# Dell PowerEdge C6220 II Systems Hardware Owner's Manual

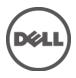

### Notes, Cautions, and Warnings

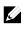

**NOTE:** A NOTE indicates important information that helps you make better user of your computer.

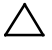

CAUTION: A CAUTION indicates potential damage to hardware or loss of data if instructions are not followed.

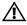

WARNING: A WARNING indicates a potential for property damage, personal injury, or death.

Information in this publication is subject to change without notice. © 2013 Dell Inc. All rights reserved.

Reproduction of these materials in any manner whatsoever without the written permission of Dell Inc. is strictly forbidden.

Trademarks used in this text: Dell<sup>TM</sup>, the DELL logo, and PowerEdge<sup>TM</sup> are trademarks of Dell Inc. Intel® and Intel® Xeon® are registered trademarks of Intel Corporation in the U.S. and other countries. Insyde® is a registered trademark of Insyde® Software in the U.S. and other countries.

Other trademarks and trade names may be used in this publication to refer to either the entities claiming the marks and names or their products. Dell Inc. disclaims any proprietary interest in trademarks and trade names other than its own.

**Regulatory Model B08S** 

October 2013

Rev. A01

## Contents

| 1 | About Your System13                                 |
|---|-----------------------------------------------------|
|   | Accessing System Features during Startup13          |
|   | Front-Panel Features and Indicators14               |
|   | Hard-Drive Indicator Patterns18                     |
|   | Service Tag21                                       |
|   | Back Panel Features and Indicators24                |
|   | System-Board Assembly Configurations26              |
|   | LAN Indicator Codes28                               |
|   | Power and System Board Indicator Codes30            |
|   | Power Supply Indicator Codes31                      |
|   | 1400W Power Supply31                                |
|   | 1200W Power Supply32                                |
|   | BMC Heart Beat LED33                                |
|   | Post Error Code                                     |
|   | Collecting System Event Log (SEL) for Investigation |
|   | System Event Log                                    |
|   | Processor Error                                     |
|   | Memory ECC                                          |
|   | PCI-E Error40                                       |
|   | IOH Core Error41                                    |
|   | SB Error42                                          |
|   | POST Start Event43                                  |

| POST End Event                                                                                                    | 44                         |
|----------------------------------------------------------------------------------------------------|----------------------------|
| POST Error Code Event                                                                                                    | 45                         |
| BIOS Recovery Event                                                                                                    | 45                         |
| ME Fail Event                                                                                                    | 46                         |
| SEL Generator ID                                                                                                    | 46                         |
| Sensor Data Record                                                                                                    | 47                         |
| Other Information You May Need                                                                                                    | 52                         |
| C6220 Fresh Air Support                                                                                                    | 52                         |
| C6220 II System Configuration Limitations by<br>Intel Xeon Processor                                                                                                    | 60                         |
| E5-2600 v2 product family                                                                                                    | 60                         |
| C6220 II Fresh Air Support                                                                                                    | 62                         |
| Micro SD Card and SD Card Socket Location                                                                                                    | 67                         |
|                                                                                                    |                            |
| Using the System Setup Program                                                                                                    | 68                         |
| Using the System Setup Program<br>Start Menu                                                                                                    |                            |
| • · · •                                                                                                    | 68                         |
| Start Menu                                                                                                    | 68                         |
| Start Menu<br>System Setup Options at Boot                                                                                                    | 68<br>68<br>69             |
| Start Menu<br>System Setup Options at Boot<br>Boot Manager                                                                                                    | 68<br>68<br>69<br>71       |
| Start Menu<br>System Setup Options at Boot<br>Boot Manager<br>Console Redirection                                                                                              | 68<br>68<br>69<br>71<br>72 |
| Start Menu<br>System Setup Options at Boot<br>Boot Manager<br>Console Redirection<br>Enabling and Configuring Console Redirection                                              |                            |
| Start Menu<br>System Setup Options at Boot<br>Boot Manager<br>Console Redirection<br>Enabling and Configuring Console Redirection<br>Main Menu                                 |                            |
| Start Menu<br>System Setup Options at Boot<br>Boot Manager<br>Console Redirection<br>Enabling and Configuring Console Redirection<br>Main Menu<br>Main Screen                  |                            |
| Start Menu<br>System Setup Options at Boot<br>Boot Manager<br>Console Redirection<br>Enabling and Configuring Console Redirection<br>Main Menu<br>Main Screen<br>Advanced Menu |                            |

|   | Memory Configuration                        | 94  |
|---|---------------------------------------------|-----|
|   | SATA Configuration                          | 97  |
|   | PCI Configuration                           | 100 |
|   | Embedded Network Devices                    | 102 |
|   | ISCSI Remote Boot                           | 104 |
|   | Active State Power Management Configuration | 105 |
|   | PCI Slot Configuration                      | 106 |
|   | USB Configuration                           | 107 |
|   | Security Menu                               | 108 |
|   | Server Menu                                 | 111 |
|   | Set BMC LAN Configuration                   | 113 |
|   | Remote Access Configuration                 | 114 |
|   | Boot Menu                                   | 116 |
|   | Exit Menu                                   | 117 |
|   | Command Line Interfaces for Setup options   | 118 |
| 3 | Installing System Components                | 151 |
|   | Safety Instructions                         | 151 |
|   | Recommended Tools                           | 151 |
|   | Inside the System                           | 152 |
|   | Hard Drives                                 | 154 |
|   | Removing a 3.5-inch Hard-Drive Blank        | 154 |
|   | Installing a 3.5-inch Hard-Drive Blank      | 154 |
|   | Removing a 2.5-inch Hard-Drive Blank        | 155 |
|   | Installing a 2.5-inch Hard-Drive Blank      | 155 |
|   | Removing a Hard-Drive Carrier               | 156 |

| Installing a Hard-Drive Carrier                     | 157 |
|-----------------------------------------------------|-----|
| Removing a Hard Drive from a Hard-Drive Carrier     | 157 |
| Installing a Hard Drive into a Hard-Drive Carrier   | 159 |
| Power Supplies                                      | 159 |
| Removing a Power Supply                             | 160 |
| Installing a Power Supply                           | 161 |
| System-Board Assembly                               | 162 |
| Removing a Dummy System-Board Tray                  | 162 |
| Installing a Dummy System-Board Tray                |     |
| Removing a System-Board Assembly                    |     |
| Installing a System-Board Assembly                  | 164 |
| Air Baffle                                          | 165 |
| Removing the Air Baffle                             | 165 |
| Installing the Air Baffle                           | 166 |
| Heat Sinks                                          | 167 |
| Removing the Heat Sink                              | 167 |
| Installing the Heat Sink                            |     |
| Processors                                          | 169 |
| Removing a Processor                                |     |
| Installing a Processor                              | 171 |
| Interposer Extender for 2U Node                     | 172 |
| Removing the Interposer Extender for 2U Node        | 172 |
| Installing the Interposer Extender for 2U Node      |     |
| Removing the Interposer Extender Tray for 2U Node   |     |
| Installing the Interposer Extender for 2U Node Tray |     |

| Expansion-Card Assembly and Expansion Card                                             | 176 |
|----------------------------------------------------------------------------------------|-----|
| Removing the Expansion Card for 1U Node                                                | 176 |
| Installing the Expansion Card for 1U Node                                              | 178 |
| Removing the Expansion Card for 2U Node                                                | 179 |
| Installing the Expansion Card for 2U Node                                              | 183 |
| PCI-E Slot Priority                                                                    | 185 |
| RAID Card                                                                              |     |
| Summary of LSI 9265-8i with RAID Battery, LSI 9210-8i HB/<br>9285-8e with RAID Battery |     |
| LSI 9265-8i Card                                                                       | 187 |
| Removing the LSI 9265-8i Card for 1U Node                                              | 187 |
| Installing the LSI 9265-8i Card for 1U Node                                            | 190 |
| Cable Routing for LSI 9265-8i Card (1U Node)                                           | 191 |
| Removing the LSI 9265-8i Card for 2U Node                                              | 194 |
| Installing the LSI 9265-8i Card for 2U Node                                            | 198 |
| Cable Routing for LSI 9265-8i Card (2U Node)                                           | 199 |
| LSI 9265-8i RAID Battery                                                               | 202 |
| Removing the LSI 9265-8i RAID battery Assembly                                         | 202 |
| Installing the LSI 9265-8i RAID Battery Assembly                                       | 204 |
| Removing the LSI 9265-8i RAID Battery                                                  | 204 |
| Installing the LSI 9265-8i RAID Battery                                                | 205 |
| Riser Card                                                                             | 206 |
| Optional Riser Cards                                                                   | 206 |
| Removing the Riser Card for 1U Node                                                    | 208 |
| Installing the Riser card for 1U Node                                                  | 209 |

|      | Cable Routing for Riser Card (1U Node)                  | 209 |
|------|---------------------------------------------------------|-----|
|      | Removing the Riser card for 2U Node                     | 210 |
|      | Installing the Riser card for 2U Node                   | 212 |
|      | Cable Routing for Riser Card (2U Node)                  | 213 |
| Opti | ional Mezzanine Cards                                   | 214 |
|      | Removing the LSI 2008 SAS Mezzanine Card                | 214 |
|      | Installing the LSI 2008 SAS Mezzanine Card              | 215 |
|      | Cable Routing for LSI 2008 SAS Mezzanine Card (1U Node) | 216 |
|      | Cable Routing for LSI 2008 SAS Mezzanine Card (2U Node) | 217 |
|      | Removing the 1GbE Mezzanine Card                        | 221 |
|      | Installing the 1GbE Mezzanine Card                      | 223 |
|      | Removing the 10GbE Mezzanine Card                       | 224 |
|      | Installing the 10GbE Mezzanine Card                     | 227 |
| Mez  | zanine-Card Bridge Board                                | 228 |
|      | Removing the Mezzanine-Card Bridge Board                | 228 |
|      | Installing the Mezzanine-Card Bridge Board              | 229 |
| Syst | tem Memory                                              | 230 |
|      | Memory Slot Features                                    | 230 |
|      | Supported Memory Module Configuration                   | 230 |
|      | Removing the Memory Modules                             | 232 |
|      | Installing the Memory Modules                           | 234 |
| Syst | tem Battery                                             | 236 |
|      | Replacing the System Battery                            | 236 |
| Syst | tem Board                                               | 238 |
|      | Removing a System Board                                 | 238 |

|      | Installing a System Board                                                              | .240  |
|------|----------------------------------------------------------------------------------------|-------|
|      | Cable Routing for Onboard SATA Cables (1U Node)                                        | .241  |
|      | Cable Routing for Onboard SATA Cables<br>(2U Node with 3.5" HDDs)                      | .243  |
|      | Cable Routing for Onboard SATA Cables<br>(2U Node with 2.5" HDDs)                      | .245  |
| Ope  | ning and Closing the System                                                            | .246  |
|      | Opening the System                                                                     | .246  |
|      | Closing the System                                                                     | .247  |
| Cool | ling Fans                                                                              | .248  |
|      | Removing a Cooling Fan                                                                 | .248  |
|      | Installing a Cooling Fan                                                               | .250  |
| Pow  | er Distribution Boards                                                                 | .251  |
|      | Removing a Power Distribution Board                                                    | .251  |
|      | Installing a Power Distribution Board                                                  | . 256 |
|      | Cable Routing for Power Distribution Board                                             | . 258 |
| Mid  | dle Planes                                                                             | .261  |
|      | Removing the Middle Planes                                                             | .261  |
|      | Installing the Middle Planes                                                           | .267  |
|      | Cable Routing for Middle Plane to<br>Direct Hard-Drive Backplane                       | .269  |
|      | Cable Routing for Middle Plane to 2.5" Hard-Drive Backplane for Expander Configuration | .274  |
| Dire | ct Backplanes                                                                          | .276  |
|      | Removing the Direct Backplane                                                          | .276  |
|      | Installing the Direct Backplane                                                        | .281  |

|   | 2.5-inch Hard Drive Expander Configuration                                 |     |
|---|----------------------------------------------------------------------------|-----|
|   | Removing the 2.5-inch Hard Drive Backplane for Expander<br>Configuration   |     |
|   | Installing the 2.5-inch Hard Drive Backplane for Expander<br>Configuration | 291 |
|   | Front Panels                                                               | 292 |
|   | Removing the Front Panel                                                   | 292 |
|   | Installing the Front Panel                                                 | 294 |
|   | Sensor Boards                                                              | 296 |
|   | Removing the Sensor Board for 3.5" Hard-Drive System                       |     |
|   | Installing the Sensor Board for 3.5" Hard-Drive System                     |     |
|   | Cable Routing for Sensor Board and Front Panel for 3.5" Hard<br>System     |     |
|   | Removing the Sensor Board for 2.5" Hard-Drive System                       |     |
|   | Installing the Sensor Board for 2.5" Hard-Drive System                     |     |
|   | Cable Routing for Sensor Board and Front Panel for 2.5" Hard<br>System     |     |
| 4 | Troubleshooting Your System                                                | 305 |
|   | Minimum Configuration to POST                                              |     |
|   | Safety First – For You and Your System                                     |     |
|   | Installation Problems                                                      |     |
|   | Troubleshooting System Startup Failure                                     |     |
|   | Troubleshooting External Connections                                       |     |
|   | Troubleshooting the Video Subsystem                                        |     |
|   | Troubleshooting a USB Device                                               | 307 |
|   | Troubleshooting a Serial I/O Device                                        |     |

| Troubleshooting a NIC                      |     |
|--------------------------------------------|-----|
| Troubleshooting a Wet System               |     |
| Troubleshooting a Damaged System           |     |
| Troubleshooting the System Battery         | 311 |
| Troubleshooting Power Supplies             | 312 |
| Troubleshooting System Cooling Problems    | 312 |
| Troubleshooting a Fan                      | 313 |
| Troubleshooting System Memory              |     |
| Troubleshooting a Hard Drive               | 316 |
| Troubleshooting a Storage Controller       |     |
| Troubleshooting Expansion Cards            |     |
| Troubleshooting Processors                 | 319 |
| IRQ Assignment Conflicts                   | 320 |
| Jumpers and Connectors                     | 321 |
| C6220 II System Board Connectors           | 321 |
| C6220 System Board Connectors              |     |
| Backplane Connectors                       |     |
| 3.5" Hard-Drive Direct Backplane           | 324 |
| 2.5" Hard-Drive Direct Backplane           | 326 |
| 2.5" Hard-Drive Expander Backplane         |     |
| Middle Plane Connectors                    |     |
| Interposer Extender for 2U Node Connectors |     |
| LSI 2008 SAS Mezzanine Card Connectors     |     |
| 1GbE Mezzanine Card Connectors             |     |
| 10GbE Mezzanine Card Connectors            |     |

|   | Power Distribution Board 1 Connectors                                | 334 |
|---|----------------------------------------------------------------------|-----|
|   | Power Distribution Board 2 Connectors                                | 335 |
|   | Sensor Board Connectors                                              | 335 |
|   | Jumper Settings                                                      |     |
|   | System Configuration Jumper Settings on the<br>C6220 II System Board |     |
|   | System Configuration Jumper Settings on the C6220 System Board       |     |
|   | Direct Backplane Jumper Settings                                     | 338 |
| 6 | Getting Help                                                         | 339 |
|   | Contacting Dell                                                      |     |
| 7 | Index                                                                | 340 |

1

## **About Your System**

### **Accessing System Features during Startup**

The following keystrokes provide access to system features during startup. Note that the hot-keys of SAS/SATA card or PXE support are available in BIOS boot mode only. There is no hot-key to boot through the UEFI mode.

| Keystroke            | Description                                                                                                    |
|----------------------|----------------------------------------------------------------------------------------------------|
| <f2></f2>            | Enters the System Setup program. See "Start Menu" on page 68.                                                                                        |
| <f11></f11>          | Enters the BIOS Boot Manager. See "Boot Manager" on page 69.                                                                                         |
| <f12></f12>          | Starts Preboot eXecution Environment (PXE) / iSCSI boot.                                                                                             |
| <ctrl><c></c></ctrl> | Enters the LSI 9210-8i HBA Card or LSI 2008 SAS Mezzanine<br>Card Configuration Utility. For more information, see the SAS<br>adapter documentation. |
| <ctrl><h></h></ctrl> | Enters the LSI 9265-8i Card Configuration Utility. For more information, see the documentation for your SAS RAID card.                               |
| <ctrl><y></y></ctrl> | Enters the MegaPCLI SAS RAID Management Tool.                                                                                                    |
| <ctrl><s></s></ctrl> | Enters the utility to configure onboard LAN settings for PXE<br>boot. For more information, see the documentation for your<br>integrated LAN.        |
| <ctrl><i></i></ctrl> | Enters onboard SATA Controller's Configuration Utility.                                                                                              |
| <ctrl><d></d></ctrl> | Enter the Intel iSCSI setup menu.                                                                                                    |

#### **Front-Panel Features and Indicators**

This system is designed with two types of system boards: C6220 II and C6220. The system supports the following configurations:

## Figure 1-1. Front Panel-3.5'' x12 Hard Drives With Four System Boards (C6220/C6220 II RAID Card & Onboard SATA Controller)

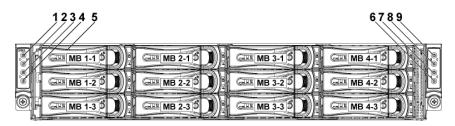

Figure 1-2. Front Panel – 3.5" x12 Hard Drives With Two System Boards (C6220/C6220 II RAID Card & C6220 II Onboard SATA Controller)

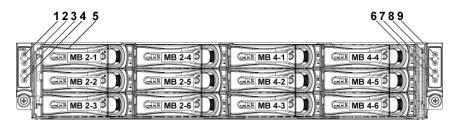

Figure 1-3. Front Panel  $-3.5^{\prime\prime}$  x6 Hard Drives With Two System Board (C6220 Onboard SATA Controller)

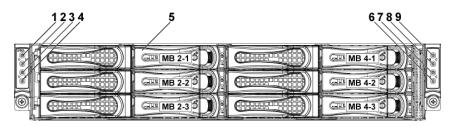

Figure 1-4. Front Panel – 2.5" x24 Hard Drives With Four System Boards (C6220/C6220 II RAID Card & Onboard SATA Controller)

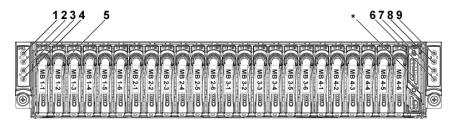

Figure 1-5. Front Panel  $-2.5^{\prime\prime}$  x16 Hard Drives With Two System Boards (C6220/C6220 II RAID Card)

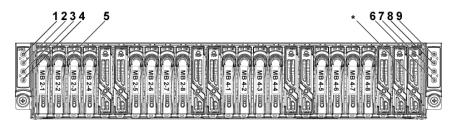

Figure 1-6. Front Panel  $-2.5^{\prime\prime}$  x12 Hard Drives With two System Board (C6220/C6220 II Onboard SATA Controller)

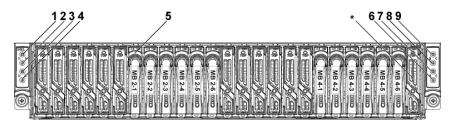

**NOTE:** For more information on the direction details of the 2.5-inch hard drive expander configuration support, see the HDD Zoning configuration tool at **dell.com/support**.

| ltem | Indicator, Button<br>Or Connector                                                    | lcon | Description                                                                                                    |
|------|--------------------------------------------------------------------------------------|------|----------------------------------------------------------------------------------------------------|
| 1    | Power-on indicator/<br>system state indicator/<br>power button for system<br>board l | Ċ    | The power-on indicator turns to<br>green when the system power is<br>on.<br>The power-on indicator turns to<br>amber when the system critical<br>event occurs.      |
| 3    | Power-on indicator/<br>system state indicator/<br>power button for system<br>board 2 | _    | The power button controls the DC power supply output to the system.                                                                                                 |
| 7    | Power-on indicator/<br>system state indicator/<br>power button for system<br>board 4 | _    | system, the video monitor can take<br>from several seconds to over 2<br>minutes to display an image,<br>depending on the amount of DIMM<br>installed in the system. |

| ltem | Indicator, Button<br>Or Connector                                                    | lcon                                                                                                    | Description                                                                                                    |
|------|--------------------------------------------------------------------------------------|----------------------------------------------------------------------------------------------------|----------------------------------------------------------------------------------------------------|
| 9    | Power-on indicator/<br>system state indicator/<br>power button for system<br>board 3 |                                                                                                    | <b>NOTE:</b> On ACPI-compliant<br>operating systems, turning off the<br>system using the power button<br>causes the system to perform a<br>graceful shutdown before power to<br>the system is turned off. |
|      |                                                                                      |                                                                                                    | <b>NOTE:</b> To force an ungraceful shutdown, press and hold the power button for 5 seconds.                                                                                                    |
| 2    | System identification<br>indicator/button for<br>system board 1                      | 0                                                                                                    | The identification button can be<br>used to locate a particular system<br>and system board within a chassis.                                                                                              |
| 4    | System identification<br>indicator/button for<br>system board 2                      | When the button is pushed, the<br>system's blue status indicator on<br>the front and back blink until the |                                                                                                    |
| 6    | System identification<br>indicator/button for<br>system board 4                      |                                                                                                    | button is pushed again.                                                                                                    |
| 8    | System identification<br>indicator/button for<br>system board 3                      |                                                                                                    |                                                                                                    |
| 5    | Hard Drives                                                                          |                                                                                                    | Up to twelve hot-swappable 3.5-<br>inch hard drives.<br>Up to twenty four hot-swappable<br>2.5-inch hard drives.                                                                                          |
| *    | Drive Cover                                                                          |                                                                                                    | Applicable only for 2.5-inch hard<br>drive system. This is not a usable<br>drive slot.                                                                                                    |

### **Hard-Drive Indicator Patterns**

#### Figure 1-7. 3.5-inch Hard Drive Indicators

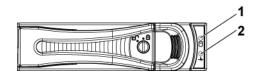

2

1 hard-drive activity indicator (green)

hard-drive status indicator (green and amber)

#### Figure 1-8. 2.5-inch Hard Drive Indicators

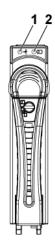

1 hard-drive status indicator (green 2 and amber)

hard-drive activity indicator (green)

| Controller | Hard       | Function       | Activity LED | Status LED |            |
|------------|------------|----------------|--------------|------------|------------|
| Controller | Drive Type | Function       | Green        | Green      | Amber      |
| Onboard    | SATA2      | Drive on-line  | Off/         | On         | Off        |
| Controller |            |                | Blinking     |            |            |
|            |            |                | when active  |            |            |
|            |            | Fail           | Off          | On         | Off        |
| LSI 9265   | SAS        | Slot Empty     | Off          | Off        | Off        |
| /LSI 2008  | /SATA2     | Drive On-      | Blinking     | On         | Off        |
| /LSI 9210  |            | line/Access    | when active  |            |            |
|            |            | Drive Fail     | Off          | Off        | On 150 ms  |
|            |            |                |              |            | Off 150 ms |
|            |            | Drive Rebuild  | Blinking     | On 400 ms  | Off        |
|            |            |                | when active  | Off 100 ms |            |
|            |            | Drive Identify | Blinking     | On 250 ms  | Off        |
|            |            |                | when active  | Off 250 ms |            |

Table 1-1. Hard-Drive Status Indicators – For 3.5"/2.5" Direct Hard-Drive Backplane

|                        | Hard          |                                              | Activity LED            | Status LED                                      |                                                  |
|------------------------|---------------|----------------------------------------------|-------------------------|-------------------------------------------------|--------------------------------------------------|
| Controller             | Drive<br>Type | Function                                     | Green                   | Green                                           | Amber                                            |
| LSI 9265               | SAS           | Slot Empty                                   | Off                     | Off                                             | Off                                              |
| /LSI 2008<br>/LSI 9210 | /SATA2        | Drive On-line                                | Blinking<br>when active | On                                              | Off                                              |
|                        |               | Drive Identify /<br>Preparing for<br>Removal | Blinking<br>when active | On<br>250 ms<br>Off<br>250 ms                   | Off                                              |
|                        |               | Drive Rebuild                                | Blinking<br>when active | On<br>400 ms<br>Off<br>100 ms                   | Off                                              |
|                        |               | Drive Failed                                 | Off                     | Off                                             | On<br>150 ms<br>Off<br>150 ms                    |
|                        |               | Predicted<br>Failure (SMART)                 | Blinking<br>when active | On<br>500 ms<br>Off<br>500 ms<br>Off<br>1000 ms | Off<br>500 ms<br>On<br>500 ms<br>Off<br>1000 ms  |
|                        |               | Rebuild Abort                                | Off                     | On<br>3000 ms<br>Off<br>9000 ms                 | Off<br>6000 ms<br>On<br>3000 ms<br>Off<br>000 ms |

 Table 1-2.
 Hard-Drive Status Indicators – For 2.5" Hard-Drive Backplane for

 Expander Configuration
 Indicators – For 2.5" Hard-Drive Backplane for

### **Service Tag**

The Service Tag locations for 1U node, 2U node, and the chassis are as follows:

Figure 1-9 Service Tag Location for 1U Node

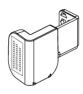

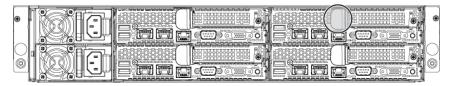

Figure 1-10 Service Tag Location for 2U Node

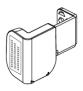

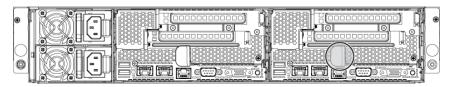

Figure 1-11 Service Tag Location on the Left Front Panel

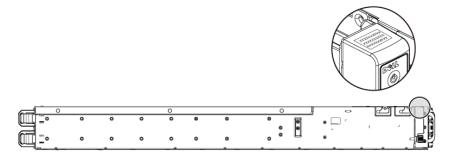

Figure 1-12 Service Tag Location on the Chassis

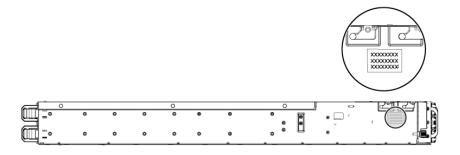

The linkage of 12 hard drives for four system boards is presented as below. Refer to Front-Panel Features and Indicators on page 14 for other configurations.

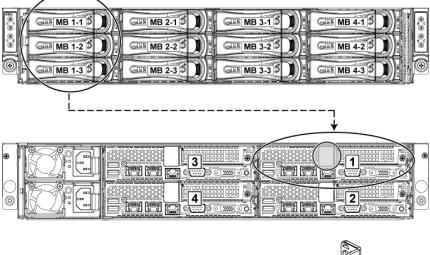

#### Figure 1-13 Service Tag Linkage

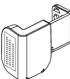

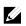

**NOTE:** HDD's under warranty would be linked to the appropriate service tag of the node.

#### **Back Panel Features and Indicators**

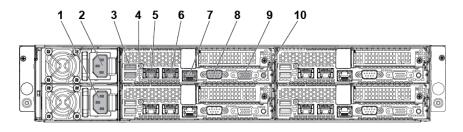

Figure 1-14 Back Panel with Four System Boards

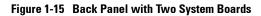

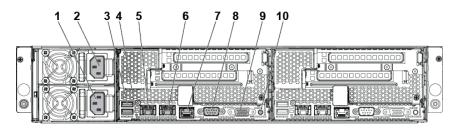

| ltem | Indicator, Button<br>Or Connector  | lcon | Description                                                                                                    |
|------|------------------------------------|------|----------------------------------------------------------------------------------------------------|
| 1    | Power supply 2                     |      | 1200 W/1400 W                                                                                                    |
| 2    | Power supply 1                     |      | 1200 W/1400 W                                                                                                    |
| 3    | dual USB port                      | •    | Connect USB devices to the<br>system. The ports are USB 2.0-<br>compliant.                                                                                                 |
| 4    | System identification<br>indicator |      | Both the systems management<br>software and the identification<br>buttons located on the front can<br>cause the indicator to flash blue<br>to identify a particular system |

| ltem | Indicator, Button<br>Or Connector                              | lcon   | Description                                                                                                    |
|------|----------------------------------------------------------------|--------|----------------------------------------------------------------------------------------------------|
|      |                                                                |        | and system board. Lights amber<br>when the system needs attention<br>due to a problem.                                                                                                    |
| 5    | LAN connector 1                                                | 융      | Embedded 10/100/1000 NIC connectors.                                                                                                    |
| 6    | LAN connector 2                                                | 융      | Embedded 10/100/1000 NIC connectors.                                                                                                    |
| 7    | Management port                                                | ۲<br>۲ | Dedicated management port.                                                                                                    |
| 8    | Serial port                                                    | 10101  | Connects a serial device to the system.                                                                                                    |
| 9    | VGA port                                                       | IOI    | Connects a VGA display to the system.                                                                                                    |
| 10   | Power-on indicator/<br>system state indicator/<br>power button | Ċ      | The power-on indicator turns to<br>green when the system power is<br>on.<br>The power-on indicator turns to<br>amber when the system critical<br>event occurs.                                             |
|      |                                                                |        | The power button controls the DC power supply output to the system.                                                                                                    |
|      |                                                                |        | <b>NOTE:</b> When powering on the<br>system, the video monitor can take<br>from several seconds to over 2<br>minutes to display an image,<br>depending on the amount of<br>memory installed in the system. |
|      |                                                                |        | <b>NOTE:</b> On ACPI-compliant operating systems, turning off the                                                                                                    |

| ltem | Indicator, Button<br>Or Connector | lcon | Description                                                                                                    |
|------|-----------------------------------|------|----------------------------------------------------------------------------------------------------|
|      |                                   |      | system using the power button<br>causes the system to perform a<br>graceful shutdown before power to<br>the system is turned off. |
|      |                                   |      | <b>NOTE:</b> To force an ungraceful shutdown, press and hold the power button for five seconds.                                   |

### **System-Board Assembly Configurations**

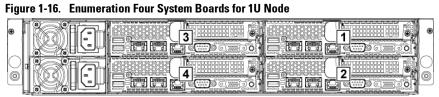

Figure 1-17. Enumeration Three System Boards for 1U Node

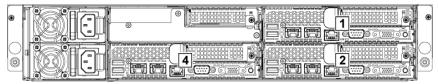

Figure 1-18. Enumeration Two System Boards for 1U Node

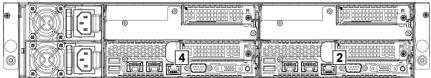

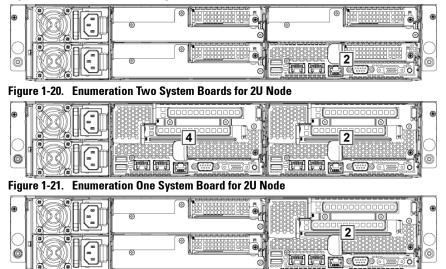

Figure 1-19. Enumeration One System Board for 1U Node

### **LAN Indicator Codes**

#### Figure 1-22. LAN Indicators

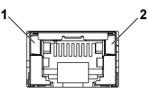

2

#### 1 speed indicator

link/activity indicator

| Component     | Indicator      | Condition                                     |
|---------------|----------------|-----------------------------------------------|
| Speed         | Solid amber    | Linking at 100Mbps speed                      |
| indicator     | Solid green    | Linking at 1Gbps speed (maximum)              |
|               | Blinking green | Linking at 1Gbps speed.                       |
|               |                | Activity is present:                          |
|               |                | <ul> <li>Pre OS POST</li> </ul>               |
|               |                | <ul> <li>OS without driver</li> </ul>         |
|               |                | <ul> <li>OS with driver</li> </ul>            |
|               |                | Blinking at speed relative to packet density. |
|               | Off            | Linking at 10Mbps speed                       |
| Link/activity | Solid green    | No access                                     |
| indicator     | Blinking green | LAN accessing / Link up                       |
|               | Off            | Idle                                          |

#### Figure 1-23. LAN Indicators (Management Port)

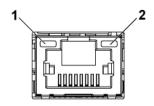

2

1 speed indicator

link/activity indicator

| Indicator      | Condition                                                         |  |
|----------------|-------------------------------------------------------------------|--|
| Blinking green | Linking at 100Mbps speed (maximum)                                |  |
| Blinking amber | Linking at 10Mbps speed                                           |  |
| Solid green    | No access                                                         |  |
| Blinking green | LAN accessing / Link up                                           |  |
| Off            | Idle                                                              |  |
|                | Blinking green<br>Blinking amber<br>Solid green<br>Blinking green |  |

### **Power and System Board Indicator Codes**

The LEDs on the system front panel and back panel display status codes during system startup. For location of the LEDs on the front panel, see Figure 1-1 for 3.5" hard drive and Figure 1-4 for 2.5" hard drive systems. For location of the LEDs on the back panel, see Figure 1-14 and Figure 1-15. Table 1-3 lists the status associated with the status codes.

| Component                           | Indicator   |          | Condition                                                          |
|-------------------------------------|-------------|----------|--------------------------------------------------------------------|
| Power-on                            | Green       | Solid    | Parrier Or. (S0)                                                   |
| indicator                           | Amber       | Off      | – Power On (S0)                                                    |
| (A bi-color LED<br>on power button) | Green       | Off      | BMC critical condition event in Power                              |
| on power button)                    | Amber       | Blinking | Off mode (S4/S5)                                                   |
|                                     | Green       | Off      | BMC critical condition event in Power                              |
|                                     | Amber       | Blinking | On mode (S0)                                                       |
| System<br>identification            | Steady Blu  | e        | IPMI via Chassis Identify Command On<br>or ID Button Press ID On   |
| indicator                           | Blinking Bl | lue      | Only IPMI via Chassis Identify<br>Command Blink On                 |
|                                     | Off         |          | IPMI via Chassis Identify Command Off<br>or ID Button Press ID Off |

Table 1-3. Status Indicator Codes

### **Power Supply Indicator Codes**

#### **1400W Power Supply**

Figure 1-24. Power Supply Status Indicator

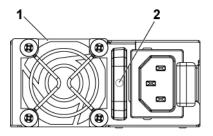

1 power supply

AC power indicator

| Component | Indicator      | Condition      |  |
|-----------|----------------|----------------|--|
| AC power  | Solid green    | System is on.  |  |
| indicator | Blinking green | System is off. |  |
|           | Off            | AC off.        |  |

#### 1200W Power Supply

Figure 1-25. Power Supply Status Indicator

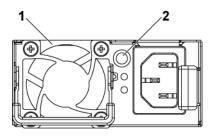

1 power supply

AC power Indicator

| Component | Indicator   | Condition |  |
|-----------|-------------|-----------|--|
| AC power  | Solid green | AC on.    |  |
| indicator | Yellow      | Fault.    |  |
|           | Off         | AC off.   |  |

### **BMC Heart Beat LED**

The system board provides BMC heart beat LED (LED17) for BMC debugs. The BMC heart beat LED is green. When the system AC power is connected, the LED lights. When BMC firmware is ready, the BMC heart beat LED blinks.

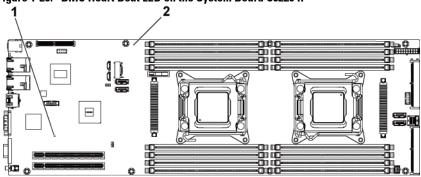

Figure 1-26. BMC Heart Beat LED on the System Board C6220 II

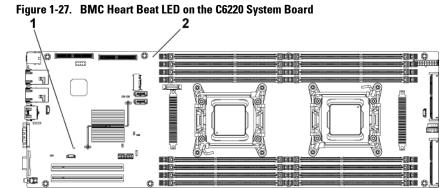

2

1 BMC heart beat LED

system board

### **Post Error Code**

#### **Collecting System Event Log (SEL) for Investigation**

Whenever possible, the BIOS will output the current boot progress codes on the video screen. Progress codes are 32-bit quantities plus optional data. The 32-bit numbers include class, subclass, and operation information. The class and subclass fields point to the type of hardware that is being initialized.

The operation field represents the specific initialization activity. Based on the data bit availability to display progress codes, a progress code can be customized to fit the data width. The higher the data bit, the higher the granularity of information that can be sent on the progress port. The progress codes may be reported by the system BIOS or option ROMs.

The Response section in the following table is divided into 3 types:

- 1 Warning or Not an error The message is displayed on the screen. An error record is logged to the SEL. The system will continue booting with a degraded state. The user may want to replace the erroneous unit.
- 2 Pause The message is displayed on the screen, an error is logged to the SEL, and user input is required to continue or not depending on SETUP option. The user can take immediate corrective action or choose to continue booting.
- 3 Halt The message is displayed on the screen, an error is logged to the SEL, and the system cannot boot unless the error is resolved. The user needs to replace the faulty part and restart the system.

| Error Code | Error Message            | Error Cause           | Recovery Method |
|------------|--------------------------|-----------------------|-----------------|
| 0010h      | Local Console Resource   | Video device          | Make sure video |
|            | Conflict                 | initialization failed | device is well  |
| 0011h      | Local Console Controller | Video device          | Make sure video |
|            | Error                    | initialization failed | device is well  |

| Error Code | Error Message               | Error Cause                              | <b>Recovery Method</b>             |
|------------|-----------------------------|------------------------------------------|------------------------------------|
| 0012h      | Local Console Output Error  | Video device<br>initialization failed    | Make sure video<br>device is well  |
| 0013h      | ISA IO Controller Error     | ISA device's IO<br>initialization failed | Make sure ISA<br>device is well    |
| 0014h      | ISA IO Resource Conflict    | ISA device's IO<br>initialization failed | Make sure ISA<br>device is well    |
| 0015h      | ISA IO Controller Error     | ISA device's IO<br>initialization failed | Make sure ISA<br>device is well    |
| 0016h      | ISA Floppy Controller Error | Floppy<br>initialization failed          | Make sure floppy<br>device is well |
| 0017h      | ISA Floppy Input Error      | Floppy<br>initialization failed          | Make sure floppy<br>device is well |
| 0018h      | ISA Floppy Output Error     | Floppy<br>initialization failed          | Make sure floppy<br>device is well |
| 0019h      | USB Read Error              | USB initialization failed                | Check USB port is well             |
| 001Ah      | USB Write Error             | USB initialization failed                | Check USB port is well             |
| 001Bh      | USB Interface Error         | USB port<br>initialization failed        | Check USB port is well             |
| 001Ch      | Mouse Interface Error       | Mouse device<br>initialization failed    | Make sure mouse<br>device is well  |
| 001Eh      | Keyboard not Detected       | No keyboard be<br>detected               | Install keyboard                   |
| 001Fh      | Keyboard Controller Error   | KBC initialization failed                | Make sure KBC is well              |
| 0020h      | Keyboard Stuck Key Error    | Keyboard Stuck<br>Key Error              | Make sure PS2 KB<br>device is well |
| 0021h      | Keyboard Locked Error       | Keyboard Locked                          | Make sure PS2                      |

| Error Code | Error Message                 | Error Cause                                  | <b>Recovery Method</b>                 |
|------------|-------------------------------|----------------------------------------------|----------------------------------------|
|            |                               | Error                                        | KB device is well                      |
| 0023h      | Memory Correctable Error      | Memory<br>correctable error be<br>detected   | Reset power or<br>change new<br>memory |
| 0024h      | Memory Uncorrectable<br>Error | Memory<br>uncorrectable error<br>be detected | Reset power or<br>change new<br>memory |
| 0025h      | Memory Non-Specific Error     | Memory non-<br>specific error                | Change new<br>memory                   |
| 0026h      | MP Service Self Test Error    | MP service self test<br>error                | Change processor                       |
| 0027h      | PCI IO Controller Error       | PCI device<br>initialization failed          | Make sure PCI<br>device is well        |
| 0028h      | PCI IO Read Error             | PCI device initialization failed             | Make sure PCI<br>device is well        |
| 0029h      | PCI IO Write Error            | PCI device<br>initialization failed          | Make sure PCI<br>device is well        |
| 002Ah      | Serial Port not Detected      | Serial controller<br>initialization failed   | Make sure serial controller is well    |
| 002Bh      | Serial Port Controller Error  | Serial controller<br>initialization failed   | Make sure serial controller is well    |
| 002Ch      | Serial Port Input Error       | Serial controller initialization failed      | Make sure serial controller is well    |
| 002Dh      | Serial Port Output Error      | Serial controller initialization failed      | Make sure serial<br>controller is well |
| 002Eh      | Microcode Update Error        | Processor<br>microcode load<br>failed        | Check microcode                        |

-

| Error Code | Error Message                                                                 | Error Cause                           | Recovery Method                                           |
|------------|-------------------------------------------------------------------------------|---------------------------------------|-----------------------------------------------------------|
| 002Fh      | No Microcode be Updated                                                       | Processor<br>microcode load<br>failed | Check processor<br>stepping and<br>microcode are<br>match |
| 8018h      | Sparing Mode is not be<br>Configured!! Please check<br>Memory Configuration!! | Memory sparing<br>mode failed         | Change memory<br>configuration for<br>sparing mode        |
| 8019h      | Mirror Mode is not be<br>Configured!! Please check<br>Memory Configuration!!  | Memory mirror<br>mode failed          | Change memory<br>configuration for<br>mirror mode         |
| 8021h      | CMOS Battery Fault!!                                                          | No CMOS battery                       | Install CMOS<br>battery                                   |
| 8100h      | Memory Device disable by BIOS.                                                | Memory Device<br>Error.               | Change memory<br>device                                   |

## **System Event Log**

#### **Processor Error**

Message: "Processor Sensor, IERR error, Processor 1"

| Byte | Field                        | Value | Description                                                                                                    |
|------|------------------------------|-------|----------------------------------------------------------------------------------------------------|
| 1    | NetFunLun                    | 10h   |                                                                                                    |
| 2    | Platform Event Command       | 02h   |                                                                                                    |
| 3    | Generator ID                 | 01h   | Generated by BIOS                                                                                                    |
| 4    | Event Message Format Version | 04h   | Event Message Format<br>Revision. 04h for this<br>specification                                                                                                    |
| 5    | Sensor Type                  | 07h   | Processor                                                                                                    |
| 6    | Sensor Number                | 04h   | Processor Sensor Number<br>(depends on platform)                                                                                                    |
| 7    | Event Direction Event Type   | 6Fh   | Bit 7: 0 = Assert Event<br>Bit 6: 0 = Event Type Code                                                                                                    |
| 8    | Event Datal                  | AXh   | 00h: IERR<br>01h: Thermal Trip<br>02h: FRB1/BIST Failure<br>03h: FRB2/Hang in POST<br>Failure<br>04h: FBR3/Processer<br>Startup/Initialization Failure<br>0Ah: Processor Automatically<br>Throttled |
| 9    | Event Data2                  | XXh   | 00h: Processor1<br>01h: Processor2<br>02h: Processor3<br>04h: Processor4                                                                                                    |
| 10   | Event Data3                  | FFh   | FFh: Not Present                                                                                                    |

#### **Memory ECC**

Message: "Memory Sensor, Correctable ECC error, SBE warning threshold, CPU1 DIMM A1"

| Byte | Field                           | Value | Description                                                                                                    |
|------|---------------------------------|-------|----------------------------------------------------------------------------------------------------|
| 1    | NetFunLun                       | 10h   |                                                                                                    |
| 2    | Platform Event Command          | 02h   |                                                                                                    |
| 3    | Generator ID                    | 01h   | Generated by BIOS                                                                                                    |
| 4    | Event Message<br>Format Version | 04h   | Event Message Format<br>Revision. 04h for this<br>specification (IPMI 2.0)                                                                                                    |
| 5    | Sensor Type                     | 0Ch   | Memory                                                                                                    |
| 6    | Sensor Number                   | 60h   | Memory Sensor Number<br>(depend on platform)                                                                                                    |
| 7    | Event Direction<br>Event Type   | 6Fh   | Bit 7: 0 = Assert Event<br>Bit 6: 0 = Event Type Code                                                                                                    |
| 8    | Event Datal                     | AXh   | 00h: Correctable ECC Error<br>01h: Uncorrectable ECC Erro<br>03h: Memory Scrub Failed<br>04h: Memory Device Disablec<br>08h: Spare                                                                                                    |
| 9    | Event Data2                     | XXh   | Bit 7:4<br>0x00: SBE warning threshold<br>0x01: SBE critical threshold<br>0x0F: Unspecified<br>Bit 3:0<br>0x00: CPU1 DIMM A1-8<br>slots (1~8)<br>0x01: CPU2 DIMM B1-8<br>slots (9~16)<br>0x02: CPU3 DIMM C1-8<br>slots (17~24)<br>0x03: CPU4 DIMM D1-8<br>slots (25~32) And so on |

| Byte | Field       | Value | Description                     |
|------|-------------|-------|---------------------------------|
| 10   | Event Data3 | XXh   | DIMM bit-map locatation of bits |
|      |             |       | Bit 0=1: DIMM1 error event      |
|      |             |       | Bit 1=1: DIMM2 error event      |
|      |             |       |                                 |
|      |             |       | Bit7=1: DIMM8 error event       |

#### **PCI-E Error**

Message: "Critical Interrupt Sensor, PCI PERR, Device#, Function#, Bus#

| Byte | Field                           | Value | Description                                                                                                    |
|------|---------------------------------|-------|----------------------------------------------------------------------------------------------------|
| 1    | NetFunLun                       | 10h   |                                                                                                    |
| 2    | Platform Event Command          | 02h   |                                                                                                    |
| 3    | Generator ID                    | 01h   | Generated by BIOS                                                                                                    |
| 4    | Event Message<br>Format Version | 04h   | Event Message Format<br>Revision. 04h for this<br>specification.                                                     |
| 5    | Sensor Type                     | 13h   | Critical Interrupt                                                                                                   |
| 6    | Sensor Number                   | 73h   | PCI Sensor ID (depend on platform)                                                                                   |
| 7    | Event Direction<br>Event Type   | 6Fh   | Bit 7: 0 = Assert Event<br>Bit 6: 0 = Event Type Code                                                                |
| 8    | Event Datal                     | AXh   | 04h: PCI PERR<br>05h: PCI SERR<br>07h: Bus Correctable Error<br>08h: Bus Uncorrectable Error<br>0Ah: Bus Fatal Error |
| 9    | Event Data2                     | XXh   | Bit 7:3Device Number<br>Bit 2:0Function Number                                                                       |
| 10   | Event Data3                     | XXh   | Bit 7:0 Bus Number                                                                                                   |

#### **IOH Core Error**

Message: "Critical Interrupt Sensor, Fatal Error, xxxx bit, QPI[0] Error"

| Byte | Field                           | Value | Description                                                                                                    |
|------|---------------------------------|-------|----------------------------------------------------------------------------------------------------|
| 1    | NetFunLun                       | 10h   |                                                                                                    |
| 2    | Platform Event Command          | 02h   |                                                                                                    |
| 3    | Generator ID                    | 01h   | Generated by BIOS                                                                                                    |
| 4    | Event Message<br>Format Version | 04h   | Event Message Format<br>Revision. 04h for this<br>specification.                                                                                                    |
| 5    | Sensor Type                     | C0h   | OEM Defined Interrupt                                                                                                    |
| 6    | Sensor Number                   | XXh   | 71h: QPI Sensor ID (depend<br>on platform)<br>72h: INT Sensor ID (depend<br>on platform)                                                                                                    |
| 7    | Event Direction                 | 6Fh   | Bit 7: 0 = Assert Event                                                                                                    |
|      | Event Type                      |       | Bit 6: 0 = Event Type Code                                                                                                    |
| 8    | Event Datal                     | AXh   | 07h: Core<br>08h: Non-Fatal<br>0Ah: Fatal                                                                                                    |
| 9    | Event Data2                     | XXh   | Local Error Bit                                                                                                    |
| 10   | Event Data3                     | XXh   | 00h: QPI[0] Error<br>01h: QPI[1] Error<br>02h: QPI[2] Error<br>03h: QPI[3] Error<br>04h: QPI[0] Protocol Error<br>05h: QPI[1] Protocol Error<br>06h: QPI[2] Protocol Error<br>07h: QPI[3] Protocol Error<br>23h: Miscellaneous Error<br>24h: IOH Core Error |

#### **SB** Error

Message: "Critical Interrupt Sensor, Correctable, MCU Parity Error"

| Byte | Field                           | Value | Description                                                                                                    |
|------|---------------------------------|-------|----------------------------------------------------------------------------------------------------|
| 1    | NetFunLun                       | 10h   |                                                                                                    |
| 2    | Platform Event Command          | 02h   |                                                                                                    |
| 3    | Generator ID                    | 01h   | Generated by BIOS                                                                                                    |
| 4    | Event Message<br>Format Version | 04h   | Event Message Format<br>Revision. 04h for this<br>specification.                                                                                                    |
| 5    | Sensor Type                     | 13h   | Critical Interrupt                                                                                                    |
| 6    | Sensor Number                   | 77h   | SB Sensor ID (depend on platform)                                                                                                    |
| 7    | Event Direction<br>Event Type   | 6Fh   | Bit 7: 0 = Assert Event<br>Bit 6: 0 = Event Type Code                                                                                                    |
| 8    | Event Datal                     | AXh   | 07h: Correctable<br>08h: Uncorrectable                                                                                                    |
| 9    | Event Data2                     | XXh   | <ul> <li>Bit 7:5Reserved</li> <li>Local error bit number (4 ~ 0<br/>00000b: HT Periodic CRC<br/>Error</li> <li>00001b: HT Protocol Error</li> <li>00010b: HT Flow-Control<br/>Buffer Overflow</li> <li>00011b: HT Response Error</li> <li>00100b: HT Per-Packet CRC<br/>Error</li> <li>00101b: HT Retry Counter<br/>Error</li> <li>00111b: HT Retry Counter</li> <li>Error</li> <li>00111b: MCU Parity Error</li> </ul> |
| 10   | Event Data3                     | FFh   | FFh: Not Present                                                                                                    |

#### **POST Start Event**

| Byte | Field                           | Value | Description                                                                                 |
|------|---------------------------------|-------|---------------------------------------------------------------------------------------------|
| 1    | NetFunLun                       | 10h   |                                                                                             |
| 2    | Platform Event Command          | 02h   |                                                                                             |
| 3    | Generator ID                    | 01h   | Generated by BIOS                                                                           |
| 4    | Event Message<br>Format Version | 04h   | Event Message Format<br>Revision. 04h for this<br>specification.                            |
| 5    | Sensor Type                     | 12h   | System Event                                                                                |
| 6    | Sensor Number                   | 81h   | POST Start (depend on platform)                                                             |
| 7    | Event Direction<br>Event Type   | 6Fh   | Bit 7: 0 = Assert Event<br>Bit 6: 0 = Event Type Code                                       |
| 8    | Event Datal                     | AXh   | 01h: OEM System Boot Event                                                                  |
| 9    | Event Data2                     | XXh   | 7~4: BIOS 1st Field Version<br>(0~15)<br>3~0: BIOS 2nd Field Version<br>higher 4bits (0~63) |
| 10   | Event Data3                     | XXh   | 7~6: BIOS 2nd Field Version<br>lower 2bits (0~63)<br>5~0: BIOS 3rd Field Version<br>(0~63)  |

Message: "System Event, POST starts with BIOS xx.xx.xx"

**POST End Event** 

| Byte | Field                           | Value | Description                                                                                                    |
|------|---------------------------------|-------|----------------------------------------------------------------------------------------------------|
| 1    | NetFunLun                       | 10h   |                                                                                                    |
| 2    | Platform Event Command          | 02h   |                                                                                                    |
| 3    | Generator ID                    | 01h   | Generated by BIOS                                                                                                    |
| 4    | Event Message<br>Format Version | 04h   | Event Message Format<br>Revision. 04h for this<br>specification.                                                                                                    |
| 5    | Sensor Type                     | 12h   | System Event                                                                                                    |
| 6    | Sensor Number                   | 85h   | POST End (depend on platform)                                                                                                    |
| 7    | Event Direction<br>Event Type   | 6Fh   | Bit 7: 0 = Assert Event<br>Bit 6: 0 = Event Type Code                                                                                                    |
| 8    | Event Datal                     | AXh   | 01h: OEM System Boot Even                                                                                                    |
| 9    | Event Data2                     | XXh   | Bit 7 = Boot Type<br>0b: PC Compatible Boot<br>(Legacy)<br>1b: uEFI Boot<br>Bit 3:0 = Boot Device<br>0001b: Force PXE Boot<br>0010b: NIC PXE Boot<br>0010b: NIC PXE Boot<br>0011b: Hard Disk Boot<br>0100b: RAID HDD Boot<br>0101b: USB Storage Boot<br>0111b: CD/DVD ROM Boot<br>1000b: iSCSI Boot<br>1001b: uEFI Shell<br>1010b: ePSA Diagnostic<br>Boot |
| 10   | Event Data3                     | FFh   | FFh: Not Present                                                                                                    |

#### **POST Error Code Event**

Message: "System Firmware Progress, POST error code: UBLBh."

| Byte | Field                           | Value | Description                                                      |
|------|---------------------------------|-------|------------------------------------------------------------------|
| 1    | NetFunLun                       | 10h   |                                                                  |
| 2    | Platform Event Command          | 02h   |                                                                  |
| 3    | Generator ID                    | 01h   | Generated by BIOS                                                |
| 4    | Event Message<br>Format Version | 04h   | Event Message Format<br>Revision. 04h for this<br>specification. |
| 5    | Sensor Type                     | 0Fh   | System Firmware Progress                                         |
| 6    | Sensor Number                   | 86h   | POST Error (depend on platform)                                  |
| 7    | Event Direction<br>Event Type   | 6Fh   | Bit 7: 0 = Assert Event<br>Bit 6: 0 = Event Type Code            |
| 8    | Event Datal                     | AXh   | 00: System Firmware Error<br>(POST Error)                        |
| 9    | Event Data2                     | XXh   | Upper Byte                                                       |
| 10   | Event Data3                     | XXh   | Lower Byte                                                       |
|      |                                 |       |                                                                  |

#### **BIOS Recovery Event**

| Byte | Field                           | Value | Description                                                      |
|------|---------------------------------|-------|------------------------------------------------------------------|
| 1    | NetFunLun                       | 10h   |                                                                  |
| 2    | Platform Event Command          | 02h   |                                                                  |
| 3    | Generator ID                    | 01h   | Generated by BIOS                                                |
| 4    | Event Message<br>Format Version | 04h   | Event Message Format<br>Revision. 04h for this<br>specification. |
| 5    | Sensor Type                     | 12h   | System Event                                                     |
| 6    | Sensor Number                   | 89h   | BIOS Recovery fail (depend on platform)                          |
| 7    | Event Direction<br>Event Type   | 6Fh   | Bit 7: 0 = Assert Event<br>Bit 6: 0 = Event Type Code            |

| Byte | Field       | Value | Description                                                                          |
|------|-------------|-------|--------------------------------------------------------------------------------------|
| 8    | Event Datal | AXh   | 01h: OEM BIOS recovery<br>Event                                                      |
| 9    | Event Data2 | XXh   | 01h:Start Recovery<br>02h:Recovery Success<br>03h:Load Image Fail<br>04h:Signed Fail |
| 10   | Event Data3 | FFh   | FFh: Not Present                                                                     |

#### **ME Fail Event**

| Byte | Field                           | Value | Description                                                      |
|------|---------------------------------|-------|------------------------------------------------------------------|
| 1    | NetFunLun                       | 10h   |                                                                  |
| 2    | Platform Event Command          | 02h   |                                                                  |
| 3    | Generator ID                    | 01h   | Generated by BIOS                                                |
| 4    | Event Message<br>Format Version | 04h   | Event Message Format<br>Revision. 04h for this<br>specification. |
| 5    | Sensor Type                     | 12h   | System Event                                                     |
| 6    | Sensor Number                   | 8Ah   | ME fail (depend on platform)                                     |
| 7    | Event Direction<br>Event Type   | 6Fh   | Bit 7: 0 = Assert Event<br>Bit 6: 0 = Event Type Code            |
| 8    | Event Datal                     | AXh   | 01h: OEM ME fail Event                                           |
| 9    | Event Data2                     | XXh   | 01h:ME fail                                                      |
| 10   | Event Data3                     | FFh   | FFh: Not Present                                                 |

#### **SEL Generator ID**

| Generator ID |        |
|--------------|--------|
| BIOS         | 0x0001 |
| BMC          | 0x0020 |
| ME           | 0x002C |
| Windows 2008 | 0x0137 |

### **Sensor Data Record**

| NOTE: The abbreviations used in the following table are:                                                          |                                                      |  |  |  |  |
|----------------------------------------------------------------------------------------------------|------------------------------------------------------|--|--|--|--|
| <b>NOTE:</b> The abbreviations used in the following table are:<br>SI: Sensor Initialization DM: Deassertion Mask |                                                      |  |  |  |  |
| SC: Sensor Capabilities                                                                                           | RM: Reading Mask                                     |  |  |  |  |
| AM: Assertion Mask                                                                                                | TM: Settable/Readable Threshold Mask                 |  |  |  |  |
|                                                                                                    | SI: Sensor Initialization<br>SC: Sensor Capabilities |  |  |  |  |

Event Log Only: the sensor will be only used to explain event log, and will show disable about sensor state.

| Record<br>ID | Sensor<br>Numbe | Sensor<br>Name    | Sensor<br>Type  | Event/Reading<br>Type | Offset              |
|--------------|-----------------|-------------------|-----------------|-----------------------|---------------------|
| 0004h        | 0x01            |                   | -               | Sensor-specific (6Fh) | SI: 67h SC: 40h AM: |
|              |                 |                   | Disabled (1011) |                       | 0035h DM: 0000h     |
|              |                 |                   |                 |                       | RM: 0035h           |
| 0001h        | 0x02            | Pl<br>ThermalTrip | Processor (07h) | Sensor-specific (6Fh) | SI: 01h SC: 40h AM: |
|              |                 | 1                 |                 |                       | 0002h DM: 0000h     |
|              |                 |                   |                 |                       | RM: 0002h           |
| 0002h        | 0x03            | P2<br>ThermalTrip | Processor (07h) | Sensor-specific (6Fh) | SI: 01h SC: 40h AM: |
|              |                 | 1                 |                 |                       | 0002h DM: 0000h     |
|              |                 |                   |                 |                       | RM: 0002h           |
| 0003h        | 0x04            | CPU ERR2          | Processor (07h) | Sensor-specific (6Fh) | SI: 01h SC: 40h AM: |
|              |                 |                   |                 |                       | 0001h DM: 0000h     |
|              |                 |                   |                 |                       | RM: 0001h           |
| 0005h        | 0x05            | 12V Standby       | Voltage (02h)   | Threshold (01h)       | SI: 7Fh SC: 59h AM: |
|              |                 |                   |                 |                       | 7A95h DM: 7A95h     |
|              |                 |                   |                 |                       | TM: 3F3Fh           |
|              |                 |                   |                 |                       |                     |

| Record<br>ID | Sensor<br>Numbe | Sensor<br>Name | Sensor<br>Type | Event/Reading<br>Type | Offset              |
|--------------|-----------------|----------------|----------------|-----------------------|---------------------|
| 0007h        | 0x06            | 5V             | Voltage (02h)  | Threshold (01h)       | SI: 7Fh SC: 59h AM: |
|              |                 |                |                |                       | 7A95h DM: 7A95h     |
|              |                 |                |                |                       | TM: 3F3Fh           |
| 0006h        | 0x07            | 5V Standby     | Voltage (02h)  | Threshold (01h)       | SI: 7Fh SC: 59h AM: |
|              |                 |                |                |                       | 7A95h DM: 7A95h     |
|              |                 |                |                |                       | TM: 3F3Fh           |
| 0009h        | 0x08            | 3.3V           | Voltage (02h)  | Threshold (01h)       | SI: 7Fh SC: 59h AM: |
|              |                 |                |                |                       | 7A95h DM: 7A95h     |
|              |                 |                |                |                       | TM: 3F3Fh           |
| 0008h        | 0x09            | 3.3V           | Voltage (02h)  | Threshold (01h)       | SI: 7Fh SC: 59h AM: |
|              |                 | Standby        |                |                       | 7A95h DM: 7A95h     |
|              |                 |                |                |                       | TM: 3F3Fh           |
| 001Ah        | 0x0A            | Battery low    | Battery (29h)  | Sensor-specific (6Fh) | SI: 67h SC: 40h AM: |
|              |                 |                |                |                       | 0001h DM: 0000h     |
|              |                 |                |                |                       | TM: 0001h           |
| 000Bh        | 0x40            | MEZZ1<br>TEMP  | Temperature    | Threshold (01h)       | SI: 7Fh SC: 68h AM: |
|              |                 | TEMP           | (01h)          |                       | 0A95h DM: 7A95h     |
|              |                 |                |                |                       | TM: 3838h           |
| 000Ch        | 0x41            | CPU1 Temp      | Temperature    | Threshold (01h)       | SI: 7Fh SC: 68h AM: |
|              |                 |                | (01h)          |                       | 0A95h DM: 7A95h     |
|              |                 |                |                |                       | TM: 3838h           |

| Record<br>ID | Sensor<br>Numbe | Sensor<br>Name      | Sensor<br>Type       | Event/Reading<br>Type | Offset              |
|--------------|-----------------|---------------------|----------------------|-----------------------|---------------------|
| 000Dh        | 0x42            | CPU2 Temp           | Temperature (01h)    | Threshold (01h)       | SI: 7Fh SC: 68h AM: |
|              |                 |                     | (0111)               |                       | 0A95h DM: 7A95h     |
|              |                 |                     |                      |                       | TM: 3838h           |
| 000Eh        | 0x43            | DIMM<br>ZONE 1      | Temperature<br>(01h) | Threshold (01h)       | SI: 7Fh SC: 68h AM: |
|              |                 | Temp                | · /                  |                       | 0A95h DM: 7A95h     |
|              |                 |                     |                      |                       | TM: 3838h           |
| 000Fh        | 0x44            | DIMM<br>ZONE 2      | Temperature<br>(01h) | Threshold (01h)       | SI: 7Fh SC: 68h AM: |
|              |                 | Temp                | ()                   |                       | 0A95h DM: 7A95h     |
|              |                 |                     |                      |                       | TM: 3838h           |
| 0012h        | 0x45            | PCH Temp            | Temperature<br>(01h) | Threshold (01h)       | SI: 7Fh SC: 68h AM: |
|              |                 |                     | (0111)               |                       | 0A95h DM: 7A95h     |
|              |                 |                     |                      |                       | TM: 3838h           |
| 0017h        | 0x60            | Memory              | Memory (0Ch)         | Sensor-specific (6Fh) | SI: 01h SC: 40h AM: |
|              |                 |                     |                      |                       | 0023h DM: 0000h     |
|              |                 |                     |                      |                       | RM: 0023h           |
| 0013h        | 0xA0            | Watchdog            | Watchdog 2<br>(23h)  | Sensor-specific (6Fh) | SI: 67h SC: 40h AM: |
|              |                 |                     | ()                   |                       | 000Fh DM: 0000h     |
|              |                 |                     |                      |                       | RM: 000Fh           |
| 0016h        | 0xA2            | AC lost             | Power Unit<br>(09h)  | Sensor-specific (6Fh) | SI: 01h SC: 40h     |
|              |                 | (Event Log<br>Only) | (****)               |                       | AM: 0010h DM: 0000h |
|              |                 | Ully)               |                      |                       | RM: 0010h           |

| Record<br>ID | Sensor<br>Numbe | Sensor<br>Name                          | Sensor<br>Type         | Event/Reading<br>Type     | Offset              |
|--------------|-----------------|-----------------------------------------|------------------------|---------------------------|---------------------|
| N/A          | 0x2F            | Session<br>Audit<br>(Event Log<br>Only) | Session Audit<br>(2Ah) | N/A                       | N/A                 |
| 0019h        | 0xA3            | Sys Pwr<br>Monitor                      | System ACPI            | Sensor-specific (6Fh)     | SI: 01h SC: 40h     |
|              |                 | Monitor                                 | Power State<br>(22h)   |                           | AM: 0021h DM: 0000h |
|              |                 |                                         |                        |                           | RM: 0021h           |
| Dynamic      | e 0xB6          | PSU1 Status                             | Power Supply<br>(08h)  | Sensor-specific (74h)     | SI: 67h SC: 40h     |
|              |                 |                                         | ()                     |                           | AM: 000Bh DM: 000Bh |
|              |                 |                                         |                        |                           | RM: 000Bh           |
| Dynamic      | e 0xB7          | PSU2 Status                             | Power Supply<br>(08h)  | Sensor-specific (74h)     | SI: 67h SC: 40h     |
|              |                 |                                         | ( )                    |                           | AM: 000Bh DM: 000Bh |
|              |                 |                                         |                        |                           | RM: 000Bh           |
| Dynamic      | e 0xB8          | PSU3 Status                             | Power Supply<br>(08h)  | Sensor-specific (74h)     | SI: 67h SC: 40h     |
|              |                 |                                         | < <i>'</i>             |                           | AM: 000Bh DM: 000Bh |
|              |                 |                                         |                        |                           | RM: 000Bh           |
| Dynamic      | e 0xB9          | PSU4 Status                             | Power Supply<br>(08h)  | Sensor-specific (74h)     | SI: 67h SC: 40h     |
|              |                 |                                         | (0011)                 |                           | AM: 000Bh DM: 000Bh |
|              |                 |                                         |                        |                           | RM: 000Bh           |
| Dynamic      | e0xE1           | PSU<br>Mismatch                         | Power Supply<br>(08h)  | Sensor-specific<br>(0x6F) | SI: 67h SC: 40h AM: |
|              |                 | Wiisinaten                              | (0011)                 |                           | 0040h DM: 0040h     |
|              |                 |                                         |                        |                           | RM: 0040h           |
| Dynamic      | e 0xE2          | PSU<br>Redundancy                       |                        | Discrete(0x0Bh)           | SI: 67h SC: 00h AM: |
|              |                 | Requireancy                             | (001)                  |                           | 002Fh DM: 000Bh     |
|              |                 |                                         |                        |                           | RM: 002Fh           |

|              | r Sensor<br>Name | Sensor<br>Type                         | Event/Reading<br>Type     | Offset   |
|--------------|------------------|----------------------------------------|---------------------------|----------|
| Dynamic 0x64 | 12V              | Voltage(02h)                           | Threshold(01h)            | Variable |
| Dynamic 0xB1 | Inlet Temp       | Temperature (01h)                      | Threshold(01h)            | Variable |
| Dynamic 0xB3 | Input<br>Voltage | Voltage(02h)                           | Threshold(01h)            | Variable |
| Dynamic 0xB4 | Input<br>Current | Current(03h)                           | Threshold(01h)            | Variable |
| Dynamic 0xB5 | SC FW<br>Status  | Management<br>Subsystem<br>Health(28h) | Sensor-specific<br>(0x6F) | Variable |
| Dynamic 0xC7 | HDD 1<br>Status  | Drive Slot<br>(Bay)(0Dh)               | Sensor-specific<br>(0x6F) | Variable |
| Dynamic 0xC8 | HDD 2<br>Status  | Drive Slot<br>(Bay)(0Dh)               | Sensor-specific<br>(0x6F) | Variable |
| Dynamic 0xC9 | HDD 3<br>Status  | Drive Slot<br>(Bay)(0Dh)               | Sensor-specific<br>(0x6F) | Variable |
| Dynamic 0xCA | HDD 4<br>Status  | Drive Slot<br>(Bay)(0Dh)               | Sensor-specific<br>(0x6F) | Variable |
| Dynamic 0xCB | HDD 5<br>Status  | Drive Slot<br>(Bay)(0Dh)               | Sensor-specific<br>(0x6F) | Variable |
| Dynamic 0xCC | HDD 6<br>Status  | Drive Slot<br>(Bay)(0Dh)               | Sensor-specific<br>(0x6F) | Variable |
| Dynamic 0xD3 | FAN_1            | Fan(04h)                               | Threshold (01h)           | Variable |
| Dynamic 0xD4 | FAN_2            | Fan(04h)                               | Threshold (01h)           | Variable |
| Dynamic 0xD5 | FAN_3            | Fan(04h)                               | Threshold (01h)           | Variable |
| Dynamic 0xD6 | FAN_4            | Fan(04h)                               | Threshold (01h)           | Variable |
| Dynamic 0xD7 | FAN_5            | Fan(04h)                               | Threshold (01h)           | Variable |
| Dynamic 0xD8 | FAN_6            | Fan(04h)                               | Threshold (01h)           | Variable |

## Other Information You May Need

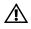

WARNING: See the safety and regulatory information that shipped with your system. Warranty information may be included within this document or as a separate document.

The *Getting Started Guide* provides an overview of rack installation, system features, setting up your system, and technical specifications.

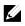

\_

**NOTE:** Always check for updates on **dell.com/support/manuals** and read the updates first because they often supersede information in other documents.

#### C6220 Fresh Air Support

- - -

| Expanded Operating Temperature |                                                                                                    |  |  |  |
|--------------------------------|----------------------------------------------------------------------------------------------------|--|--|--|
| 10% of annual                  | 5 °C to 40 °C, 5% to 85% RH with 26 °C max. dew point.                                                                                                    |  |  |  |
| operating hours                | For temperatures between 35 °C and 40 °C, de-rate maximum allowable dry bulb temperature by 1 °C/175 meters above 950 meters (1 °F per 319 feet).                                                                                                    |  |  |  |
| 1% of annual                   | −5 °C to 45 °C, 5% to 90% RH with 26 °C dew point.                                                                                                    |  |  |  |
| operating hours                | For temperatures between 40 °C and 45 °C, de-rate maximum allowable dry bulb temperature by 1 °C/125 meters above 950 meters (1 °F per 228 feet).                                                                                                    |  |  |  |
|                                | NOTE: When operating in the expanded temperature range,<br>ambient temperature warnings may be reported in the System<br>Event Log.<br>NOTE: No cold start up below 5 °C.                                                                                                    |  |  |  |
|                                | NOTE: The operating temperature specification is for a maximum altitude of 3048 meters (10,000 feet).                                                                                                    |  |  |  |
|                                | <ul> <li>NOTE: 1U and 2U nodes support the 130W (8 core),<br/>130W (4 core) and 135W processors with the specific<br/>configurations of HDD, PCI-E and Mezzanine card.</li> <li>Refer to the following statements and matrixes of Fresh<br/>Air Support for details.</li> <li>The numbers of HDD in the tables below list the total<br/>quantity supported per chassis.</li> <li>No GPU support.</li> </ul> |  |  |  |

| • | lU node can't support PCI-E and Mezzanine card at the |
|---|-------------------------------------------------------|
|   | same time.                                            |
| ٠ | 2U node only can be installed one PCI-E and Mezzanine |
|   | card by each MB.                                      |

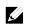

**NOTE:** The full configuration includes two processors, sixteen DIMMs, one PCI-E card for 1U node/two PCI-E cards for 2U node, and one mezzanine card.

| Matrix of Fresh | Matrix of Fresh Air Support of 1U node with 3.5" HDD configuration |                       |                       |                             |  |  |  |  |  |
|-----------------|--------------------------------------------------------------------|-----------------------|-----------------------|-----------------------------|--|--|--|--|--|
|                 | 10 ~ 30 °C                                                         | 35 ℃                  | 40 ℃                  | 45 ℃                        |  |  |  |  |  |
| 60W             | 12*HDD                                                             | 10*HDD                | 4*HDD                 | 4*HDD                       |  |  |  |  |  |
|                 | Full<br>configuration                                              | Full<br>configuration | Full<br>configuration | 16*DIMM, w/o<br>PCI-E card, |  |  |  |  |  |
|                 |                                                                    |                       |                       | w/o mezzanine<br>card       |  |  |  |  |  |
| 70W             | 12*HDD                                                             | 12*HDD                | 8*HDD                 | 4*HDD                       |  |  |  |  |  |
|                 | Full<br>configuration                                              | Full<br>configuration | Full<br>configuration | 16*DIMM, w/o<br>PCI-E card  |  |  |  |  |  |
|                 |                                                                    |                       |                       | w/ mezzanine<br>card,       |  |  |  |  |  |
| 80W             | 12*HDD                                                             | 12*HDD                | 10*HDD                | 4*HDD                       |  |  |  |  |  |
|                 | Full configuration                                                 | Full<br>configuration | Full<br>configuration | 16*DIMM, w/o<br>PCI-E card, |  |  |  |  |  |
|                 |                                                                    |                       |                       | w/o mezzanine<br>card       |  |  |  |  |  |
| 95W             | 12*HDD                                                             | 12*HDD                | 8*HDD                 | 4*HDD                       |  |  |  |  |  |
|                 | Full<br>configuration                                              | Full<br>configuration | Full<br>configuration | 16*DIMM, w/o<br>PCI-E card, |  |  |  |  |  |
|                 |                                                                    |                       |                       | w/o mezzanine<br>card       |  |  |  |  |  |

| 115W          | 12*HDD        | 12*HDD                                   | 8*HDD         | 4*HDD                 |
|---------------|---------------|------------------------------------------|---------------|-----------------------|
|               | Full          | Full                                     | Full          | 16*DIMM,              |
|               | configuration | configuration                            | configuration | w/o PCI-E card,       |
|               |               |                                          |               | w/o mezzanine<br>card |
| 130W (8 core) | 12*HDD        | 10 * HDD                                 | 4*HDD         | 4*HDD                 |
|               | Full          | Full                                     | Full          | 16*DIMM,              |
|               | configuration | configuration                            | configuration | w/o PCI-E card,       |
|               |               |                                          |               | w/o mezzanine<br>card |
| 130W (4 core) | 8*HDD         | 4*HDD                                    | not support   | not support           |
|               | Full          | 16*DIMM,                                 |               |                       |
|               | configuration | w/o PCI-E card,<br>w/o mezzanine<br>card |               |                       |
| 135W          | 4*HDD         | 4*HDD,                                   | not support   | not support           |
|               | Full          | 16*DIMM,                                 |               |                       |
|               | configuration | w/o PCI-E card,                          |               |                       |
|               |               | w/o mezzanine<br>card                    |               |                       |

| Matrix of Fresh  | Matrix of Fresh Air Support of 1U node with 2.5" HDD configuration |                                 |                                 |                                                               |  |
|------------------|--------------------------------------------------------------------|---------------------------------|---------------------------------|---------------------------------------------------------------|--|
|                  | 10 ~ 30 °C                                                         | 35 ℃                            | 40 °C                           | 45 ℃                                                          |  |
| 60W              | 24*HDD<br>Full<br>configuration                                    | 24*HDD<br>Full<br>configuration | 8*HDD<br>Full<br>configuration  | 4*HDD<br>16*DIMM,<br>w/o PCI-E card,<br>w/o mezzanine<br>card |  |
| 70W              | 24*HDD<br>Full<br>configuration                                    | 24*HDD<br>Full<br>configuration | l6*HDD<br>Full<br>configuration | 4*HDD<br>16*DIMM,<br>w/o PCI-E card,<br>w/o mezzanine<br>card |  |
| 80W              | 24*HDD<br>Full<br>configuration                                    | 24*HDD<br>Full<br>configuration | 24*HDD<br>Full<br>configuration | 4*HDD<br>16*DIMM,<br>w/o PCI-E card,<br>w/o mezzanine<br>card |  |
| 95W              | 24*HDD<br>Full<br>configuration                                    | 24*HDD<br>Full<br>configuration | l6*HDD<br>Full<br>configuration | 4*HDD<br>16*DIMM,<br>w/o PCI-E card,<br>w/o mezzanine<br>card |  |
| 115W             | 24*HDD<br>Full<br>configuration                                    | 24*HDD<br>Full<br>configuration | l6*HDD<br>Full<br>configuration | 4*HDD<br>16*DIMM,<br>w/o PCI-E card,<br>w/o mezzanine<br>card |  |
| 130W<br>(8 core) | 24*HDD<br>Full<br>configuration                                    | 24*HDD<br>Full<br>configuration | 8*HDD<br>Full<br>configuration  | 4*HDD<br>16*DIMM,<br>w/o PCI-E card,                          |  |

|               |                                 |                                                                 |             | w/o mezzanine<br>card |
|---------------|---------------------------------|-----------------------------------------------------------------|-------------|-----------------------|
| 130W (4 core) | 16*HDD<br>Full<br>configuration | 4*HDD<br>16*DIMM,<br>w/o PCI-E card,<br>w/ 1* mezzanine<br>card | not support | not support           |
| 135W          | 8*HDD<br>Full<br>configuration  | 4*HDD<br>16*DIMM,<br>w/o PCI-E card,<br>w/o mezzanine<br>card   | not support | not support           |

| Matrix of Fresh Air Support of 2U node with 3.5" HDD configuration |                                 |                                 |                                 |                                                                  |
|--------------------------------------------------------------------|---------------------------------|---------------------------------|---------------------------------|------------------------------------------------------------------|
|                                                                    | 10 ~ 30 °C                      | 35 ℃                            | 40 °C                           | 45 °C                                                            |
| 60W                                                                | 12*HDD<br>Full<br>configuration | 12*HDD<br>Full<br>configuration | 10*HDD<br>Full<br>configuration | 4 * HDD<br>16*DIMM,<br>w/ 2*PCI-E card,<br>w/o mezzanine<br>card |
| 70W                                                                | 12*HDD<br>Full<br>configuration | l2*HDD<br>Full<br>configuration | 12*HDD<br>Full<br>configuration | 8*HDD<br>Full<br>configuration                                   |
| 80W                                                                | 12*HDD<br>Full<br>configuration | l2*HDD<br>Full<br>configuration | 12*HDD<br>Full<br>configuration | 10*HDD<br>Full<br>configuration                                  |
| 95W                                                                | 12*HDD<br>Full<br>configuration | l2*HDD<br>Full<br>configuration | 12*HDD<br>Full<br>configuration | 8*HDD<br>Full<br>configuration                                   |
| 115W                                                               | 12*HDD<br>Full<br>configuration | l2*HDD<br>Full<br>configuration | 10*HDD<br>Full<br>configuration | 8*HDD<br>Full<br>configuration                                   |
| 130W (8 core)                                                      | 12*HDD<br>Full<br>configuration | 12*HDD<br>Full<br>configuration | 8*HDD<br>Full<br>configuration  | 8*HDD<br>16*DIMM,<br>w/ 2*PCI-E card,<br>w/o mezzanine<br>card   |
| 130W (4 core)                                                      | 12*HDD<br>Full<br>configuration | 10*HDD<br>Full<br>configuration | 8*HDD<br>Full<br>configuration  | 8*HDD<br>16*DIMM,<br>w/ 1*PCI-E card,<br>w/o mezzanine<br>card   |

| 135W | 12*HDD                | 8*HDD                 | 4 * HDD                                              | not support |
|------|-----------------------|-----------------------|------------------------------------------------------|-------------|
|      | Full<br>configuration | Full<br>configuration | 16*DIMM,<br>w/2*PCI-E card,<br>w/o mezzanine<br>card |             |

| Matrix of Fresh Air Support of 2U node with 2.5" HDD configuration |                       |                       |                       |                             |
|--------------------------------------------------------------------|-----------------------|-----------------------|-----------------------|-----------------------------|
|                                                                    | 10~30°C               | 35 ℃                  | 40 ℃                  | 45 ℃                        |
| 60W                                                                | 24*HDD                | 24*HDD                | 24*HDD                | 4*HDD                       |
|                                                                    | Full<br>configuration | Full<br>configuration | Full<br>configuration | 16*DIMM,<br>w/2*PCI-E card, |
|                                                                    |                       |                       | -                     | w/o mezzanine<br>card       |
| 70W                                                                | 24*HDD                | 24*HDD                | 24*HDD                | 16*HDD                      |
|                                                                    | Full<br>configuration | Full<br>configuration | Full<br>configuration | Full<br>configuration       |
| 80W                                                                | 24*HDD                | 24*HDD                | 24*HDD                | 24*HDD                      |
|                                                                    | Full<br>configuration | Full<br>configuration | Full<br>configuration | Full<br>configuration       |
| 95W                                                                | 24*HDD                | 24*HDD                | 24*HDD                | 16*HDD                      |
|                                                                    | Full<br>configuration | Full<br>configuration | Full<br>configuration | Full<br>configuration       |
| 115W                                                               | 24*HDD                | 24*HDD                | 24*HDD                | 16*HDD                      |
|                                                                    | Full<br>configuration | Full<br>configuration | Full configuration    | Full<br>configuration       |
| 130W (8 core)                                                      | 24*HDD                | 24*HDD                | 16*HDD                | 16*HDD                      |
|                                                                    | Full                  | Full                  | Full                  | 16*DIMM,                    |
|                                                                    | configuration         | configuration         | configuration         | w/2*PCI-E card,             |

|               |                                 |                                 |                                                                | w/o mezzanine<br>card                                  |
|---------------|---------------------------------|---------------------------------|----------------------------------------------------------------|--------------------------------------------------------|
| 130W (4 core) | 24*HDD<br>Full<br>configuration | 24*HDD<br>Full<br>configuration | l6*HDD<br>Full<br>configuration                                | 8*HDD<br>16*DIMM,<br>w/ 1*PCI-E card,<br>w/o mezzanine |
| 135W          | 8*HDD<br>Full<br>configuration  | l6*HDD<br>Full<br>configuration | 4*HDD<br>16*DIMM,<br>w/ 2*PCI-E card,<br>w/o mezzanine<br>card | not support                                            |

#### **C6220 II System Configuration Limitations by Intel Xeon Processor**

#### E5-2600 v2 product family

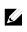

**NOTE:** The full configuration includes two processors, sixteen DIMMs, one PCI-E card for 1U node/two PCI-E cards for 2U node, and one mezzanine card.

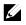

**NOTE:** To ensure the regular thermal in the system, when the processors are mixedly installed, the HDD configurations of the entire chassis follow the rules regarding to the sled which is installed with the most demanding processor.

| System Configu                                          | System Configuration Limitations by Intel Xeon Processor E5-2600 v2 product family |                                   |                                   |                                   |  |
|---------------------------------------------------------|------------------------------------------------------------------------------------|-----------------------------------|-----------------------------------|-----------------------------------|--|
| Processor Bin                                           | 1U (1-4 Node)<br>3.5″ HDDs                                                         | 2U (1-2 Node)<br>3.5″ HDDs        | 1U (1-4 Node)<br>2.5″ HDDs        | 2U (1-2 Node)<br>2.5″ HDDs        |  |
| 60W<br>E5-2630Lv2                                       | 10* HDDs<br>Full<br>configuration                                                  | 12* HDDs<br>Full<br>configuration | 24* HDDs<br>Full<br>configuration | 24* HDDs<br>Full<br>configuration |  |
| 70W<br>E5-2650Lv2                                       | 10* HDDs<br>Full<br>configuration                                                  | 12* HDDs<br>Full<br>configuration | 24* HDDs<br>Full<br>configuration | 24* HDDs<br>Full<br>configuration |  |
| 80W<br>E5-2630v2<br>E5-2620v2<br>E5-2609v2<br>E5-2603v2 | 12* HDDs<br>Full<br>configuration                                                  | 12* HDDs<br>Full<br>configuration | 24* HDDs<br>Full<br>configuration | 24* HDDs<br>Full<br>configuration |  |

| System Configu                              | System Configuration Limitations by Intel Xeon Processor E5-2600 v2 product family |                                                                 |                                                       |                                                                  |  |
|---------------------------------------------|------------------------------------------------------------------------------------|-----------------------------------------------------------------|-------------------------------------------------------|------------------------------------------------------------------|--|
| Processor Bin                               | 1U (1-4 Node)<br>3.5″ HDDs                                                         | 2U (1-2 Node)<br>3.5″ HDDs                                      | 1U (1-4 Node)<br>2.5″ HDDs                            | 2U (1-2 Node)<br>2.5″ HDDs                                       |  |
| 95W<br>E5-2660v2<br>E5-2650v2<br>E5-2640v2  | 12* HDDs<br>Full<br>configuration                                                  | 12* HDDs<br>Full<br>configuration                               | 24* HDDs<br>Full<br>configuration                     | 24* HDDs<br>Full<br>configuration                                |  |
| 115W<br>E5-2695v2<br>E5-2680v2<br>E5-2670v2 | 12* HDDs<br>Full<br>configuration                                                  | 12* HDDs<br>Full<br>configuration                               | 24* HDDs<br>Full<br>configuration                     | 24* HDDs<br>Full<br>configuration                                |  |
| 130W<br>E5-2697v2<br>E5-2690v2              | 8* HDDs<br>Full<br>configuration                                                   | 10* HDDs<br>Full<br>configuration                               | 16* HDDs<br>Full<br>configuration                     | 24* HDDs<br>Full<br>configuration                                |  |
| 130W<br>E5-2667v2<br>E5-2643v2<br>E5-2637v2 | 4* HDDs<br>16 DIMMs<br>w/o mezzanine<br>or PCI-E card                              | 8* HDDs<br>8 DIMMs<br>w/ 2 PCI-E card,<br>w/o mezzanine<br>card | 4* HDDs<br>16 DIMMs<br>w/o mezzanine<br>or PCI-E card | 12* HDDs<br>8 DIMMs<br>w/ 2 PCI-E card,<br>w/o mezzanine<br>card |  |

#### C6220 II Fresh Air Support

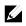

**NOTE:** The full configuration for 1U node is equiped with one system board installed with two processors, sixteen DIMMs, one PCI-E card, and one mezzanine card.

| Matrix of Fresh A | Matrix of Fresh Air Support of 1U node with 3.5" HDD configuration |                                   |                                              |                                                                |  |
|-------------------|--------------------------------------------------------------------|-----------------------------------|----------------------------------------------|----------------------------------------------------------------|--|
| CPU Power         | 10 ~ 30 °C                                                         | 35 ℃                              | 40 °C                                        | 45 ℃                                                           |  |
| 60W               | 12* HDDs<br>Full<br>configuration                                  | 10* HDDs<br>Full<br>configuration | 4* HDDs<br>16 DIMMs<br>w/o mezzanine<br>card | not support                                                    |  |
| 70W               | 12* HDDs<br>Full<br>configuration                                  | 10* HDDs<br>Full<br>configuration | 4* HDDs<br>Full<br>configuration             | 4* HDDs<br>4 DIMMs<br>w/o PCI-E card,<br>w/o mezzanine<br>card |  |
| 80W               | 12* HDDs<br>Full<br>configuration                                  | 12* HDDs<br>Full<br>configuration | 8* HDDs<br>Full<br>configuration             | 8* HDDs<br>16 DIMMs<br>w/o mezzanine<br>or PCI-E card          |  |
| 95W               | 12* HDDs<br>Full<br>configuration                                  | 12* HDDs<br>Full<br>configuration | 8* HDDs<br>Full<br>configuration             | 4* HDDs<br>8 DIMMs<br>w/o PCI-E card,<br>w/o mezzanine<br>card |  |
| 115W              | 12* HDDs<br>Full<br>configuration                                  | 12* HDDs<br>Full<br>configuration | 8* HDDs<br>Full<br>configuration             | 4* HDDs<br>8 DIMMs<br>w/o PCI-E card,<br>w/o mezzanine<br>card |  |

| Matrix of Fresh A                                              | Matrix of Fresh Air Support of 1U node with 3.5" HDD configuration |                                                       |                                                       |             |  |
|----------------------------------------------------------------|--------------------------------------------------------------------|-------------------------------------------------------|-------------------------------------------------------|-------------|--|
| CPU Power                                                      | 10~30°C                                                            | 35 °C                                                 | 40 °C                                                 | 45 °C       |  |
| E5-2600 130W<br>(8 core)<br>E5-2600 v2<br>130W (12/10<br>core) | 12* HDDs<br>Full<br>configuration                                  | 8* HDDs<br>Full<br>configuration                      | 4* HDDs<br>16 DIMMs<br>w/o mezzanine<br>or PCI-E card | not support |  |
| E5-2600 130W<br>(4 core)<br>E5-2600 v2<br>130W (8/6/4<br>core) | 8* HDDs<br>Full<br>configuration                                   | 4* HDDs<br>16 DIMMs<br>w/o mezzanine<br>or PCI-E card | not support                                           | not support |  |
| E5-2600 135W                                                   | 4* HDDs<br>16 DIMMs<br>w/o PCI-E card,<br>w/o mezzanine<br>card    | not support                                           | not support                                           | not support |  |

| Matrix of Fresh Air Support of 1U node with 2.5" HDD configuration |                                   |                                   |                                              |                                                       |  |
|--------------------------------------------------------------------|-----------------------------------|-----------------------------------|----------------------------------------------|-------------------------------------------------------|--|
| CPU Power                                                          | 10 ~ 30 °C                        | 35 °C                             | 40 °C                                        | 45 °C                                                 |  |
| 60W                                                                | 24* HDDs<br>Full<br>configuration | 24* HDDs<br>Full<br>configuration | 8* HDDs<br>16 DIMMs<br>w/o mezzanine<br>card | not support                                           |  |
| 70W                                                                | 24* HDDs<br>Full<br>configuration | 24* HDDs<br>Full<br>configuration | 8* HDDs<br>16 DIMMs<br>w/o mezzanine<br>card | 8* HDDs<br>16 DIMMs<br>w/o mezzanine<br>or PCI-E card |  |

| Matrix of Fresh Air Support of 1U node with 2.5" HDD configuration |                                                                 |                                                       |                                                       |                                                                |
|--------------------------------------------------------------------|-----------------------------------------------------------------|-------------------------------------------------------|-------------------------------------------------------|----------------------------------------------------------------|
| CPU Power                                                          | 10 ~ 30 °C                                                      | 35 °C                                                 | 40 °C                                                 | 45 °C                                                          |
| 80W                                                                | 24* HDDs<br>Full<br>configuration                               | 24* HDDs<br>Full<br>configuration                     | 20* HDDs<br>Full<br>configuration                     | 12* HDDs<br>16 DIMMs<br>w/o mezzanine<br>or PCI-E card         |
| 95W                                                                | 24* HDDs<br>Full<br>configuration                               | 24* HDDs<br>Full<br>configuration                     | 12* HDDs<br>Full<br>configuration                     | 4* HDDs<br>8 DIMMs<br>w/o PCI-E card,<br>w/o mezzanine<br>card |
| 115W                                                               | 24* HDDs<br>Full<br>configuration                               | 24* HDDs<br>Full<br>configuration                     | 12* HDDs<br>Full<br>configuration                     | 4* HDDs<br>8 DIMMs<br>w/o PCI-E card,<br>w/o mezzanine<br>card |
| E5-2600 130W<br>(8 core)<br>E5-2600 v2<br>130W (12/10<br>core)     | 24* HDDs<br>Full<br>configuration                               | 16* HDDs<br>Full<br>configuration                     | 8* HDDs<br>16 DIMMs<br>w/o mezzanine<br>or PCI-E card | not support                                                    |
| E5-2600 130W<br>(4 core)<br>E5-2600 v2<br>130W (8/6/4<br>core)     | 12* HDDs<br>Full<br>configuration                               | 4* HDDs<br>16 DIMMs<br>w/o mezzanine<br>or PCI-E card | not support                                           | not support                                                    |
| E5-2600 135W                                                       | 4* HDDs<br>16 DIMMs<br>w/o PCI-E card,<br>w/o mezzanine<br>card | not support                                           | not support                                           | not support                                                    |

| CPU Power                                                      | 10 ~ 30 °C                        | 35 °C                                                             | 40 °C                                                          | 45 °C                              |
|----------------------------------------------------------------|-----------------------------------|-------------------------------------------------------------------|----------------------------------------------------------------|------------------------------------|
| 60W                                                            | 12* HDDs                          |                                                                   | 8* HDDs                                                        | 4* HDDs                            |
|                                                                | Full configuration                |                                                                   | 16 DIMMs<br>without<br>mezzanine card                          | 8 DIMMs<br>1 PCI-E card            |
| 70W                                                            | 12* HDDs<br>Full configuration    |                                                                   | 8* HDDs<br>Full<br>configuration                               | 4* HDDs<br>8 DIMMs<br>1 PCI-E card |
| 80W                                                            |                                   | IDDs<br>iguration                                                 | 12* HDDs<br>Full<br>configuration                              | 8* HDDs<br>Full<br>configuration   |
| 95W                                                            | 12* HDDs<br>Full configuration    |                                                                   | 12* HDDs<br>Full<br>configuration                              | 8* HDDs<br>Full<br>configuration   |
| 115W                                                           | 12* HDDs<br>Full configuration    |                                                                   | 10* HDDs<br>Full<br>configuration                              | 8* HDDs<br>Full<br>configuration   |
| E5-2600 130W<br>(8 core)<br>E5-2600 v2<br>130W (12/10<br>core) | 12* HDDs<br>Full<br>configuration | 10* HDDs<br>Full<br>configuration                                 | 4* HDDs<br>16 DIMMs<br>without<br>mezzanine or<br>PCI-E card   | not support                        |
| E5-2600 130W<br>(4 core)<br>E5-2600 v2<br>130W (8/6/4<br>core) | 10* HDDs<br>Full<br>configuration | 8* HDDs<br>8 DIMMs<br>2 PCI-E cards,<br>without<br>mezzanine card | 4* HDDs<br>8 DIMMs<br>w/o PCI-E card,<br>w/o mezzanine<br>card | not support                        |

| Matrix of Fresh Air Support of 1U node with 2.5" HDD configuration |                                  |                                                                |             |             |
|--------------------------------------------------------------------|----------------------------------|----------------------------------------------------------------|-------------|-------------|
| CPU Power                                                          | 10 ~ 30 °C                       | 35 °C                                                          | 40 °C       | 45 °C       |
| E5-2600 135W                                                       | 8* HDDs<br>Full<br>configuration | 8* HDDs<br>8 DIMMs<br>w/o PCI-E card,<br>w/o mezzanine<br>card | not support | not support |

| Matrix of Fresh A | Air Support of 2U no | ode with 2.5″ HD | D configuration           |                           |
|-------------------|----------------------|------------------|---------------------------|---------------------------|
| CPU Power         | 10 ~ 30 °C           | 35 °C            | 40 °C                     | 45 ℃                      |
| 60W               | 24* HDDs             |                  | 12* HDDs                  | 4* HDDs                   |
|                   | Full configuration   |                  | 16 DIMMs                  | 8 DIMMs                   |
|                   |                      |                  | without<br>mezzanine card | without<br>mezzanine card |
| 70W               | 24* HDDs             |                  | 12* HDDs                  | 8* HDDs                   |
|                   | Full configuration   |                  | Full                      | 16 DIMMs                  |
|                   |                      |                  | configuration             | without<br>mezzanine card |
| 80W               | 24* HDDs             |                  | 24* HDDs                  | 20* HDDs                  |
|                   | Full conf            | iguration        | Full configuration        | Full<br>configuration     |
| 95W               | 24* F                | IDDs             | 20* HDDs                  | 16* HDDs                  |
|                   | Full conf            | iguration        | Full configuration        | Full<br>configuration     |
| 115W              | 24* H                | IDDs             | 16* HDDs                  | 16* HDDs                  |
|                   | Full conf            | iguration        | Full<br>configuration     | Full<br>configuration     |

| Matrix of Fresh Air Support of 2U node with 2.5" HDD configuration |                                   |                                                                    |                                                                |             |
|--------------------------------------------------------------------|-----------------------------------|--------------------------------------------------------------------|----------------------------------------------------------------|-------------|
| CPU Power                                                          | 10 ~ 30 °C                        | 35 °C                                                              | 40 °C                                                          | 45 °C       |
| E5-2600 130W<br>(8 core)<br>E5-2600 v2<br>130W (12/10<br>core)     | 24* HDDs<br>Full<br>configuration | 24* HDDs<br>Full<br>configuration                                  | 8* HDDs<br>16 DIMMs<br>without<br>mezzanine or<br>PCI-E card   | not support |
| E5-2600 130W<br>(4 core)<br>E5-2600 v2<br>130W (8/6/4<br>core)     | 20* HDDs<br>Full<br>configuration | 12* HDDs<br>8 DIMMs<br>2 PCI-E cards,<br>without<br>mezzanine card | 8* HDDs<br>8 DIMMs<br>w/o PCI-E card,<br>w/o mezzanine<br>card | not support |
| E5-2600 135W                                                       | 12* HDDs<br>Full<br>configuration | 8* HDDs<br>8 DIMMs<br>w/o PCI-E card,<br>w/o mezzanine<br>card     | not support                                                    | not support |

#### Micro SD Card and SD Card Socket Location

| Micro SD Card Socket Location | Located on the 1U riser card, see Figure 3-36. |
|-------------------------------|------------------------------------------------|
| SD Card Socket Location       | Located on the 2U riser card, see Figure 3-38. |

# **Using the System Setup Program**

### Start Menu

The system employs the latest Insyde BIOS, which is stored in Flash memory. The Flash memory supports the Plug and Play specification, and contains a System Setup program, the Power On Self Test (POST) routine, and the PCI auto-configuration utility.

This system board supports system BIOS shadowing, enabling the BIOS to execute from 64-bit onboard write-protected DRAM.

This Setup utility should be executed under the following conditions:

- When changing the system configuration, configure items such as:
  - Hard drives, diskette drives, and peripherals
  - Password protection from unauthorized use
  - Power management features
- When a configuration error is detected by the system and you are prompted to make changes to the Setup utility
- When redefining the communication ports to prevent any conflicts.
- When changing the password or making other changes to the security setup.

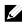

**NOTE:** Only items in brackets [] can be modified. Items that are not in brackets are display only.

### System Setup Options at Boot

| <f2></f2>   | Initiate Setup during POST           |
|-------------|--------------------------------------|
| <f8></f8>   | Load customized defaults             |
| <f9></f9>   | Load optimal defaults in Setup menu. |
| <f10></f10> | Save Settings and exit in BIOS Setup |

### **Boot Manager**

During BIOS POST, press F11 can enter Boot Manager to select boot device.

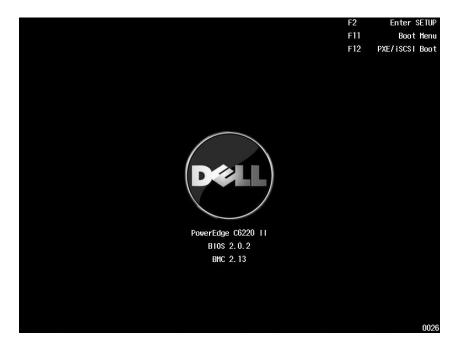

If UEFI OS was installed, the UEFI OS partition will be present on the boot option.

• Boot Manager – UEFI Mode

| Boot Manager                                                                                                    |  |
|----------------------------------------------------------------------------------------------------|--|
| Doot Option Menu                                                                                                    |  |
| <mark>FI Network O for IPv4 (00-26-2D-0A-83-3E)</mark><br>Nindows Boot Manager<br>FI Internal Shell<br>Well ePSA Diagnostic Tool |  |
| inter SETUP                                                                                                    |  |
| and ${\bf i}$ to change option, ENTER to select an option, ESC to exit                                                           |  |
|                                                                                                    |  |
|                                                                                                    |  |
|                                                                                                    |  |
|                                                                                                    |  |

| Boot Manager – Legacy Mode                                                           |
|--------------------------------------------------------------------------------------|
| Boot Manager                                                                         |
| Boot Option Menu                                                                     |
| Network: NIC1:IBA XE Slot 0200 v2181<br>Hard Disk: HDD1:ST32000644NS                 |
| USB Storage: USB2.0 Flash Disk<br>EFI Internal Shell<br>Dall aDSA Diagnastic Teal    |
| Dell ePSA Diagnostic Tool<br>Enter SETUP                                             |
| $\uparrow$ and $\downarrow$ to change option, ENTER to select an option, ESC to exit |
|                                                                                      |
|                                                                                      |
|                                                                                      |
|                                                                                      |

### **Console Redirection**

The console redirection allows a remote user to diagnose and fix problems on a server, which has not successfully booted the OS. The centerpiece of the console redirection is the BIOS Console. The BIOS Console is a Flash ROM-resident utility that redirects input and output over a serial or modem connection.

The BIOS supports console redirection to a serial port. If serial port based headless server support is provided by the system, the system must provide support for redirection of all BIOS driven console I/O to the serial port. The driver for the serial console must be capable of supporting the functionality documented in the ANSI Terminal Definition.

After reconnecting the console, if the display is abnormal it is recommended that you reflash the screen by pressing the <Ctrl><R>.

The following are different modes for Console Redirection:

- 1 External serial port.
- 2 Internal serial connector as Serial Over LAN (SOL).
- 3 BMC SOL.

#### **Enabling and Configuring Console Redirection** External Serial Port

To enable SOL feature in the external serial port mode, perform the following steps:

- 1 Connect the serial cable to the serial port and host system. For location of the serial port on the back panel, see Figure 1-14 item 8.
- 2 Enter the server BIOS setup screen.
- 3 Enter Set BMC LAN Configuration screen and verify the following settings:
  - Remote Access: enabled
  - Serial port number: COM1
  - Serial Port Mode: 115200 8, n, 1
  - Flow Control: None
  - Redirection After BIOS POST: Always
  - Terminal Type: VT100

To do this, see "Remote Access Configuration" on page 114. Note that the last four options need to sync with the host and client.

#### Internal Serial Connector as SOL

- Connect the serial cable with internal serial connector and host system. For the location of internal serial connector on the system board, see Figure 5-1 item 15.
- 2 Enter the server BIOS setup screen.
- 3 Enter Set BMC LAN Configuration screen and verify the following settings:

- Remote Access: enabled
- Serial port number: COM2 as SOL
- Serial Port Mode: 115200 8, n, 1
- Flow Control: None
- Redirection After BIOS POST: Always
- Terminal Type: VT100

To do this, see "Remote Access Configuration" on page 114. Note that the host and client need to have the same network section.

#### BMC Serial Over LAN

There are two modes of BMC LAN port configuration-Dedicated NIC and Shared NIC to enable Serial Over LAN (SOL) feature. The following steps show setup process about the LAN connection and BIOS setup settings for Dedicated-NIC and Shared-NIC.

To enable SOL feature in the mode of Dedicated-NIC, perform the following steps:

- 1 Connect the LAN cable to management port. For location of management port on the back panel, see Figure 1-14 item 7.
- 2 Enter the server BIOS setup screen.
- 3 Enter Set BMC LAN Configuration screen and verify the following settings:
  - Remote Access: enabled
  - Serial port number: COM2 as SOL
  - Serial Port Mode: 115200 8, n, 1
  - Flow Control: None
  - Redirection After BIOS POST: Always
  - Terminal Type: VT100

To do this, see "Remote Access Configuration" on page 114. Note that the last four options need to sync with the host and client.

- 4 Enter LAN Configuration screen and verify the following settings:
  - BMC LAN Port Configuration: Dedicated-NIC

- DHCP Enabled: Disabled or Enabled (Enabled if DHCP server support)
- IP Address: 192.168.001.003
- Subnet Mask: 255.255.255.000
- Gateway Address: 000.000.000.000

To do this, see "Set BMC LAN Configuration" on page 113. Note that the host and client need to have the same network section.

To enable SOL feature in the mode of Shared-NIC, perform the following steps:

- 1 Connect the LAN cable to NIC connector 1. For location of NIC connector 1 on the back panel, see Figure 1-14 item 5.
- 2 Enter the server BIOS setup screen.
- 3 Enter Set BMC LAN Configuration screen and verify the following settings:
  - Remote Access: enabled
  - Serial port number: COM2
  - Serial Port Mode: 115200 8, n, 1
  - Flow Control: None
  - Redirection After BIOS POST: Always
  - Terminal Type: ANSI

To do this, see "Remote Access Configuration" on page 114. Note that the last four options need to sync with the host and client.

- 4 Enter LAN Configuration screen and verify the following settings:
  - BMC LAN Port Configuration: Shared-NIC
  - DHCP Enabled: Disabled or Enabled (Enabled if DHCP server support)
  - IP Address: 192.168.001.003
  - Subnet Mask: 255.255.255.000
  - Gateway Address: 000.000.000.000

To do this, see "Set BMC LAN Configuration" on page 113. Note that the host and client need to have the same network section.

|                         |                  | Setup Optio              | n                      |               |                              |
|-------------------------|------------------|--------------------------|------------------------|---------------|------------------------------|
| Signal Type             | Remote<br>Access | Serial<br>Port<br>Number | Serial Port<br>Address | OS<br>Setting | Output                       |
| Serial                  | Enabled          | COM1                     | 3F8h/2F8h              | ttyS0         |                              |
| Console<br>Redirection  | Enabled          | COM1                     | 2F8h/3F8h              | ttyS1         | Serial Port                  |
| BMC Serial              | Enabled          | COM2 as<br>SOL           | 3F8h/2F8h              | ttySl         | Management                   |
| Over LAN                | Enabled          | COM2 as<br>SOL           | 2F8h/3F8h              | ttyS0         | Port                         |
| Scorpion<br>Serial Over | Enabled          | COM2 as<br>SOL           | 3F8h/2F8h              | ttyS1         | Internal Serial<br>Connector |
| LAN                     | Enabled          | COM2 as<br>SOL           | 2F8h/3F8h              | ttyS0         |                              |

# Main Menu

The main menu displays information about your system boards and BIOS.

#### Main Screen

| Main Advanced Boot      | Server Security Exit    |                                                                                                    |
|-------------------------|-------------------------|----------------------------------------------------------------------------------------------------|
| System Date             | [09/14/2012]            | This is the help for the                                                                                         |
| System Time             | [17:04:01]              | month field, day field,<br>year field. Valid range                                                               |
| Product Name            | PowerEdge C6220         | is from 1 to 12, 1 to 31                                                                                         |
| BIOS Version            | 1.1.2                   | 2000 to 2099. (Error                                                                                             |
| BIOS Build Date         | 09/12/2012              | checking will be done                                                                                            |
| Service Tag             | N/A                     | against month/day/year                                                                                           |
| Asset Tag               | N/A                     | combinations that are no                                                                                         |
| MRC Version             | 1.0.018                 | supported.) INCREASE/                                                                                            |
| ME Version              | 2.1.5.95                | REDUCE : +/                                                                                                    |
| BMC Version             | 1.24                    | and the second second second second second second second second second second second second second second second |
| VBIOS Version           | 0.96.00                 |                                                                                                    |
| FAN Control Board FW    | 01.06                   |                                                                                                    |
| ePP1D                   | CN0TDN5570163270000YX00 |                                                                                                    |
| NIC1 MAC Address        | 84:8F:69:FF:20:91       |                                                                                                    |
| NIC2 MAC Address        | 84:8F:69:FF:20:92       |                                                                                                    |
| BMC NIC MAC Address     | 84:8F:69:FF:20:93       |                                                                                                    |
| Intel(R) Xeon(R) CPU E5 | -2670 @ 2.60GHz         |                                                                                                    |
| Processor Speed         | 2600 MHz                |                                                                                                    |

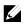

 $\ensuremath{\textbf{NOTE:}}$  The options for the System Setup program change based on the system configuration.

**NOTE:** The System Setup program defaults are listed under their respective options in the following sections, where applicable.

| Option          | Description                |
|-----------------|----------------------------|
| System Date     | Displays the current date. |
| System Time     | Displays the current time. |
| BIOS Build Date | Displays the Build date.   |
| Product Name    | Displays the product name. |

| Option                   | Description                                                                                                    |
|--------------------------|----------------------------------------------------------------------------------------------------|
| Service Tag              | Displays the service tag of the product. The service tag field<br>should match what is physically on the service tag of the node.   |
| Asset Tag                | Displays the asset tag of the product.                                                                                              |
| BIOS Version             | Displays the BIOS version.                                                                                                    |
| MRC Version              | Displays the version of MRC.                                                                                                    |
| ME Version               | Displays the current ME version.                                                                                                    |
| BMC Version              | Displays the version of BMC.                                                                                                    |
|                          | Note: BMC version will not present if not detected.                                                                                 |
| VBIOS Version            | Displays the current Video BIOS version.                                                                                            |
| Fan Control Board<br>FW  | Displays the current fan control board firmware version. Note:<br>Fan Control Board FW version will not present if not<br>detected. |
| ePPID                    | Displays the eppid of the product.                                                                                                  |
| NIC1 MAC Address         | Displays the MAC address of NIC1.                                                                                                   |
| NIC2 MAC Address         | Displays the MAC address of NIC2.                                                                                                   |
| BMC NIC MAC<br>Address   | Displays the MAC address of BMC NIC.                                                                                                |
| Processor Type           | Displays the processor type.                                                                                                    |
| Processor Speed          | Displays the processor speed.                                                                                                    |
| Processor Core           | Displays the processor core.                                                                                                    |
| System Memory Size       | Displays total memory size.                                                                                                    |
| System Memory<br>Speed   | Displays the current speed of the processor.                                                                                        |
| System Memory<br>Voltage | Displays total memory voltage.                                                                                                    |

# Advanced Menu

This option displays a table of items that defines advanced information about your system.

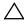

CAUTION: Making incorrect settings to items on these pages may cause the system to malfunction. Unless you have experience adjusting these items, we recommend that you leave these settings at the default values. If making settings to items on these pages causes your system to malfunction or prevents the system from booting, open BIOS and choose Load Optimal Defaults in the Exit menu to boot up normally.

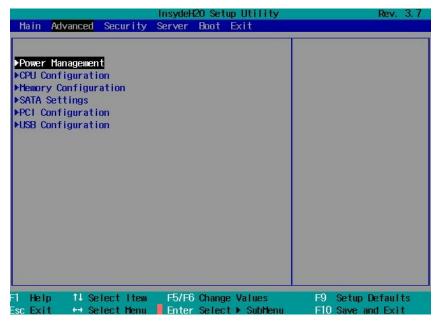

#### **Power Management**

|                                                 | InsydeH20 Setup Utility         | Rev. 3.7                                                                |
|-------------------------------------------------|---------------------------------|-------------------------------------------------------------------------|
| Advanced                                        |                                 |                                                                         |
| Power Management<br>Power Management            | <os control=""></os>            | This option indicates<br>the different power<br>management options that |
| CPU Power Capping                               | <pre><co control=""></co></pre> | must be provided to                                                     |
| Chassis Power Management                        |                                 | support throttiing and                                                  |
| Energy Efficient Policy                         | <balanced></balanced>           | capping.                                                                |
|                                                 |                                 |                                                                         |
|                                                 |                                 |                                                                         |
| F1 Help   †∔SelectItem<br>EscExit   ↔SelectMenu |                                 | F8/F9 Setup Defaults<br>F10 Save and Exit                               |

| Option                                           | Description                                                                                                    |  |
|--------------------------------------------------|----------------------------------------------------------------------------------------------------|--|
| Power Management<br>( <b>OS Control</b> default) | This field sets the System Power Management to<br>Maximum Performance mode, OS Control mode, or<br>Node Manager mode.                                          |  |
| CPU Power Capping<br>( <b>P-state 0</b> default) | This option can decide the highest performance P-state<br>in OS.<br>This setting only can be seen when "Power<br>Management" be selected to "OS Control" mode. |  |
| Chassis Power Management                         | This option indicates the different power management<br>options that control the system power<br>consumption by processor throttling and power<br>capping.     |  |

| Option                  | Description                                                                                 |
|-------------------------|---------------------------------------------------------------------------------------------|
| Energy Efficient Policy | This field sets the Energy Efficient Policy to Max                                          |
| (Balanced default)      | Performance mode, Balanced mode, or Low Power mode.                                         |
|                         | This option works while the OS is not supported power management control of processor only. |

# **Chassis Power Management**

|                                                                                                   | InsydeH20 Setup Utility                       | Rev. 3.7                                                                                                    |
|---------------------------------------------------------------------------------------------------|-----------------------------------------------|----------------------------------------------------------------------------------------------------|
| Advanced                                                                                          |                                               |                                                                                                    |
| Chassis Power Management<br>▶Chassis PSU Configuration<br>▶Power Capping<br>▶Emergency Throttling |                                               | The option provides<br>management and<br>monitoring of PSUs and<br>the minimum set of<br>requirements that this<br>server must satisfy. |
| L<br>F1 Help    1↓ Select Item<br>Esc Exit   ↔ Select Menu                                        | F5/F6 Change Values<br>Enter Select ▶ SubMenu | F8/F9 Setup Defaults<br>F10 Save and Exit                                                                                               |

| Option                    | Description                                                                                                    |
|---------------------------|----------------------------------------------------------------------------------------------------|
| Chassis PSU Configuration | The option provides management and monitoring of PSUs and the minimum set of requirements that this server must satisfy. |
| Power Capping             | The setting controls servers loading limited in selected watts.                                                          |
| Emergency Throttling      | This is the policy to take effect when the server detects<br>an emergency failure.                                       |

#### **Chassis PSU Configuration**

- 1 Enter the server BIOS setup screen.
- 2 Enter Advanced/Power Management/Chassis Power Management/ Chassis PSU Configuration, and the following options are for Chassis PSU Configuration functions:
  - Required Power Supplies -Sets the number of power supplies that is required to run the servers in the chassis.
  - Redundant Power Supplies -Sets the number of power supplies that is redundant.

#### The Boundaries of PSU Configuration:

| PSU Number | Required PSU | Redundant PSU |
|------------|--------------|---------------|
| 2          | 2            | 0             |
| L          | 1            | 1             |
| 1          | l            | 0             |

| Advanced                                                                         | InsydeH20 Setup Utility                       | Rev. 3.7                                                                                           |
|----------------------------------------------------------------------------------|-----------------------------------------------|----------------------------------------------------------------------------------------------------|
| Chassis PSU Configuration<br>Required Power Supplies<br>Redundant Power Supplies | <b>1</b><br>2                                 | This is the number of<br>power supplies that are<br>required to run the<br>servers in the chassis. |
| 1 Help 14 SelectItem<br>iscExit ↔ SelectMenu                                     | F5/F6 Change Values<br>Enter Select ▶ SubHenu | F8/F9 Setup Defaults<br>F10 Save and Exit                                                          |

| Option                   | Description                                                                                                    |
|--------------------------|----------------------------------------------------------------------------------------------------|
| Required Power Supplies  | This is the number of power supplied that is required<br>to run the servers in the chassis.<br>(The default is referring from FCB F/W thru BMC by<br>IPMI command) |
| Redundant Power Supplies | This is the number of power supplied that is redundant. (The default is referring from BMC)                                                                        |

#### **Power Capping**

- 1 Enter the server BIOS setup screen.
- 2 Enter Advanced/Power Management/Chassis Power Management/ Power Capping, and the following options are for Chassis PSU Configuration functions:
  - Power Budget -

This is the power budget available. It is the summary of each PSU's capacity. (i.e. based on the number of PSUs and the max capacity of each PSU) The max capacity of each PSU is 1100 Watt or 1400Watt supportable. Therefore Power Budget will not exceed 2660 Watt in this system. (1400 \* 2(max number of PSUs in chassis) \* 0.95 = 2660 Watt)

- Chassis Level Capping -Sets as chassis level or sled Level power capping. System determines power consumption of the chassis and power consumption of the sleds, and constantly attempts to maintain the chassis's power consumption below the cap.
- Chassis Power Capping -Determines the power consumption of the chassis. The maximum value will not be over than the wattage of Power Budget, and the minimum is 1500.
- Sled Power Capping -
  - Determines the power consumption of the sled. (<0> means to disable Power Capping Function.) The maximum value is 1000, and the minimum is 100 if the Power Capping Function is enabled.

| Ac                                  | dvanced                         | InsydeH20 Setup Utility                       | Rev. 3.7                                  |
|-------------------------------------|---------------------------------|-----------------------------------------------|-------------------------------------------|
| Power Cap<br>Power Bud<br>Chassis L | oping                           | 1330 ₩<br><enabled><br/>[0]</enabled>         | Enable/Disable Chassis<br>Level Capping.  |
| -1 Help<br>Esc Exit                 | 11 Select Item<br>⇔ Select Henu | F5/F6 Change Values<br>Enter Select ▶ SubMenu | F8/F9 Setup Defaults<br>F10 Save and Exit |

| Adv                                                    | anced                       | InsydeH20 Setup Utility   | Rev. 3.7                                 |
|--------------------------------------------------------|-----------------------------|---------------------------|------------------------------------------|
| <sup>&gt;</sup> ower Capp<br><sup>&gt;</sup> ower Budg | ping<br>get<br>evel Capping | 1330 W<br>Disabled<br>[0] | Enable/Disable Chassis<br>Level Capping. |
| Help                                                   | †↓ Select Item              | F5/F6 Change Values       | F8/F9 Setup Defaults                     |

| Option                | Description                                           |
|-----------------------|-------------------------------------------------------|
| Power Budget          | Shows this chassis available power wattage.           |
| Chassis Level Capping | Enables or disables the Chassis Level Capping.        |
| (Disabled default)    | (The default is referring from BMC)                   |
|                       | The capping value range limits at power budget of PSU |
| Chassis Power Capping | design.                                               |
|                       | (These is no default value)                           |
| Sled Power Capping    | The servers own capping infrastructure is able to     |
| (0 default)           | determine power consumption of the sleds.             |

#### **Emergency Throttling**

When the power emergency process starts, an event will be generated by FCB. And there is a record on the SELs. FCB monitors the error conditions such as "PSU lost over than the number of Redundant PSU", "PSU fail event (OC, UV, OT, ...)", "Fan fail", "Ambient temp/Power abnormal", "MIC card" etc.

- 1 Enter the server BIOS setup screen.
- 2 Enter Advanced/Power Management/Chassis Power Management/ Emergency Throttling, and the following options are for Emergency Throttling functions:
  - Chassis Level Policy This is the policy to take effect when the FCB detects an emergency event. System base on this setting and have valid actions below:

- Throttling: Power throttles the server until the emergency event is cleared.

- Power off: Turns the servers off.

• Sled Level Policy - System follows <Chassis Level> policy, <Power Off>, <Throttling> or <Do Nothing> when an emergency failure occurs. If Sled Level Policy is set with <Chassis Level>, it will follow the chassis policy.

| Advanced                                                          | InsydeH20 Setup Utility                                                                                   | Rev. 3.7                                                                                                    |
|-------------------------------------------------------------------|----------------------------------------------------------------------------------------------------|----------------------------------------------------------------------------------------------------|
| Emergency Throttling<br>Sled Level Policy<br>Chassis Level Policy | Chassis Level><br><throttling><br/>Chassis Level<br/>Throttling<br/>Power Off<br/>Do Nothing</throttling> | Set sled level policy<br>when emergency<br>throttling event<br>trigger.<br>Chassis Level: The<br>option allows to<br>override the chassis<br>level policy for a<br>specific server.<br>Throttling/Power Off/Do<br>Nothing: The compute<br>sled throttling/turn<br>off/do nothing when<br>emergency throttling<br>event trigger. |
| 1 Help 14 Select<br>isc Exit ↔ Selectl                            |                                                                                                    | F8/F9 Setup Defaults<br>F10 Save and Exit                                                                                                    |

| Option                                               | Description                                                                                                    |  |
|------------------------------------------------------|----------------------------------------------------------------------------------------------------|--|
|                                                      | Sets the sled level policy when emergency throttling event trigger.                                                                                                    |  |
| Sled Level Policy<br>( <b>Chassis Level</b> default) | <ul> <li>Chassis Level: The option allows overriding<br/>the chassis level policy for a specific server.</li> <li>Throttling: The compute sled throttling<br/>when emergency throttling event trigger.</li> <li>Power Off: Turn off compute sled power<br/>when emergency throttling event trigger.</li> <li>Do Nothing: The compute sled do nothing<br/>when emergency throttling event trigger.</li> </ul> |  |
| Chassis Level Policy<br>(Throttling default))        | Set chassis level policy when emergency throttling<br>event trigger. The option allows change while sled level<br>policy set as Chassis Level.<br>• Throttling: The server throttling when                                                                                                    |  |

| Option | Description                                 |
|--------|---------------------------------------------|
|        | emergency throttling event trigger.         |
|        | • Power Off: Turn off the server power when |
|        | emergency throttling event trigger.         |

### **CPU Configuration**

|                             | InsydeH20 Setup Utility | Rev. 3.7                                           |
|-----------------------------|-------------------------|----------------------------------------------------|
| Advanced                    |                         |                                                    |
| CPU Configuration           |                         | This field controls the<br>number of enabled cores |
| Genuine Intel(R) CPU @ 2.0  | 10GHz                   | in each processor.                                 |
| Family 6, Model 2D, Steppir |                         |                                                    |
| 64-Bit                      | YES                     | By default, the maximum                            |
| Processor Speed             | 2000 MHz                | number of cores per                                |
| Bus Speed                   | 100 MHz                 | processor will be                                  |
| Level 2 Cache               | 1536 KB                 | enabled.                                           |
| Level 3 Cache               | 15360 KB                |                                                    |
| Processor Core              | 6                       |                                                    |
| Installed CPU1              |                         |                                                    |
| Installed CPU2              |                         |                                                    |
| Active Processor Cores      | <all cores=""></all>    |                                                    |
| Frequency Ratio             | <auto></auto>           |                                                    |
| Max CPUID Value Limit       | <disabled></disabled>   |                                                    |
| Virtualization Technology   | <disabled></disabled>   |                                                    |
| QP1 Frequency               | <auto></auto>           |                                                    |
| Turbo Mode                  | ≪Enab led>              |                                                    |
| 1 Help 14 Select Item       | F5/F6 Change Values     | F9 Setup Defaults                                  |
| Sc Exit ↔ Select Menu       | Enter Select ▶ SubMenu  | F10 Save and Exit                                  |

|                                                   | InsydeH20 Setup Utility                       | Rev. 3.7                               |
|---------------------------------------------------|-----------------------------------------------|----------------------------------------|
| Advanced                                          |                                               |                                        |
| Processor Core                                    | 6                                             |                                        |
| Installed CPU1                                    |                                               |                                        |
| Installed CPU2                                    |                                               |                                        |
| Active Processor Cores                            | <all cores=""></all>                          |                                        |
| Frequency Ratio                                   | <auto></auto>                                 |                                        |
| Max CPUID Value Limit                             | <pre><disabled></disabled></pre>              |                                        |
| Virtualization Technology                         | <disabled></disabled>                         |                                        |
| QP1 Frequency                                     | <auto></auto>                                 |                                        |
| Turbo Mode                                        | <enabled></enabled>                           |                                        |
| C-States                                          | <enabled></enabled>                           |                                        |
| CIE State                                         | <enabled></enabled>                           |                                        |
| C6 State                                          | <enabled></enabled>                           |                                        |
| C7 State                                          | <enabled></enabled>                           |                                        |
| XD Bit Capability                                 | <enabled></enabled>                           |                                        |
| Direct Cache Access                               | <enabled></enabled>                           |                                        |
| Hyper-Threading Technology                        | <enabled></enabled>                           |                                        |
| ▶Prefetch Configuration                           |                                               |                                        |
| 1 Help   1∔ Select Item<br>sc Exit  ↔ Select Menu | F5/F6 Change Values<br>Enter Select ► SubMenu | F9 Setup Defaults<br>F10 Save and Exit |

|                            | InsydeH20 Setup Utility | Rev. 3.7 |
|----------------------------|-------------------------|----------|
| Advanced                   |                         |          |
|                            |                         |          |
| Active Processor Cores     | <all cores=""></all>    |          |
| Frequency Ratio            | <auto></auto>           |          |
| Max CPUID Value Limit      | <disabled></disabled>   |          |
| Virtualization Technology  | <disabled></disabled>   |          |
| QP1 Frequency              | <auto></auto>           |          |
| Turbo Mode                 | <enabled></enabled>     |          |
| C-States                   | <enabled></enabled>     |          |
| C1E State                  | <enabled></enabled>     |          |
| C6 State                   | <enabled></enabled>     |          |
| C7 State                   | <enabled></enabled>     |          |
| XD Bit Capability          | <enabled></enabled>     |          |
| Direct Cache Access        | <enabled></enabled>     |          |
| Hyper-Threading Technology | <enabled></enabled>     |          |
| CPU RAPL Big Dial          | <tdp-10></tdp-10>       |          |
| CPU RAPL Small Dial        | <0>                     |          |
|                            |                         |          |
| ▶Prefetch Configuration    |                         |          |
|                            |                         |          |
|                            |                         |          |

| Option                                                  | Description                                                                                                    |
|---------------------------------------------------------|----------------------------------------------------------------------------------------------------|
| Active Processor Cores<br>(All Cores default)           | This field controls the number of enabled core in each processor.                                                                                                    |
| Frequency Ratio<br>(Auto default)                       | Sets frequency multiplier as maximum level.<br>Downgrade- set multiplier 1~3 levels.                                                                                                    |
| Max CPUID Value Limit<br>( <b>Disabled</b> default)     | Some OS, which is (NT4), will fails if the value<br>returned in EAX is >3 when CPUID instruction is<br>executed with EAX=0.<br>Disabled - this setting disables the 3 or less limit.<br>Enabled - this setting limits CPUID function to 3 |
| Virtualization Technology<br>( <b>Disabled</b> default) | Enabled (applicable processors) / Disabled (unusable<br>in any OS). This feature allows the users to set the VT<br>technology in applicable processors.                                                                                   |
| QPI Frequency<br>(Auto default)                         | Selects link speed: 6.4GTs/7.2GTs/8.0GTs                                                                                                    |
| Turbo Mode<br>(Enabled default)                         | Enables processor Turbo Mode (requires EMTTM enabled too.)                                                                                                    |

| Option                                          | Description                                                                                                    |
|-------------------------------------------------|----------------------------------------------------------------------------------------------------|
| C-States<br>(Enabled default)                   | Enabled - The processor can operate in all available<br>Power C States.<br>Disabled - There are no C States available for the<br>processor.   |
| C1E State<br>(Enabled default)                  | Enabled - The C1-E is enabled by default.<br>Disabled - The C1-E is disabled by users in their own<br>liability.                              |
|                                                 | There will be warning message in both the BIOS Setup<br>help text and the pop up message when the option is<br>changing.                      |
| C6 State<br>( <b>Enabled</b> default)           | Enabled - The C6 is disabled by default.<br>Disabled - The C6 is disabled by user in their own<br>liability.                                  |
|                                                 | There will be warning message in both the BIOS Setup<br>help text and the pop up message when the option is<br>changing.                      |
| C7 State (If support)<br>(Enabled default)      | Enabled-The C7 is enabled by default.<br>Disabled-The C7 is disabled by users in their own<br>liability.                                      |
|                                                 | There will be warning message in both the BIOS Setup<br>help text and the pop up message when the option is<br>changing.                      |
| XD Bit Capability<br>(Enabled default)          | Intel processors that support the eXecute Disabled (XD) feature will Enable/ Disable report the support to the operating system.              |
|                                                 | If the operating system supports this extended paging<br>mechanism, it will provide some protection against<br>software viruses that exploit. |
| Direct Cache Access<br>(Enabled default)        | Enables/Disables the Direct Cache Access.                                                                                                    |
| Hyper Threading Technology<br>(Enabled default) | Enables/Disables Hyper-Threading Technology.                                                                                                  |

| Option                                         | Description                                             |
|------------------------------------------------|---------------------------------------------------------|
| CPU RAPL Big Dial                              | Sets off to disable CPU RAPL feature. Power Limit       |
| (Scorpion, Nemo only)<br>( <b>Off</b> default) | (Watt#)=CPU RAPL Big Dial – CPU RAPL Small<br>Dial.     |
| CPU RAPL Small Dial                            | Power Limit (Watt#) = CPU RAPL Big Dial – CPU           |
| (Scorpion, Nemo only)<br>(0 default)           | RAPL Small Dial.                                        |
| Prefetch Configuration                         | Configures Prefetch. (Invisible if CPU do not support.) |

#### **Prefetch Configuration**

| Advanced                                                                                                    | sydeH2O Setup Utility                                                                                                    | Rev. 3.7                                                                                                    |
|----------------------------------------------------------------------------------------------------|----------------------------------------------------------------------------------------------------|----------------------------------------------------------------------------------------------------|
| Prefetch Configuration<br>Adjacent Cache Line Prefetch<br>Hardware Prefetcher<br>DCU Streamer Prefetcher<br>DCU IP Prefetcher | <pre> </pre> </th <th>Disabled - The CPU will<br/>only fetch the cache<br/>line that contains the<br/>data currently required<br/>by the CPU.<br/>Enabled - Enables the<br/>CPU to fetch the<br/>adjacent cache line in<br/>the other half of the<br/>sector.</th> | Disabled - The CPU will<br>only fetch the cache<br>line that contains the<br>data currently required<br>by the CPU.<br>Enabled - Enables the<br>CPU to fetch the<br>adjacent cache line in<br>the other half of the<br>sector. |
|                                                                                                    | F5/F6 Change Values<br>Enter Select ⊨ SubMen <mark>u</mark>                                                                                                    | F9 Setup Defaults<br>F10 Save and Exit                                                                                                    |

| Option                  | Description                                                                                                    |
|-------------------------|----------------------------------------------------------------------------------------------------|
| Adjacent Cache Prefetch | Includes MLC Spatial Prefetcher.                                                                                |
| (Enabled default)       | Disabled - The processor will only fetch the cache line that contains the data currently required by processor. |
|                         | Enabled - Enables the processor to fetch the adjacent cache line in the other half of the sector.               |
| Hardware Prefetcher     | Includes MLC Stremaer Prefetcher.                                                                               |
| (Enabled default)       | Enables/ Disables the Hardware Prefetcher.                                                                      |
| DCU Streamer Prefetcher | This field enables/disables the DCU Streamer                                                                    |
| (Enabled default)       | Prefetcher. (Invisible if CPU do not support.)                                                                  |
| DCU IP Prefetcher       | This field enables/disables the DCU IP Prefetcher.                                                              |
| (Enabled default)       | (Invisible if CPU do not support.)                                                                              |

### **Memory Configuration**

|                                                              | nsydeH20 Setup Utility          | Rev. 3.7             |
|--------------------------------------------------------------|---------------------------------|----------------------|
| Advanced                                                     |                                 |                      |
| Memory Configuration                                         |                                 |                      |
| System Available Memory Size<br>System Memory Installed Size |                                 |                      |
| System Memory Type                                           | DDR3                            |                      |
| System Memory Speed                                          | 1333 MHz                        |                      |
| System Memory Voltage                                        | 1.35V                           |                      |
| Memory Frequency                                             | <auto></auto>                   |                      |
| Memory Throttling Mode                                       | <enabled></enabled>             |                      |
| Memory Operating Mode                                        | <optimizer mode=""></optimizer> |                      |
| Demand Scrubbing                                             | <enabled></enabled>             |                      |
| Patrol Scrubbing                                             | <enabled></enabled>             |                      |
| Memory Operating Voltage                                     | <auto></auto>                   |                      |
| NUMA Support                                                 | <enabled></enabled>             |                      |
| Memory-Mapped 1/0                                            | <auto></auto>                   |                      |
| Memory Refresh Rate                                          | <x1></x1>                       |                      |
|                                                              |                                 |                      |
|                                                              |                                 |                      |
| 1 Help 11 Select Item                                        |                                 | F8/F9 Setup Defaults |
| sc Exit ++ Select Menu                                       | Enter Select ▶ SubMenu          | F10 Save and Exit    |

| Option                                                    | Description                                                                                                    |  |
|-----------------------------------------------------------|----------------------------------------------------------------------------------------------------|--|
| Memory Frequency                                          | Memory frequency selections in MHz.                                                                                                    |  |
| (Auto default)                                            |                                                                                                    |  |
| Memory Throttling Mode                                    | Enables or disables the memory to run in closed-loop                                                                                                    |  |
| (Enabled default)                                         | thermal throttling mode.                                                                                                    |  |
| Memory Operating Mode<br>( <b>Optimizer Mode</b> default) | Selects the type of memory operation if a valid memory configuration is installed.                                                                                                    |  |
| -                                                         | <ul> <li>Optimizer Mode: The two memory controllers run in parallel 64-bit mode for improved memory performance.</li> <li>Spare Mode: Enables memory sparing. In this mode, one rank per channel is reserved as a spare. If persistent correctable errors are detected on a rank, the data from this rank is</li> </ul> |  |

| Option                                     | Description                                                                                                    |  |
|--------------------------------------------|----------------------------------------------------------------------------------------------------|--|
|                                            | <ul> <li>copied to the spare rank and the failed rank is disabled. With memory sparing enabled, the system memory available to the operating system is reduced by one rank per channel.</li> <li>For example, in a dual-processor configuration with sixteen 32 GB quad-rank DIMMs, the available system memory is: 32 GB x 16(DIMMs) – 32/4 (rank size) x 8 (channels) = 448 GB.</li> <li>With sixteen 64 GB 8-rank LRDIMMs which use Rank Multiplication(RM)=4, the available system memory is: 64 GB x 16(DIMMs) – 64/8x4 (rank size) x 8 (channels) = 768 GB.</li> <li>Mirror Mode: Enables memory mirroring.</li> <li>Advanced ECC Mode: Controllers are joined in 128-bit mode running multi-bit advanced</li> </ul> |  |
| Demand Scrubbing<br>(Enabled default)      | ECC.<br>Disables or enables dram scrubbing is the ability to<br>write corrected data back to the memory once a<br>correctable error is detected on read transaction.                                                                                                    |  |
| Patrol Scrubbing<br>(Enabled default)      | To disable or enable patrol scrubbing proactively<br>searches the system memory, repairing correctable<br>error.                                                                                                    |  |
| Memory Operating Voltage<br>(Auto default) | Auto – this setting indicates the memory operating<br>voltage will be set automatically by the memory<br>initialization code and depends upon the installed<br>DIMM's capability and the memory configuration of<br>the system. This is the default setting and will set the<br>Memory Operating Voltage to the POR voltage.                                                                                                    |  |
|                                            | 1.5 V indicates all DIMMs in the system are operating at 1.5 volts.                                                                                                    |  |
|                                            | 1.35 V indicates all DIMMs in the system are operating at 1.35 volts.                                                                                                    |  |

| Option                              | Description                                                                                                    |
|-------------------------------------|----------------------------------------------------------------------------------------------------|
|                                     | 1.25 V indicates all DIMMs in the system are operating at 1.25 volts.                                                                                                    |
|                                     | <b>NOTE:</b> BIOS will auto restrict selection if DIMM does not<br>support low voltage.                                                                                              |
| NUMA Support<br>(Enabled default)   | Disabled – for BIOS setup to allow users enable the<br>node interleave option. This is for NUMA systems that<br>allow memory interleaving across all processor nodes.                |
|                                     | Enabled – for BIOS setup to allow users disable the<br>node interleave option. This is for NUMA systems that<br>allows memory interleaving across all processor nodes.               |
| Memory-Mapped I/O<br>(Auto default) | Auto - Supports PCI-E 32-bit BAR (base address<br>register) in default and sets PCI-E 64-bit BAR<br>automatically while PowerEdge C410x or Knights<br>Corner GPU card are installed. |
|                                     | 32-bit – Forced to support PCI-E 32-bit BAR.                                                                                                    |
|                                     | 64-bit – Forced to support PCI-E 64-bit BAR."                                                                                                    |
| Memory Refresh Rate<br>(X1 default) | To disable or enable 2X refresh.                                                                                                    |

### **SATA Configuration**

|                          | InsydeH20 Setup Utility | Rev. 3.7                                           |
|--------------------------|-------------------------|----------------------------------------------------|
| Advanced                 |                         |                                                    |
| SATA Configuration       |                         | Off - Disables the SATA controller.                |
| Embedded SATA Controller | <ahc1></ahc1>           |                                                    |
| Embedded SATA Link Rate  | <auto></auto>           | IDE - Enables and sets<br>the device class code as |
| SATA Port0 :             | <auto></auto>           | IDE and uses PC1 IRQ.                              |
| Mode I                   | Not Detected            |                                                    |
| Drive Type               | Not Detected            | AHCI - Enables and sets                            |
| Capacity                 | Not Detected            | the device class code as                           |
| SATA Port1 :             | <auto></auto>           | SATA and sets up the AHC                           |
| Model                    | Not Detected            | BARs and registers.                                |
| Drive Type               | Not Detected            |                                                    |
| Capacity                 | Not Detected            | RAID - Enables and sets                            |
| SATA Port2 :             | <auto></auto>           | the device class code as                           |
| Model                    | Not Detected            | RAID and executes the                              |
| Drive Type               | Not Detected            | RAID Option ROM.                                   |
| Capacity                 | Not Detected            |                                                    |
| SATA Port3 :             | <auto></auto>           |                                                    |
| Mode I                   | Not Detected            |                                                    |
| 1 Help 14 Select Item    | F5/F6 Change Values     | <ul> <li>F8/F9 Setup Defaults</li> </ul>           |
| sc Exit ↔ Select Menu    | Enter Select 🕨 SubMenu  | F10 Save and Exit                                  |

|                       | InsydeH20 Setup Utility    | Rev. 3.7              |
|-----------------------|----------------------------|-----------------------|
| Advanced              |                            | 1                     |
| SATA Port2 :          | <auto></auto>              | Sets/Unlocks the HDD  |
| Model                 | Not Detected               | Security Freeze Lock. |
| Drive Type            | Not Detected               |                       |
| Capacity              | Not Detected               |                       |
| SATA Port3 :          | <auto></auto>              |                       |
| Model                 | Not Detected               |                       |
| Drive Type            | Not Detected               |                       |
| Capacity              | Not Detected               |                       |
| SATA Port4 :          | <auto></auto>              |                       |
| Model                 | Not Detected               |                       |
| Drive Type            | Not Detected               |                       |
| Capacity              | Not Detected               |                       |
| SATA Port5 :          | <auto></auto>              |                       |
| Model                 | ST1000NM0011               |                       |
| Drive Type            | Hard Drive                 |                       |
| Capac i ty            | 1000 GB                    |                       |
| Power Saving Features | <enabled></enabled>        |                       |
| HDD Security Erase    | <d i="" led="" sab=""></d> |                       |
| 1 Help 14 Select Item | F5/F6 Change Values        | F8/F9 Setup Defaults  |
| sc Exit ↔ Select Menu | Enter Select ▶ SubMenu     | F10 Save and Exit     |

| Option                                     | Description                                                                                                    |
|--------------------------------------------|----------------------------------------------------------------------------------------------------|
| Embedded SATA Controller<br>(AHCI default) | Off – Disables the SATA controller. The token applies to the first on-board SATA controller.                                                                                        |
|                                            | IDE – Enables the SATA controller. Sets the device<br>class code as IDE and uses PCI IRQ (referred as Native<br>mode). This token applies to the first on-board SATA<br>controller. |
|                                            | AHCI – Enables the SATA controller. Sets the device<br>class code as SATA and sets up the AHCI BARs and<br>registers. This token applies to the first on-board SATA<br>controller.  |
|                                            | RAID – Enables the SATA controller. Sets the device<br>class code as RAID and executes the RAID Option<br>ROM. This token applies to the first on-board SATA<br>controller.         |

| Option                                           | Description                                                                                                    |
|--------------------------------------------------|----------------------------------------------------------------------------------------------------|
| Embedded SATA Link Rate<br>(Auto default)        | Auto – Sets the SATA link rate at maximum as 6.0<br>Gbps.                                                                                                    |
|                                                  | 1.5 Gbps – Sets the SATA link rate at minimum as 1.5 Gbps. For power consumption.                                                                                    |
|                                                  | 3.0 Gpbs – Sets the SATA link rate at minimum as 3.0 Gbps.                                                                                                    |
| SATA Port 0                                      | Off – Sets the 1st Serial ATA drive controller to Off.                                                                                                    |
| (Auto default)                                   | Auto – Sets the 1st Serial ATA drive controller to Auto (enabled if present, POST error if not present).                                                             |
| SATA Port 1<br>(Auto default)                    | Off – Sets the 2nd Serial ATA drive controller to Off.                                                                                                    |
|                                                  | Auto – Sets the 2nd Serial ATA drive controller to Auto (enabled if present, POST error if not present).                                                             |
| SATA Port 2                                      | Off – Sets the 3rd Serial ATA drive controller to Off.                                                                                                    |
| (Auto default)                                   | Auto – Sets the 3rd Serial ATA drive controller to Auto (enabled if present, POST error if not present).                                                             |
| SATA Port 3                                      | Off – Sets the 4th Serial ATA drive controller to Off.                                                                                                    |
| ( <b>Auto</b> default)                           | Auto – Sets the 4th Serial ATA drive controller to Auto (enabled if present, POST error if not present).                                                             |
| SATA Port 4<br>(Auto default)                    | Off – Sets the 5th Serial ATA drive controller to off.<br>Auto –Sets the 6th Serial ATA drive controller to Auto<br>(enabled if present, POST error if not present). |
| SATA Port 5<br>(Auto default)                    | Off – Sets the 6th Serial ATA drive controller to off.<br>Auto –Sets the 6th Serial ATA drive controller to Auto<br>(enabled if present, POST error if not present). |
| Power Saving Features<br>(Enabled default)       | This feature will allow users to disable/enable the feature that allows SATA HDDs to initiate link power management transitions.                                     |
| HDD Security Erase<br>( <b>Disabled</b> default) | Sets/Unlocks the HDD Security Freeze Lock.                                                                                                    |

#### **PCI** Configuration

Scroll to this item and press Enter to view the following screen:

| InsydeH2O Setup Utility Rev. 3.7 |                         |  |
|----------------------------------|-------------------------|--|
| Advanced                         |                         |  |
| PCI Configuration                |                         |  |
| Enbedded Network Devices         |                         |  |
| NIC Enumeration                  | <onboard></onboard>     |  |
| ►Active State Power Managem      | ent Configuration       |  |
| ►PCI Slot Configuration          |                         |  |
| PCle Generation                  | <gen3></gen3>           |  |
| VI for Direct 1/0                | <disabled></disabled>   |  |
| SR-10V Global Enable             | <disabled></disabled>   |  |
| 1/OAT DHA Engine                 | <disabled></disabled>   |  |
| Maximum Payload Size             | <auto></auto>           |  |
| Embedded Video Controller        | <enabled></enabled>     |  |
| Video Enumeration                | <onboard></onboard>     |  |
| WHEA Support                     | <disabled></disabled>   |  |
| Perfmon and DFX Devices          | <disabled></disabled>   |  |
| Reboot on WOL (ROW)              | <pre>Oisabled&gt;</pre> |  |

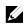

**NOTE:** The PCI-E Gen2 x16 slot 1 and slot 2 are supported up to Gen2 5.0 Gigabits bandwidth. If user inserts Gen3 .0 devices into the 2 slots that will only train at Gen 2.0 speed, not Gen 3.0.

| Option                   | Description                                                          |
|--------------------------|----------------------------------------------------------------------|
| Embedded Network Devices | Configure embedded network devices.                                  |
| NIC Enumeration          | Onboard – Default. Sets PXE boot from on-board NIC                   |
| (Onboard default)        | then Add-on NIC adapter.                                             |
|                          | Add-in – Sets PXE boot from Add-on NIC adapter<br>then on-board NIC. |
| Active State Power       | To control Active State Power Management (ASPM).                     |
| Management Configuration | -                                                                    |
| PCI Slot Configuration   | Configures PCI add-in card.                                          |
| PCIe Generation          | Sets the PCI signaling rate at Gen3 8.0/Gen2 5.0/Gen1                |
| (Gen3 default)           | 2.5 Gigabits bandwidth.                                              |

| VT for Direct I/O<br>( <b>Disabled</b> default)       | Enables/Disables I/O VTd Error.                                                                                                    |
|-------------------------------------------------------|----------------------------------------------------------------------------------------------------|
| SR-IOV Global Enable                                  | Enables/Disables BIOS support for SRIOV devices.                                                                                                    |
| ( <b>Disabled</b> default)                            | Enables/Disables DiOS support for SKIOV devices.                                                                                                    |
| I/OAT DMA Engine<br>(Disabled default)                | Enables/Disables the I/O Acceleration Technology<br>(I/OAT) DMA Engine option. This feature should be<br>enabled only if the hardware and software support<br>I/OAT.                                                  |
| Maximum Payload Size                                  | Auto – Auto detects the PCI-E maximum payload size.                                                                                                    |
| (Auto default)                                        | 128 Bytes – Sets the PCI-E maximum payload size to 128 Bytes.                                                                                                    |
|                                                       | 256 Bytes – Sets the PCI-E maximum payload size to 256 Bytes.                                                                                                    |
| Embedded Video Controller<br>(Enabled default)        | Enabled - The embedded video controller is enabled, and it is the primary video device.                                                                                                    |
|                                                       | Disabled - The embedded video controller is disabled.                                                                                                    |
| Video Enumeration<br>( <b>Onboard</b> default)        | Onboard - The onboard video controller is used for<br>boot-time messages. Add-in - The first add-in video<br>controller is used for boot-time messages. Depending<br>on the BIOS search order and system slot layout. |
| WHEA Support<br>( <b>Disabled</b> default)            | Disables/Enables Windows Hardware Error<br>Architecture                                                                                                    |
| Perfmon and DFX Devices<br>( <b>Disabled</b> default) | Selects enabled if devices 8 and 9, function2 and 6 if CPUBUSN(0) are desired to be visible.                                                                                                    |
| Reboot on WOL (ROW)<br>( <b>Disabled</b> default)     | Reboot On WOL targeted at network controllers when network controller receives a magic packet.                                                                                                    |
|                                                       | Note: Reboot on WOL feature is opened by customized, need EEPORM supported.                                                                                                    |

# **Embedded Network Devices**

| Advanced                                                  | InsydeH20 Setup Utility                          | Rev. 3.7                                                                                                    |
|-----------------------------------------------------------|--------------------------------------------------|----------------------------------------------------------------------------------------------------|
| Embedded Network Device<br>Embedded NIC1<br>Embedded NIC2 | S<br>Cenabled with PXE><br>Cenabled without PXE> | Disabled - Disables the<br>systems primary<br>embedded network<br>interface controller.<br>Enabled with PXE -<br>Enables the systems<br>primary embedded<br>network interface<br>controller<br>(full-function),<br>including its PXE<br>boot-ROM.<br>Enabled without PXE -<br>Enable the systems<br>primary embedded<br>network interface<br>controller, but dont<br>enable the NICs |
| F1 Help   †∔Selectit<br>scExit   ↔SelectMe                |                                                  | F9 Setup Defaults<br>F10 Save and Exit                                                                                                    |
| Dption                                                    | Description                                      |                                                                                                    |
| Embedded NIC1<br>(Enabled with PXE defa                   |                                                  | system's primary embeddeo<br>bller.                                                                                                    |

| ith PXE default) | network interface controller.                                                                                                    |
|------------------|----------------------------------------------------------------------------------------------------|
|                  | Enabled with PXE – Enables the system's primary<br>embedded network interface controller (full-function),<br>including its PXE boot-ROM.                   |
|                  | Enabled without PXE – Enables the system's primary<br>embedded network interface controller, but don't<br>enable the NIC's associated PXE or RPL boot-ROM. |

iSCSI Remote Boot – Enables NIC1 with iSCSI Remote Boot.

| Option                                | Description                                                                                                    |
|---------------------------------------|----------------------------------------------------------------------------------------------------|
| Embedded NIC2<br>(Enabled without PXE | Disabled – Disables the system's secondary embedded network interface controller.                                                                                |
| default)                              | Enabled with PXE – Enables the system's secondary<br>embedded network interface controller (full-function),<br>including its PXE boot-ROM.                       |
|                                       | Enabled without PXE – Enables the system's<br>secondary embedded network interface controller, but<br>don't enable the NIC's associated PXE or RPL boot-<br>ROM. |
|                                       | iSCSI Remote Boot – Enables NIC2 with iSCSI<br>Remote Boot.                                                                                                    |

### **ISCSI Remote Boot**

| InsydeH20 Setup Utility Rev. 3.<br>Advanced |                                  |                                             |
|---------------------------------------------|----------------------------------|---------------------------------------------|
| iSCSI Configration Embed                    | dded NIC 1                       | The worldwide unique name of the initiator. |
| iSCSI Initiator Name                        | <unknow></unknow>                | Only ign. format is accepted.               |
| Enable DHCP                                 | <pre><disabled></disabled></pre> |                                             |
| Initiator IP Address                        | 0, 0, 0, 0                       |                                             |
| Initiator Subnet Mask                       | 0. 0. 0. 0                       |                                             |
| Gateway                                     | 0. 0. 0. 0                       |                                             |
| Target Name                                 | <unknow></unknow>                |                                             |
| Target IP Address                           | 0. 0. 0. 0                       |                                             |
| Target Port                                 | [3260]                           |                                             |
| Boot LUN                                    | 0                                |                                             |
| CHAP Type                                   | <none></none>                    |                                             |
|                                             |                                  |                                             |
| 1 Help î↓SelectItem                         | F5/F6 Change Values              | F9 Setup Defaults                           |
| isc Exit ↔ Select Menu                      | Enter Select ▶ SubMenu           | F10 Save and Exit                           |

| Option                        | Description                                      |  |
|-------------------------------|--------------------------------------------------|--|
| iSCSI Initiator Name          | The worldwide unique name if the initiator. Only |  |
|                               | iqn. Format is accepted.                         |  |
| Enable DHCP                   | Disables/Enables DHCP                            |  |
| (Disabled default)            |                                                  |  |
| Initiator IP Address          | Enters IP address in dotted-decimal notation.    |  |
| Initiator Subnet Mask Gateway |                                                  |  |
| Target IP                     | Targets Name                                     |  |
| Target IP Address             | Enters IP address in dotted-decimal notation     |  |
| Target Port                   | Targets Port                                     |  |
| Boot LUN                      | Hexadecimal representation of LU number          |  |
| СНАР Туре                     | None, one way CHAP or mutual CHAP.               |  |
| (None default)                |                                                  |  |

| <b>Active State P</b> | Power Management | Configuration |
|-----------------------|------------------|---------------|
|-----------------------|------------------|---------------|

| Advanced In                                                                                                   | sydeH20 Setup Utility                                        | Rev. 3.7                                                                                                    |
|----------------------------------------------------------------------------------------------------|--------------------------------------------------------------|----------------------------------------------------------------------------------------------------|
| Active State Power Management<br>PCIE Slot ASPM<br>Onboard LAN ASPM<br>Mezzanine Slot ASPM<br>NB-SB Link ASPM | Configuration<br>Disabled><br>Oisabled><br>Oisabled><br><_1> | Disabled - Controls the<br>level of ASPM supported<br>on the PCI Express Link<br>of port 2. All entry<br>disabled.<br>LO - Controls the level<br>of ASPM supported on<br>the given PCI Express<br>Link of port 2. LOs<br>entry enabled.<br>L1 - Controls the level<br>of ASPM supported on<br>the given PCI Express<br>Link of port 2. L1<br>entry enabled. |
|                                                                                                    | F5/F6 Change Values<br>Enter Select ⊨ SubMenu                | F9 Setup Defaults<br>F10 Save and Exit                                                                                                    |

| Option                                         | Description                                                                                        |
|------------------------------------------------|----------------------------------------------------------------------------------------------------|
| PCIe Slot ASPM                                 | Disabled - Controls the level of ASPM supported on                                                 |
| (Disabled default)                             | the PCI-E Link of port 2. All entry is disabled.                                                   |
|                                                | L1 - Controls the level of ASPM supported on the given PCI-E Link of port 2. L1 entry is enabled.  |
| Onboard LAN ASPM<br>( <b>Disabled</b> default) | Disabled - Controls the level of ASPM supported on the PCI-E Link of port4. All entry is disabled. |
|                                                | L1 - Controls the level of ASPM supported on the given PCI-E Link of port4. L1 entry is enabled.   |
| Mezzanine Slot                                 | Disabled - Controls the level of ASPM supported on                                                 |

| Option                          | Description                                                                                       |
|---------------------------------|---------------------------------------------------------------------------------------------------|
| ASPM                            | the PCI-E Link of port11. All entry is disabled.                                                  |
| (Disabled default)              | L1 - Controls the level of ASPM supported on the given PCI-E Link of port11. L1 entry is enabled. |
| NB-SB Link ASPM<br>(L1 default) | Disabled - Controls the level of ASPM supported on the NB-SB. All entry is disabled.              |
|                                 | L1 - Controls the level of ASPM supported on the NB-<br>SB. L1 entry is enabled.                  |

#### **PCI Slot Configuration**

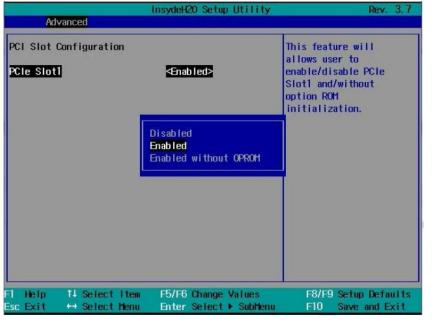

| Option            | Description                                          |
|-------------------|------------------------------------------------------|
| PCIe Slot         | This feature will allow user to enable/disable PCI-E |
| (Enabled default) | Slot and without option ROM initialization.          |

#### **USB** Configuration

|                                                                                                    | InsydeH20 Setup Utility | Rev. 3.7                                                                                  |
|----------------------------------------------------------------------------------------------------|-------------------------|-------------------------------------------------------------------------------------------|
| Advanced                                                                                                    |                         |                                                                                           |
| USB Configuration<br>Embedded USB Controller<br>USB PORT with BHC<br>External USB PORTI<br>External USB PORT2<br>Internal USB Connector | <pre></pre>             | Causes the BIOS to<br>enable/disable the<br>built-in USB controller<br>at system startup. |
| 1 Help 1↓ SelectItem<br>iscExit +→ SelectMenu                                                                                           |                         | F8/F9 Setup Defaults<br>F10 Save and Exit                                                 |

| Option                  | Description                                             |
|-------------------------|---------------------------------------------------------|
| Embedded USB Controller | Causes the BIOS to enable/disable the built-in USB      |
| (Enabled default)       | controller at system startup.                           |
| USB Port with BMC       | This feature allows the users to electrically disable / |
| (Enabled default)       | enable the internal USB port which contacts to BMC.     |
| External USB Port1      | This feature allows the users to electrically disable / |
| (Enabled default)       | enable the external USB port 1.                         |
| External USB Port2      | This feature allows the users to electrically disable/  |
| (Enabled default)       | enable the external USB port 2.                         |
| Internal USB Connector  | This field disables/enables the internal USB port.      |
| (Enabled default)       |                                                         |

# Security Menu

This page enables you to set the security parameters. Scroll to this item and press **Enter** to view the following screen:

|                                                                | InsydeH20 Setup Utility           | Rev. 3.7                                                                                                  |
|----------------------------------------------------------------|-----------------------------------|----------------------------------------------------------------------------------------------------|
| Main Advanced Boot                                             | Server <mark>Security</mark> Exit |                                                                                                    |
| Supervisor Password<br>User Password<br>Change Supervisor Pass | Not Installed                     | Install or Change the<br>password and the length<br>of password must be<br>greater than one<br>character. |
| Change User Password                                           |                                   |                                                                                                    |
| Prevent Back-flash                                             | <disabled></disabled>             |                                                                                                    |
|                                                                |                                   |                                                                                                    |
| F1 Help 🏦 Selecti                                              |                                   |                                                                                                    |
| Esc Exit 🛛 🕶 Select M                                          | 1enu Enter Select ▶ SubMenu       | F10 Save and Exit                                                                                         |

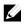

**NOTE:** A warning message popps up, which needs users to confirm the requirement before enabling "Prevent Back-flash".

| Main Advan                                | ced Boot Se                    | InsydeH20 Se<br>rver <mark>Securit</mark> y |                             |                                                    | Rev. 3.7               |
|-------------------------------------------|--------------------------------|---------------------------------------------|-----------------------------|----------------------------------------------------|------------------------|
| Supervisor P<br>User Passwor              |                                | Not installed<br>Not installed              |                             | This option, i<br>prohibits flas<br>BIOS 2.1.0. Wa | ning below             |
| Change Supe<br>Change User<br>Prevent Bac | disabled. It<br>this unless    | is strongly r                               | ecommended r<br>ertain that | you want this.                                     | enabled,<br>disabled.  |
| L                                         |                                |                                             |                             |                                                    |                        |
|                                           | ↓ Select Item<br>→ Select Menu |                                             | nge Values<br>ect ⊨ SubMenu | F8/F9 Setu<br>u F10 Save                           | p Defaults<br>and Exit |

| Option                     | Description                                                |
|----------------------------|------------------------------------------------------------|
| Supervisor Password        | Indicates whether a supervisor password has been set.      |
| -                          | If the password has been installed, Installed is           |
|                            | displayed. If not, Not Installed is displayed.             |
| User Password              | Indicates whether a supervisor password has been set.      |
|                            | If the password has been installed, Installed displays. If |
|                            | not, Not Installed displays.                               |
| Change Supervisor Password | You can install a Supervisor password, and if you install  |
|                            | a supervisor password, you can then install a user         |
|                            | password. A user password does not provide access to       |
|                            | many of the features in the Setup utility. Note, the       |
|                            | Change User Password option only appears after a           |
|                            | Supervisor password has been set.                          |
|                            | Select this option and press Enter to access the sub       |
|                            | menu, a dialog box appears which lets you enter a          |
|                            | password. You can enter no more than six letters or        |
|                            | numbers. Press Enter after you have typed in the           |

| Option               | Description                                                                                                    |  |  |
|----------------------|----------------------------------------------------------------------------------------------------|--|--|
|                      | password. A second dialog box asks you to retype the                                                           |  |  |
|                      | password for confirmation. Press Enter after you have<br>retyped it correctly. If the password confirmation is |  |  |
|                      |                                                                                                    |  |  |
|                      | incorrect, an error message appears. The password is                                                           |  |  |
|                      | stored in NVRAM after ezPORT completes. The                                                                    |  |  |
|                      | password is required at boot time, or when the user                                                            |  |  |
|                      | enters the Setup utility.                                                                                      |  |  |
| Change User Password | Installs or changes the User password.                                                                         |  |  |
| Prevent Back-flash   | The field cannot be disabled once the field is enabled.                                                        |  |  |
| (Disabled default)   | Enabled- Prohibits flashing BIOS version below ver.                                                            |  |  |
| ,                    | 2.1.0.                                                                                                    |  |  |
|                      | The warning message popping up when the "Prevent                                                               |  |  |
|                      | Back-flash" option is changing from Disabled to                                                                |  |  |
|                      | Enabled. It needs the user to confirm the required                                                             |  |  |
|                      | before enabling.                                                                                               |  |  |

## Server Menu

This page enables you to configure Server parameters. Scroll to this item and press **Enter** to view the following screen:

|                                               | nsydeH20 Setup Utility                        | Rev. 3.7                                        |
|-----------------------------------------------|-----------------------------------------------|-------------------------------------------------|
| Main Advanced Boot Serve                      | r Security Exit                               |                                                 |
| Status of BMC                                 | Working                                       | Disabled - Disables the                         |
| IPMI Specification Version                    | 2.0                                           | ACP1 SPM1 Table for BMC                         |
| BMC Firmware Version                          | 2.03                                          | ROM update.                                     |
| NIC1 MAC Address                              | 00:23:AE:EE:81:00                             | Enabled - Enables the                           |
| NIC2 MAC Address                              | 00:23:AE:EE:81:01                             | ACP1 SPM1 Table for IPM1                        |
| BMC NIC MAC Address                           | 00:23:AE:EE:81:02                             | driver installation.                            |
| ACPI SPMI Table<br>▶Set BMC Lan Configuration | <enabled></enabled>                           |                                                 |
| ▶Remote Access Configuration                  |                                               |                                                 |
| Restore on AC Power Loss                      | <power on=""></power>                         |                                                 |
| Power Staggering AC Recovery                  |                                               |                                                 |
| Minimum Power On Delay                        | [60]                                          |                                                 |
| Maximum Power On Delay                        | [61]                                          |                                                 |
| Power Button                                  | <enabled></enabled>                           |                                                 |
| 1 Help 1↓SelectItem<br>scExit ↔SelectMenu     | F5/F6 Change Values<br>Enter Select ► SubMenu | -1<br>F8/F9 Setup Defaults<br>F10 Save and Exit |

| Option                     | Description                                     |
|----------------------------|-------------------------------------------------|
| Status of BMC              | Displays the BMC status.                        |
| IPMI Specification Version | Displays the IPMI specification version.        |
| BMC Firmware Version       | Displays the BMC firmware version.              |
| NIC1 MAC Address           | Displays the NIC1 MAC address.                  |
| NIC2 MAC Address           | Displays the NIC2 MAC address.                  |
| ACPI SPMI Table            | Disabled – Disables the ACPI SPMI Table for BMC |

| Option                                                 | Description                                                                                                    |
|--------------------------------------------------------|----------------------------------------------------------------------------------------------------|
| (Enabled default)                                      | ROM update.                                                                                                    |
|                                                        | Enabled – Enables the ACPI SPMI Table for IPMI driver installation.                                                               |
| Set BMC LAN Configuration                              | Inputs for Set LAN Configuration command. Each item in this group may take considerable amount of time.                           |
| Remote Access<br>Configuration                         | Configures Remote Access.                                                                                                    |
| Restore on AC Power Loss<br>(Power On default)         | Power Off - After an AC power loss, when AC power is restored, the system will stay off.                                          |
|                                                        | Power On - After an AC power loss, when AC power is restored, the system will power on.                                           |
|                                                        | Last State - After an AC power loss, when AC power is restored, the system will return to the state which is when power was lost. |
| Power Staggering AC<br>Recovery<br>(Immediate default) | Sets the Power Staggering AC Recovery time to immediate/Random/User Defined mode.                                                 |
| Power Button<br>(Enabled default)                      | Enabled - Default, Enables Power Button to turn off system.                                                                       |
|                                                        | Disabled - Disables Power Button to turn off system.                                                                              |
| View System Event Log                                  | Views all events in the BMC and BIOS event Log.                                                                                   |
| Event Logging<br>(Enabled default)                     | Disables/Enables BIOS to log system events to BMC,<br>errors include ECC/ PCI/ PCI-E/ HTetc.                                      |
| NMI on Error<br>(Enabled default)                      | Disables/Enables BIOS to generate NMI when PCI-E uncorrectable errors occur.                                                      |

### Set BMC LAN Configuration

Select Set BMC LAN Configuration to view the following submenu:

|                                                                                                    | InsydeH20 Setup Utility                                                                                                 | Rev. 3.7                                                |
|----------------------------------------------------------------------------------------------------|----------------------------------------------------------------------------------------------------|---------------------------------------------------------|
| Serv                                                                                                    | rer                                                                                                    |                                                         |
| Set BMC Lan Configuration<br>Channel Number<br>Channel Number Status                                                                                       | 1<br>ОК                                                                                                    | Sets BMC LAN Port to<br>Dedicated-NIC or<br>Shared-NIC. |
| BMC Lan Port Configuration<br>BMC NIC IP Source<br>IP Address<br>Subnet Mask<br>GateWay Address<br>GateWay MAC Address<br>BMC NIC MAC Address<br>IPv6 Mode | Shared-NIC> <dhcp> 192.168.1.3 255.255.255.0 0.0.0.0 00:00:00:00:00:00 00:c0:A8:12:34:56 <di led="" sab=""></di></dhcp> |                                                         |
| L<br>F1 Help   14 Select Item<br>Esc Exit   ↔ Select Menu                                                                                                  |                                                                                                    | F8/F9 Setup Defaults<br>F10 Save and Exit               |

| Option                                                        | Description                                         |
|---------------------------------------------------------------|-----------------------------------------------------|
| Channel Number                                                | Displays the channel number.                        |
| Channel Number Status                                         | Displays the channel number status.                 |
| BMC LAN Port<br>Configuration<br>( <b>Shared-NIC</b> default) | Sets BMC LAN Port to dedicated-NIC or shared-NIC.   |
| BMC NIC IP Source<br>(DHCP default)                           | Sets BMC LAN to get LAN IP from Static/ DHCP mode.  |
| IP Address                                                    | Sets BMC LAN IP address.                            |
| Subnet Mask                                                   | Sets BMC LAN subnet mask.                           |
| Gateway Address                                               | Sets BMC LAN Gateway address.                       |
| IPv6 Mode                                                     | Enables or disables IPv6 internet protocol support. |

Option

(Disabled default)

#### **Remote Access Configuration**

Select Remote Access Configuration to view the following submenu:

|                                                                                                    | nsydeH2O Setup Utility<br>Server             | Rev. 3.7                                                                                             |
|----------------------------------------------------------------------------------------------------|----------------------------------------------|----------------------------------------------------------------------------------------------------|
| Remote Access Configuration<br>Remote Access<br>Serial port number<br>Current SOL Baud Rate<br>Serial Port Address<br>Serial Port Mode<br>Flow Control<br>Redirection After BIOS POST<br>Terminal Type<br>VT-UTF8 Combo Key Support |                                              | Disabled - Serial<br>Console Redirection Off.<br>Enabled - Enables<br>Serial Console<br>Redirection. |
| 1 Help 14 Selectitem<br>scExit ↔ SelectMenu                                                                                                    | F5/F6 Change Values<br>Enter Select⊧ SubMenu | F9 Setup Defaults<br>F10 Save and Exit                                                               |

| Option                   | Description                                             |  |
|--------------------------|---------------------------------------------------------|--|
| Remote Access            | Disabled - Serial Console Redirection Off.              |  |
| (Enabled default)        | Enabled - Enables Serial Console Redirection.           |  |
| Serial Port Number       | COM1- serial Console Redirection On, output to          |  |
| (COM2 as SOL default)    | COM1. See also token D7h.                               |  |
|                          | COM2 as SOL-serial Console redirection On, output       |  |
|                          | to COM2.                                                |  |
| Serial Port Address      | 3F8h/2F8h - By default, set rear serial port address as |  |
| (3F8h/2F8h default)      | 0x3F8 and internal serial port address as 0x2F8.        |  |
|                          | 2F8h/3F8h - Set rear serial port address as 0x2F8 and   |  |
|                          | internal serial port address as 0x3F8.                  |  |
| Serial Port Mode         | Console Redirection baud rate will be set to 115,200/   |  |
| (115200 8, n, 1 default) | 57,600/ 38,400/ 19,200/ 9,600 bits per second.          |  |
| Flow Control             | Remote access flow controls by none/                    |  |
| (None default)           | hardware/software.                                      |  |
| Redirection After BIOS   | Always - The BIOS console redirection, if enabled,      |  |
| POST                     | continues to operate after the OS boot hand-off.        |  |
| (Always default)         | Disabled - The BIOS console redirection, if enabled,    |  |
|                          | operates during the BIOS boot only and is disabled      |  |
|                          | prior to OS boot hand-off. See also tokens BFh, C0h,    |  |
|                          | D7h, 401Ah and 401Bh.                                   |  |
| Terminal Type            | The BIOS console redirection, if enabled, operates in   |  |
| (ANSI default)           | VT100/VT-UTF8/ANSI emulation model. See also            |  |
| · /                      | tokens BFh, C0h, and D7h.                               |  |
| VT-UTF8 Combo Key        | Enables or disables VT-UTF8 combination key support     |  |
| Support                  | for ANSI/VT100 terminals.                               |  |
| (Enabled default)        |                                                         |  |

# Boot Menu

This page enables you to set POST boot parameters. Scroll to this item and press **Enter** to view the following screen:

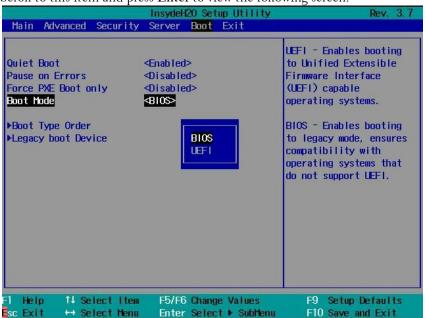

| Option                                            | Description                                                                                                    |  |
|---------------------------------------------------|----------------------------------------------------------------------------------------------------|--|
| Quiet Boot<br>(Enabled default)                   | Enabled – Enables the display of the splash or<br>summary screen, rather than the detail of the POST<br>flow.                  |  |
|                                                   | Disabled- Disables the display of the splash or<br>summary screen. The user is able to see the detail of<br>the POST messages. |  |
| Pause on Errors<br>( <b>Disabled</b> default)     | Enables/Disables the BIOS from prompting for F1/F2<br>on error. BIOS pauses at F1/F2 prompt.                                   |  |
| Force PXE Boot Only<br>( <b>Disabled</b> default) | Enables/Disables PXE to be the boot device only. The system retrying to boot from PXE device.                                  |  |
| Boot Mode                                         | UEFI –Enables booting to Unified Extensible                                                                                    |  |

| Option          | Description                                                                                                    |
|-----------------|----------------------------------------------------------------------------------------------------|
| (BIOS default)  | Firmware Interface (UEFI).                                                                                            |
|                 | Legacy – Enables booting to Legacy mode, ensures<br>compatibility with operating systems that do not<br>support UEFI. |
| Boot Type Order | Configures Boot Type Order, Network/ Hard Disk/<br>RAID/ USB Storage/ CD/ DVD ROM.                                    |

### Exit Menu

Scroll to this item and press Enter to view the following screen:

|                                                |                                                                            |                               | Insyde | 20 Set | up Utility | / Rev. 3.7                                  |
|------------------------------------------------|----------------------------------------------------------------------------|-------------------------------|--------|--------|------------|---------------------------------------------|
| Main                                           | Advanced                                                                   | Security                      | Server | Boot   | Exit       |                                             |
| Discar<br>Save C<br>Discar<br>Load O<br>Load C | hanges and<br>d Changes<br>hanges<br>d Changes<br>ptimal Def<br>customized | and Exit<br>aults<br>Defaults |        |        |            | Exit system setup and<br>save your changes. |
| 1 Het                                          | p 14 Se                                                                    | lect Item                     | F5/F6  | Chang  | e Values   | F9 Setup Defaults                           |

| Option                   | Description                                                                            |
|--------------------------|----------------------------------------------------------------------------------------|
| Save Changes and Exit    | Exits system setup after saving the changes. F10 key can be used for this operation.   |
| Discard Changes and Exit | Exits system setup without saving any changes. ESC key can be used for this operation. |
| Save Changes             | Save your changes and without exiting system.                                          |
| Discard Changes          | Saves Discards changes.                                                                |
| Load Optimal Defaults    | Loads optimal default values for all the setup questions.                              |
| Load Customized Defaults | Loads Customized default values for all the setup questions.                           |
| Save Customized Defaults | Saves all setup questions' current values as<br>Customized default.                    |

## **Command Line Interfaces for Setup options**

The options of SETUP menu allow the user to control by system configuration utility (syscfg), the utility includes in Dell OpenManage Deployment Toolkit (DTK).

Users can use the utility as following:

• To change the SETUP option by D4 token: ./syscfg -t=D4\_token\_id

(Example: ./syscfg -t=0x002D to enable NIC1)

• To check token active status: ./syscfg --istokenactive=D4\_token\_id

(Example: ./syscfg --istokenactive=0x002D to check the token active status of NIC1)

• To change the SETUP option thru BMC memory directly: ./ipmitool raw <command> <data>

(Example: ./ipmitool raw 0xc 1 1 3 10 106 42 120 to set IP address

### of BMC LAN port as 10.106.42.120)

| Token | Setup option         | Description                                                                                                    |
|-------|----------------------|----------------------------------------------------------------------------------------------------|
| 002D  | Embedded NIC1        | Enables the system's primary embedded network<br>interface controller (full-function), including its<br>PXE boot-ROM.                     |
| 002E  | Embedded NIC1        | Disables the system's primary embedded network interface controller.                                                                      |
| 0051  | N/A                  | For the next system boot, set the IPL priority to: USB<br>storage, hard disk, CD/DVD-ROM, RAID, Network (if<br>the devices are available) |
| 0052  | N/A                  | For the next system boot, set the IPL priority to: hard<br>disk then option ROMs (if the devices are available)                           |
| 0053  | N/A                  | For the next system boot, set the IPL priority to:<br>Network, hard disk, RAID,USB storage, CD/DVD-<br>ROM (if the devices are available) |
| 0054  | N/A                  | For the next system boot, set the IPL priority to:<br>CD/DVD-ROM, USB Storage, hard disk, RAID,<br>Network (if the devices are available) |
| 005C  | N/A                  | Enables the BIOS remote update on the next reboot,<br>to search for an operating-system initiated<br>BIOS update image.                   |
| 005D  | N/A                  | Disables the BIOS remote update on the next reboot,<br>to search for an operating-system initiated<br>BIOS update image.                  |
| 006E  | Embedded NIC1        | Enable the system's primary embedded network<br>interface controller, but don't enable the NIC's<br>associated PXE or RPL boot-ROM.       |
| 0087  | Video<br>Enumeration | The onboard video controller is used for boot-time messages.                                                                              |

Table 2-1. The D4 Token Table

| Token | Setup option                   | Description                                                                                                    |
|-------|--------------------------------|----------------------------------------------------------------------------------------------------|
| 0088  | Video<br>Enumeration           | The first add-in video controller is used for boot-time<br>messages. Depending on the BIOS search order and<br>system slot layout.    |
| 008C  | Embedded USB<br>Controller     | Causes the BIOS to enable the built-in USB controller at system startup.                                                              |
| 008D  | Embedded USB<br>Controller     | Causes the BIOS to disable the built-in USB controller at system startup.                                                             |
| 00A1  | Restore on AC<br>Power Loss    | After an AC power loss, when AC power is restored, the system will stay off.                                                          |
| 00A2  | Restore on AC<br>Power Loss    | After an AC power loss, when AC power is restored, the system will return to the state was in when power was lost.                    |
| 00A3  | Restore on AC<br>Power Loss    | After an AC power loss, when AC power is restored, the system will power on.                                                          |
| 00BA  | Embedded NIC2                  | Disable the system's secondary embedded network interface controller.                                                                 |
| 00BB  | Embedded NIC2                  | Enable the system's secondary embedded network<br>interface controller, but don't enable the NIC's associated<br>PXE or RPL boot-ROM. |
| 00BC  | Embedded NIC2                  | Enable the system's secondary embedded network<br>interface controller (full-function), including its PXE<br>boot-ROM.                |
| 00BF  | Remote Access                  | Serial Console Redirection Off.                                                                                                    |
| 00C0  | Serial port<br>number          | Serial Console Redirection On, output to COM1. See also token D7h.                                                                    |
| 00C1  | Power Button                   | Default, Enables Power Button to turn off system.                                                                                     |
| 00C2  | Power Button                   | Disables Power Button to turn off system.                                                                                             |
| 00D1  | Hyper-Threadin<br>g Technology | Enables Hyper-Threading Technology.                                                                                                   |
| 00D2  | Hyper-Threading<br>Technology  | Disables Hyper-Threading Technology.                                                                                                  |

| Token | Setup option                | Description                                                                                       |
|-------|-----------------------------|---------------------------------------------------------------------------------------------------|
| 00D7  | Serial port<br>Number       | Serial Console redirection ON - output to COM2.                                                   |
| 00D8  | Load Optimal<br>Defaults    | Requests a optimal default of SETUP values on the next boot.                                      |
| 00FE  | Legacy USB<br>Support       | System does not provide legacy USB support for operating system.                                  |
| 00FF  | Legacy USB<br>Support       | System provides legacy USB support for operating system.                                          |
| 0117  | SATA Port0                  | Sets the 1st Serial ATA drive controller to OFF.                                                  |
| 0118  | SATA Port0                  | Sets the 1st Serial ATA drive controller to Auto (enabled if present, POST error if not present). |
| 0119  | SATA Port1                  | Sets the 2nd Serial ATA drive controller to OFF.                                                  |
| 011A  | SATA Port1                  | Sets the 2nd Serial ATA drive controller to Auto (enabled if present, POST error if not present). |
| 011B  | SATA Port2                  | Sets the 3rd Serial ATA drive controller to OFF.                                                  |
| 011C  | SATA Port2                  | Sets the 3rd Serial ATA drive controller to Auto (enabled if present, POST error if not present). |
| 011D  | SATA Port3                  | Sets the 4th Serial ATA drive controller to OFF.                                                  |
| 011E  | SATA Port3                  | Sets the 4th Serial ATA drive controller to Auto (enabled if present, POST error if not present). |
| 011F  | SATA Port4                  | Sets the 5th Serial ATA drive controller to OFF.                                                  |
| 0120  | SATA Port4                  | Sets the 5th Serial ATA drive controller to Auto (enabled if present, POST error if not present). |
| 0121  | SATA Port5                  | Sets the 6th Serial ATA drive controller to OFF.                                                  |
| 0122  | SATA Port5                  | Sets the 6th Serial ATA drive controller to Auto (enabled if present, POST error if not present). |
| 0135  | Embedded<br>SATA Controller | Disables the SATA controller. The token applies to the first on-board SATA controller.            |

| Token | Setup option                              | Description                                                                                                    |
|-------|-------------------------------------------|----------------------------------------------------------------------------------------------------|
| 0137  | Embedded<br>SATA Controller               | Enables the SATA controller. Sets the device class code as IDE and uses PCI IRQ (referred as Native mode). This token applies to the first on-board SATA controller.                                                                                                    |
| 0138  | Embedded<br>SATA Controller               | Enables the SATA controller. Sets the device class code as<br>SATA and sets up the AHCI BARs and registers. This<br>token applies to the first on-board SATA controller.                                                                                                    |
| 0139  | Embedded<br>SATA Controller               | Enables the SATA controller. Sets the device class code as<br>RAID and executes the RAID Option ROM. This token<br>applies to the first on-board SATA controller.                                                                                                    |
| 013E  | Memory<br>Remapping<br>(3GB~4GB)          | Memory remapping relocates memory space behind PCI hole to the space above 4G with this feature disabled.                                                                                                    |
| 013F  | Memory<br>Remapping<br>(3GB~4GB)          | Memory remapping relocates memory space 3G~4G to the space above 4G with this feature enabled.                                                                                                    |
| 0140  | Execute-Disable<br>(XD) Bit<br>Capability | When disabled, Intel processors that support the eXecute Disable (XD) feature will not report the support to the operating system.                                                                                                    |
| 0141  | Execute-Disable<br>(XD) Bit<br>Capability | When enabled, Intel processors that support the eXecute<br>Disable (XD) feature will report the support to the<br>operating system. If the operating system supports this<br>extended paging mechanism, it will provide some<br>protection against software viruses that exploit buffer<br>overflows. |
| 014A  | Virtualization<br>Technology              | This feature will allow the users to disable the VT technology in applicable processors. If disabled, the VT feature is unusable in any OS.                                                                                                    |
| 014B  | Virtualization<br>Technology              | This feature will allow the users to enable the VT technology in applicable processors.                                                                                                    |
| 014E  | External USB<br>PORT1                     | This feature will allow the users to electrically disable the external USB port1.                                                                                                    |
| 014F  | External USB<br>PORT1                     | This feature will allow the users to electrically enable the external USB port1.                                                                                                    |
| 0168  | Max CPUID<br>Value Limit                  | Some OS's (NT4) will fail if the value returned in EAX is $> 3$ when CPUID instruction is executed with EAX=0. This setting disables the 3 or less.                                                                                                    |

| Token | Setup option                    | Description                                                                                                    |
|-------|---------------------------------|----------------------------------------------------------------------------------------------------|
| 0169  | Max CPUID<br>Value Limit        | Some OS's (NT4) will fail if the value returned in EAX<br>is > 3 when CPUID instruction is executed with EAX=0.<br>This setting will limit CPUID function to 3. |
| 016F  | Embedded SAS<br>Controller      | Disables the SAS controller. The token applies to on-board SAS controller                                                                                       |
| 0170  | Embedded SAS<br>Controller      | Enables the SAS controller. Sets the device class code as AHCI/RAID and executes the RAID Option ROM. This token applies to on-board SAS controller.            |
| 0171  | Adjacent Cache<br>Line Prefetch | The processor will only fetch the cache line that contains the data currently required by the processor.                                                        |
| 0172  | Adjacent Cache<br>Line Prefetch | Enables the processor to fetch the adjacent cache line in the other half of the sector.                                                                         |
| 0173  | Hardware<br>Prefetcher          | Disables the processor's HW prefetcher.                                                                                                    |
| 0174  | Hardware<br>Prefetcher          | Enables the processor' HW prefetcher.                                                                                                    |
| 0178  | Remote Access                   | Enables Serial Console Redirection.                                                                                                    |
| 0189  | External USB<br>PORT2           | This feature will allow the users to electrically disable the external USB port2.                                                                               |
| 018A  | External USB<br>PORT2           | This feature will allow the users to electrically enable the external USB port2.                                                                                |
| 0199  | Power Saving<br>Features        | This feature will allow users to disable the feature that<br>allows SATA HDDs to initiate link power management<br>transitions.                                 |
| 019A  | Power Saving<br>Features        | This feature will allow users to enable the feature that allows SATA HDDs to initiate link power management transitions.                                        |
| 01C4  | NUMA Support                    | For BIOS Setup to allow user enable the node interleave<br>option. This is for NUMA systems that allow memory<br>interleaving across all processor nodes.       |
| 01C5  | NUMA Support                    | For BIOS Setup to allow user disable the node interleave<br>option. This is for NUMA systems that allow memory<br>interleaving across all processor nodes.      |

| Token | Setup option           | Description                                                                                                    |
|-------|------------------------|----------------------------------------------------------------------------------------------------|
| 01CF  | I/OAT DMA<br>Engine    | Enables the I/O Acceleration Technology (I/OAT) DMA<br>Engine option. This feature should be enabled only if the<br>hardware and software support I/OAT.   |
| 01D0  | I/OAT DMA<br>Engine    | Disables the I/O Acceleration Technology (I/OAT) DMA<br>Engine option. This feature should be disabled only if the<br>hardware and software support I/OAT. |
| 01DA  | Embedded NIC1          | Enables NIC1 with iSCSI Remote Boot.                                                                                                    |
| 01DB  | Embedded NIC2          | Enables NIC2 with iSCSI Remote Boot.                                                                                                    |
| 01EA  | Turbo Mode             | Disables Intel's processor allows the processor core to increase its frequency.                                                                            |
| 01EB  | Turbo Mode             | Enables Intel's processor allows the processor core to increase its frequency.                                                                             |
| 01F0  | Embedded NIC3          | Disables the system's third embedded network interface controller.                                                                                         |
| 01F1  | Embedded NIC3          | Enables the system's third embedded network interface<br>controller, but don't enable the NIC's associated PXE or<br>RPL boot-ROM.                         |
| 01F2  | Embedded NIC3          | Enables the system's third embedded network interface controller (full-function), including its PXE boot-ROM.                                              |
| 01F3  | Embedded NIC3          | Enables NIC3 with iSCSI Remote Boot.                                                                                                    |
| 0204  | VT for Direct I/O      | Disables Intel Virtualization Technology for Direct I/O<br>(VT-d) that enhances I/O support (DMA) when running a<br>Virtual Machine Monitor.               |
| 0205  | VT for Direct I/O      | Enables Intel Virtualization Technology for Direct I/O<br>(VT-d) that enhances I/O support (DMA) when running<br>a Virtual Machine Monitor.                |
| 0211  | Internal USB<br>PORT   | This field disables the internal USB port.                                                                                                    |
| 0212  | Internal USB<br>PORT   | This field enables the internal USB port.                                                                                                    |
| 021F  | Maximum<br>Performance | This will set the Maximum Performance mode in the system.                                                                                                  |
| 0221  | OS Control             | Allows OS to change the P-state.                                                                                                    |

| Token | Setup option                 | Description                                                                                                    |
|-------|------------------------------|----------------------------------------------------------------------------------------------------|
| 0224  | Embedded<br>Video Controller | The embedded video controller is enabled, and it is the primary video device.                                  |
| 0225  | Embedded<br>Video Controller | The embedded video controller is disabled.                                                                     |
| 022D  | Boot Mode                    | Enables booting to Unified Extensible Firmware Interface (UEFI) capable operating systems.                     |
| 022E  | Boot Mode                    | Enables booting to legacy mode, ensures compatibility with operating systems that do not support UEFI.         |
| 0231  | Active<br>Processor Cores    | All four cores of the processor are enabled. This is applicable for Quad-core processor only.                  |
| 0232  | Active<br>Processor Cores    | Two cores of the processor are enabled. This is applicable for Quad-core and Dual-core processors.             |
| 0233  | Active<br>Processor Cores    | Single core of the processor is enabled. This is applicable for Quad-core and Dual-Core processors.            |
| 024B  | C States                     | Sets to enable (default), the processor can operate in all available Power C States.                           |
| 024C  | C States                     | Sets to disable, there are no C states available for the processor.                                            |
| 024D  | Pause on Errors              | Enables the BIOS from prompting for F1/F2 on error.<br>BIOS pauses at F1/F2 prompt.                            |
| 024E  | Pause on Errors              | Disables the BIOS from prompting for F1/F2 on error.<br>BIOS pauses at F1/F2 prompt                            |
| 024F  | Quiet Boot                   | Enables the display of the splash or summary screen, rather than the detail of the POST flow.                  |
| 0250  | Quiet Boot                   | Disables the display of the splash or summary screen. The user is able to see the detail of the POST messages. |
| 0251  | N/A                          | The first NIC is used for PXE boot, followed by NIC2.                                                          |

| Token | Setup option              | Description                                                                                                    |
|-------|---------------------------|----------------------------------------------------------------------------------------------------|
| 0252  | N/A                       | The second NIC is used for PXE boot, followed by NIC1.                                                                                                 |
| 0254  | 3F8h/2F8h                 | By default, set rear serial port address as 0x3F8 and internal serial port address as 0x2F8.                                                           |
| 0257  | 2F8h/3F8h                 | Set rear serial port address as 0x2F8 and internal serial port address as 0x3F8.                                                                       |
| 025D  | Optimizer Mode            | Memory Operating Mode set to support Optimizer.                                                                                                    |
| 025E  | Spare Mode                | Memory Operating Mode set to support Sparing.                                                                                                    |
| 025F  | Mirror Mode               | Memory Operating Mode set to support Memory mirroring.                                                                                                 |
| 0260  | Advanced ECC<br>Mode      | Memory Operating Mode set to support Advanced ECC, i.e. Lockstep, Chipkill.                                                                            |
| 026A  | Coherent HT<br>Link Speed | Sets to support HyperTransport 1 specification.                                                                                                    |
| 026B  | Coherent HT<br>Link Speed | Sets to support HyperTransport 3 specification.                                                                                                    |
| 026E  | Active<br>Processor Cores | This field controls the number of enabled all of cores in<br>each processor. By default, the maximum number of cores<br>per processor will be enabled. |
| 026F  | Active<br>Processor Cores | This field controls the number of enabled 6 cores in each processor. By default, the maximum number of cores per processor will be enabled.            |
| 0270  | Active<br>Processor Cores | This field controls the number of enabled 8 cores in each<br>processor. By default, the maximum number of cores per<br>processor will be enabled.      |
| 0271  | Active<br>Processor Cores | This field controls the number of enabled 10 cores in each<br>processor. By default, the maximum number of cores per<br>processor will be enabled.     |
| 0272  | Active<br>Processor Cores | This field controls the number of enabled 12 cores in each processor. By default, the maximum number of cores per processor will be enabled.           |

| Token | Setup option                   | Description                                                                                                    |
|-------|--------------------------------|----------------------------------------------------------------------------------------------------|
| 027B  | HT Assist                      | Allows user the ability to disable the Probe Filter<br>chipset option from BIOS setup. There are some<br>applications that may have lower performance with<br>the chipset feature enabled. |
| 027C  | HT Assist                      | Allows user the ability to enable the Probe Filter chipset<br>option from BIOS setup. There are some applications that<br>may have lower performance with the chipset feature<br>disabled. |
| 02A1  | C1E State                      | The C1-E is enabled by default.                                                                                                    |
| 02A2  | C1E State                      | The C1-E is disabled by user in their own liability. There<br>will be warning message in both the BIOS Setup help text<br>and the pop up message when the option is changing.              |
| 02A9  | DRAM<br>Prefetcher             | Disables DRAM references from triggering DRAM prefetch requests.                                                                                                    |
| 02AA  | DRAM<br>Prefetcher             | Turns on the DRAM prefetch unit in the Northbridge.                                                                                                    |
| 02AB  | HW Prefetch<br>Training on SW  | Disables hardware prefetcher from considering software prefetches when detecting strides for prefetch requests.                                                                            |
| 02AC  | HW Prefetch<br>Training on SW  | Enables Hardware prefetcher considers software prefetches<br>when detecting strides for prefetch requests. (default)                                                                       |
| 02AD  | SR-IOV Global<br>Enable        | Enables BIOS support for SRIOV devices.                                                                                                    |
| 02AE  | SR-IOV Global<br>Enable        | Disables BIOS support for SRIOV devices.                                                                                                    |
| 02B6  | Memory<br>Operating<br>Voltage | Indicates all DIMMs in the system are operating at 1.5 volts.                                                                                                    |
| 02B7  | Memory<br>Operating<br>Voltage | Indicates all DIMMs in the system are operating at 1.35 volts.                                                                                                    |

| Token | Setup option                   | Description                                                                                                    |
|-------|--------------------------------|----------------------------------------------------------------------------------------------------|
| 02B8  | Memory<br>Operating<br>Voltage | This setting indicates the memory operating voltage will<br>be set automatically by the Memory initialization code<br>and depends upon the installed DIMM's capability and<br>the memory configuration of the system. This is the<br>default setting and will set the Memory Operating voltage<br>to the POR voltage. |
| 02C5  | DCU Streamer<br>Prefetcher     | This field enables (Default) the DCU Streamer Prefetcher                                                                                                    |
| 02C6  | DCU Streamer<br>Prefetcher     | This field disables the DCU Streamer Prefetcher.                                                                                                    |
| 02C7  | Data Reuse<br>Optimization     | Sets to enable (Default) for HPC applications.                                                                                                    |
| 02C8  | Data Reuse<br>Optimization     | Sets to disable for energy efficiency.                                                                                                    |
| 02C9  | QPI Bandwidth<br>Priority      | Sets to Compute (Default) for computation-intensive applications.                                                                                                    |
| 02CA  | QPI Bandwidth<br>Priority      | Sets to I/O for I/O-intensive applications.                                                                                                    |
| 02CE  | DCU IP<br>Prefetcher           | This field enables (Default) the DCU IP Prefetcher.                                                                                                    |
| 02CF  | DCU IP<br>Prefetcher           | This field disables the DCU IP Prefetcher.                                                                                                    |
| 401A  | Terminal Type                  | The BIOS console redirection, if enabled, operates in VT100 emulation model. See also tokens BFh, C0h, and D7h.                                                                                                    |
| 401B  | Terminal Type                  | The BIOS console redirection, if enabled, operates in ANSI emulation model. See also tokens BFh, C0h, and D7h.                                                                                                    |
| 401C  | Redirection After<br>BIOS POST | The BIOS console redirection, if enabled, continues to operate after the OS boot hand-off.                                                                                                    |

| Token | Setup option                        | Description                                                                                                    |
|-------|-------------------------------------|----------------------------------------------------------------------------------------------------|
| 401D  | Redirection After<br>BIOS POST      | The BIOS console redirection, if enabled, operates<br>during the BIOS boot only and is disabled prior to OS<br>boot hand-off. See also tokens BFh, C0h, D7h, 401Ah<br>and 401Bh.                                                                                                    |
| 4022  | 1st Boot Device                     | Whenever the BIOS boots the system, the first PXE-<br>capable device is inserted as the first device in the boot<br>sequence. Enabling this feature causes the BIOS operation<br>to occur on the next and all subsequent boots and causes a<br>change in the system's defined boot sequence. The BIOS<br>chooses the first PXE-capable device as the system's<br>onboard network controller, if present and enabled, or the<br>first bootable network device found in the system's<br>standard PCI search order.<br>whichever comes first. |
| 4026  | Manufacturing<br>Mode               | Enable the manufacturing mode to bypass POST<br>tasks/memory tests and F1/F2 prompts on specific<br>error messages. Used by Manufacturing; not for general<br>customer use.                                                                                                    |
| 4027  | Manufacturing<br>Mode               | Disable the manufacturing mode to bypass POST<br>tasks/memory tests and F1/F2 prompts on specific error<br>messages. Used by Manufacturing; not for general<br>customer use.                                                                                                    |
| 4033  | Serial Port Mode                    | Console Redirection baud rate will be set to 115,200 bits per second.                                                                                                    |
| 4034  | Serial Port Mode                    | Console Redirection baud rate will be set to 57,600 bits per second.                                                                                                    |
| 4035  | Serial Port Mode                    | Console Redirection baud rate will be set to 19,200 bits per second.                                                                                                    |
| 4036  | Serial Port Mode                    | Console Redirection baud rate will be set to 9,600 bits per second.                                                                                                    |
| 403F  | Clear SMBIOS<br>System Event<br>Log | The system event log to be cleared on the next boot.                                                                                                    |
| 4800  | Node Manager                        | Allows user to enable the Node Manager mode for Intel CPUs.                                                                                                    |

| Token | Setup option                  | Description                                                                                                    |
|-------|-------------------------------|----------------------------------------------------------------------------------------------------|
| 4801  | APML                          | Allows user to enable the Advanced Platform<br>Management Link mode for AMD CPUs.                                                                                           |
| 4802  | Processor Power<br>Capping    | To decide the highest performance P-state in OS. (P0-<br>state)                                                                                                    |
| 4803  | Processor Power<br>Capping    | To decide the highest performance P-state in OS. (P1-<br>state)                                                                                                    |
| 4804  | Processor Power<br>Capping    | To decide the highest performance P-state in OS. (P2-state)                                                                                                    |
| 4805  | Processor Power<br>Capping    | To decide the highest performance P-state in OS. (P3-<br>state)                                                                                                    |
| 4806  | Processor Power<br>Capping    | To decide the highest performance P-state in OS. (P4-state)                                                                                                    |
| 480A  | Cr6 State                     | The C6 is disabled by user in their own liability. There will<br>be warning message in both the BIOS Setup help text and<br>the pop up message when the option is changing. |
| 480B  | C6 State                      | The C6 is enabled by default.                                                                                                    |
| 480C  | L3 Cache Power<br>Control     | The clock to idle subcaches in the L3 is not stopped.                                                                                                    |
| 480D  | L3 Cache Power<br>Control     | The clock to idle subcaches in the L3 is stopped.                                                                                                    |
| 480E  | C7 State                      | The C7 is disabled by user in their own liability. There will<br>be warning message in both the BIOS Setup help text and<br>the pop up message when the option is changing. |
| 480F  | C7 State                      | The C7 is enabled by default.                                                                                                    |
| 4810  | Non Coherent<br>HT Link Width | Set HT Link to 8 bit width.                                                                                                    |
| 4811  | Non Coherent<br>HT Link Width | Set HT Link 16 to bit width.                                                                                                    |

| Token | Setup option                  | Description                                                                  |
|-------|-------------------------------|------------------------------------------------------------------------------|
| 4812  | Non Coherent<br>HT Link Speed | Set HT Link speed as 800MHz.                                                 |
| 4813  | Non Coherent<br>HT Link Speed | Set HT Link speed as 1000MHz.                                                |
| 4814  | Non Coherent<br>HT Link Speed | Set HT Link speed as 1200MHz.                                                |
| 4815  | Non Coherent<br>HT Link Speed | Set HT Link speed as 1600MHz.                                                |
| 4816  | Non Coherent<br>HT Link Speed | Set HT Link speed as 2000MHz.                                                |
| 4817  | Non Coherent<br>HT Link Speed | Set HT Link speed as 2600MHz.                                                |
| 4820  | Memory Turbo<br>Mode          | Disables memory turbo mode.                                                  |
| 4821  | Memory Turbo<br>Mode          | Enables memory turbo mode.                                                   |
| 4823  | Memory<br>Frequency           | Detects the memory running speed from H/W designed (SPD, memory population). |
| 4824  | Memory<br>Frequency           | Sets memory running speed ups to 800MHz.                                     |
| 4825  | Memory<br>Frequency           | Sets memory running speed ups to 1066MHz.                                    |
| 4826  | Memory<br>Frequency           | Sets memory running speed ups to 1333MHz.                                    |
| 4827  | Memory<br>Frequency           | Sets memory running speed ups to 1600MHz.                                    |
| 4960  | Memory<br>Frequency           | Sets memory running speed ups to 1866MHz.                                    |

| Token | Setup option               | Description                                                                                                    |
|-------|----------------------------|----------------------------------------------------------------------------------------------------|
| 4828  | Memory<br>Throttling Mode  | Sets memory running as Open Loop Throughput<br>Throttling (OLTT) (Default).                                                                           |
| 4829  | Memory<br>Throttling Mode  | Sets memory running as Closed Loop Thermal Throttling (CLTT).                                                                                         |
| 482A  | DRAM<br>Scrubbing          | Disables Dram scrubbing is the ability to write corrected<br>data back to the memory once a correctable error is<br>detected on a read transaction.   |
| 482B  | DRAM<br>Scrubbing          | Enables Dram scrubbing is the ability to write corrected<br>data back to the memory once a correctable error is<br>detected on a read transaction.    |
| 482C  | Demand<br>Scrubbing        | Disables Demand scrubbing is the ability to write<br>corrected data back to the memory once a correctable<br>error is detected on a read transaction. |
| 482D  | Demand<br>Scrubbing        | Enables Demand scrubbing is the ability to write<br>corrected data back to the memory once a correctable<br>error is detected on a read transaction.  |
| 482E  | Patrol Scrubbing           | Disables Patrol scrubbing proactively searches the system memory, repairing correctable errors.                                                       |
| 482F  | Patrol Scrubbing           | Enables Patrol scrubbing proactively searches the system memory, repairing correctable errors.                                                        |
| 4830  | HDD Security<br>Erase      | Sets the HDD Security Freeze Lock to all of HDDs.                                                                                                    |
| 4831  | HDD Security<br>Erase      | Unlocks the HDD Security Freeze Lock to all of HDDs.                                                                                                  |
| 4832  | AHCI-AMD                   | Supports AMD inbox AHCI driver.                                                                                                    |
| 4833  | AHCI-MS                    | Supports Microsoft inbox AHCI driver.                                                                                                    |
| 4834  | Embedded<br>SATA Link Rate | Sets the SATA link rate at maximum as 6.0 Gbps.                                                                                                    |
| 4835  | Embedded<br>SATA Link Rate | Sets the SATA link rate at minimum as 1.5 Gbps. For power consumption.                                                                                |

| Token | Setup option               | Description                                                                                                   |
|-------|----------------------------|----------------------------------------------------------------------------------------------------|
| 4836  | Embedded<br>SATA Link Rate | Sets the SATA link rate at minimum as 3.0 Gbps.                                                               |
| 4840  | PCI-E Slot<br>ASPM         | Controls the level of ASPM supported on the PCI-E Link of port. All entry disabled.                           |
| 4841  | PCI-E Slot<br>ASPM         | Controls the level of ASPM supported on the given PCI-E<br>Link of port. L0s entry enabled.                   |
| 4842  | PCI-E Slot<br>ASPM         | Controls the level of ASPM supported on the given PCI-E<br>Link of port. L1 entry enabled.                    |
| 4843  | PCI-E Slot<br>ASPM         | Controls the level of ASPM supported on the given PCI-E Link of port. L0s and L1 entry enabled.               |
| 4844  | PCI-E Slot<br>ASPM         | Controls the level of ASPM supported on the given PCI-E<br>Link of port. L0s entry downstream enabled.        |
| 4845  | PCI-E Slot<br>ASPM         | Controls the level of ASPM supported on the given PCI-E<br>Link of port. L0s entry downstream and L1 enabled. |
| 4846  | Onboard LAN<br>ASPM        | Controls the level of ASPM supported to on-board LAN.<br>All entry disabled.                                  |
| 4847  | Onboard LAN<br>ASPM        | Controls the level of ASPM supported to on-board LAN.<br>L0s entry enabled.                                   |
| 4848  | Onboard LAN<br>ASPM        | Controls the level of ASPM supported to on-board LAN.<br>L1 entry enabled.                                    |
| 4849  | Onboard LAN<br>ASPM        | Controls the level of ASPM supported to on-board LAN.<br>L0s and L1 entry enabled.                            |

| Token | Setup option            | Description                                                                                     |
|-------|-------------------------|-------------------------------------------------------------------------------------------------|
| 484A  | Onboard LAN<br>ASPM     | Controls the level of ASPM supported on-board LAN.<br>L0s entry downstream enabled.             |
| 484B  | Onboard LAN<br>ASPM     | Controls the level of ASPM supported to on-board LAN.<br>L0s entry downstream and L1 enabled.   |
| 484C  | Mezzanine Slot<br>ASPM  | Controls the level of ASPM supported on Mezzanine Slot.<br>All entry disabled.                  |
| 484D  | Mezzanine Slot<br>ASPM  | Controls the level of ASPM supported on Mezzanine Slot.<br>L0s entry enabled.                   |
| 484E  | Mezzanine Slot<br>ASPM  | Controls the level of ASPM supported on Mezzanine Slot.<br>L1 entry enabled.                    |
| 484F  | Mezzanine Slot<br>ASPM  | Controls the level of ASPM supported on Mezzanine Slot.<br>L0s and L1 entry enabled.            |
| 4850  | Mezzanine Slot<br>ASPM  | Controls the level of ASPM supported on Mezzanine Slot.<br>L0s entry downstream enabled.        |
| 4851  | Mezzanine Slot<br>ASPM  | Controls the level of ASPM supported on Mezzanine Slot.<br>L0s entry downstream and L1 enabled. |
| 4852  | NB-SB Link<br>ASPM      | Controls the level of ASPM supported on the NB-SB. All entry disabled.                          |
| 4853  | NB-SB Link<br>ASPM      | Controls the level of ASPM supported on the NB-SB. L1 entry enabled.                            |
| 4854  | Maximum<br>Payload Size | Auto detects the PCI-E maximum payload size.                                                    |
| 4855  | Maximum<br>Payload Size | Sets the PCI-E maximum payload size to 128 Bytes.                                               |

| Token | Setup option            | Description                                                                                                    |
|-------|-------------------------|----------------------------------------------------------------------------------------------------|
| 4856  | Maximum<br>Payload Size | Sets the PCI-E maximum payload size to 256 Bytes.                                                                                                    |
| 4857  | WHEA Support            | Disables Windows Hardware Error Architecture.                                                                                                    |
| 4858  | WHEA Support            | Enables Windows Hardware Error Architecture.                                                                                                    |
| 4859  | NIC<br>Enumeration      | Default, Set PXE boot from on-board NIC then Add-on<br>NIC adapter.                                                                                                    |
| 485A  | NIC<br>Enumeration      | Set PXE boot from Add-on NIC adapter then on-board NIC.                                                                                                    |
| 485B  | PCI-E Generation        | Set the PCI signaling rate at Gen3 8.0 Gigabits bandwidth.                                                                                                    |
| 485C  | PCI-E Generation        | Set the PCI signaling rate at Gen2 5.0 Gigabits bandwidth.                                                                                                    |
| 485D  | PCI-E Generation        | Set the PCI signaling rate at Gen1 2.5 Gigabits bandwidth.                                                                                                    |
| ba    |                         | x16 slot 1 and slot 2 are supported up to Gen2 5.0 Gigabits<br>erts Gen3 .0 devices into the 2 slots that will only train at Gen                                                                                                    |
| 485E  | Reboot on WOL<br>(ROW)  | Disables the ROW in default, Reboot on WOL(ROW) is<br>a feature which repurposes the traditional Wake on LAN<br>(WOL) signal to reboot the motherboard. During system<br>is in S0/S3                                                                                                    |
| 485F  | Reboot on WOL<br>(ROW)  | Enables the ROW, Reboot on WOL(ROW) is a feature<br>which repurposes the traditional Wake on LAN (WOL)<br>signal to reboot the motherboard. During system is in<br>S0/S3 state, when a WOL packet is received by the NIC,<br>the wake-up signal generated by the NIC shall cause a<br>hardware reboot of the motherboard. |
| 4860  | USB PORT with<br>BMC    | This feature will allow the users to electrically disable the internal USB port which contacts to BMC.                                                                                                    |
| 4861  | USB PORT with<br>BMC    | This feature will allow the users to electrically enable the internal USB port which contacts to BMC.                                                                                                    |

| Token | Setup option              | Description                                                                                                    |
|-------|---------------------------|----------------------------------------------------------------------------------------------------|
| 4870  | Force PXE Boot<br>only    | Disables PXE to be the boot device only.                                                                                                    |
| 4871  | Force PXE Boot<br>only    | Enables PXE to be the boot device only. The system retrying to boot from PXE device.                                                               |
| 4873  | Active<br>Processor Cores | This field controls the number of enabled 16 cores in<br>each processor. By default, the maximum number of<br>cores per processor will be enabled. |
| 4877  | PCI-E Slot1               | This feature will allow the users to electrically disable<br>PCI-E Slot1.                                                                          |
| 4878  | PCI-E Slot1               | This feature will allow the users to electrically enable PCI-<br>E Slot1.                                                                          |
| 4879  | PCI-E Slot2               | This feature will allow the users to electrically disable<br>PCI-E PCI-E Slot2.                                                                    |
| 487A  | PCI-E Slot2               | This feature will allow the users to electrically enable PCI-<br>E Slot2.                                                                          |
| 487B  | PCI-E Slot3               | This feature will allow the users to electrically disable<br>PCI-E Slot3.                                                                          |
| 487C  | PCI-E Slot3               | This feature will allow the users to electrically enable PCI-<br>E Slot3.                                                                          |
| 487F  | Mezzanine Slot            | This feature will allow the users to electrically disable<br>Mezzanine Slot.                                                                       |
| 4880  | Mezzanine Slot            | This feature will allow the users to electrically enable<br>Mezzanine Slot.                                                                        |
| 4881  | 1st Boot Device           | Sets Hard Disk as first boot device.                                                                                                    |
| 4882  | 1st Boot Device           | Sets RAID as first boot device.                                                                                                    |
| 4883  | 1st Boot Device           | Sets USB Storage as first boot device.                                                                                                    |
| 4884  | 1st Boot Device           | Sets CD/DVD ROM as first boot device.                                                                                                    |
| 4885  | 2nd Boot Device           | Sets Network as 2nd boot device.                                                                                                    |
| 4886  | 2nd Boot Device           | Sets Hard Disk as 2nd boot device.                                                                                                    |
| 4887  | 2nd Boot Device           | Sets RAID as 2nd boot device.                                                                                                    |
| 4888  | 2nd Boot Device           | Sets USB Storage as 2nd boot device.                                                                                                    |
| 4889  | 2nd Boot Device           | Sets CD/DVD ROM as 2nd boot device.                                                                                                    |
| 488A  | 3rd Boot Device           | Sets Network as 3rd boot device.                                                                                                    |

| Token | Setup option                  | Description                                               |
|-------|-------------------------------|-----------------------------------------------------------|
| 488B  | 3rd Boot Device               | Sets Hard Disk as 3rd boot device.                        |
| 488C  | 3rd Boot Device               | Sets RAID as 3rd boot device.                             |
| 488D  | 3rd Boot Device               | Sets USB Storage as 3rd boot device.                      |
| 488E  | 3rd Boot Device               | Sets CD/DVD ROM as 3rd boot device.                       |
| 488F  | 4th Boot Device               | Sets Network as 4th boot device.                          |
| 4890  | 4th Boot Device               | Sets Hard Disk as 4th boot device.                        |
| 4891  | 4th Boot Device               | Sets RAID as 4th boot device.                             |
| 4892  | 4th Boot Device               | Sets USB Storage as 4th boot device.                      |
| 4893  | 4th Boot Device               | Sets CD/DVD ROM as 4th boot device.                       |
| 4894  | 5th Boot Device               | Sets Network as 5th boot device.                          |
| 4895  | 5th Boot Device               | Sets Hard Disk as 5th boot device.                        |
| 4896  | 5th Boot Device               | Sets RAID as 5th boot device.                             |
| 4897  | 5th Boot Device               | Sets USB Storage as 5th boot device.                      |
| 4898  | 5th Boot Device               | Sets CD/DVD ROM as 5th boot device.                       |
| 48A0  | ACPI SPMI<br>Table            | Disables the ACPI SPMI Table for BMC ROM update.          |
| 48A1  | ACPI SPMI<br>Table            | Enables the ACPI SPMI Table for IPMI driver installation. |
| 48A2  | BMC LAN Port<br>Configuration | Sets BMC LAN Port to Dedicated-NIC.                       |
| 48A3  | BMC LAN Port<br>Configuration | Sets BMC LAN Port to Shared-NIC.                          |
| 48A4  | BMC NIC IP<br>Source          | Sets BMC LAN to get LAN IP from Static mode.              |
| 48A5  | BMC NIC IP<br>Source          | Sets BMC LAN to get LAN IP from DHCP mode.                |
| 48A6  | IPv6 Mode                     | Disables IPv6 internet protocol support.                  |
| 48A7  | IPv6 Mode                     | Enables IPv6 internet protocol support.                   |
| 48A8  | IPv6 AutoConfig               | Disables IPv6 auto configuration.                         |

| Token | Setup option                    | Description                                                                                                    |
|-------|---------------------------------|----------------------------------------------------------------------------------------------------|
| 48A9  | IPv6 AutoConfig                 | Enables IPv6 auto configuration.                                                                                 |
| 48AA  | Serial Port Mode                | Console Redirection baud rate will be set to 3,8400 bits per second.                                             |
| 48AB  | Flow Control                    | Remote access flow controls by none.                                                                             |
| 48AC  | Flow Control                    | Remote access flow controls by hardware.                                                                         |
| 48AD  | Flow Control                    | Remote access flow controls by software.                                                                         |
| 48AE  | Terminal Type                   | The BIOS console redirection, if enabled, operates in VTUTF8 emulation model. See also tokens BFh, C0h, and D7h. |
| 48AF  | VT-UTF8<br>Combo Key<br>Support | Disables VT-UTF8 Combination Key Support for ANSI/VT100 terminals.                                               |
| 48B0  | VT-UTF8<br>Combo Key<br>Support | Enables VT-UTF8 Combination Key Support for ANSI/VT100 terminals.                                                |
| 48B1  | Event logging                   | Disables BIOS to log system events to BMC, errors include ECC/PCI/PCI-E/HTetc.                                   |
| 48B2  | Event logging                   | Enables BIOS to log system events to BMC, errors include ECC/PCI/PCI-E/HTetc.                                    |
| 48B3  | NMI on Error                    | Disables BIOS to generate NMI when PCI-E uncorrectable errors occur.                                             |
| 48B4  | NMI on Error                    | Enables BIOS to generate NMI when PCI-E uncorrectable errors occur.                                              |
| 48B5  | Memory<br>Operating<br>Voltage  | Indicates all DIMMs in the system are operating at 1.25 volts.                                                   |
| 48C0  | Frequency Ratio                 | Sets frequency multiplier as maximum level.                                                                      |
| 48C1  | Frequency Ratio                 | Downgrades frequency multiplier one level.                                                                       |
| 48C2  | Frequency Ratio                 | Downgrades frequency multiplier two levels.                                                                      |
| 48C3  | Frequency Ratio                 | Downgrades frequency multiplier three levels.                                                                    |
| 48C8  | QPI Frequency                   | Sets the QPI frequency runs at maximum speed.                                                                    |

| Token | Setup option                   | Description                                                                                                    |
|-------|--------------------------------|----------------------------------------------------------------------------------------------------|
| 48C9  | QPI Frequency                  | Sets the QPI frequency runs at 4.800GT.                                                                                     |
| 48CA  | QPI Frequency                  | Sets the QPI frequency runs at 5.866GT.                                                                                     |
| 48CB  | QPI Frequency                  | Sets the QPI frequency runs at 6.400GT.                                                                                     |
| 48CC  | QPI Frequency                  | Sets the QPI frequency runs at 7.200GT.                                                                                     |
| 48CD  | QPI Frequency                  | Sets the QPI frequency runs at 8.000GT.                                                                                     |
| 48D0  | Energy Efficient<br>Policy     | Controls the energy efficient policy as performance profile to configure all necessary settings.                            |
| 48D1  | Energy Efficient<br>Policy     | Default, controls the energy efficient policy as balance<br>profile to configure all necessary settings.                    |
| 48D2  | Energy Efficient<br>Policy     | Controls the energy efficient policy as low power profile to configure all necessary settings.                              |
| 48D3  | Direct Cache<br>Access         | Disables the Direct Cache Access.                                                                                           |
| 48D4  | Direct Cache<br>Access         | Enables the Direct Cache Access.                                                                                            |
| 48D8  | Load<br>Customized<br>Defaults | Requests a customized default of SETUP values on the next boot.                                                             |
| 48DA  | Save<br>Customized<br>Defaults | Saves current settings to customized defaults of SETUP on next boot.                                                        |
| 48DB  | N/A                            | Requests maximum performance settings of SETUP values on the next boot.                                                     |
| 48DC  | N/A                            | Requests a energy efficiency settings of SETUP values on the next boot.                                                     |
| 48DD  | N/A                            | Requests HPCC efficiency settings of SETUP values<br>on the next boot. Dell will provide the settings before<br>A-can BIOS. |
| 48DE  | EFI Shell                      | Requests the EFI Shell as first boot device on the next boot.                                                               |

| Token | Setup option                 | Description                                                                     |
|-------|------------------------------|---------------------------------------------------------------------------------|
| 48DF  | Dell ePSA<br>Diagnostic Tool | Requests auto launchs ePSA diagnostic tool on the next boot.                    |
| 48E0  | N/A                          | The NIC3 is used for 1st device of PXE boot on the next boot, followed by NIC1. |
| 48E1  | N/A                          | The NIC4 is used for 1st device of PXE boot on the next boot, followed by NIC1. |
| 48E2  | N/A                          | The NIC5 is used for 1st device of PXE boot on the next boot, followed by NIC1. |
| 48E3  | N/A                          | The NIC6 is used for 1st device of PXE boot on the next boot, followed by NIC1. |
| 48E4  | N/A                          | The NIC7 is used for 1st device of PXE boot on the next boot, followed by NIC1. |
| 48E5  | N/A                          | The NIC8 is used for 1st device of PXE boot on the next boot, followed by NIC1. |
| 48E6  | N/A                          | The HDD1 is used for 1st device of PXE boot on the next boot.                   |
| 48E7  | N/A                          | The HDD2 is used for 1st device of PXE boot on the next boot.                   |
| 48E8  | N/A                          | The HDD3 is used for 1st device of PXE boot on the next boot.                   |
| 48E9  | N/A                          | The HDD4 is used for 1st device of PXE boot on the next boot.                   |
| 48EA  | N/A                          | The HDD5 is used for 1st device of PXE boot on the next boot.                   |
| 48EB  | N/A                          | The HDD6 is used for 1st device of PXE boot on the next boot.                   |
| 48EC  | N/A                          | The RAID HDD1 is used for 1st device of PXE boot on the next boot.              |
| 48ED  | N/A                          | The RAID HDD2 is used for 1st device of PXE boot on the next boot.              |
| 48EE  | N/A                          | The RAID HDD3 is used for 1st device of PXE boot on the next boot.              |

| Token | Setup option | Description                                                         |  |  |  |
|-------|--------------|---------------------------------------------------------------------|--|--|--|
| 48EF  | N/A          | The RAID HDD4 is used for 1st device of PXE boot on the next boot.  |  |  |  |
| 48F0  | N/A          | The RAID HDD5 is used for 1st device of PXE boot on the next boot.  |  |  |  |
| 48F1  | N/A          | The RAID HDD6 is used for 1st device of PXE boot on the next boot.  |  |  |  |
| 48F2  | N/A          | The RAID HDD7 is used for 1st device of PXE boot on the next boot.  |  |  |  |
| 48F3  | N/A          | The RAID HDD8 is used for 1st device of PXE boot on the next boot.  |  |  |  |
| 48F4  | N/A          | The RAID HDD9 is used for 1st device of PXE boot on the next boot.  |  |  |  |
| 48F5  | N/A          | The RAID HDD10 is used for 1st device of PXE boot on the next boot. |  |  |  |
| 48F6  | N/A          | The RAID HDD11 is used for 1st device of PXE boot on the next boot. |  |  |  |
| 48F7  | N/A          | The RAID HDD12 is used for 1st device of PXE boot on the next boot. |  |  |  |
| 48F8  | N/A          | The RAID HDD13 is used for 1st device of PXE boot on the next boot. |  |  |  |
| 48F9  | N/A          | The RAID HDD14 is used for 1st device of PXE boot on the next boot. |  |  |  |
| 48FA  | N/A          | The RAID HDD15 is used for 1st device of PXE boot on the next boot. |  |  |  |
| 48FB  | N/A          | The RAID HDD16 is used for 1st device of PXE boot on the next boot. |  |  |  |
| 48FC  | N/A          | The HDD7 is used for 1st device of HDD boot on the next boot.       |  |  |  |
| 48FD  | N/A          | The HDD8 is used for 1st device of HDD boot on the next boot.       |  |  |  |

| Token | Setup option             | Description                                                                                              |  |  |  |
|-------|--------------------------|----------------------------------------------------------------------------------------------------|--|--|--|
| 4900  | PCI-E Slot1              | This feature allows user to enable PCI-E Slot1 without option ROM initialization.                        |  |  |  |
| 4901  | PCI-E Slot2              | This feature allows user to enable PCI-E Slot2 without option ROM initialization                         |  |  |  |
| 4902  | PCI-E Slot3              | This feature allows user to enable PCI-E Slot3 without option ROM initialization                         |  |  |  |
| 4903  | PCI-E Slot4              | This feature allows user to enable PCI-E Slot4 without option ROM initialization                         |  |  |  |
| 4904  | Mezzanine Slot           | This feature allows user to enable Mezzanine Slot without option ROM initialization.                     |  |  |  |
| 4910  | Chassis Level<br>Capping | This option allow user to disable chassis level capping function.                                        |  |  |  |
| 4911  | Chassis Level<br>Capping | Default, this option allow user to enable chassis level capping function.                                |  |  |  |
| 4912  | Sled Level Policy        | Default, set sled level policy to refer chassis level policy<br>when Emergency Throttling event trigger. |  |  |  |
| 4913  | Sled Level Policy        | Set sled level policy as throttling when Emergency<br>Throttling event trigger.                          |  |  |  |
| 4914  | Sled Level Policy        | Set sled level policy as throttling when Emergency<br>Throttling event trigger.                          |  |  |  |
| 4915  | Sled Level Policy        | Set sled level policy as throttling when Emergency<br>Throttling event trigger.                          |  |  |  |
| 4916  | Chassis Level<br>Policy  | Default, set chassis level policy as throttling when<br>Emergency Throttling event trigger.              |  |  |  |
| 4917  | Chassis Level<br>Policy  | Set chassis level policy as power off when Emergency<br>Throttling event trigger.                        |  |  |  |
| 4918  | N/A                      | Default, disables clock spread spectrum.                                                                 |  |  |  |
| 4919  | N/A                      | Enables clock spread spectrum.                                                                           |  |  |  |
| 491A  | PCI 64 BIT<br>DECODE     | Disable pci 64 bit decode                                                                                |  |  |  |

| Token | Setup option               | Description                                                                                                    |
|-------|----------------------------|----------------------------------------------------------------------------------------------------|
| 491B  | PCI 64 BIT<br>Decode       | Enable pci 64 bit decode                                                                                                    |
| 491C  | PCI 64 BIT<br>Decode       | Auto config pci 64 bit decode                                                                                                    |
| 4875  | Perfmon and DFX<br>Devices | Disable Perfmon and DFX Devices                                                                                                    |
| 4876  | Perfmon and DFX<br>Devices | Enable Perfmon and DFX Devices                                                                                                    |
| 4B00h | Prevent Back-flash         | This feature prohibits the system downgrading below<br>BIOS 2.1.0, the field cannot be disabled once the field is<br>enabled.                                                                                                    |
| 4B01h | Prevent Back-flash         | This field is default disabled for the compliance of BIOS<br>updating. The token working with Password Jumper is<br>enabled only, Once disabled, the system BIOS could be<br>changed to any revision that contains a valid digital<br>signature. |

#### Table 2-2. The IPMI Command Table

| Name                        | NetFn      | Code | IPMI2.0 | BMC |  |
|-----------------------------|------------|------|---------|-----|--|
| IPMI Device Global Commands |            |      |         |     |  |
| Get Device ID               | App (0x06) | 0x01 | М       | Y   |  |
| Broadcast Get Device ID     | App (0x06) | 0x01 | М       | Y   |  |
| Cold Reset                  | App (0x06) | 0x02 | 0       | Y   |  |
| Warm Reset                  | App (0x06) | 0x03 | 0       |     |  |
| Get Self Test Results       | App (0x06) | 0x04 | М       | Y   |  |
| Manufacturing Test On       | App (0x06) | 0x05 | 0       | Y   |  |
| Set ACPI Power State        | App (0x06) | 0x06 | 0       | Y   |  |
| Get ACPI Power State        | App (0x06) | 0x07 | 0       | Y   |  |
| Get Device GUID             | App (0x06) | 0x08 | 0       | Y   |  |
| Get NetFn Support           | App (0x06) | 0x09 | 0       | Y   |  |

| Get Command Support               | App (0x06) | 0x0A | Ο | Y |
|-----------------------------------|------------|------|---|---|
| Get Command Sub-function Support  | App (0x06) | 0x0B | 0 | Y |
| Get Configurable Commands         | App (0x06) | 0x0C | 0 | Y |
| Get Configurable Command          | App (0x06) | 0x0D | О | Y |
| Sub-functions                     | (0, 0, 6)  | 0.60 | 0 |   |
| Set Command Enables               | App (0x06) | 0x60 | 0 | Y |
| Get Command Enables               | App (0x06) | 0x61 | 0 | Y |
| Set Command Sub-function Enables  | App (0x06) | 0x62 | 0 | Y |
| Get Command Sub-function Enables  | App (0x06) | 0x63 | Ο | Y |
| Get OEM NetFn IANA Support        | App (0x06) | 0x64 | 0 | Y |
| BMC Watchdog Timer Commands       |            |      |   |   |
| Reset Watchdog Timer              | App (0x06) | 0x22 | М | Y |
| Set Watchdog Timer                | App (0x06) | 0x24 | М | Y |
| Get Watchdog Timer                | App (0x06) | 0x25 | М | Y |
| BMC Device and Messaging Commands |            |      |   |   |
| Set BMC Global Enables            | App (0x06) | 0x2E | М | Y |
| Get BMC Global Enables            | App (0x06) | 0x2F | М | Y |
| Clear Message Flags               | App (0x06) | 0x30 | М | Y |
| Get Message Flags                 | App (0x06) | 0x31 | М | Y |
| Enable Message Channel Receive    | App (0x06) | 0x32 | 0 | Y |
| Get Message                       | App (0x06) | 0x33 | М | Y |
| Send Message                      | App (0x06) | 0x34 | М | Y |
| Read Event Message Buffer         | App (0x06) | 0x35 | 0 | Y |
| Get BT Interface Capabilities     | App (0x06) | 0x36 | М |   |
| Get System GUID                   | App (0x06) | 0x37 | 0 | Y |
| Set System Info Parameters        | App (0x06) | 0x58 | 0 | Y |
| Get System Info Parameters        | App (0x06) | 0x59 | 0 | Y |
| Get Channel Authentication        | App (0x06) | 0x38 | 0 | Y |
| Capabilities                      |            |      |   |   |
| Get Session Challenge             | App (0x06) | 0x39 | О | Y |
| Active Session                    | App (0x06) | 0x3A | 0 | Y |
| Set Session Privilege Level       | App (0x06) | 0x3B | 0 | Y |
| Close Session                     | App (0x06) | 0x3C | 0 | Y |
| Get Session Info                  | App (0x06) | 0x3D | 0 | Y |

| Get AuthCode                      | App (0x06)     | 0x3F | 0 | Y |
|-----------------------------------|----------------|------|---|---|
| Set Channel Access                | App (0x06)     | 0x40 | 0 | Y |
| Get Channel Access                | App (0x06)     | 0x41 | 0 | Y |
| Get Channel Info                  | App (0x06)     | 0x42 | 0 | Y |
| Set User Access                   | App (0x06)     | 0x43 | 0 | Y |
| Get User Access                   | App (0x06)     | 0x44 | 0 | Y |
| Set User Name                     | App (0x06)     | 0x45 | 0 | Y |
| Get User Name                     | App (0x06)     | 0x46 | 0 | Y |
| Set User Password                 | App (0x06)     | 0x47 | 0 | Y |
| Activate Payload                  | App (0x06)     | 0x48 | 0 | Y |
| Deactivate Payload                | App (0x06)     | 0x49 | 0 | Y |
| Get Payload Activation Status     | App (0x06)     | 0x4A | 0 | Y |
| Get Payload Instance Info         | App (0x06)     | 0x4B | 0 | Y |
| Set User Payload Access           | App (0x06)     | 0x4C | 0 | Y |
| Get User Payload Access           | App (0x06)     | 0x4D | 0 | Y |
| Get Channel Payload Support       | App (0x06)     | 0x4E | 0 | Y |
| Get Channel Payload Version       | App (0x06)     | 0x4F | 0 | Y |
| Get Channel OEM Payload Info      | App (0x06)     | 0x50 | 0 | Y |
| Master Write-Read                 | App (0x06)     | 0x52 | М | Y |
| Get Channel Cipher Suites         | App (0x06)     | 0x54 | 0 | Y |
| Suspend/Resume Payload Encryption | App (0x06)     | 0x55 | 0 | Y |
| Set Channel Security Keys         | App (0x06)     | 0x56 | 0 | Y |
| Get System Interface Capabilities | App (0x06)     | 0x57 | 0 |   |
| Chassis Device Commands           | · · · · · ·    |      |   |   |
| Get Chassis Capabilities          | Chassis (0x00) | 0x00 | М | Y |
| Get Chassis Status                | Chassis (0x00) | 0x01 | М | Y |
| Chassis Control                   | Chassis (0x00) | 0x02 | 0 | Y |
| Chassis Reset                     | Chassis (0x00) | 0x03 | 0 |   |
| Chassis Identify                  | Chassis (0x00) | 0x04 | 0 | I |
| Set Front Panel Button            | Chassis (0x00) | 0x0A | 0 | 1 |
| Set Chassis Capabilities          | Chassis (0x00) | 0x05 | 0 | Y |
| Set Power Restore Policy          | Chassis (0x00) | 0x06 | 0 |   |
| Set Power Cycle Interval          | Chassis (0x00) | 0x0B | 0 | 1 |

| Get System Restart Cause          | Chassis (0x00) | 0x07 | Ο |   |
|-----------------------------------|----------------|------|---|---|
| Set System Boot Options           | Chassis (0x00) | 0x08 | 0 |   |
| Get System Boot Options           | Chassis (0x00) | 0x09 | 0 |   |
| Get POH Counter                   | Chassis (0x00) | 0x0F | 0 |   |
| Event Commands                    |                |      | 1 |   |
| Set Event Receiver                | S/E (0x04)     | 0x00 | М | Y |
| Get Event Receiver                | S/E (0x04)     | 0x01 | М | Y |
| Platform Event (or Event Message) | S/E (0x04)     | 0x02 | М | Y |
| PEF and Alerting Commands         |                |      | • |   |
| Get PEF Capabilities              | S/E (0x04)     | 0x10 | М | Y |
| Arm PEF Postpone Timer            | S/E (0x04)     | 0x11 | М | Y |
| Set PEF Configuration Parameters  | S/E (0x04)     | 0x12 | М | Y |
| Get PEF Configuration Parameters  | S/E (0x04)     | 0x13 | М | Y |
| Set Last Processed Event ID       | S/E (0x04)     | 0x14 | М | Y |
| Get Last Processed Event ID       | S/E (0x04)     | 0x15 | М | Y |
| Alert Immediate                   | S/E (0x04)     | 0x16 | 0 | Y |
| PET Acknowledge                   | S/E (0x04)     | 0x17 | 0 | Y |
| Sensor Device Commands            |                |      |   |   |
| Get Device SDR Info               | S/E (0x04)     | 0x20 | 0 |   |
| Get Device SDR                    | S/E (0x04)     | 0x21 | 0 |   |
| Reserve Device SDR Repository     | S/E (0x04)     | 0x22 | 0 |   |
| Get Sensor Reading Factors        | S/E (0x04)     | 0x23 | 0 | Y |
| Set Sensor Hysteresis             | S/E (0x04)     | 0x24 | 0 | Y |
| Get Sensor Hysteresis             | S/E (0x04)     | 0x25 | 0 | Y |
| Set Sensor Threshold              | S/E (0x04)     | 0x26 | 0 | Y |
| Get Sensor Threshold              | S/E (0x04)     | 0x27 | 0 | Y |
| Set Sensor Event Enable           | S/E (0x04)     | 0x28 | 0 | Y |
| Get Sensor Event Enable           | S/E (0x04)     | 0x29 | 0 | Y |
| Re-arm Sensor Events              | S/E (0x04)     | 0x2A | 0 | Y |
| Get Sensor Event Status           | S/E (0x04)     | 0x2B | 0 | Y |
| Get Sensor Reading                | S/E (0x04)     | 0x2D | М | Y |
| Set Sensor Type                   | S/E (0x04)     | 0x2E | 0 |   |
| Get Sensor Type                   | S/E (0x04)     | 0x2F | 0 |   |

| Set Sensor Reading And Event Status | S/E (0x04)     | 0x30 | 0   | Y |  |
|-------------------------------------|----------------|------|-----|---|--|
| FRU Device Commands                 |                |      |     |   |  |
| Get FRU Inventory Area Info         | Storage (0x0A) | 0x10 | М   | Y |  |
| Read FRU Data                       | Storage (0x0A) | 0x11 | М   | Y |  |
| Write FRU Data                      | Storage (0x0A) | 0x12 | М   | Y |  |
| SDR Device Commands                 |                |      |     | • |  |
| Get SDR Repository Info             | Storage (0x0A) | 0x20 | М   | Y |  |
| Get SDR Repository Allocation Info  | Storage (0x0A) | 0x21 | 0   |   |  |
| Reserve SDR Repository              | Storage (0x0A) | 0x22 | Μ   | Y |  |
| Get SDR                             | Storage (0x0A) | 0x23 | Μ   | Y |  |
| Add SDR                             | Storage (0x0A) | 0x24 | Μ   |   |  |
| Partial Add SDR                     | Storage (0x0A) | 0x25 | Μ   | Y |  |
| Delete SDR                          | Storage (0x0A) | 0x26 | Ο   |   |  |
| Clear SDR Repository                | Storage (0x0A) | 0x27 | Μ   | Y |  |
| Get SDR Repository Time             | Storage (0x0A) | 0x28 | O/M | Y |  |
| Set SDR Repository Time             | Storage (0x0A) | 0x29 | O/M | Y |  |
| Enter SDR Repository Update Mode    | Storage (0x0A) | 0x2A | 0   |   |  |
| Exit SDR Repository Update          | Storage (0x0A) | 0x2B | 0   |   |  |
| Run Initialization Agent            | Storage (0x0A) | 0x2C | 0   | Y |  |
| SEL Device Commands                 |                |      |     |   |  |
| Get SEL Info                        | Storage (0x0A) | 0x40 | М   | Y |  |
| Get SEL Allocation Info             | Storage (0x0A) | 0x41 | Ο   |   |  |
| Reserve SEL                         | Storage (0x0A) | 0x42 | Ο   | Y |  |
| Get SEL Entry                       | Storage (0x0A) | 0x43 | Μ   | Y |  |
| Add SEL Entry                       | Storage (0x0A) | 0x44 | Μ   | Y |  |
| Partial Add SEL Entry               | Storage (0x0A) | 0x45 | М   |   |  |
| Delete SEL Entry                    | Storage (0x0A) | 0x46 | Ο   |   |  |
| Clear SEL                           | Storage (0x0A) | 0x47 | М   | Y |  |
| Get SEL Time                        | Storage (0x0A) | 0x48 | М   | Y |  |
| Set SEL Time                        | Storage (0x0A) | 0x49 | М   | Y |  |
| Get Auxiliary Log Status            | Storage (0x0A) | 0x5A | 0   |   |  |
| Set Auxiliary Log Status            | Storage (0x0A) | 0x5B | 0   |   |  |

| Get SEL Time UTC Offset          | Storage (0x0A)   | 0x5C | 0 |   |
|----------------------------------|------------------|------|---|---|
| Set SEL Time UTC Offset          | Storage (0x0A)   | 0x5D | 0 |   |
| LAN Device Commands              |                  |      |   |   |
| Set LAN Configuration Parameters | Transport (0x0C) | 0x01 | М | Y |
| Get LAN Configuration Parameters | Transport (0x0C) | 0x02 | М | Y |
| Suspend BMC ARPs                 | Transport (0x0C) | 0x03 | 0 |   |
| Get IP/UDP/RMCP Statistics       | Transport (0x0C) | 0x04 | 0 |   |
| Serial/Modem Device Commands     |                  |      | • |   |
| Set Serial/Modem Configuration   | Transport (0x0C) | 0x10 | М | Y |
| Get Serial/Modem Configuration   | Transport (0x0C) | 0x11 | М | Y |
| Set Serial/Modem Mux             | Transport (0x0C) | 0x12 | 0 | Y |
| Get TAP Response Codes           | Transport (0x0C) | 0x13 | О |   |
| Set PPP UDP Proxy Transmit Data  | Transport (0x0C) | 0x14 | Ο |   |
| Get PPP UDP Proxy Transmit Data  | Transport (0x0C) | 0x15 | Ο |   |
| Send PPP UDP Proxy Packet        | Transport (0x0C) | 0x16 | Ο |   |
| Get PPP UDP Proxy Receive Data   | Transport (0x0C) | 0x17 | Ο |   |
| Serial/Modem Connection Active   | Transport (0x0C) | 0x18 | М | Y |
| Callback                         | Transport (0x0C) | 0x19 | Ο |   |
| Set User Callback Options        | Transport (0x0C) | 0x1A | 0 |   |
| Get User Callback Options        | Transport (0x0C) | 0x1B | 0 |   |
| Set Serial Routing Mux           | Transport (0x0C) | 0x1C | 0 | Y |
| SOL Activating                   | Transport (0x0C) | 0x20 | 0 | Y |
| Set SOL Configuration Parameters | Transport (0x0C) | 0x21 | 0 | Y |
| Get SOL Configuration Parameters | Transport (0x0C) | 0x22 | 0 | Y |
| Command Forwarding Commands      |                  |      |   |   |
| Forwarded Command                | Transport (0x0C) | 0x30 | Ο | Y |
| Set Forwarded Commands           | Transport (0x0C) | 0x31 | Ο | Y |
| Get Forwarded Commands           | Transport (0x0C) | 0x32 | Ο | Y |
| Enable Forwarded Commands        | Transport (0x0C) | 0x33 | 0 | Y |
| Firmware Update Commands         |                  |      |   |   |
| Firmware Update Phase 1          | Firmware (0x08)  | 0x10 | 0 | Y |
| Firmware Update Phase 2          | Firmware (0x08)  | 0x11 | 0 | Y |
| Firmware Update Phase 3          | Firmware (0x08)  | 0x21 | 0 | Y |
| Get Firmware Update Status       | Firmware (0x08)  | 0x12 | 0 | Y |

| Get Firmware Version       | Firmware (0x08) | 0x13 | 0 | Y |
|----------------------------|-----------------|------|---|---|
| Set Firmware Update Status | Firmware (0x08) | 0x16 | Ο | Y |

| Setup Menu Se              | tting                           | Maximum<br>Performance (48DB) |             | Energy Effi<br>(48DC) | ciency        |
|----------------------------|---------------------------------|-------------------------------|-------------|-----------------------|---------------|
| Setup Page                 | Setting                         | Option                        | D4<br>Token | Option                | D4<br>Token   |
| Power<br>Management        | Power Management                | Max.<br>Performance           | 021F        | Node<br>Manager       | 4800          |
| Wallagement                | Energy Efficiency<br>Policy     | Performance                   | 48D0        | Low<br>Power          | 48D2          |
| Processor<br>Configuration | Active Processor<br>Cores       | All                           | 026E        | 1/2                   | 0233<br>/0232 |
|                            | Frequency Ratio                 | Auto                          | 48C0        | 3                     | 48C3          |
|                            | QPI Frequency                   | Auto                          | 48C8        | 4.80GT/s              | 48C9          |
|                            | Turbo Mode                      | Enabled                       | 01E8        | Disabled              | 01EA          |
|                            | C State                         | Disabled                      | 024C        | Enabled               | 024B          |
|                            | CIE State                       | Disabled                      | 02A2        | Enabled               | 02A1          |
|                            | C6 State                        | Disabled                      | 480A        | Enabled               | 480B          |
|                            | C7 State                        | Disabled                      | 480E        | Enabled               | 480F          |
|                            | Direct Cache Access             | Enabled                       | 48D4        | Disabled              | 48D3          |
|                            | Hyper-Threading<br>Technology   | Enabled                       | 00D1        | Disabled              | 00D2          |
|                            | Adjacent Cache Line<br>Prefetch | Enabled                       | 0172        | Disabled              | 0171          |
|                            | Hardware Prefetcher             | Enabled                       | 0174        | Disabled              | 0173          |
|                            | DCU Streamer<br>Prefetcher      | Enabled                       | 02C5        | Disabled              | 02C6          |
|                            | DCU IP Prefetcher               | Enabled                       | 02CE        | Disabled              | 02CF          |
| Memory                     | Memory Frequency                | Auto                          | 4823        | 800 MHz               | 4824          |
| Configuration              | Memory Turbo Mode               | Enabled                       | 4821        | Disabled              | 4820          |
|                            | Memory Throttling<br>Mode       | Disabled                      | 4828        | Enabled               | 4829          |
|                            | Memory Operating<br>Voltage     | 1.5 V                         | 02B6        | 1.35V<br>/1.25V       | 02B7<br>/48B5 |

#### Table 2-3. The Power Management Settings

| Setup Menu Se         | tting                       | Maximum<br>Performance (48DB) |               | Energy Efficiency<br>(48DC) |             |  |
|-----------------------|-----------------------------|-------------------------------|---------------|-----------------------------|-------------|--|
| Setup Page            | Setting                     | Option                        | D4<br>Token   | Option                      | D4<br>Token |  |
| SATA<br>Configuration | Embedded SATA<br>Link State | Auto                          | 4834          | 1.5 Gbps                    | 4835        |  |
| -                     | Power Saving Features       | Disabled                      | 0199          | Enabled                     | 019A        |  |
| PCI                   | PCI-E Slot ASPM             | Disabled                      | 4840          | L0s & L1                    | 4843        |  |
| Configuration         | Onboard LAN ASPM            | Disabled                      | 4846          | L0s & L1                    | 4849        |  |
|                       | Mezzing Slot ASPM           | Disabled                      | 484C          | L0s & L1                    | 484F        |  |
|                       | NB-SB Link ASPM             | Disabled                      | 4852          | Ll                          | 4853        |  |
|                       | PCI-E Generation            | Gen3/Gen2                     | 485B/4<br>85C | Genl                        | 485D        |  |

**NOTE:** The PCI-E Gen2 x16 slot 1 and slot 2 are supported up to Gen2 5.0 Gigabits bandwidth. If user inserts Gen3 .0 devices into the 2 slots that will only train at Gen 2.0 speed, not Gen 3.0.

Ĺ

# **Installing System Components**

# **Safety Instructions**

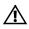

WARNING: Working on systems that are still connected to a power supply can be extremely dangerous.

CAUTION: System components and electronic circuit boards can be damaged by discharge of static electricity.

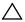

CAUTION: Many repairs may only be done by a certified service technician. You should only perform troubleshooting and simple repairs as authorized in your product documentation, or as directed by the online or telephone service and support team. Damage due to servicing that is not authorized by Dell is not covered by your warranty. Read and follow the safety instructions that came with the product.

To avoid injury to yourself or damage to the system, follow these guidelines:

- Always disconnect the system from the power outlet whenever you are working inside the system.
- If possible, wear a grounded wrist strap as you work inside the system. Or discharge any static electricity by touching the bare metal chassis of system case, or the bare metal body of any other grounded appliance.
- Hold electronic circuit boards by the edges only. Do not touch the components on the board unless it is necessary to do so. Do not flex or stress the circuit board.
- Leave all components inside the static-proof packaging until you are ready to use the component for the installation.

# **Recommended Tools**

- #1 Phillips screwdriver
- #2 Phillips screwdriver
- Torx #T20 screwdriver

## **Inside the System**

 $\triangle$ 

CAUTION: Many repairs may only be done by a certified service technician. You should only perform troubleshooting and simple repairs as authorized in your product documentation, or as directed by the online or telephone service and support team. Damage due to servicing that is not authorized by Dell is not covered by your warranty. Read and follow the safety instructions that came with the product.

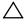

CAUTION: This system must be operated with the system cover installed to ensure proper cooling.

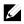

**NOTE:** The illustration in this section shows a system with 12 x3.5-inch hard drives as an example.

#### Figure 3-1. Inside the System with 1U Node

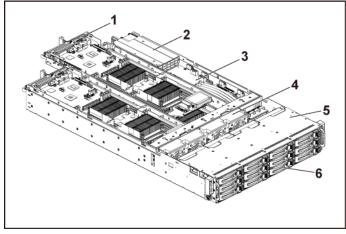

- 1 system board assembly (4)
- 2 power supply (2)
- 3 power distribution board (2)
- 5 hard-drive bay

- 4 cooling fan (4)
- 6 hard drive (12)

Figure 3-2. Inside the System with 2U Node

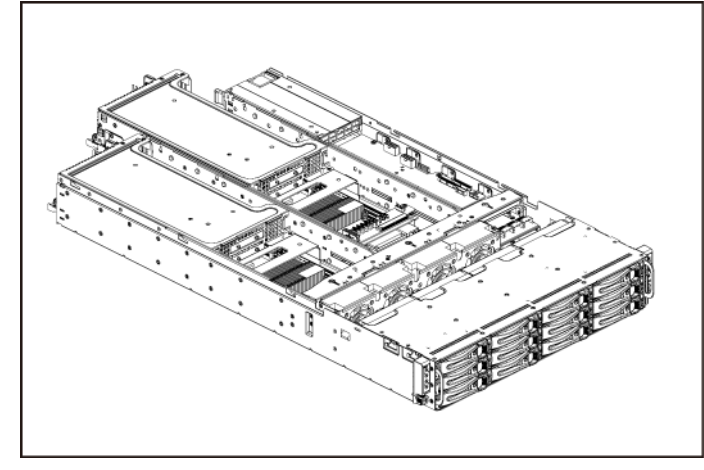

| 1 | system board assembly (2)    | 2 | power supply (2) |
|---|------------------------------|---|------------------|
| 3 | power distribution board (2) | 4 | cooling fan (4)  |

5 hard-drive bay

6 hard drive (12)

# **Hard Drives**

#### **Removing a 3.5-inch Hard-Drive Blank**

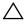

CAUTION: To maintain proper system cooling, all empty hard-drive bays must have drive blanks installed.

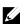

**NOTE:** This section is applicable to systems with hot-swappable hard drives only.

1 Pull the hard-drive blank out of the hard-drive bay. See Figure 3-3.

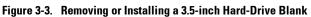

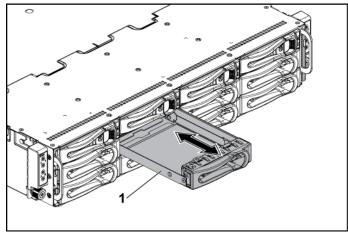

1 3.5-inch hard-drive blank

#### Installing a 3.5-inch Hard-Drive Blank

1 Slide the hard-drive blank into the drive bay until the hard-drive blank is seated in place. See Figure 3-3.

## **Removing a 2.5-inch Hard-Drive Blank**

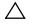

CAUTION: To maintain proper system cooling, all empty hard-drive bays must have drive blanks installed.

Ĺ

**NOTE:** This section is applicable to systems with hot-swappable hard drives only.

**3** Pull the handle to remove the 2.5-inch hard-drive blank out of the hard-drive bay. See Figure 3-4.

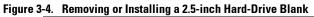

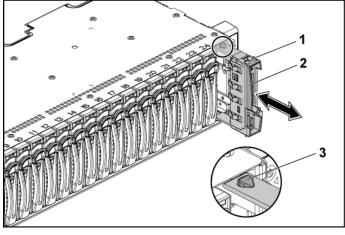

- 1 2.5-inch hard-drive blank
- 2 handle

3 latch

## Installing a 2.5-inch Hard-Drive Blank

- 1 With the latch facing up, slide the latch into the hard-drive bay first.
- 2 Push the 2.5-inch hard-drive with a slight inclination into the harddrive bay until the hard-drive blank is seated in place. See Figure 3-4.

## **Removing a Hard-Drive Carrier**

The installation and removal procedures for the 3.5-inch hard drive and the 2.5-inch hard drive are similar. Following is an example showing the replacement procedure of a 3.5-inch hard drive.

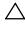

CAUTION: Many repairs may only be done by a certified service technician. You should only perform troubleshooting and simple repairs as authorized in your product documentation, or as directed by the online or telephone service and support team. Damage due to servicing that is not authorized by Dell is not covered by your warranty. Read and follow the safety instructions that came with the product.

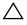

1

3

#### CAUTION: To maintain proper system cooling, all empty hard-drive bays must have drive blanks installed.

- 1 Turn the lock lever counterclockwise until it points to the unlock symbol.
- 2 Slide the release button to open the release handle. See Figure 3-5.
- 3 Using the release handle, pull the hard-drive carrier out of the hard-drive bay.

#### Figure 3-5. Removing and Installing a Hard-Drive Carrier

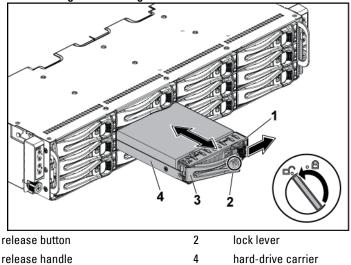

### **Installing a Hard-Drive Carrier**

CAUTION: Many repairs may only be done by a certified service technician. You should only perform troubleshooting and simple repairs as authorized in your product documentation, or as directed by the online or telephone service and support team. Damage due to servicing that is not authorized by Dell is not covered by your warranty. Read and follow the safety instructions that came with the product.

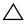

# CAUTION: To maintain proper system cooling, all empty hard-drive bays must have drive blanks installed.

- 1 With the lever on the hard-drive carrier open, slide the hard-drive carrier into the drive bay until the hard-drive connector engages with the backplane. See Figure 3-5.
- 2 Close the release handle to lock the hard drive in place.
- 3 Turn the lock lever clockwise to the lock symbol. See Figure 3-5.

## **Removing a Hard Drive from a Hard-Drive Carrier**

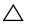

CAUTION: Many repairs may only be done by a certified service technician. You should only perform troubleshooting and simple repairs as authorized in your product documentation, or as directed by the online or telephone service and support team. Damage due to servicing that is not authorized by Dell is not covered by your warranty. Read and follow the safety instructions that came with the product.

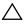

CAUTION: To mix SAS, SATA and SSD:

- Only 2 drive types can be mixed per node.
- Drives 0 and 1 must be of same type.
- The remaining drives must all be the same type.
- SAS hard drive support will be based on the add-on card and the onboard configuration supports SATA hard drive only.

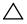

CAUTION: Use only hard drives that have been tested and approved for use with the SAS/SATA backplane.

CAUTION: When installing a hard-drive carrier, ensure that the adjacent drives are fully installed. Inserting a hard-drive carrier and attempting to lock its handle next to a partially installed carrier can damage the partially installed carrier's shield spring and make it unusable.

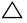

 $\wedge$ 

CAUTION: To prevent data loss, ensure that your operating system supports hot-swappable drive installation. See the documentation supplied with the operating system.

- 1 Remove the four screws. See Figure 3-6.
- 2 Lift the hard drive out of the hard-drive carrier.

#### Figure 3-6. Removing and Installing a Hard Drive from the Hard-Drive Carrier

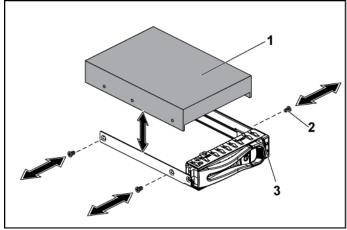

1 hard drive

screw (4)

2

3 hard-drive carrier

## Installing a Hard Drive into a Hard-Drive Carrier

- CAUTION: Many repairs may only be done by a certified service technician. You should only perform troubleshooting and simple repairs as authorized in your product documentation, or as directed by the online or telephone service and support team. Damage due to servicing that is not authorized by Dell is not covered by your warranty. Read and follow the safety instructions that came with the product.
- 1 Place the hard drive into the hard-drive carrier. See Figure 3-6.
- 2 Secure the hard drive to the hard-drive carrier with four screws. See Figure 3-6.

## **Power Supplies**

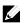

**NOTE:** The following table lists the maximum supported configuration where power supply redundancy is guaranteed.

**NOTE:** Configurations higher than indicated in the table may change the power supply mode to non-redundant. In non-redundant mode if the power requirement exceeds the installed system power capacity, the BIOS will throttle the processors. Also, if Processor Power Capping is enabled, then processor throttling occurs on configurations that exceed the cap value.

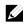

**NOTE:** Both the power supplies are swappable, and they can support hot swap in any condition if the system has power throttling feature.

| PSU    | Two System Boards                                                                    | Four System Boards                                                                |
|--------|--------------------------------------------------------------------------------------|-----------------------------------------------------------------------------------|
| 1400 W | Up to two 130W processors / MB<br>three hard drives / MB                             | Up to one 130W processor / MB,<br>two hard drives / MB                            |
|        | eight memory modules / MB                                                            | two memory modules / MB                                                           |
| 1200 W | Up to two 130W processors / MB<br>three hard drives / MB<br>four memory modules / MB | Up to one 95W processors / MB<br>one hard drive / MB<br>three memory modules / MB |

Table 3-1. PSU and System Board Support Matrix

## **Removing a Power Supply**

CAUTION: Many repairs may only be done by a certified service technician. You should only perform troubleshooting and simple repairs as authorized in your product documentation, or as directed by the online or telephone service and support team. Damage due to servicing that is not authorized by Dell is not covered by your warranty. Read and follow the safety instructions that came with the product.

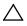

#### CAUTION: The System requires at least one power supply to operate normally.

- 1 Recommended to turn off the system, including any attached peripherals, and disconnect the system from the electrical outlet.
- 2 Disconnect the power cable from the power source and the power supply.
- 3 Press the release lever and using the handle, slide the power supply out of the system. See Figure 3-7.

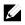

NOTE: Removing the power supply may require considerable force.

#### Figure 3-7. Removing and Installing a Power Supply

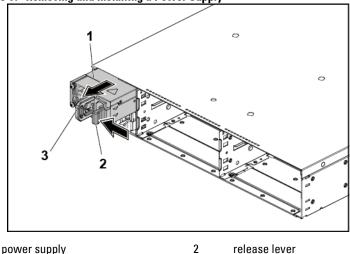

3 handle

1

### **Installing a Power Supply**

CAUTION: Many repairs may only be done by a certified service technician. You should only perform troubleshooting and simple repairs as authorized in your product documentation, or as directed by the online or telephone service and support team. Damage due to servicing that is not authorized by Dell is not covered by your warranty. Read and follow the safety instructions that came with the product.

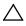

 $\wedge$ 

CAUTION: The System requires at least one power supply to operate normally.

1 Verify that both power supplies are of the same type and have the same maximum output power.

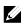

NOTE: The maximum output power is printed on the power supply label.

- 2 Slide the new power supply into the chassis until the power supply is fully seated and the release lever snaps into place. See Figure 3-7.
- 3 Connect the power cable to the power supply and plug the cable into a power outlet.

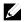

**NOTE:** When installing a new power supply in a system with two power supplies, allow several seconds for the system to recognize the power supply and determine its status.

# **System-Board Assembly**

## Removing a Dummy System-Board Tray

- CAUTION: Many repairs may only be done by a certified service technician. You should only perform troubleshooting and simple repairs as authorized in your product documentation, or as directed by the online or telephone service and support team. Damage due to servicing that is not authorized by Dell is not covered by your warranty. Read and follow the safety instructions that came with the product.
- 1 Remove the screw that secures the retaining latch. See Figure 3-8.
- 2 Press the retaining latch and slide the dummy system-board tray out of the chassis. See Figure 3-8.

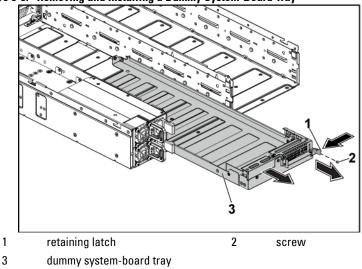

Figure 3-8. Removing and Installing a Dummy System-Board Tray

## **Installing a Dummy System-Board Tray**

- CAUTION: Many repairs may only be done by a certified service technician. You should only perform troubleshooting and simple repairs as authorized in your product documentation, or as directed by the online or telephone service and support team. Damage due to servicing that is not authorized by Dell is not covered by your warranty. Read and follow the safety instructions that came with the product.
- 1 Slide the dummy system-board tray into the chassis until it snaps into place. See Figure 3-8.
- 2 Replace the screw that secures the retaining latch. See Figure 3-8.

## **Removing a System-Board Assembly**

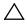

CAUTION: Many repairs may only be done by a certified service technician. You should only perform troubleshooting and simple repairs as authorized in your product documentation, or as directed by the online or telephone service and support team. Damage due to servicing that is not authorized by Dell is not covered by your warranty. Read and follow the safety instructions that came with the product.

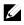

NOTE: The illustration in this section shows a system with 1U node as an example.

- 1 It is recommended to turn off the system board by pressing the power button on the back panel, and any attached peripherals.
- 2 Disconnect all the external cables from the system board.
- 3 Remove the screw that secures the retaining latch. See Figure 3-9.
- 4 Press the retaining latch and using the handle, slide the system-board assembly out of the chassis. See Figure 3-9.

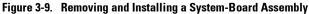

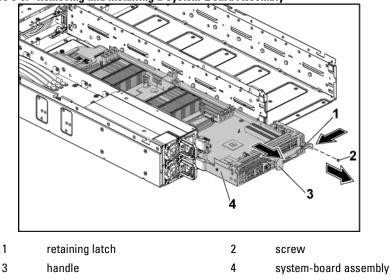

### **Installing a System-Board Assembly**

- CAUTION: Many repairs may only be done by a certified service technician. You should only perform troubleshooting and simple repairs as authorized in your product documentation, or as directed by the online or telephone service and support team. Damage due to servicing that is not authorized by Dell is not covered by your warranty. Read and follow the safety instructions that came with the product.
- 1 Slide the system-board assembly into the chassis until it snaps into place. See Figure 3-9.
- 2 Reconnect all the external cables to the system board.
- 3 Replace the screw that secures the retaining latch. See Figure 3-9.
- 4 Turn on the system board by pressing the power button on the back panel, and the attached peripherals.

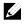

**NOTE:** Contact technical support to add the service tag of the system board to match the service tag of the physical node.

# Air Baffle

#### **Removing the Air Baffle**

- CAUTION: Many repairs may only be done by a certified service technician. You should only perform troubleshooting and simple repairs as authorized in your product documentation, or as directed by the online or telephone service and support team. Damage due to servicing that is not authorized by Dell is not covered by your warranty. Read and follow the safety instructions that came with the product.
- Remove the system-board assembly. See "Removing a System-Board 1 Assembly" on page 163.
- When removing the air baffle for 2U node, the expansion-card 2 assembly for 2U node must be removed first. See Figure 3-19.
- 3 Press the four latches along the direction of the arrows, and then lift the air baffle out of the system-board assembly. See Figure 3-10.

Figure 3-10. Removing the Air Baffle

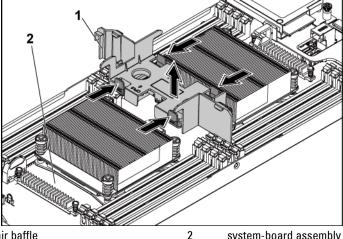

1 air baffle system-board assembly

#### **Installing the Air Baffle**

- CAUTION: Many repairs may only be done by a certified service technician. You should only perform troubleshooting and simple repairs as authorized in your product documentation, or as directed by the online or telephone service and support team. Damage due to servicing that is not authorized by Dell is not covered by your warranty. Read and follow the safety instructions that came with the product.
- 1 Replace the air baffle into the system-board assembly. Make sure that the four latches are properly engaged with the heat sink bases and the latches click in place. See Figure 3-11.
- 2 Replace the system-board assembly. See "Installing a System-Board Assembly" on page 164

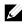

1

**NOTE:** When installing the air baffle, make sure the arrow of the mark on the air baffle points to the processor 1, and keep the flat surface of the air baffle horizontal.

#### Figure 3-11. Installing the Air Baffle

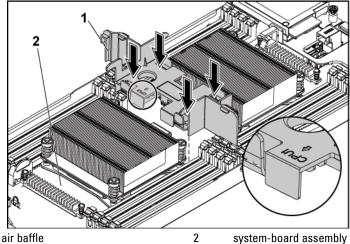

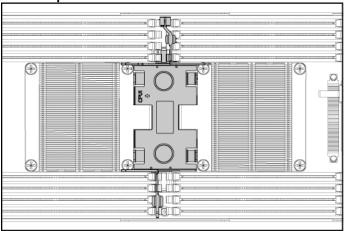

Figure 3-12. The Top View of the Installed Air Baffle

3 Replace the system-board assembly. See "Installing a System-Board Assembly" on page 164.

# **Heat Sinks**

#### **Removing the Heat Sink**

CAUTION: Many repairs may only be done by a certified service technician. You should only perform troubleshooting and simple repairs as authorized in your product documentation, or as directed by the online or telephone service and support team. Damage due to servicing that is not authorized by Dell is not covered by your warranty. Read and follow the safety instructions that came with the product.

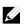

 $^{\sim}$ 

**NOTE:** Place the foolproof pins of two processor heatsinks facing inside.

1 Remove the system-board assembly. See "Removing a System-Board Assembly" on page 163.

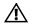

WARNING: The heat sink may be hot to touch for some time after the system has been powered down. Allow the heat sink to cool before removing it.

CAUTION: Never remove the heat sink from a processor unless you intend to remove the processor. The heat sink is necessary to maintain proper thermal conditions.

2 Using a Phillips screwdriver, loosen one of the heat-sink retention screws. See Figure 3-13.

Wait for 30 seconds for the heat sink to loosen from the processor.

- 3 Remove the other three heat-sink retention screws.
- 4 Gently lift the heat sink off the processor and set the heat sink aside with thermal grease side facing up.

#### Figure 3-13. Removing and Installing the Heat Sink

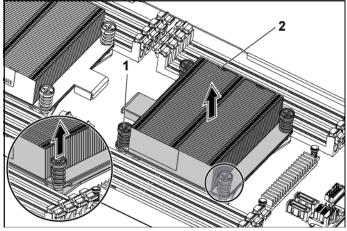

1 screw (4)

heat sink

2

## **Installing the Heat Sink**

CAUTION: Many repairs may only be done by a certified service technician. You should only perform troubleshooting and simple repairs as authorized in your product documentation, or as directed by the online or telephone service and support team. Damage due to servicing that is not authorized by Dell is not covered by your warranty. Read and follow the safety instructions that came with the product.

- 1 Using a clean lint-free cloth, remove the thermal grease from the heat sink.
- 2 Apply new thermal grease evenly to the center of the top of the new processor.

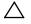

#### CAUTION: Using excess thermal grease can cause grease to contact the processor shield, which can cause contamination of the processor socket.

- 3 Place the heat sink on the processor. See Figure 3-13.
- 4 Using a Phillips screwdriver, tighten the four heat-sink retention screws.
- 5 Replace the system-board assembly. See "Installing a System-Board Assembly" on page 164.

## Processors

This system board supports dual Intel E5-2600 or E5-2600 v2 processor series, which is up to 135W, 3.5GHz and 12 cores, based on Intel Patsburg PCH chipset.

#### **Removing a Processor**

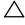

- CAUTION: Many repairs may only be done by a certified service technician. You should only perform troubleshooting and simple repairs as authorized in your product documentation, or as directed by the online or telephone service and support team. Damage due to servicing that is not authorized by Dell is not covered by your warranty. Read and follow the safety instructions that came with the product.
- 1 Remove the system-board assembly. See "Removing a System-Board Assembly" on page 163.

2 Remove the heat sink, see "Removing the Heat Sink" on page 167.

# CAUTION: The processor is held in its socket under strong pressure. Be aware that the release lever can spring up suddenly if not firmly grasped.

- 3 Position your thumbs firmly over the processor socket-release levers and release the levers from the locked position. Rotate the levers 90 degrees upward until the processor is released from the socket. See Figure 3-14.
- 4 Rotate the processor shield upward and out of the way. See Figure 3-14.
- 5 Lift the processor out of the socket and leave the socket-release levers up so that the socket is ready for the new processor. See Figure 3-14.

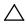

1

 $\wedge$ 

CAUTION: Be careful not to bend any of the pins on the CPU socket when removing the processor. Bending the pins can permanently damage the system board. Be sure to properly align the process or notch to the socket and insert straight down. Do not move from side to side.

#### Figure 3-14. Removing and Installing a Processor

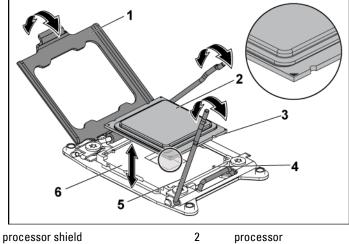

- 3 notch in processor (4)
- 5 socket-release lever (2)

socket key (4)

4

#### **Installing a Processor**

CAUTION: Many repairs may only be done by a certified service technician. You should only perform troubleshooting and simple repairs as authorized in your product documentation, or as directed by the online or telephone service and support team. Damage due to servicing that is not authorized by Dell is not covered by your warranty. Read and follow the safety instructions that came with the product.

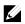

 $\sim$ 

**NOTE:** When installing only one processor, the processor must be installed in the processor 0 (for the socket location, see "**C6220 II System Board Connectors**" on page 321 and "**C6220 System Board Connectors**" on page 322).

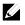

**NOTE:** If you are upgrading your processors, prior to upgrading your system, download and install the latest system BIOS version from **support.dell.com**. Follow the instructions included in the file download to install the update on your system.

1 Unpack the processor if it has not been used previously.

If the processor has already been used, remove any thermal grease from the top of the processor using a lint-free cloth.

2 Align the processor with the socket keys on the CPU socket. See Figure 3-14.

# CAUTION: Positioning the processor incorrectly can permanently damage the system board or the processor. Be careful not to bend the pins in the CPU socket.

3 With the release lever on the processor socket in the open position, align the processor with the socket keys and set the processor lightly in the socket. See Figure 3-14.

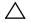

# CAUTION: Do not use force to seat the processor. When the processor is positioned correctly, it engages easily into the socket.

- 4 Close the processor shield.
- 5 Rotate the socket release lever down until it snaps into place.
- 6 Using a clean lint-free cloth, remove the thermal grease from the heat sink.
- 7 Apply thermal grease evenly to the center of the top of the new processor.

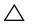

# CAUTION: Using excess thermal grease can cause grease to contact the processor shield, which can cause contamination of the processor socket.

- 8 Place the heat sink on the processor. See Figure 3-13.
- 9 Using a Phillips screwdriver, tighten the heat-sink retention screws. See Figure 3-13.
- 10 Replace the system-board assembly. See "Installing a System-Board Assembly" on page 164.
- 11 Reconnect the system to its electrical outlet and turn on the system, including any attached peripherals.
- 12 Press <F2> to enter the System Setup program, and check that the processor information matches the new system configuration. See "System Setup Options at Boot" on page 68.

# Interposer Extender for 2U Node

CAUTION: Many repairs may only be done by a certified service technician. You should only perform troubleshooting and simple repairs as authorized in your product documentation, or as directed by the online or telephone service and support team. Damage due to servicing that is not authorized by Dell is not covered by your warranty. Read and follow the safety instructions that came with the product.

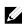

NOTE: This section is applicable to systems with 2U node only.

## Removing the Interposer Extender for 2U Node

- 1 Remove the system-board assembly. See "Removing a System-Board Assembly" on page 163.
- 2 Disconnect all the cables from the interposer extender for 2U node. See Figure 5-11.
- 3 Remove the screws that secure the interposer extender for 2U node to the interposer-extender tray. See Figure 3-15.

4 Lift the interposer extender for 2U node out of the interposer-extender tray. See Figure 3-15.

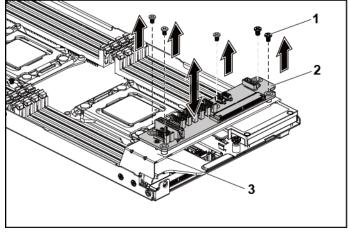

Figure 3-15. Removing and Installing the Interposer Extender for 2U Node

1 screw (5)

2 interposer extender for 2U node

3 interposer-extender tray

#### Installing the Interposer Extender for 2U Node

- $\triangle$
- CAUTION: Many repairs may only be done by a certified service technician. You should only perform troubleshooting and simple repairs as authorized in your product documentation, or as directed by the online or telephone service and support team. Damage due to servicing that is not authorized by Dell is not covered by your warranty. Read and follow the safety instructions that came with the product.
- 1 Place the interposer extender for 2U node into the interposer-extender tray. See Figure 3-15.
- 2 Replace the screws that secure the interposer extender for 2U node to the interposer-extender tray for 2U node. See Figure 3-15.
- 3 Reconnect all the cables to the interposer extender for 2U node. See Figure 5-11.

4 Replace the system-board assembly. See "Installing a System-Board Assembly" on page 164.

### Removing the Interposer Extender Tray for 2U Node

 $\triangle$ 

CAUTION: Many repairs may only be done by a certified service technician. You should only perform troubleshooting and simple repairs as authorized in your product documentation, or as directed by the online or telephone service and support team. Damage due to servicing that is not authorized by Dell is not covered by your warranty. Read and follow the safety instructions that came with the product.

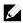

**NOTE:** This section is applicable to systems with 2U node only.

- 1 Remove the system-board assembly. See "Removing a System-Board Assembly" on page 163.
- 2 Remove the interposer extender for 2U node. See Figure 3-15.
- 3 Remove the screws that secure the interposer-extender tray to the system board. See Figure 3-16.
- 4 Lift the interposer-extender tray out of the system-board assembly. See Figure 3-16.

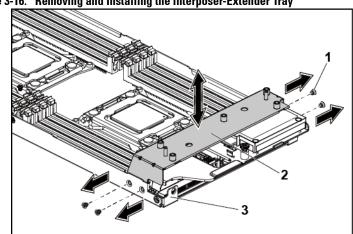

Figure 3-16. Removing and Installing the Interposer-Extender Tray

1 screw (4)

interposer-extender tray

3 system-board assembly

#### Installing the Interposer Extender for 2U Node Tray

CAUTION: Many repairs may only be done by a certified service technician. You should only perform troubleshooting and simple repairs as authorized in your product documentation, or as directed by the online or telephone service and support team. Damage due to servicing that is not authorized by Dell is not covered by your warranty. Read and follow the safety instructions that came with the product.

2

- 1 Place the interposer-extender tray into the system board. See Figure 3-16.
- 2 Replace the screws that secure the interposer extender tray for 2U node to the system board. See Figure 3-16.
- 3 Replace the interposer extender for 2U node. See Figure 3-15.
- 4 Connect all the cables to the interposer extender for 2U node. See Figure 5-11.
- 5 Replace the system-board assembly. See "Installing a System-Board Assembly" on page 164.

# **Expansion-Card Assembly and Expansion Card**

### **Removing the Expansion Card for 1U Node**

- CAUTION: Many repairs may only be done by a certified service technician. You should only perform troubleshooting and simple repairs as authorized in your product documentation, or as directed by the online or telephone service and support team. Damage due to servicing that is not authorized by Dell is not covered by your warranty. Read and follow the safety instructions that came with the product.
- 1 Remove the system-board assembly. See "Removing a System-Board Assembly" on page 163.
- 2 Remove the four screws that secure the expansion-card assembly. See Figure 3-17.
- 3 Lift the expansion-card assembly out of the system-board assembly. See Figure 3-17.

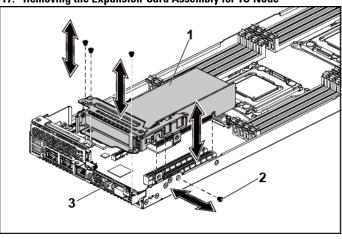

#### Figure 3-17. Removing the Expansion-Card Assembly for 1U Node

1 expansion-card assembly

screw (4)

2

3 system-board assembly

- 4 Remove the screw securing the expansion card. See Figure 3-18.
- 5 Grasp the expansion card by its edges, and carefully remove it from the riser card. See Figure 3-18.

If you are removing the card permanently, install an expansion-card slot cover over the empty expansion slot opening, and close the expansion-card latch. See Figure 3-18.

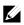

1

3

**NOTE:** You must install a filler bracket over an empty expansion slot to maintain Federal Communications Commission (FCC) certification of the system. The brackets also keep dust and dirt out of the system and aid in proper cooling and airflow inside the system.

Figure 3-18. Removing the Expansion Card for 1U Node

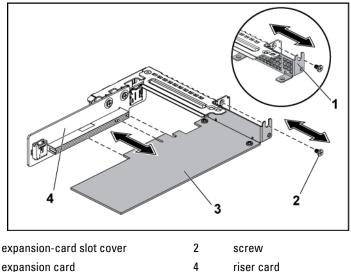

## Installing the Expansion Card for 1U Node

CAUTION: Many repairs may only be done by a certified service technician. You should only perform troubleshooting and simple repairs as authorized in your product documentation, or as directed by the online or telephone service and support team. Damage due to servicing that is not authorized by Dell is not covered by your warranty. Read and follow the safety instructions that came with the product.

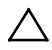

#### CAUTION: Expansion cards can only be installed in the slots on the expansioncard riser. Do not attempt to install expansion cards directly into the riser connector on the system board.

- 1 Unpack the expansion card and prepare it for installation. For instructions, see the documentation accompanying the card.
- 2 Remove the system-board assembly. See "Removing a System-Board Assembly" on page 163.
- 3 Remove the four screws that secure the expansion-card assembly.
- 4 Lift the expansion-card assembly away from the system-board assembly.
- 5 Remove the screw securing the filler bracket.
- 6 Grasp the filler bracket by its edges, and carefully remove it from the riser card.

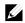

**NOTE:** Keep this bracket in case you need to remove the expansion card. Filler brackets must be installed over empty expansion-cards slots to maintain FCC certification of the system. The brackets also keep dust and dirt out of the system and aid in proper cooling and airflow inside the system.

- 7 Holding the card by its edges, position the card so that the card-edge connector aligns with the riser card on the riser card.
- 8 Insert the card-edge connector firmly into the riser card until the card is fully seated.
- 9 Replace the screw securing the expansion card.
- 10 Place the expansion-card assembly into the system-board assembly.
- 11 Replace the four screws that secure the expansion-card assembly.
- 12 Replace the system-board assembly. See "Installing a System-Board Assembly" on page 164.

## **Removing the Expansion Card for 2U Node**

- CAUTION: Many repairs may only be done by a certified service technician. You should only perform troubleshooting and simple repairs as authorized in your product documentation, or as directed by the online or telephone service and support team. Damage due to servicing that is not authorized by Dell is not covered by your warranty. Read and follow the safety instructions that came with the product.
- 1 Remove the system-board assembly. See "Removing a System-Board Assembly" on page 163.
- 2 Remove the five screws that secure the expansion-card assembly. See Figure 3-19.
- 3 Lift the expansion-card assembly out of the system-board assembly. See Figure 3-19.

#### Figure 3-19. Removing the Expansion-Card Assembly for 2U Node

- 1 expansion-card assembly 2 screw (5)
- 3 system-board assembly
- 4 Remove the four screws securing the expansion-card lock cover. See Figure 3-20.
- 5 Remove the expansion-card lock cover. See Figure 3-20.

Figure 3-20. Removing the Expansion-card Lock Cover for 2U Node

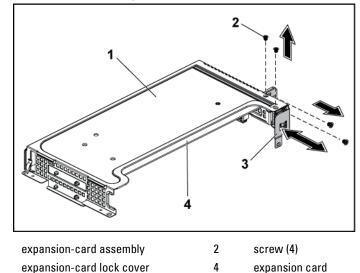

- 6 Remove the screw securing the expansion card. See Figure 3-21.
- 7 Grasp the expansion card by its edges, and carefully remove it from the riser card. See Figure 3-21.

If you are removing the card permanently, install a metal filler bracket over the empty expansion slot opening, and close the expansion-card latch. See Figure 3-21.

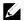

1

3

**NOTE:** You must install a filler bracket over an empty expansion slot to maintain Federal Communications Commission (FCC) certification of the system. The brackets also keep dust and dirt out of the system and aid in proper cooling and airflow inside the system.

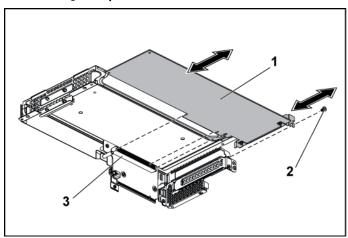

Figure 3-21. Removing the Expansion Card for 2U Node

1 expansion card

2 screw

3 riser card

8 Install the expansion-card slot cover and screw securing the expansion-card bracket. See Figure 3-22.

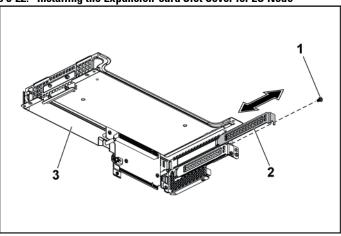

2

Figure 3-22. Installing the Expansion-card Slot Cover for 2U Node

1 screw

expansion-card slot cover

3 expansion-card bracket

9 Install the expansion-card lock cover and screws securing to the expansion card bracket. See Figure 3-23.

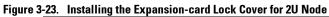

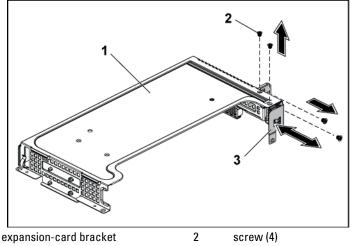

3 expansion-card lock cover

1

### Installing the Expansion Card for 2U Node

CAUTION: Many repairs may only be done by a certified service technician. You should only perform troubleshooting and simple repairs as authorized in your product documentation, or as directed by the online or telephone service and support team. Damage due to servicing that is not authorized by Dell is not covered by your warranty. Read and follow the safety instructions that came with the product.

CAUTION: Expansion cards can only be installed in the slots on the expansioncard riser. Do not attempt to install expansion cards directly into the riser connector on the system board.

- 1 Unpack the expansion card and prepare it for installation. For instructions, see the documentation accompanying the card.
- 2 It is recommended to turn off the system, including any attached peripherals, and disconnect the system from its electrical outlet.
- 3 Remove the system-board assembly. See "Removing a System-Board

Assembly" on page 163.

- 4 Remove the four screws that secure the expansion-card assembly.
- 5 Lift the expansion-card assembly away from the system-board assembly.
- 6 Remove the screw securing the filler bracket.
- 7 Grasp the filler bracket by its edges, and carefully remove it from the riser card.

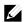

**NOTE:** Keep this bracket in case you need to remove the expansion card. Filler brackets must be installed over empty expansion-cards slots to maintain FCC certification of the system. The brackets also keep dust and dirt out of the system and aid in proper cooling and airflow inside the system.

- 8 Holding the expansion card by its edges, position the card so that the card-edge connector aligns with the riser card.
- 9 Insert the card-edge connector firmly into the riser card until the card is fully seated.
- 10 Install the expansion slot lock cover by securing the four screws.
- 11 Place the expansion-card assembly into the system-board assembly.
- 12 Replace the screws that secure the expansion-card assembly.
- 13 Replace the system-board assembly. See "Installing a System-Board Assembly" on page 164.

## **PCI-E Slot Priority**

- 1. The C6220 II system board is designed with only one mezzanine card slot, which is PCI-E Gen 3 x8 mezzanine slot 3, so there is no priority concern.
- 2. Since the C6220 II system board can be assembled onto the 1U systemboard tray or 2U system-board tray, follow the slot priority below:

For the system with 1U C6220 II system-board assembly, only one PCI-E card can be installed in the PCI-E Gen3x16 slot 1.

For the system with 2U C6220 II system-board assembly, follow the rules below:

- A) One RAID card: the RAID card must be installed in the PCI-E Gen3 x16 slot 2.
- B) One RAID card and one NIC /HIC card: the NIC/HIC card must be installed in the PCI-E Gen3 x16 slot 1, and the RAID card must be installed in the PCI-E Gen3 x16 slot 2.
- C) Two NIC cards: for easier assembly, it is recommended to install the card in the PCI-E Gen3 x16 slots 1 first.
- D) Two RAID cards: the Internal RAID/HBA card must be installed in the PCI-E Gen<sup>3</sup> x16 slot 2, and the external RAID/Ext. HBA card must be installed in the PCI-E Gen<sup>3</sup> x16 slot 1.

# **RAID** Card

The installation and removal procedures and cable routing for the RAID Cards including LSI 9265-8i with BBU, LSI 9210-8i HBA and LSI 9285-8e with BBU are similar; refer to the indications for details.

|                                     | Card Removal<br>and Installation                                 | BBU Removal and Installation                                 | Cable Plan                                                                                                    |
|-------------------------------------|------------------------------------------------------------------|--------------------------------------------------------------|----------------------------------------------------------------------------------------------------|
| LSI 9265-8i<br>with RAID<br>Battery | See "LSI 9265-<br>8i Card"                                       | See "LSI 9265-<br>8i RAID<br>Battery"                        | Cable required for 1U Node:<br>Mini-SAS cable<br>Mini-SAS /SGPIO cable<br>RAID battery cable<br>Cable required for 2U Node:<br>Mini-SAS /SGPIO cable<br>Mini-SAS cable<br>RAID battery cable<br>Power cable |
| LSI 9210-8i<br>HBA                  | Same as LSI<br>9265-8i, see "LSI<br>9265-8i Card"                | No RAID Battery                                              | Cable required for 1U Node:<br>Mini-SAS cable<br>Mini-SAS /SGPIO cable<br>Cable required for 2U node:<br>Mini-SAS cable<br>Mini-SAS /SGPIO cable<br>Power cable                                             |
| LSI 9285-8e<br>with RAID<br>Battery | Same as<br>Expansion-Card,<br>see Figure 3-18<br>and Figure 3-21 | Same as LSI<br>9265-8i, See "LSI<br>9265-8i RAID<br>Battery" | Cable required for 1U Node:<br>• RAID battery cable<br>Cable required for 2U Node:<br>• RAID battery cable<br>• Power cable                                                                                 |

# Summary of LSI 9265-8i with RAID Battery, LSI 9210-8i HBA and LSI 9285-8e with RAID Battery

Cable Routing

- For cable routing inside 1U node, see "Cable Routing for LSI 9265-8i Card (1U Node)".
- For cable routing inside 2U node, see "Cable Routing for LSI 9265-8i Card (2U Node)".

# LSI 9265-8i Card

Ĺ

**NOTE:** The LSI 9265-8i card assembly should include the RAID Battery interposer card which is connected to the RAID battery. The illustrations in this section are just for your removal and installation reference. For more information of the RAID battery, see "LSI 9265-8i RAID Battery" on page 201.

#### Removing the LSI 9265-8i Card for 1U Node

 $\bigtriangleup$ 

CAUTION: Many repairs may only be done by a certified service technician. You should only perform troubleshooting and simple repairs as authorized in your product documentation, or as directed by the online or telephone service and support team. Damage due to servicing that is not authorized by Dell is not covered by your warranty. Read and follow the safety instructions that came with the product.

- 1 Remove the system-board assembly. See "Removing a System-Board Assembly" on page 163.
- 2 Disconnect the two SAS/SGPIO cables connecting to the LSI 9265-8i card assembly.
- 3 Remove the screws that secure the LSI 9265-8i card assembly. See Figure 3-24.
- 4 Lift the LSI 9265-8i card assembly out of the system-board assembly. See Figure 3-24.

Figure 3-24. Removing the LSI 9265-8i Card Assembly for 1U Node

1 LSI 9265-8i-card assembly 2 screw (4)

- 3 system-board assembly
- 5 Remove the screw securing the LSI 9265-8i card. See Figure 3-25.
- 6 Grasp the LSI 9265-8i card by its edges, and carefully remove it from the riser card. See Figure 3-25.

If you are removing the card permanently, install an expansion-card slot cover over the empty expansion slot opening, and close the expansion-card latch.

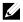

**NOTE:** You must install a filler bracket over an empty expansion slot to maintain Federal Communications Commission (FCC) certification of the system. The brackets also keep dust and dirt out of the system and aid in proper cooling and airflow inside the system.

Figure 3-25. Removing the LSI 9265-8i Card

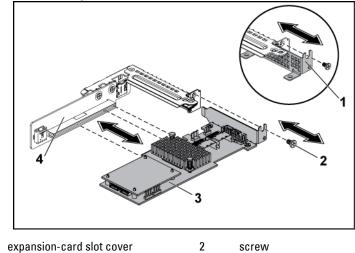

3 LSI 9265-8i card

1

riser card

4

#### Installing the LSI 9265-8i Card for 1U Node

CAUTION: Many repairs may only be done by a certified service technician. You should only perform troubleshooting and simple repairs as authorized in your product documentation, or as directed by the online or telephone service and support team. Damage due to servicing that is not authorized by Dell is not covered by your warranty. Read and follow the safety instructions that came with the product.

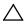

 $^{\prime}$ 

CAUTION: Expansion cards can only be installed in the slots on the expansioncard riser. Do not attempt to install expansion cards directly into the riser connector on the system board.

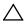

CAUTION: Not to apply any pressure to heat sinks on expansion cards.

- 1 Unpack the LSI 9265-8i card and prepare it for installation. For instructions, see the documentation accompanying the card.
- 2 Remove the system-board assembly. See "Removing a System-Board Assembly" on page 163.
- 3 Connect the RAID battery cable to the BBU interposer card. See Figure 3-26.
- 4 Remove the screw securing the filler bracket. Grasp the filler bracket by its edges, and carefully remove it from the riser card.

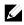

**NOTE:** Keep this bracket in case you need to remove the expansion card. Filler brackets must be installed over empty expansion-cards slots to maintain FCC certification of the system. The brackets also keep dust and dirt out of the system and aid in proper cooling and airflow inside the system.

- 5 Connect the mini-SAS/SGPIO cables to the LSI 9265-8i card assembly. See Figure 3-26.
- 6 Holding the card by its edges, position the card so that the card-edge connector aligns with the riser card.
- 7 Insert the card-edge connector firmly into the riser card until the card is fully seated.
- 8 Replace the screw securing the LSI 9265-8i card.
- 9 Place the LSI 9265-8i card assembly into the system-board assembly.

- 10 Replace the four screws that secure the LSI 9265-8i card assembly.
- 11 Install the system-board assembly. See "Installing a System-Board Assembly" on page 164.

#### Cable Routing for LSI 9265-8i Card (1U Node)

- 1 Connect the mini-SAS cable to the LSI 9265-8i card, and connect the other end of the cable to the corresponding connector on the system board.
- 2 Connect the mini-SAS&SGPIO cable to the LSI 9265-8i card, and connect the other end of the cable to the corresponding connectors on the system board. Ensure the cables go through the cable clip ring. See Figure 3-26.
- 3 Connect the RAID battery cable to the BBU interposer card on the LSI 9265-8i card, and connect the other end of the cable to the corresponding connector on the RAID battery.

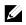

**NOTE:** When connecting the RAID battery cable, the BBU interposer card should be installed on the LSI 9265-8i card. The BBU interposer card in the figure below is just for you reference.

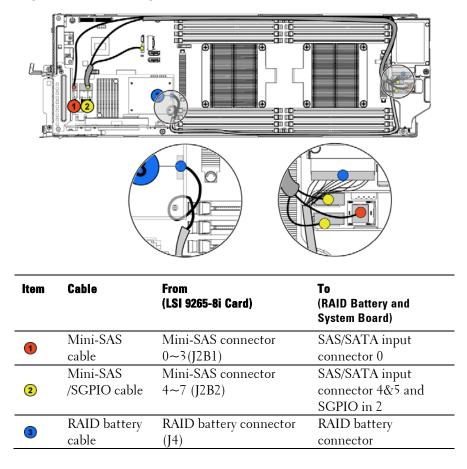

#### Figure 3-26. Cable Routing for LSI 9265-8i Card (1U Node)

4 Press down on the cables, and ensure the cables are routed lower than the height of the CPU heat sinks.

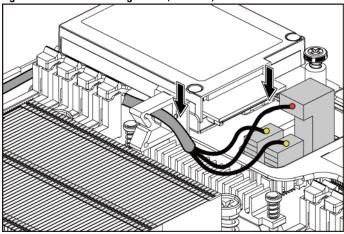

Figure 3-27. Cable Routing Down (1U Node)

#### Removing the LSI 9265-8i Card for 2U Node

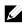

**NOTE:** The LSI 9265-8i card assembly should include the BBU interposer card which is connected to the LSI 9265-8i RAID battery. The illustrations in this section are just for your removal and installation reference. For more information of the LSI 9265-8i RAID battery, see "LSI 9265-8i RAID Battery" on page 201.

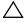

CAUTION: Many repairs may only be done by a certified service technician. You should only perform troubleshooting and simple repairs as authorized in your product documentation, or as directed by the online or telephone service and support team. Damage due to servicing that is not authorized by Dell is not covered by your warranty. Read and follow the safety instructions that came with the product.

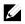

**NOTE:** The LSI 9265-8i card can be supported only on the 1.5U riser card. For the information of the riser card, see "Removing the Riser card for 2U Node on page 210.

- 1 Remove the system-board assembly. See "Removing a System-Board Assembly" on page 163.
- 2 Disconnect the two SAS/SGPIO cables connecting to the LSI 9265-8i card assembly.
- 3 Remove the five screws that secure the LSI 9265-8i card assembly. See Figure 3-28.
- 4 Lift the LSI 9265-8i card assembly out of the system-board assembly. See Figure 3-28.

Figure 3-28. Removing the LSI 9265-8i Card Assembly for 2U Node

- 1 LSI 9265-8i-card assembly 2 screw (5)
- 3 system-board assembly
- 5 Remove the four screws securing the LSI 9265-8i card lock cover. See Figure 3-29.
- 6 Remove the LSI 9265-8i card lock cover. SeeFigure 3-29.

Figure 3-29. Removing the LSI 9265-8i Card Lock Cover

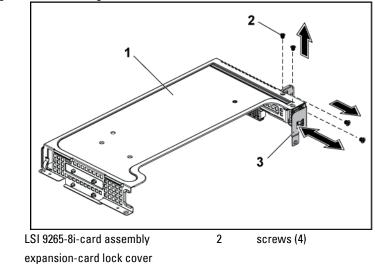

1

3

- 7 Remove the screw securing the LSI 9265-8i card. See Figure 3-30.
- 8 Grasp the LSI 9265-8i card by its edges, and carefully remove it from the riser card. See Figure 3-30.

If you are removing the card permanently, install a metal filler bracket over the empty expansion slot opening, and close the expansion-card latch.

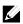

**NOTE:** You must install a filler bracket over an empty expansion slot to maintain Federal Communications Commission (FCC) certification of the system. The brackets also keep dust and dirt out of the system and aid in proper cooling and airflow inside the system.

Figure 3-30. Removing the LSI 9265-8i Card from the 1.5U Riser Card

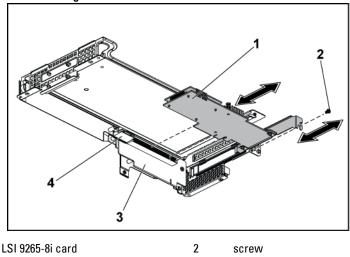

3 riser card

1

card holder

4

#### Installing the LSI 9265-8i Card for 2U Node

CAUTION: Many repairs may only be done by a certified service technician. You should only perform troubleshooting and simple repairs as authorized in your product documentation, or as directed by the online or telephone service and support team. Damage due to servicing that is not authorized by Dell is not covered by your warranty. Read and follow the safety instructions that came with the product.

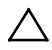

#### CAUTION: Expansion cards can only be installed in the slots on the expansioncard riser. Do not attempt to install expansion cards directly into the riser connector on the system board.

- 1 Unpack the LSI 9265-8i card and prepare it for installation. For instructions, see the documentation accompanying the card.
- 2 Remove the system-board assembly. See "Removing a System-Board Assembly" on page 163.
- 3 Connect the RAID battery cable to the BBU interposer card. See Figure 3-31.
- 4 Remove the screw securing the filler bracket. Grasp the filler bracket by its edges, and carefully remove it from the riser card.

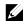

- **NOTE:** Keep this bracket in case you need to remove the expansion card. Filler brackets must be installed over empty expansion-cards slots to maintain FCC certification of the system. The brackets also keep dust and dirt out of the system and aid in proper cooling and airflow inside the system.
- 5 Connect the mini-SAS/SGPIO cables to the LSI 9265-8i card assembly. See Figure 3-31.
- 6 Holding the card by its edges, position the card so that the card-edge connector aligns with the riser card.
- 7 Insert the card-edge connector firmly into the riser card until the card is fully seated.
- 8 Install the expansion slot lock cover by securing the three screws.
- 9 Place the LSI 9265-8i card assembly into the system-board assembly.
- 10 Replace the four screws that secure the LSI 9265-8i card assembly.

11 Install the system-board assembly. See "Installing a System-Board Assembly" on page 164.

#### Cable Routing for LSI 9265-8i Card (2U Node)

- 1 Connect the mini-SAS&SGPIO cable to the LSI 9265-8i card, and connect the other end of the cable to the corresponding connectors on the interposer extender for 2U node. Ensure the cables go through the cable clip ring. See Figure 3-31.
- 2 Connect the mini-SAS cable to the LSI 9265-8i card, and connect the other end of the cable to the corresponding connector on the system board. Ensure the cables go through the cable clip ring. See Figure 3-31.
- 3 Connect the RAID battery cable to the BBU interposer card on the LSI 9265-8i card, and connect the other end of the cable to the corresponding connector on the RAID battery. See Figure 3-31.
- 4 Connect the power cable to the interposer extender for 2U node, and connect the other end of the cable to the corresponding connector on the system board. See Figure 3-31.

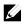

**NOTE:** When connecting the RAID battery cable, the BBU interposer card should be installed on the LSI 9265-8i card. The BBU interposer card in the figure below is just for you reference.

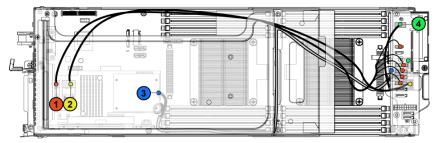

Figure 3-31. Cable Routing for LSI 9265-8i Card (2U Node)

| ltem | Cable                    | From<br>(LSI 9265-8i Card)                                          | <b>To</b><br>(RAID Battery,<br>Interposer Extender for<br>2U Node, and System<br>Board)        |
|------|--------------------------|---------------------------------------------------------------------|------------------------------------------------------------------------------------------------|
| 1    | Mini-SAS<br>/SGPIO cable | Mini-SAS connector<br>0~3 (J2B1)                                    | SATAII connectors<br>0~3 and SGPIO 1<br>connector on the<br>interposer extender for<br>2U node |
| 2    | Mini-SAS<br>cable        | Mini-SAS connector<br>4~7 (J2B2)                                    | SAS/SATA input<br>connector 0 on the<br>system board                                           |
| 3    | RAID battery cable       | RAID battery connector<br>(J4)                                      | RAID battery<br>connector on the<br>RAID battery                                               |
| 4    | power cable              | Control connector (J3)<br>on the interposer<br>extender for 2U node | Front panel connector<br>on the system board                                                   |

5 Press down on the cables, and ensure the cables are routed lower than the height of the expansion card assembly for the 2U node.

Figure 3-32. Cable Routing Down (2U Node)

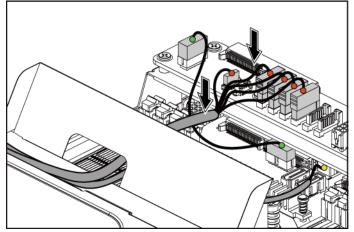

When securing the cable tie, make the cable tie go through the second air hole (from the bottom to the top) and then tighten it to encircle one of the mini-SAS cables. And meanwhile ensure the other mini-SAS cable is held by the cable-tie clip.

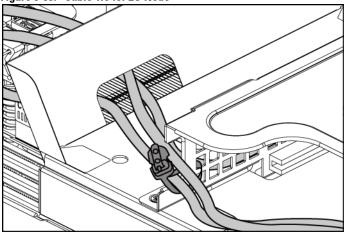

Figure 3-33. Cable Tie for 2U Node

### LSI 9265-8i RAID Battery

### Removing the LSI 9265-8i RAID battery Assembly

CAUTION: Many repairs may only be done by a certified service technician. You should only perform troubleshooting and simple repairs as authorized in your product documentation, or as directed by the online or telephone service and support team. Damage due to servicing that is not authorized by Dell is not covered by your warranty. Read and follow the safety instructions that came with the product.

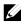

Λ

**NOTE:** The information in this section applies only to systems intalled with the LSI 9265-8i card.

- 1 Remove the system-board assembly. See "Removing a System-Board Assembly" on page 163.
- 2 When removing the LSI 9265-8i RAID battery assembly for 1U node,

skip to step 5; for 2U node, continue the steps.

- 3 Remove the interposer extender for 2U node. See "Removing the Interposer Extender for 2U Node" on page 172.
- 4 Remove the interposer extender tray for 2U node. See "Removing the Interposer Extender Tray" on page 174.
- 5 Disconnect the cable connecting to the LSI 9265-8i card.
- 6 Release the screw that secures the LSI9265-8i RAID battery assembly to the LSI9265-8i RAID battery tray. See Figure 3-34.
- 7 Lift the LSI 9265-8i RAID battery assembly away from the LSI9265-8i RAID battery tray. See Figure 3-34.

Figure 3-34. Removing and Installing the LSI 9265-8i RAID Battery Assembly

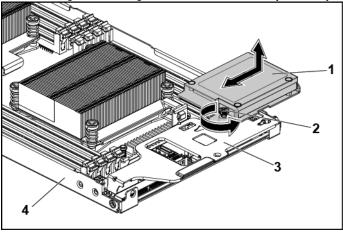

- 1 LSI 9265-8i RAID battery assembly 2 screw (1)
- 3 LSI 9265-8i RAID battery tray 4 system-board assembly

### Installing the LSI 9265-8i RAID Battery Assembly

- 1 Attach the LSI9265-8i RAID battery assembly onto the LSI9265-8i RAID battery tray. See Figure 3-34.
- 2 Tighten the screw securing the LSI9265-8i RAID battery assembly. See Figure 3-34.
- 3 Connect the cable connecting to the LSI 9265-8i card.
- 4 When replacing the LSI9265-8i RAID battery assembly for 1U node, skip to step 7; for 2U node, continue the steps.
- 5 Replace the interposer-extender tray. See "Removing the Interposer Extender Tray" on page 174.
- 6 Replace the interposer extender for 2U node. See "Removing the Interposer Extender for 2U Node" on page 172.
- 7 Install the system-board assembly. See "Installing a System-Board Assembly" on page 164.

### Removing the LSI 9265-8i RAID Battery

CAUTION: Many repairs may only be done by a certified service technician. You should only perform troubleshooting and simple repairs as authorized in your product documentation, or as directed by the online or telephone service and support team. Damage due to servicing that is not authorized by Dell is not covered by your warranty. Read and follow the safety instructions that came with the product.

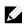

**NOTE:** The information in this section applies only to systems with the optional RAID controller card.

- 1 Remove the system-board assembly. See "Removing a System-Board Assembly" on page 163.
- 2 Disconnect the cable connecting to the LSI 9265-8i card.
- When removing the LSI 9265-8i RAID battery for 1U node, skip to step 6; for 2U node, continue the steps.
- 4 Remove the interposer extender for 2U node. See "Removing the Interposer Extender for 2U Node" on page 172.
- 5 Remove the interposer-extender tray for 2U node. See "Removing the

Interposer Extender Tray" on page 174.

- 6 Remove the LSI 9265-8i RAID battery assembly. See "Removing the LSI 9265-8i RAID battery Assembly" on page 202.
- Remove the screws securing the LSI 9265-8i RAID battery to the LSI9265-8i RAID battery carrier. See Figure 3-35.
   Lift the LSI 9265-8i RAID battery carrier away from the LSI9265-8i RAID battery carrier. See Figure 3-35.

Figure 3-35. Removing and Installing the LSI 9265-8i RAID Battery

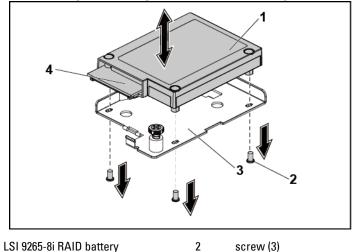

 1
 LSI 9265-8i RAID battery
 2
 screw (3)

 3
 LSI 9265-8i RAID battery carrier
 4
 RAID battery connector

- Installing the LSI 9265-8i RAID Battery
- 1 Place the LSI 9265-8i RAID battery in position on the LSI 9265-8i RAID battery carrier. See Figure 3-35.
- 2 Replace the screws securing the LSI 9265-8i RAID battery to the LSI 9265-8i RAID battery carrier. See Figure 3-35.
- 3 Install the LSI 9265-8i RAID battery assembly. See "Installing the LSI 9265-8i RAID Battery Assembly" on page 204.
- 4 Reconnecting the cable connecting to the LSI 9265-8i card.

- 5 When replacing the LSI 9265-8i RAID battery for 1U node, skip to step 9; for 2U node, continue the steps.
- 6 Replace the interposer-extender tray. See "Removing the Interposer Extender Tray" on page 174.
- 7 Replace the interposer extender for 2U node. See "Removing the Interposer Extender for 2U Node" on page 172.
- 8 Install the system-board assembly. See "Installing a System-Board Assembly" on page 164.

# **Riser Card**

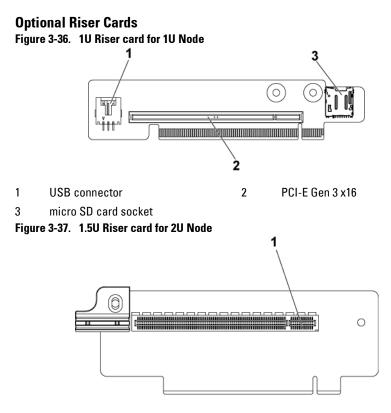

1

3

Figure 3-38. 2U Riser card for 2U Node

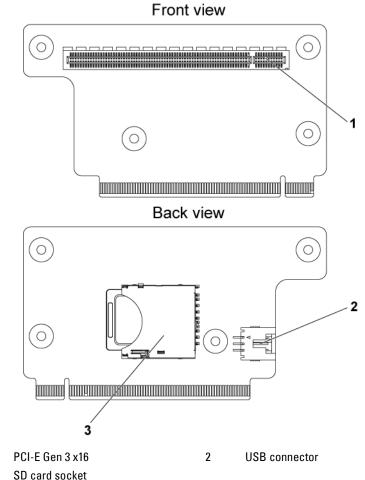

#### **Removing the Riser Card for 1U Node**

- CAUTION: Many repairs may only be done by a certified service technician. You should only perform troubleshooting and simple repairs as authorized in your product documentation, or as directed by the online or telephone service and support team. Damage due to servicing that is not authorized by Dell is not covered by your warranty. Read and follow the safety instructions that came with the product.
- 1 Remove the system-board assembly. See "Removing a System-Board Assembly" on page 163.
- 2 Remove the expansion card. See "Removing the Expansion Card for 1U Node" on page 176.
- 3 Remove the two screws securing the riser card to the expansion-card bracket. See Figure 3-39.
- 4 Pull the riser card away from the expansion-card bracket. See Figure 3-39.

#### Figure 3-39. Removing and Installing the Riser card

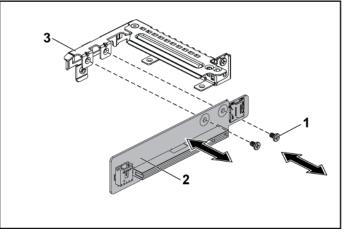

2

1 screw (2)

riser card

3 expansion-card bracket

#### Installing the Riser card for 1U Node

- CAUTION: Many repairs may only be done by a certified service technician. You should only perform troubleshooting and simple repairs as authorized in your product documentation, or as directed by the online or telephone service and support team. Damage due to servicing that is not authorized by Dell is not covered by your warranty. Read and follow the safety instructions that came with the product.
- 1 Place the riser card into the expansion-card bracket. See Figure 3-39.
- 2 Replace the two screws securing the riser card to the expansion-card bracket. See Figure 3-39.
- 3 Install the expansion card. See "Installing the Expansion Card for 1U Node" on page 178.
- 4 Replace the system-board assembly. See "Installing a System-Board Assembly" on page 164.

#### Cable Routing for Riser Card (1U Node)

1 Connect the USB cable to the 1U riser card, and connect the other end of the cable to the corresponding connectors on the system board. See Figure 3-40.

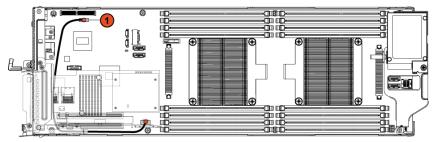

Figure 3-40. Cable Routing for 1U Riser Card USB Cable

| item | Cable     | From<br>(Riser Card) | To<br>(System Board) |
|------|-----------|----------------------|----------------------|
| 1    | USB cable | USB connector        | internal USB         |
| •    |           |                      | connector            |

#### **Removing the Riser card for 2U Node**

CAUTION: Many repairs may only be done by a certified service technician. You should only perform troubleshooting and simple repairs as authorized in your product documentation, or as directed by the online or telephone service and support team. Damage due to servicing that is not authorized by Dell is not covered by your warranty. Read and follow the safety instructions that came with the product.

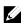

**NOTE:** Both 1.5U riser card and 2U riser card can be supported in the 2U-node system.

- 1 Remove the system-board assembly. See "Removing a System-Board Assembly" on page 163.
- 2 Remove the expansion card. See "Removing the Expansion Card for 2U Node" on page 179.
- **3** Turn the expansion-card bracket upward as shown in Figure 3-41 and Figure 3-42.

- 4 Remove the two screws securing the 1.5U riser card to the expansioncard bracket. See Figure 3-41.
- 5 Pull the 1.5U riser card away from the expansion-card bracket. See Figure 3-41.

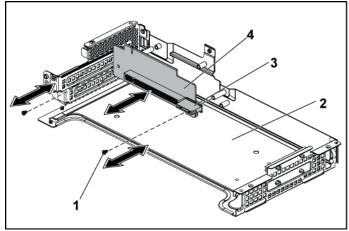

Figure 3-41. Removing and Installing the 1.5U Riser card

- 1 screw (2) 2 expansion-card bracket
- 3 card holder 4 1.5U riser card
- 6 Remove the four screws securing the 2U riser card to the expansioncard bracket. See Figure 3-42.
- 7 Pull the 2U riser card away from the expansion-card bracket. See Figure 3-42.

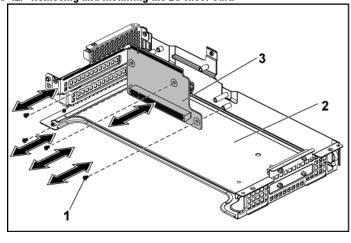

Figure 3-42. Removing and Installing the 2U Riser card

1 screw (4)

2 expansion-card bracket

3 2U riser card

#### Installing the Riser card for 2U Node

- CAUTION: Many repairs may only be done by a certified service technician. You should only perform troubleshooting and simple repairs as authorized in your product documentation, or as directed by the online or telephone service and support team. Damage due to servicing that is not authorized by Dell is not covered by your warranty. Read and follow the safety instructions that came with the product.
- 2 Place the 2U riser card into the expansion-card bracket. See Figure 3-42.
- **3** Replace the four screws securing the 2U riser card to the expansioncard bracket. See Figure 3-42.
- 4 Place the 1.5U riser card into the expansion-card bracket. See Figure 3-41.
- 5 Replace the two screws securing the 1.5U riser card to the expansioncard bracket. See Figure 3-41.

- 6 Install the expansion card. See "Installing the Expansion Card for 2U Node" on page 183.
- 7 Replace the system-board assembly. See "Installing a System-Board Assembly" on page 164.

#### Cable Routing for Riser Card (2U Node)

 Connect the USB cable to the 2U riser card, and connect the other end of the cable to the corresponding connectors on the system board. See Figure 3-43.

Figure 3-43. Cable Routing for 2U Riser Card USB Cable

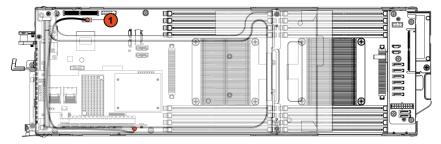

| ltem | Cable     | From<br>(Riser Card) | To<br>(System Board)      |
|------|-----------|----------------------|---------------------------|
| 1    | USB cable | USB connector        | internal USB<br>connector |

# **Optional Mezzanine Cards**

#### Removing the LSI 2008 SAS Mezzanine Card

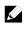

**NOTE:** The LSI 2008 SAS mezzanine card is seated in PCI-E Gen3 x8 mezzanine slot 3 on the system board, which is not active in 1-processor configuration. See "**C6220 II System Board Connectors**" on page 321 and "**C6220 System Board Connectors**" on page 322 for the location.

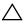

CAUTION: Many repairs may only be done by a certified service technician. You should only perform troubleshooting and simple repairs as authorized in your product documentation, or as directed by the online or telephone service and support team. Damage due to servicing that is not authorized by Dell is not covered by your warranty. Read and follow the safety instructions that came with the product.

- 1 Remove the system-board assembly. See "Removing a System-Board Assembly" on page 163.
- 2 Disconnect all the cables from the LSI 2008 SAS mezzanine card.
- 3 Remove the three screws that secure the LSI 2008 SAS mezzanine card. See Figure 3-44.
- 4 Lift the LSI 2008 SAS mezzanine card out of the system-board assembly. See Figure 3-44.

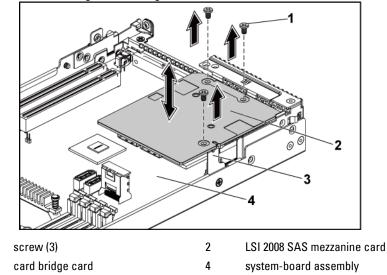

Figure 3-44. Removing and Installing the LSI 2008 SAS Mezzanine Card

#### Installing the LSI 2008 SAS Mezzanine Card

1

3

- CAUTION: Many repairs may only be done by a certified service technician. You should only perform troubleshooting and simple repairs as authorized in your product documentation, or as directed by the online or telephone service and support team. Damage due to servicing that is not authorized by Dell is not covered by your warranty. Read and follow the safety instructions that came with the product.
- 1 Place the LSI 2008 SAS mezzanine card on the system-board assembly. See Figure 3-44 and Figure 5-12.
- 2 Replace the three screws that secure the LSI 2008 SAS mezzanine card. See Figure 3-44.
- 3 Reconnect all the cables to the LSI 2008 SAS mezzanine card.
- 4 Replace the system-board assembly. See "Installing a System-Board Assembly" on page 164.

### Cable Routing for LSI 2008 SAS Mezzanine Card (1U Node)

- Connect the mini-SAS&SGPIO cable to the LSI 2008 SAS Mezzanine card, and connect the other end of the cable to the corresponding connectors on the system board. See Figure 3-45.
- 2 Connect the mini-SAS cable to the LSI 2008 SAS Mezzanine card, and connect the other end of the cable to the corresponding connector on the system board. See Figure 3-45.

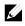

**NOTE:** The SGPIO cable must be connected before the LSI 2008 SAS Mezzanine card is installed.

Figure 3-45. Cable Routing for LSI 2008 SAS Mezzanine Card (1U Node)

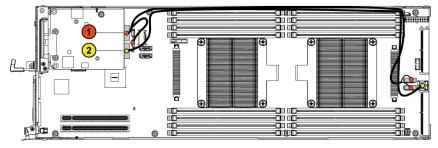

| ltem | Cable                    | From<br>(LSI 2008 SAS<br>Mezzanine Card) | To<br>(System Board)                            |
|------|--------------------------|------------------------------------------|-------------------------------------------------|
| 1    | Mini-SAS<br>/SGPIO cable | Mini-SAS connector<br>4~7 (J4)           | SAS/SATA input<br>connectors 4&5 and<br>SGPIO 2 |
| 2    | Mini-SAS<br>cable        | Mini-SAS connector<br>0~3 (J3)           | SAS/SATA input connector 0                      |

3 Press down on the cables, and ensure the cables are routed lower than the height of the CPU heat sinks.

Figure 3-46. Cable Routing Down for LSI 2008 SAS Mezzanine Card (1U Node)

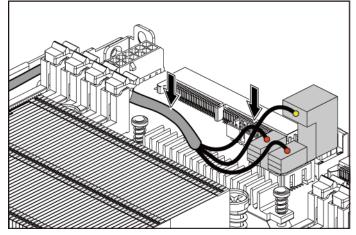

### Cable Routing for LSI 2008 SAS Mezzanine Card (2U Node)

- Connect the mini-SAS cable to the LSI 2008 SAS mezzanine card, and connect the other end of the cable to the corresponding connector on the system board. See Figure 3-47.
- 2 Connect the mini-SAS&SGPIO cable to the LSI 2008 SAS mezzanine card, and connect the other end of the cable to the corresponding connectors on the interposer extender for 2U node. See Figure 3-47.
- 3 Connect the power cable to the interposer extender for 2U node, and connect the other end of the cable to the corresponding connector on the system board. See Figure 3-47.

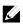

**NOTE:** The SGPIO cable must be connected before the LSI 2008 SAS Mezzanine card is installed.

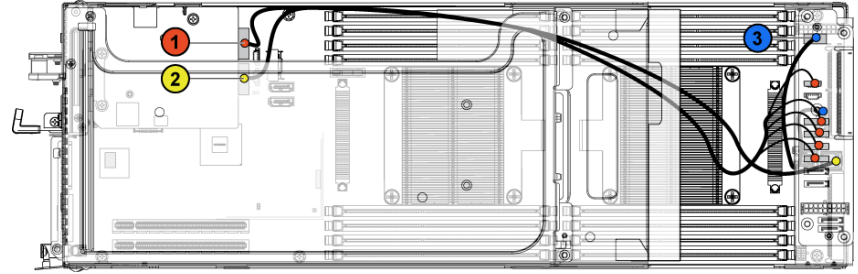

Figure 3-47. Cable Routing for LSI 2008 SAS Mezzanine Card (2U Node)

| ltem | Cable                    | From<br>(LSI 2008 SAS<br>Mezzanine Card)                            | To<br>(RAID Battery,<br>Interposer Extender for<br>2U Node, and System<br>Board)               |  |
|------|--------------------------|---------------------------------------------------------------------|------------------------------------------------------------------------------------------------|--|
| 1    | Mini-SAS<br>/SGPIO cable | Mini-SAS connector<br>4~7 (J4)                                      | SATAII connectors<br>0~3 and SGPIO 1<br>connector on the<br>interposer extender for<br>2U node |  |
| 2    | Mini-SAS<br>cable        | Mini-SAS connector<br>0~3 (J3)                                      | Mini-SAS in connector<br>on the system board                                                   |  |
| 3    | Power cable              | Control connector<br>(J3) on the interposer<br>extender for 2U node | Front panel connector<br>on the system board                                                   |  |

4 Press down on the cables, and ensure the cables are routed lower than the height of the expansion card assembly for the 2U node.

Figure 3-48. Cable Routing Down for LSI 2008 SAS Mezzanine Card (2U Node)

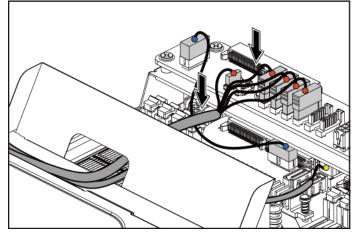

When securing the cable tie, make the cable tie go through the second air hole (from the bottom to the top) and then tighten it to encircle one of the mini-SAS cables. Ensure the other mini-SAS cable is held by the cable-tie clip.

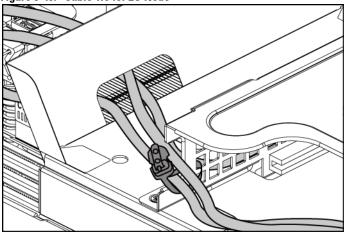

Figure 3-49. Cable Tie for 2U Node

### **Removing the 1GbE Mezzanine Card**

- **NOTE:** The 1GbE mezzanine card is seated in PCI-E Gen3 x8 mezzanine slot 3 on the system board, which is not active in a one-processor configuration. See "C6220 II System Board Connectors" on page 321 and "C6220 System Board Connectors" on page 322 for the location.
- CAUTION: Many repairs may only be done by a certified service technician. You should only perform troubleshooting and simple repairs as authorized in your product documentation, or as directed by the online or telephone service and support team. Damage due to servicing that is not authorized by Dell is not covered by your warranty. Read and follow the safety instructions that came with the product.
- 1 Remove the system-board assembly. See "Removing a System-Board Assembly" on page 163.
- 2 Disconnect all the cables from the 1GbE mezzanine card.
- 3 Remove the screws that secure the expansion-card bracket. See Figure 3-50 for 1U node. See Figure 3-19 for 2U node.
- 4 Lift the expansion-card bracket out of the system-board assembly. See Figure 3-50 for 1U node. See Figure 3-19 for 2U node.

Figure 3-50. Removing and Installing the Expansion-Card Bracket

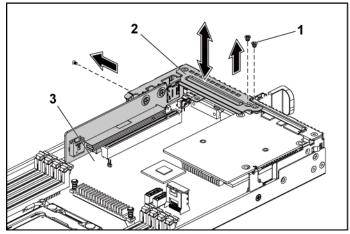

1 screw (3)

#### expansion-card bracket

- 3 system-board assembly
- 5 Remove the screws that secure the 1GbE mezzanine card assembly. See Figure 3-51.

2

6 Lift the 1GbE mezzanine card assembly away from the card bridge board on the system board. See Figure 3-51.

#### Figure 3-51. Removing and Installing the 1GbE mezzanine card assembly

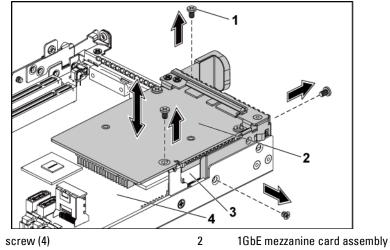

4

3 card bridge board

1

system-board assembly

7 Remove the two screws that secure the 1GbE mezzanine card to the bracket. See Figure 3-52.

8 Remove the 1GbE mezzanine card from the bracket. See Figure 3-52. Figure 3-52. Removing and Installing the 1GbE Mezzanine Card

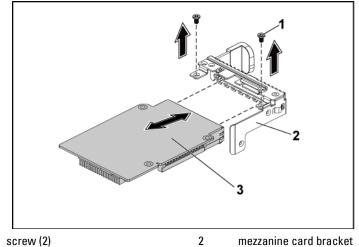

3 1GbF mezzanine card

### Installing the 1GbE Mezzanine Card

 $\triangle$ 

1

CAUTION: Many repairs may only be done by a certified service technician. You should only perform troubleshooting and simple repairs as authorized in your product documentation, or as directed by the online or telephone service and support team. Damage due to servicing that is not authorized by Dell is not covered by your warranty. Read and follow the safety instructions that came with the product.

- 1 Attach the 1GbE mezzanine card to the bracket by aligning the four ports to the corresponding port slots on the bracket. See Figure 3-52.
- 2 Install the two screws to secure the 1GbE mezzanine card to the bracket. See Figure 3-52.
- 3 Install the 1GbE mezzanine card assembly to the card bridge board on the system-board assembly. See Figure 3-51.
- 4 Install the four screws to secure the 1GbE mezzanine card assembly to

the system-board assembly. See Figure 3-51.

- 5 Place the expansion-card bracket into the system-board assembly. See Figure 3-50 for 1U node. See Figure 3-19 for 2U node.
- 6 Replace the screws that secure the expansion-card bracket.
- 7 Reconnect all the cables to the 1GbE mezzanine card.
- 8 Replace the system-board assembly. See "Installing a System-Board Assembly" on page 164.

### Removing the 10GbE Mezzanine Card

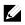

**NOTE:** The 10GbE mezzanine card is seated in PCI-E Gen3 x8 mezzanine slot 3 on the system board, which is not active in 1-processor configuration. See "**C6220 II System Board Connectors**" on page 321 and "**C6220 System Board Connectors**" on page 322 for the location.

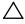

CAUTION: Many repairs may only be done by a certified service technician. You should only perform troubleshooting and simple repairs as authorized in your product documentation, or as directed by the online or telephone service and support team. Damage due to servicing that is not authorized by Dell is not covered by your warranty. Read and follow the safety instructions that came with the product.

- 1 Remove the system-board assembly. See "Removing a System-Board Assembly" on page 163.
- 2 Disconnect all the cables from the 10GbE mezzanine card.

- Remove the screws that secure the expansion-card bracket. See Figure 3 3-53 for 1U node. See Figure 3-19 for 2U node.
- Lift the expansion-card bracket out of the system-board assembly. See 4 Figure 3-53 for 1U node. See Figure 3-19 for 2U node.

Figure 3-53. Removing and Installing the Expansion-Card Bracket

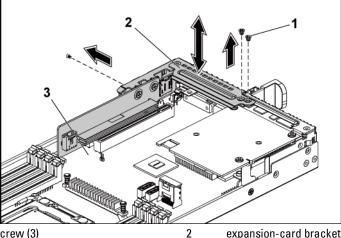

screw (3) 1

expansion-card bracket

3 system-board assembly

- 5 Remove the screws that secure the 10GbE mezzanine card assembly. See Figure 3-54.
- Lift the 10GbE mezzanine card assembly away from the card bridge 6 board on the system board. See Figure 3-54.

Figure 3-54. Removing and Installing the 10GbE mezzanine card assembly

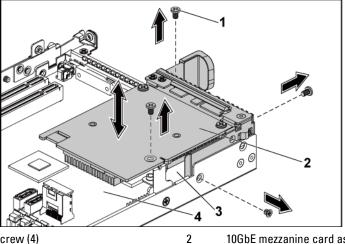

4

- 1 screw (4)
- card bridge board 3

- 10GbE mezzanine card assembly
- system-board assembly

7 Remove the two screws that secure the 10GbE mezzanine card to the bracket. See Figure 3-55.

8 Remove the 10GbE mezzanine card from the bracket. See Figure 3-55. Figure 3-55. Removing and Installing the 10GbE Mezzanine Card

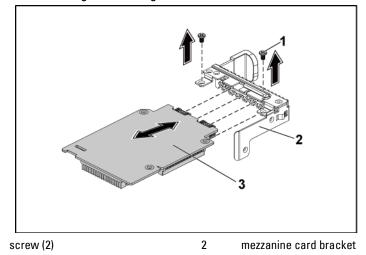

3 10GbE mezzanine card

1

### Installing the 10GbE Mezzanine Card

- CAUTION: Many repairs may only be done by a certified service technician. You should only perform troubleshooting and simple repairs as authorized in your product documentation, or as directed by the online or telephone service and support team. Damage due to servicing that is not authorized by Dell is not covered by your warranty. Read and follow the safety instructions that came with the product.
- 1 Attach the 10GbE mezzanine card to the bracket by aligning the four ports to the corresponding port slots on the bracket. See Figure 3-55.
- 2 Install the screws to secure the 10GbE mezzanine card to the bracket. See Figure 3-55.
- 3 Install the 10GbE mezzanine card assembly to the card bridge board on the system-board assembly. See Figure 3-54.
- 4 Install the screws to secure the 10GbE mezzanine card assembly to the

system-board assembly. See Figure 3-54.

- 5 Place the expansion-card bracket into the system-board assembly. See Figure 3-53 for 1U node. See Figure 3-19 for 2U node.
- 6 Replace the screws that secure the expansion-card bracket.
- 7 Reconnect all the cables to the 10GbE mezzanine card.
- 8 Replace the system-board assembly. See "Installing a System-Board Assembly" on page 164.

### **Mezzanine-Card Bridge Board**

### Removing the Mezzanine-Card Bridge Board

- CAUTION: Many repairs may only be done by a certified service technician. You should only perform troubleshooting and simple repairs as authorized in your product documentation, or as directed by the online or telephone service and support team. Damage due to servicing that is not authorized by Dell is not covered by your warranty. Read and follow the safety instructions that came with the product.
- 1 It is recommended to turn off the system, including any attached peripherals, and disconnect the system from its electrical outlet.
- 2 Remove the system-board assembly. See "Removing a System-Board Assembly" on page 163.
- 3 Remove the mezzanine card. See "Removing the LSI 2008 SAS Mezzanine Card" on page 214, "Removing the 1GbE Mezzanine Card" on page 221 and "Removing the 10GbE Mezzanine Card" on page 224.
- 4 Pull the mezzanine-card bridge board away from the mezzanine slot on the system board. See Figure 3-56.

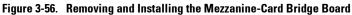

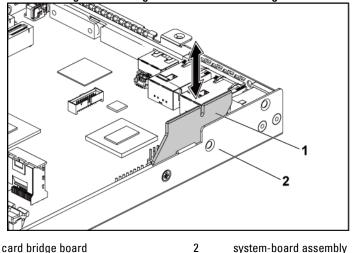

### Installing the Mezzanine-Card Bridge Board

1

- CAUTION: Many repairs may only be done by a certified service technician. You should only perform troubleshooting and simple repairs as authorized in your product documentation, or as directed by the online or telephone service and support team. Damage due to servicing that is not authorized by Dell is not covered by your warranty. Read and follow the safety instructions that came with the product.
- 1 Install the mezzanine-card bridge board into the mezzanine slot on the system board. See Figure 3-56.
- 2 Install the mezzanine card. See "Installing the LSI 2008 SAS Mezzanine Card" on page 215, "Installing the 1GbE Mezzanine Card" on page 223 and "Installing the 10GbE Mezzanine Card" on page 227.
- 3 Install the system-board assembly. See "Installing a System-Board Assembly" on page 164.
- 4 Reconnect the system to its electrical outlet and turn on the system, including any attached peripherals.

### System Memory

Each system board has sixteen DDR3 memory module sockets for the installation of up to sixteen unbuffered or registered DDR3-1333MHz (1600MHz @2 memory modules per channel) memory modules to support processor 1 and processor 2. See "C6220 II System Board Connectors" on page 321 and "C6220 System Board Connectors" on page 322 for the locations of the memory modules.

### **Memory Slot Features**

- Support 8 channels, 16 UDIMMs/RDIMMs of DDR3
- Speed up to 1866MT/s
- Max. capacity: 512GB with 32GB RDIMM, LRDIMM
- Support DDR3/DDR3L
- Support ECC

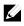

**NOTE:** To operate under 1866MT/s requires Xeon E5-2600 v2 processor with 1.5v RDIMM on 1 DPC.

### Supported Memory Module Configuration

For the sequence of the sixteen memory-module sockets, see Figure 3-57. The system requires at least one memory module installed on processor 1's DIMM slot 1 in order to be booted up. When you insert the memory module(s), always start with CHA\_A1. The optimized memory module installation sequence is 1/2/3/4/5/6/7/8.

See Table 3-2 and Table 3-3 for possible memory configurations.

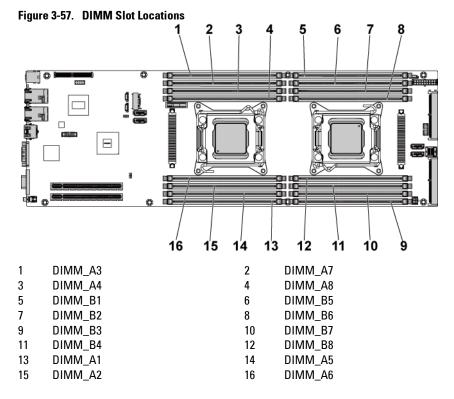

| Table 3-2. Memory Modu | ule Configurations | for Single Processor |
|------------------------|--------------------|----------------------|
|------------------------|--------------------|----------------------|

|        | Processor 1  |              |              |              |              |              |              |              |
|--------|--------------|--------------|--------------|--------------|--------------|--------------|--------------|--------------|
| Memory | CI           | IA           | CI           | ΗB           | CI           | IC           | CI           | łD           |
| Module | Al           | A5           | A2           | A6           | A3           | A7           | A4           | A8           |
| 1      | $\checkmark$ | -            | -            | -            | -            | -            | -            | -            |
| 2      | $\checkmark$ | -            | $\checkmark$ | -            | -            | -            | -            | -            |
| 3      | $\checkmark$ | -            | $\checkmark$ | -            | $\checkmark$ | -            | -            | -            |
| 4      | $\checkmark$ | -            | $\checkmark$ | -            | $\checkmark$ | -            | $\checkmark$ | -            |
| 6      | $\checkmark$ | $\checkmark$ | $\checkmark$ | $\checkmark$ | $\checkmark$ | -            | $\checkmark$ | _            |
| 8      | $\checkmark$ | $\checkmark$ | $\checkmark$ | $\checkmark$ | $\checkmark$ | $\checkmark$ | $\checkmark$ | $\checkmark$ |

|        | Processor 1  |              |              |              |              |              |              |              |
|--------|--------------|--------------|--------------|--------------|--------------|--------------|--------------|--------------|
| Memory | CHA          |              | CHB          |              | CHC          |              | CHD          |              |
| Module | Al           | A5           | A2           | A6           | A3           | A7           | A4           | A8           |
| 2      | $\checkmark$ | -            | -            | -            | -            | -            | -            | -            |
| 6      | $\checkmark$ | -            | $\checkmark$ | -            | $\checkmark$ | -            | -            | -            |
| 8      | $\checkmark$ | -            | $\checkmark$ | -            | $\checkmark$ | -            | $\checkmark$ | -            |
| 12     | $\checkmark$ | $\checkmark$ | $\checkmark$ | $\checkmark$ | $\checkmark$ | -            | $\checkmark$ | -            |
| 16     | $\checkmark$ | $\checkmark$ | $\checkmark$ | $\checkmark$ | $\checkmark$ | $\checkmark$ | $\checkmark$ | $\checkmark$ |

Table 3-3. Memory Module Configurations for Dual Processors

|        | Processor 2  |              |              |              |              |              |              |              |
|--------|--------------|--------------|--------------|--------------|--------------|--------------|--------------|--------------|
| Memory | СНА          |              | CHB          |              | CHC          |              | CHD          |              |
| Module | B1           | B5           | B2           | B6           | B3           | <b>B</b> 7   | B4           | <b>B</b> 8   |
| 2      | $\checkmark$ | -            | -            | -            | -            | -            | -            | -            |
| 6      | $\checkmark$ | -            | $\checkmark$ | -            | $\checkmark$ | -            | -            | -            |
| 8      | $\checkmark$ | -            | $\checkmark$ | -            | $\checkmark$ | -            | $\checkmark$ | -            |
| 12     | $\checkmark$ | $\checkmark$ | $\checkmark$ | $\checkmark$ | $\checkmark$ | -            | $\checkmark$ | -            |
| 16     | $\checkmark$ | $\checkmark$ | $\checkmark$ | $\checkmark$ | $\checkmark$ | $\checkmark$ | $\checkmark$ | $\checkmark$ |

### **Removing the Memory Modules**

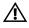

WARNING: The memory modules are hot to the touch for some time after the system has been powered down. Allow time for the memory modules to cool before handling them. Handle the memory modules by the card edges and avoid touching the components on the memory module.

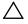

CAUTION: Many repairs may only be done by a certified service technician. You should only perform troubleshooting and simple repairs as authorized in your product documentation, or as directed by the online or telephone service and support team. Damage due to servicing that is not authorized by Dell is not covered by your warranty. Read and follow the safety instructions that came with the product.

- 1 Remove the system-board assembly. See "Removing a System-Board Assembly" on page 163.
- 2 Remove the air baffle. See "Removing the Air Baffle" on page 165.
- 3 When removing the memory module from the system equipped with the RAID battery assembly, remove the RAID battery assembly first.

See "Removing the LSI 9265-8i RAID battery Assembly" on page 202. Locate the memory module sockets. See Figure 3-58.

CAUTION: Handle each memory module only on either card edge, making sure not to touch the middle of the memory module. To avoid damaging components on the memory module, remove only one memory module at a time.

- 4 Simultaneously press down and out on the ejectors at both ends of the memory module socket until the memory module is released from the socket. See Figure 3-58.
- 5 Lift the memory module out of the socket by contact only at the ends of the module. See Figure 3-58.

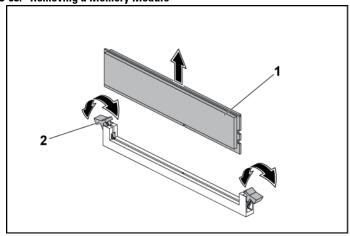

#### Figure 3-58. Removing a Memory Module

1 memory module

2 memory module socket ejector (2)

### **Installing the Memory Modules**

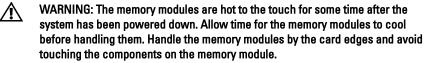

- CAUTION: Many repairs may only be done by a certified service technician. You should only perform troubleshooting and simple repairs as authorized in your product documentation, or as directed by the online or telephone service and support team. Damage due to servicing that is not authorized by Dell is not covered by your warranty. Read and follow the safety instructions that came with the product.
- 1 Press down and out on the ejectors on each end of the memory module socket. See Figure 3-59.
- 2 Align the memory module correctly with the alignment key of the memory module socket. See Figure 3-59.
- **3** Press down firmly on the memory module with your thumbs until the module snaps into place. See Figure 3-59.

# CAUTION: Even pressure during insertion must be applied at both ends of the module simultaneously to prevent damage to the socket. No pressure should be applied to the center of the module.

Complete the latching of the module into the socket by applying inward pressure to the socket ejectors to assure that the ejectors are in a locked position. When the memory module is properly seated in the socket, the ejectors on the memory module socket align with the ejectors on other identical sockets that have memory modules installed.

Figure 3-59. Installing a Memory Module

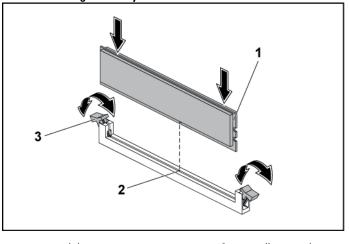

1 memory module 2 alignment key

- 3 memory module socket ejector (2)
- 4 Replace the air baffle. See "Installing the Air Baffle " on page 166.
- 5 Replace the system-board assembly. See "Installing a System-Board Assembly" on page 164.

### System Battery

### **Replacing the System Battery**

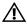

WARNING: There is a danger of a new battery exploding if it is incorrectly installed. Replace the battery only with the same or equivalent type recommended by the manufacturer. See your safety information for additional information.

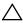

CAUTION: Many repairs may only be done by a certified service technician. You should only perform troubleshooting and simple repairs as authorized in your product documentation, or as directed by the online or telephone service and support team. Damage due to servicing that is not authorized by Dell is not covered by your warranty. Read and follow the safety instructions that came with the product.

- 1 Remove the system-board assembly. See "Removing a System-Board Assembly" on page 163.
- 2 Remove the air baffle. See "Removing the Air Baffle" on page 165.
- 3 Remove the expansion-card assembly. See "Removing the Expansion Card" on page 176.

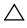

## CAUTION: To avoid damage to the battery connector, you must firmly support the connector while installing or removing a battery.

- 4 Gently lift the battery out of the connector. See Figure 3-60.
- 5 Hold the new battery with the "+" facing the positive side of battery connector. See Figure 3-60.
- 6 Insert the battery into the battery holder until it is seated in place. See Figure 3-60.

Figure 3-60. Replacing the System Battery

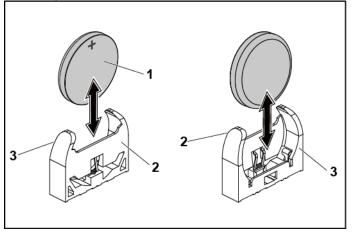

- 1 system battery 2 positive side of battery connector
- 3 negative side of battery connector
- 7 Replace the system-board assembly. See "Installing a System-Board Assembly" on page 164.
- 8 Enter the System Setup program to confirm that the battery is operating properly. See "Using the System Setup Program" on page 68.
- 9 Enter the correct time and date in the System Setup program's **Time** and **Date** fields.
- 10 Exit the System Setup program.

### System Board

### **Removing a System Board**

- CAUTION: Many repairs may only be done by a certified service technician. You should only perform troubleshooting and simple repairs as authorized in your product documentation, or as directed by the online or telephone service and support team. Damage due to servicing that is not authorized by Dell is not covered by your warranty. Read and follow the safety instructions that came with the product.
- 1 Remove the system-board assembly. See "Removing a System-Board Assembly" on page 163.
- 2 Remove the air baffle. See "Removing the Air Baffle" on page 165.
- 3 Remove the expansion-card assembly. See "Removing the Expansion Card" on page 176.
- 4 Remove the heat sinks. See "Removing the Heat Sink" on page 167.
- 5 Remove the memory modules. See "Removing the Memory Modules" on page 232.
- 6 If installed, remove the SAS mezzanine card, 1GbE mezzanine card, or 10GbE mezzanine card. See "Removing the LSI 2008 SAS Mezzanine Card" on page 214, "Removing the 1GbE Mezzanine Card" on page 221 and "Removing the 10GbE Mezzanine Card" on page 224.
- 7 Disconnect all the cables from the system board.
- 8 Remove the eight screws and then slide the system board. See Figure 3-61.

# CAUTION: Do not lift the system board by grasping a memory module, processor, or other components.

9 Grasp the system board by the edges and lift the system board away from the system-board assembly. See Figure 3-61.

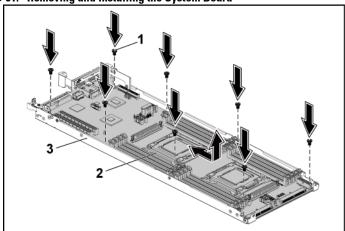

Figure 3-61. Removing and Installing the System Board

1 screw (8)

2 system board

3 system-board assembly

### Installing a System Board

- 1 Unpack the new system board.
- 2 Holding the system board by the edges, slide the system board into the system-board assembly.
- 3 Replace the eight screws to secure the system board to the systemboard assembly.
- 4 Transfer the processors to the new system board. See "Removing a Processor" on page 169 and "Installing a Processor" on page 171.
- 5 Remove the memory modules and transfer them to the same locations on the new board. See "Removing the Memory Modules" on page 232 and "Installing the Memory Modules" on page 234.
- 6 Replace the heat sinks. See "Installing the Heat Sink" on page 169
- 7 Install the expansion-card assembly. See "Installing the Expansion Card" on page 178.
- 8 If applicable, install the SAS mezzanine card, 1GbE mezzanine card, or 10GbE mezzanine card. See "Installing the LSI 2008 SAS Mezzanine Card" on page 215, "Installing the 1GbE Mezzanine Card" on page 223 and "Installing the 10GbE Mezzanine Card" on page 227.
- 9 Connect all the cables to the system board.

10 Replace the air baffle. See "Installing the Air Baffle" on page 166 Replace the system-board assembly. See "Installing a System-Board Assembly" on page 164.

### Cable Routing for Onboard SATA Cables (1U Node)

 Connect the onboard SATA cables to the system board, and connect the other end of the cable to the corresponding connectors on the system board. See Figure 3-62.

Figure 3-62. Cable Routing for Onboard SATA Cables (1U Node)

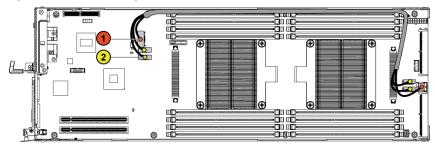

| ltem | Cable                    | From<br>(System Board)             | To<br>(System Board)             |
|------|--------------------------|------------------------------------|----------------------------------|
| 1    | Onboard<br>SATA<br>cable | Onboard SATA<br>output connector 0 | SAS/SATA input connector 0       |
| 2    | Onboard<br>SATA<br>cable | Onboard SATA<br>connectors 4&5     | SAS/SATA input<br>connectors 4&5 |

2 Press down on the cables, and ensure the cables are routed lower than the height of the CPU heat sinks.

Figure 3-63. Cable Routing Down for Onboard SATA Cables (1U Node)

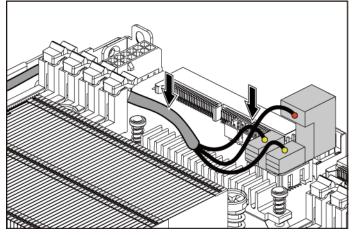

### Cable Routing for Onboard SATA Cables (2U Node with 3.5" HDDs)

- 1 Connect the onboard SATA cable to the system board, and connect the other end of the cable to the corresponding connectors on the other side of the system board. See Figure 3-64.
- 2 Connect the onboard SATA cable to the system board, and connect the other end of the cable to the corresponding connectors on the interposer extender for 2U node. See Figure 3-64.
- 3 Connect the power cable to the system board, and connect the other end of the cable to the corresponding connector on the interposer extender for 2U node. See Figure 3-64.

#### Figure 3-64. Cable Routing for Onboard SATA Cables (2U Node with 3.5" HDDs)

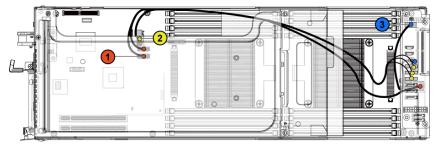

| ltem | Cable                    | From<br>(System Board)             | To<br>(Interposer Extender for<br>2U Node and System<br>Board)      |
|------|--------------------------|------------------------------------|---------------------------------------------------------------------|
| 1    | Onboard<br>SATA<br>cable | Onboard SATA<br>connectors 4&5     | SAS/SATA input<br>connector 0 on the<br>system board                |
| 2    | Onboard<br>SATA<br>cable | Onboard SATA<br>output connector 0 | SATAII connectors<br>0~2 on the interposer<br>extender for 2U node  |
| 3    | Power cable              | Front panel connector              | Control connector (J3)<br>on the interposer<br>extender for 2U node |

4 Press down on the cables, and ensure the cables are routed lower than the height of the expansion card assembly for the 2U node.

Figure 3-65. Cable Routing Down for Onboard SATA Cables (2U Node with 3.5 HDDs)

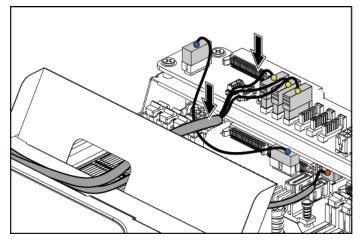

### Cable Routing for Onboard SATA Cables (2U Node with 2.5" HDDs)

- 1 Connect the onboard SATA cable to the system board, and connect the other end of the cable to the corresponding connectors on the other side of the system board. See Figure 3-66.
- 2 Connect the onboard SATA cable to the system board, and connect the other end of the cable to the corresponding connectors on the other side of the system board. See Figure 3-66.
- 3 Connect the power cable to the system board, and connect the other end of the cable to the corresponding connector on the interposer extender for 2U node. See Figure 3-66.

#### Figure 3-66. Cable Routing for Onboard SATA Cables (2U Node with 2.5" HDDs)

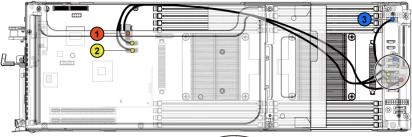

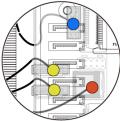

| ltem | Cable                        | From<br>(System Board)             | To<br>(Interposer Extender for<br>2U Node and System<br>Board)      |
|------|------------------------------|------------------------------------|---------------------------------------------------------------------|
| 1    | Onboard<br>mini-SAS<br>cable | Onboard SATA<br>output connector 0 | SAS/SATA input<br>connector 0 on the<br>system board                |
| 2    | Onboard<br>SATA<br>cable     | Onboard SATA<br>connectors 4&5     | SAS/SATA input<br>connectors 4&5 on the<br>system board             |
| 3    | Power cable                  | Front panel connector              | Control connector (J3)<br>on the interposer<br>extender for 2U node |

### **Opening and Closing the System**

WARNING: Whenever you need to lift the system, get others to assist you. To avoid injury, do not attempt to lift the system by yourself.

CAUTION: This system must be operated with the system cover installed to ensure proper cooling.

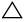

 $\wedge$ 

∕₿∖

CAUTION: Many repairs may only be done by a certified service technician. You should only perform troubleshooting and simple repairs as authorized in your product documentation, or as directed by the online or telephone service and support team. Damage due to servicing that is not authorized by Dell is not covered by your warranty. Read and follow the safety instructions that came with the product.

### **Opening the System**

- 1 It is recommended to turn off the system, including any attached peripherals, and disconnect the system from the electrical outlet.
- 2 Remove the securing screw from the system cover. See Figure 3-67.
- 3 Press the cover release latch lock. See Figure 3-67.

4 Grasp cover on both the sides with your palm on the traction pad, slide out and lift the cover away from the system. See Figure 3-67.

Figure 3-67. Opening and Closing the System

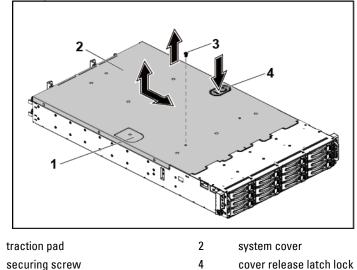

### **Closing the System**

1

3

- 1 Place the cover on the chassis and slide it to the front of the chassis until it snaps into place. See Figure 3-67.
- 2 Secure the cover with the securing screw. See Figure 3-67.

### **Cooling Fans**

### **Removing a Cooling Fan**

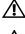

WARNING: Do not attempt to operate the system without the cooling fans.

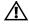

WARNING: The cooling fan can continue to spin for some time after the system has been powered down. Allow time for the fan to stop spinning before removing it from the system.

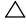

CAUTION: Many repairs may only be done by a certified service technician. You should only perform troubleshooting and simple repairs as authorized in your product documentation, or as directed by the online or telephone service and support team. Damage due to servicing that is not authorized by Dell is not covered by your warranty. Read and follow the safety instructions that came with the product.

- 1 It is recommended to turn off the system, including any attached peripherals, and disconnect the system from its electrical outlet.
- 2 Open the system. See "Opening the System" on page 246.
- 3 Disconnect the fan's power cable from the power distribution board 1. Note the routing of the cable through the cable tie as you remove them from the system. You must route these cables properly when you replace them to prevent the cables from being pinched or crimped.
- 4 Directly lift the cooling-fan cage out of the chassis. See Figure 3-68.

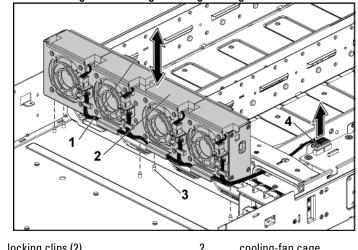

Figure 3-68. Removing and Installing a Cooling Fan Cage

1locking clips (2)2cooling-fan cage3locating pin (6)4power connector

- 5 Disconnect the fan cable from the fan connector on the cooling-fan cage. See Figure 3-69.
- 6 Lift the cooling fan with the sponge out of the cooling-fan cage. See Figure 3-69.

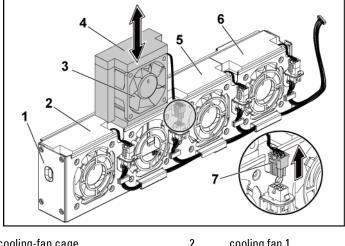

#### Figure 3-69. Removing and Installing a Cooling Fan

| 1 | cooling-fan cage | 2 | cooling fan 1 |
|---|------------------|---|---------------|
| 3 | cooling fan 2    | 4 | sponge        |
| 5 | cooling fan 3    | 6 | cooling fan 4 |

### **Installing a Cooling Fan**

- CAUTION: Many repairs may only be done by a certified service technician. You should only perform troubleshooting and simple repairs as authorized in your product documentation, or as directed by the online or telephone service and support team. Damage due to servicing that is not authorized by Dell is not covered by your warranty. Read and follow the safety instructions that came with the product.
- 1 Align the cooling fan with the sponge and slide it in the cooling-fan cage until the cooling fan is firmly seated. See Figure 3-69.

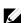

**NOTE:** The fan blades should face the front panel of the system.

2 Connect the fan cable to the connector on the cooling-fan cage.

- 3 Align the cooling-fan cage with the locating pins on the chassis and place it into the chassis until it's firmly seated in place. See Figure 3-68.
- 4 Connect the fan's power cable to the connector on the power distribution board 1. See Figure 3-68.You must route these cables properly through the ties to prevent them from being pinched or crimped.
- 5 Close the system. See "Closing the System" on page 247.
- 6 Reconnect the system to its electrical outlet and turn on the system, including any attached peripherals.

### **Power Distribution Boards**

### **Removing a Power Distribution Board**

CAUTION: Many repairs may only be done by a certified service technician. You should only perform troubleshooting and simple repairs as authorized in your product documentation, or as directed by the online or telephone service and support team. Damage due to servicing that is not authorized by Dell is not covered by your warranty. Read and follow the safety instructions that came with the product.

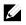

**NOTE:** This system has two power distribution boards. The procedure to remove and install both the power distribution boards is similar. To access the power distribution board 2 at the bottom, remove the power distribution board at the top.

- 1 It is recommended to turn off the system, including any attached peripherals, and disconnect the system from its electrical outlet.
- 2 Open the system. See "Opening the System" on page 246.
- 3 Remove the power supply. See "Removing and Installing a Power Supply" on page 160.
- 4 Disconnect all the cables from the power distribution board 1. See Figure 3-75.

Note the routing of the cable on the chassis as you remove them from the system. You must route these cables properly when you replace them to prevent the cables from being pinched or crimped.

- 5 Remove the screw that secures the power cable cover to the power distribution board 1. See Figure 3-70.
- Lift it up straight from the locking hole on the power distribution 6 board 1. Then, lift it completely out of the power distribution board 1. See Figure 3-70.

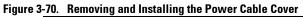

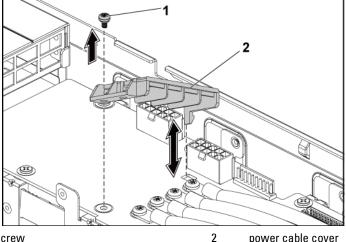

1 screw power cable cover

7 Remove the four screws that secure the power cables to the power distribution board 1. See Figure 3-71.

Figure 3-71. Removing and Installing the Power Cables

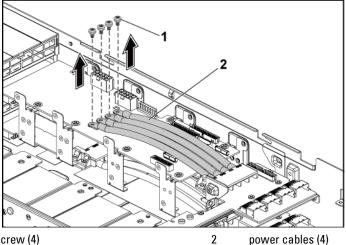

screw (4) 1

power cables (4)

- 8 Remove the screws securing the power distribution board 1 to the system. See Figure 3-72.
- 9 Lift the power distribution board 1 out of the system. See Figure 3-72.

Figure 3-72. Removing and Installing the Power Distribution Board 1

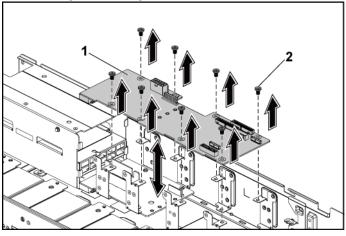

1 power distribution board 1

screw (8)

2

10 Lift the power distribution board connector from the system. See Figure 3-73.

#### Figure 3-73. Removing and Installing the Power Distribution Board Connector

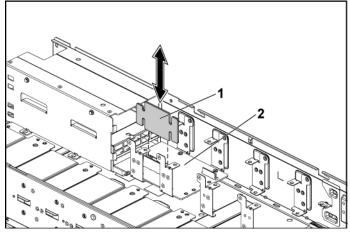

- 1 power distribution board connector 2 power distribution board 2
- Disconnect all the cables from the power distribution board 2. See Figure 3-70.
- Remove the power cable cover from the power distribution board 2. See Figure 3-70.
- 13 Remove the four power cables from the power distribution board 2. See Figure 3-71.

- 14 Remove the screws securing the power distribution board 2 to the system. See Figure 3-74.
- 15 Lift the power distribution board 2 out of the system. See Figure 3-74.

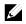

**NOTE:** To remove the power distribution board 2 that is below the power distribution board 1, remove the power distribution board connector and angle the board before lifting.

#### Figure 3-74. Removing and Installing a Power Distribution Board 2

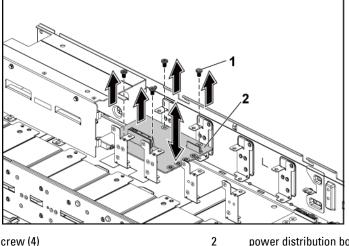

1 screw (4) power distribution board 2

#### **Installing a Power Distribution Board**

CAUTION: Many repairs may only be done by a certified service technician. You Λ should only perform troubleshooting and simple repairs as authorized in your product documentation, or as directed by the online or telephone service and support team. Damage due to servicing that is not authorized by Dell is not covered by your warranty. Read and follow the safety instructions that came with the product.

### $\triangle$

# CAUTION: If removed, you must replace the power distribution board 2 and the power distribution board-connector before replacing the power distribution board 1.

1 If removed, first place the power distribution board 2 in the system. See Figure 3-74. Otherwise skip to step 5.

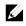

**NOTE:** To install the power distribution board 2 below the power distribution board 1, angle the board during installation.

- 2 Replace the screws securing the power distribution board 2 to the system. See Figure 3-74.
- 3 Replace the power distribution board-connector. See Figure 3-73.
- 4 Connect all the cables to the power distribution board 2. See Figure 3-76.

You must route these cables properly through the tabs on the chassis to prevent them from being pinched or crimped.

- 5 Replace the power distribution board 1 to the system. See Figure 3-72.
- 6 Replace the screws securing the power distribution board 1 to the system. See Figure 3-72.
- 7 Connect all the cables to the power distribution board 1. See Figure 3-75.

You must route these cables properly through the tabs on the chassis to prevent them from being pinched or crimped.

- 8 Replace the power supply. See "Installing a Power Supply" on page 161.
- 9 Close the system. See "Closing the System" on page 247.
- 10 Reconnect the system to its electrical outlet and turn on the system, including any attached peripherals.

#### **Cable Routing for Power Distribution Board**

Cable routings for power distribution board 1 (top) and power distribution board 2 (bottom) in the 1U node system and 2U node system are the same. The following figure shows an example using a 1U node system.

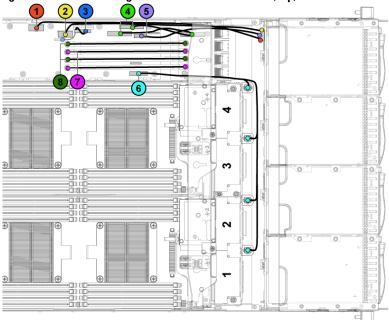

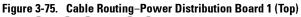

| ltem | Cable                                  | From<br>(Power Distribution<br>Boards)          | То                            |
|------|----------------------------------------|-------------------------------------------------|-------------------------------|
| 1    | Hard-drive<br>backplane<br>power cable | Hard-drive backplane<br>power connector (J84)   | Backplane                     |
| 2    | Hard-drive<br>backplane<br>power cable | Hard-drive backplane<br>power connector (J29)   | Backplane                     |
| 3    | Power<br>distribution<br>board cable   | Control connector (J31)                         | Power distribution<br>board 2 |
| 4    | I2C cables                             | System board control<br>connectors (J5&J6)      | Middle planes                 |
| 5    | Backplane<br>control cable             | Hard-drive backplane<br>control connector (J17) | Backplane                     |
| 6    | System fan<br>cable                    | System fan connector<br>(J9)                    | System fans                   |
| 7    | 12V power<br>cables                    | Power distribution board 1/2                    | Middle planes                 |
| 8    | Ground<br>power cables                 | Power distribution board 1/2                    | Middle planes                 |

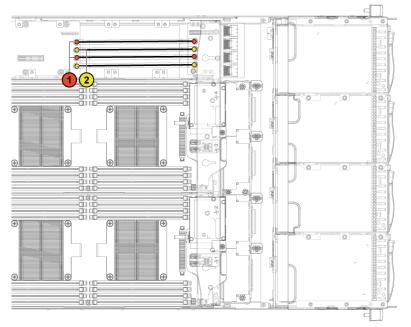

Figure 3-76. Cable Routing-Power Distribution Board 2 (Bottom)

| ltem | Cable                  | From<br>(Power Distribution Board<br>2) | То            |
|------|------------------------|-----------------------------------------|---------------|
| 1    | Ground<br>power cables | Power distribution board 1/2            | Middle planes |
| 2    | 12V power<br>cables    | Power distribution board 1/2            | Middle planes |

### **Middle Planes**

#### **Removing the Middle Planes**

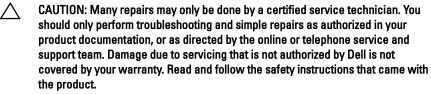

- 1 It is recommended to turn off the system, including any attached peripherals, and disconnect the system from its electrical outlet.
- 2 Open the system. See "Opening the System" on page 246.
- 3 Remove the system-board assemblies. See "Removing a System-Board Assembly" on page 163.
- 4 Remove the cooling-fan cage. See "Removing a Cooling Fan" on page 248.
- 5 Remove the screws that secure the middle-wall bracket to the chassis. See Figure 3-77.
- 6 Lift the middle-wall bracket out of chassis. See Figure 3-77.

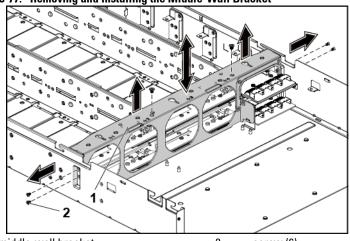

Figure 3-77. Removing and Installing the Middle-Wall Bracket

1 middle-wall bracket

2 screw (6)

- 7 Disconnect all the cables from the upper middle plane. Note the routing of the cable on the chassis as you remove them from the system. You must route these cables properly when you replace them to prevent the cables from being pinched or crimped.
- 8 Remove the screw that secures the power cable cover to the upper middle plane. See Figure 3-78.
- 9 Lift it up straight from the locking hole on the upper middle plane. Then, lift it completely out of the upper middle plane. See Figure 3-78.

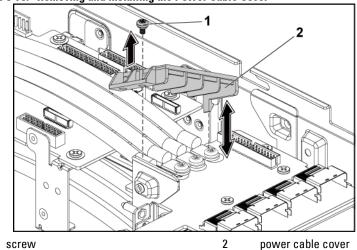

Figure 3-78. Removing and Installing the Power Cable Cover

10 Remove the four screws that secure the power cables to the upper middle plane. See Figure 3-79.

Figure 3-79. Removing and Installing the Power Cables

1

1

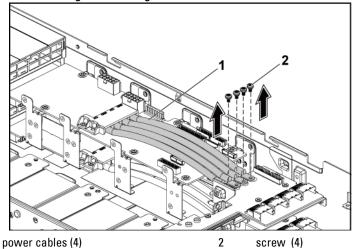

- 11 Remove the screws that secure the upper middle plane to the middle plane holder. See Figure 3-80.
- 12 Lift the upper middle plane out. See Figure 3-80.
- Figure 3-80. Removing and Installing the Upper Middle Plane

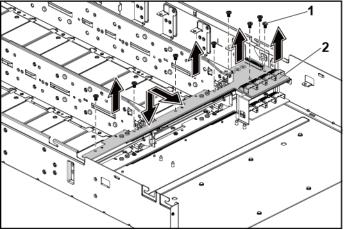

1 screw (8)

2 upper middle plane

- 13 Remove the screws that secure the mid-plane holder support to the chassis. See Figure 3-81.
- 14 Lift the mid-plane holder support out of the chassis. See Figure 3-81.
- Figure 3-81. Removing and Installing the Mid-plane Holder Support

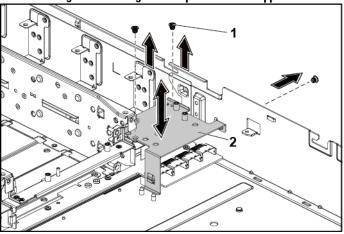

1 screw (3)

2 mid-plane holder support

- 15 Remove the screws that secure the mid-plane holder to the chassis. See Figure 3-82.
- 16 Lift the mid-plane holder out of the chassis. See Figure 3-82.

#### Figure 3-82. Removing and Installing the Mid-plane Holder

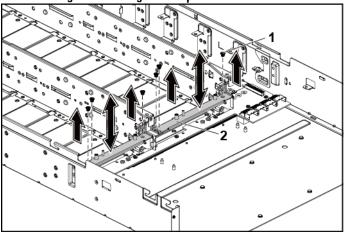

#### 1 screw (6) 2 mid-plane holder

- 17 Disconnect all the cables from the lower middle plane. Note the routing of the cable on the chassis as you remove them from the system. You must route these cables properly when you replace them to prevent the cables from being pinched or crimped.
- 18 Remove the power cable cover from the lower middle plane. See Figure 3-78.
- 19 Remove the four power cables from the lower middle plane. See Figure 3-79.

- 20 Remove the screws that secure the lower middle plane to the chassis. See Figure 3-83.
- Lift the lower middle plane out of the chassis. See Figure 3-83. 21

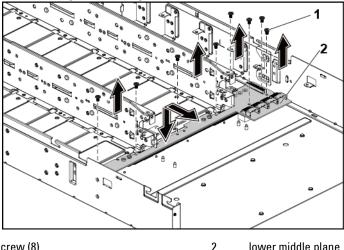

#### Figure 3-83. Removing and Installing the Lower Middle Plane

1 screw (8)

lower middle plane

#### **Installing the Middle Planes**

- CAUTION: Many repairs may only be done by a certified service technician. You  $^{\wedge}$ should only perform troubleshooting and simple repairs as authorized in your product documentation, or as directed by the online or telephone service and support team. Damage due to servicing that is not authorized by Dell is not covered by your warranty. Read and follow the safety instructions that came with the product.
- Place the lower middle plane into the chassis. See Figure 3-83. 1
- 2 Replace the screws that secure the lower middle plane to the chassis. See Figure 3-83.
- 3 Connect all the cables to the lower middle plane.

You must route these cables properly on the chassis to prevent them from being pinched or crimped.

- 4 Secure the screws that secure the power cables to the lower middle plane.
- 5 Replace the power cable cover to the lower middle plane.
- 6 Place the middle plane holder into the chassis. See Figure 3-82.
- 7 Replace the screws that secure the middle plane holder to the chassis. See Figure 3-82.
- 8 Place the mid-plane holder support into the chassis. See Figure 3-81.
- 9 Replace the screws that secure the mid-plane holder support to the chassis. See Figure 3-81.
- 10 Place the upper middle plane on the mid-plane holder. See Figure 3-80.
- 11 Replace the screws that secure the middle plane to the middle plane holder. See Figure 3-80.
- 12 Connect all the cables to the upper middle plane.You must route these cables properly on the chassis to prevent them from being pinched or crimped.
- 13 Secure the screws that secure the power cables to the upper middle plane.
- 14 Replace the power cable cover to the upper lower middle plane.
- 15 Place the middle-wall bracket into the chassis. See Figure 3-77.
- 16 Replace the screws that secure the middle-wall bracket to the chassis. See Figure 3-77.
- 17 Replace the cooling-fan cage. See Figure 3-68.
- 18 Replace the cooling fans. See "Installing a Cooling Fan" on page 250.
- **19** Replace the system-board assemblies. See "Installing a System-Board Assembly" on page 164.
- 20 Close the system, see "Closing the System" on page 247.
- 21 Reconnect the system to its electrical outlet and turn on the system, including any attached peripherals.

#### **Cable Routing for Middle Plane to Direct Hard-Drive Backplane** Figure 3-84. Cable Routing-Top Middle Plane to Direct Backplane for 12 x3.5" Hard-Drive Configuration

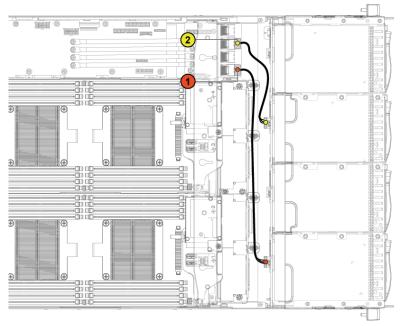

| ltem | Cable                            | From<br>(Top Middle Plane)                                                           | <b>To</b><br>(Direct Backplane)                                                         |
|------|----------------------------------|--------------------------------------------------------------------------------------|-----------------------------------------------------------------------------------------|
| 1    | Hard-drive<br>backplane<br>cable | mini-SAS connector for<br>system board 1 and 2<br>(hard drive 1, 2, 3 and 4)<br>(J1) | SATA2 hard drive<br>connectors 1, 2 and 3<br>for system board 1<br>(from top to bottom) |
| 2    | Hard-drive<br>backplane<br>cable | mini-SAS connector for<br>system board 3 and 4<br>(hard drive 1, 2, 3 and 4)<br>(J3) | SATA2 hard drive<br>connectors 1, 2 and 3<br>for system board 3<br>(from top to bottom) |

Figure 3-85. Cable Routing–Bottom Middle Plane to Direct Backplane for 12 x3.5" Hard-Drive Configuration

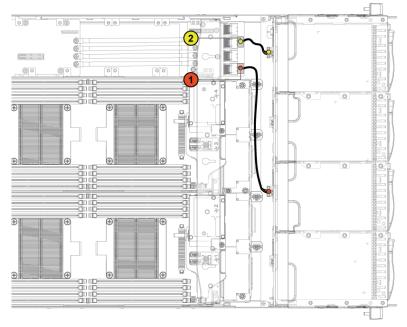

| ltem | Cable                                      | From<br>(Bottom Middle Plane)                                                        | <b>To</b><br>(Direct Backplane)                                      |
|------|--------------------------------------------|--------------------------------------------------------------------------------------|----------------------------------------------------------------------|
| 1    | Hard-drive<br>backplane<br>cable           | mini-SAS connector for<br>system board 1 and 2<br>(hard drive 1, 2, 3 and 4)         | SATA2 hard drive<br>connectors 1, 2 and 3<br>for system board 2      |
|      | II. d. d. d. d. d. d. d. d. d. d. d. d. d. | (J1)                                                                                 | (from top to bottom)<br>SATA2 hard drive                             |
| 2    | Hard-drive<br>backplane<br>cable           | mini-SAS connector for<br>system board 3 and 4<br>(hard drive 1, 2, 3 and 4)<br>(J3) | connectors 1, 2, and 3<br>for system board 4<br>(from top to bottom) |

Figure 3-86. Cable Routing–Top Middle Plane to Direct Backplane for 24 x2.5" Hard-Drive Configuration

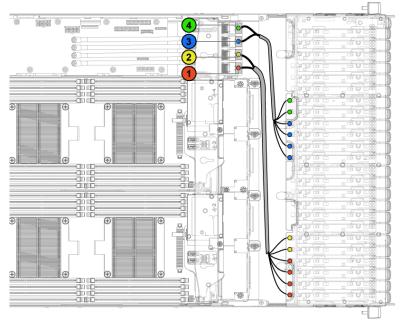

| ltem | Cable                            | From<br>(Top Middle Plane)                                                           | <b>To</b><br>(Direct Backplane)                                                     |
|------|----------------------------------|--------------------------------------------------------------------------------------|-------------------------------------------------------------------------------------|
| 1    | Hard-drive<br>backplane<br>cable | Mini-SAS connector for<br>system board 1 and 2<br>(hard drive 1, 2, 3 and 4)<br>(J1) | SATA2 hard drive<br>connectors 1 to 4 for<br>system board 1 (from<br>right to left) |
| 2    | Hard-drive<br>backplane<br>cable | Mini-SAS connector for<br>system board 1 and 2<br>(hard drive 5 and 6) (J2)          | SATA2 hard drive<br>connectors 5 to 6 for<br>system board 1 (from<br>right to left) |
| 3    | Hard-drive<br>backplane<br>cable | Mini-SAS connector for<br>system board 3 and 4<br>(hard drive 1, 2, 3 and 4)<br>(J3) | SATA2 hard drive<br>connectors 1 to 4 for<br>system board 3 (from<br>right to left) |
| 4    | Hard-drive<br>backplane<br>cable | Mini-SAS connector for<br>system board 3 and 4<br>(hard drive 5 and 6) (J4)          | SATA2 hard drive<br>connectors 5 to 6 for<br>system board 3 (from<br>right to left) |

Figure 3-87. Cable Routing-Bottom Middle Plane to Direct Backplane for 24 x2.5" Hard-Drive Configuration

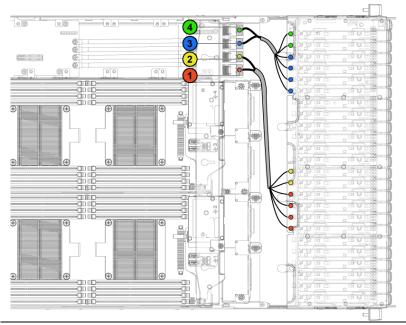

| ltem | Cable                            | From<br>(Bottom Middle Plane)                                                        | <b>To</b><br>(Direct Backplane)                                                     |
|------|----------------------------------|--------------------------------------------------------------------------------------|-------------------------------------------------------------------------------------|
| 1    | Hard-drive<br>backplane<br>cable | Mini-SAS connector for<br>system board 1 and 2<br>(hard drive 1, 2, 3 and 4)<br>(J1) | SATA2 hard drive<br>connectors 1 to 4 for<br>system board 2 (from<br>right to left) |
| 2    | Hard-drive<br>backplane<br>cable | Mini-SAS connector for<br>system board 1 and 2<br>(hard drive 5 and 6) (J2)          | SATA2 hard drive<br>connectors 5 to 6 for<br>system board 2 (from<br>right to left) |
| 3    | Hard-drive<br>backplane<br>cable | Mini-SAS connector for<br>system board 3 and 4<br>(hard drive 1, 2, 3 and 4)<br>(J3) | SATA2 hard drive<br>connectors 1 to 4 for<br>system board 4 (from<br>right to left) |

| ltem | Cable                            | From<br>(Bottom Middle Plane)                                               | <b>To</b><br>(Direct Backplane)                                                     |
|------|----------------------------------|-----------------------------------------------------------------------------|-------------------------------------------------------------------------------------|
| 4    | Hard-drive<br>backplane<br>cable | Mini-SAS connector for<br>system board 3 and 4<br>(hard drive 5 and 6) (J4) | SATA2 hard drive<br>connectors 5 to 6 for<br>system board 4 (from<br>right to left) |

## Cable Routing for Middle Plane to 2.5" Hard-Drive Backplane for Expander Configuration

Figure 3-88. Cable Routing–Top Middle Plane to 2.5" Hard Drive for Expander Configuration

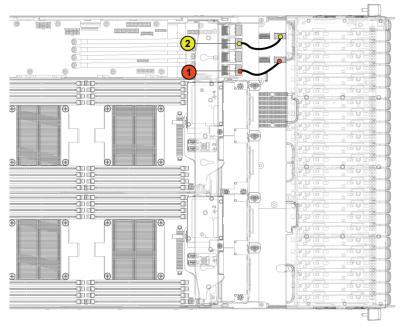

| ltem | Cable                            | From<br>(Top Middle Plane)                    | To<br>(Expander Card)                              |
|------|----------------------------------|-----------------------------------------------|----------------------------------------------------|
| 1    | Hard-drive<br>backplane<br>cable | Mini-SAS connector for<br>system board 1 (J1) | Mini-SAS connector<br>( 0~3) for system<br>board 1 |
| 2    | Hard-drive<br>backplane<br>cable | Mini-SAS connector for<br>system board 3 (J3) | Mini-SAS connector<br>(8~11) for system<br>board 3 |

### Figure 3-89. Cable Routing–Bottom Middle Plane to 2.5" Hard Drive for Expander Configuration

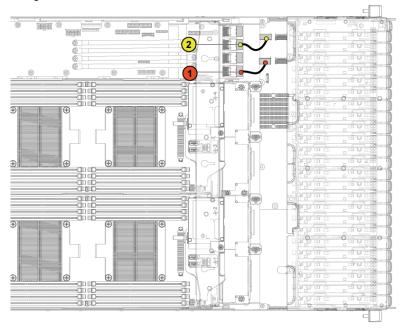

| ltem | Cable                            | From<br>(Bottom Middle Plane)                 | To<br>(Expander Card)                               |
|------|----------------------------------|-----------------------------------------------|-----------------------------------------------------|
| 1    | Hard-drive<br>backplane<br>cable | Mini-SAS connector for<br>system board 1 (J1) | Mini-SAS connector<br>(4~7) for system<br>board l   |
| 2    | Hard-drive<br>backplane<br>cable | Mini-SAS connector for<br>system board 3 (J3) | Mini-SAS connector<br>(12~15) for system<br>board 3 |

### **Direct Backplanes**

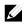

**NOTE:** Following is the replacement procedure of SATA2 and SAS Direct Backplane for 3.5-inch hard drive systems. Replacement procedure for 2.5-inch of SATA2 and SAS Direct Backplane is similar to the Direct Backplane for 3.5-inch hard drive systems.

#### **Removing the Direct Backplane**

- CAUTION: Many repairs may only be done by a certified service technician. You should only perform troubleshooting and simple repairs as authorized in your product documentation, or as directed by the online or telephone service and support team. Damage due to servicing that is not authorized by Dell is not covered by your warranty. Read and follow the safety instructions that came with the product.
- 1 It is recommended to turn off the system, including any attached peripherals, and disconnect the system from its electrical outlet.
- 2 Remove all the hard drives. See "Removing a Hard-Drive Carrier" on page 156.
- 3 Open the system. See "Opening the System" on page 246.

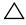

CAUTION: To prevent damage to the drives and backplane, you must remove the hard drives from the system before removing the backplane.

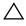

CAUTION: You must note the number of each hard drive and temporarily label them before removal so that you can replace them in the same locations. Disconnect all the cables from the backplane. See Figure 3-90 for 3.5-inch hard drives and Figure 3-91 for 2.5-inch hard drives.
 Note the routing of the cable on the chassis as you remove them from the system. You must route these cables properly when you replace them to prevent the cables from being pinched or crimped.

#### Figure 3-90. Back View of the 3.5" Direct Backplane

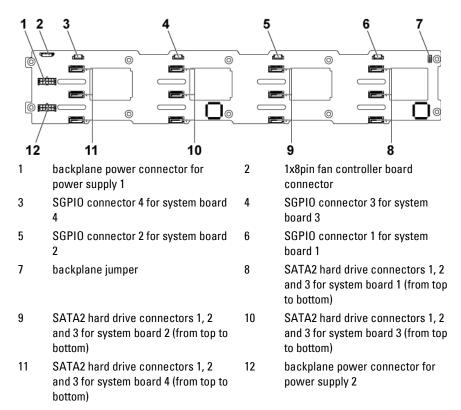

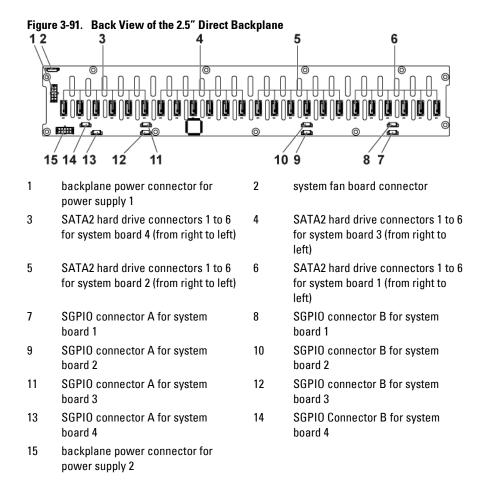

5 Disconnect front panel cables from the power distribution board. See Figure 3-75.

Note the routing of the cable on the chassis as you remove them from the system. You must route these cables properly when you replace them to prevent the cables from being pinched or crimped.

6 Remove the screws that secure the hard-drive cage to the chassis. See Figure 3-92.

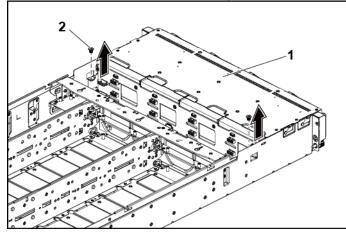

Figure 3-92. Removing and Installing the Direct Backplane

1 hard-drive cage

2 screw (2)

- 7 Remove the screws that secure the front-panel assemblies to the chassis. See Figure 3-93.
- 8 Remove the hard-drive cage from the chassis. See Figure 3-93.

Figure 3-93. Removing and Installing the Hard-Drive Cage Cable Routing for Middle Plane to Direct Backplane

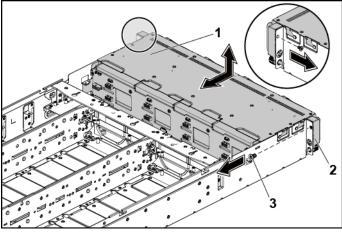

1 hard-drive cage

2 front-panel assembly (2)

3 screw (2)

- 9 Remove the screws that secure the backplane to the hard-drive cage. See Figure 3-94.
- 10 Remove the backplane from the hard-drive cage. See Figure 3-94.

Figure 3-94. Removing and Installing the Direct Backplane From the Hard-Drive Cage

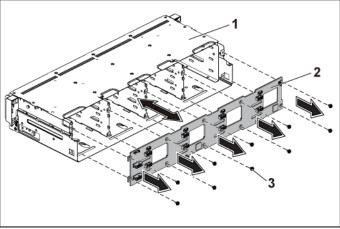

1 hard-drive cage

2 3.5-inch direct backplane

3 screw (10)

#### Installing the Direct Backplane

CAUTION: Many repairs may only be done by a certified service technician. You should only perform troubleshooting and simple repairs as authorized in your product documentation, or as directed by the online or telephone service and support team. Damage due to servicing that is not authorized by Dell is not covered by your warranty. Read and follow the safety instructions that came with the product.

- 1 Install the backplane into the hard-drive cage. See Figure 3-94.
- 2 Replace the screws that secure the backplane to the hard-drive cage. See Figure 3-94.
- 3 Replace the hard-drive cage into the chassis. See Figure 3-93.

- 4 Replace the screws that secure the front-panel assemblies to the chassis. See Figure 3-93.
- 5 Connect all the cables to the backplane. See Figure 3-90 for 3.5-inch hard drives and Figure 3-91 for 2.5-inch hard drives.You must route these cables properly through the tabs on the chassis to prevent them from being pinched or crimped.
- 6 Connect front panel cables to the power distribution board. See Figure 3-105. You must route these cables properly on the chassis to prevent them from being pinched or crimped.
- 7 Replace the screws that secure the hard-drive cage. See Figure 3-92.
- 8 Close the system, see "Closing the System" on page 247.
- 9 Replace the hard drives. See "Installing a Hard Drive into a Hard-Drive Carrier" on page 159.
- 10 Reconnect the system to its electrical outlet and turn on the system, including any attached peripherals.

### 2.5-inch Hard Drive Expander Configuration

NOTE: Following is the replacement procedure of SATA2 and SAS backplane for 2.5-inch hard drive expander configuration. The configuration can apply to 1 ~ 4 System-Boards and support up to 24 hard drives. For more information on the direction details, see the HDD Zoning configuration tool at **dell.com/support**.

# Removing the 2.5-inch Hard Drive Backplane for Expander Configuration

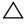

CAUTION: Many repairs may only be done by a certified service technician. You should only perform troubleshooting and simple repairs as authorized in your product documentation, or as directed by the online or telephone service and support team. Damage due to servicing that is not authorized by Dell is not covered by your warranty. Read and follow the safety instructions that came with the product.

- 1 It is recommended to turn off the system, including any attached peripherals, and disconnect the system from its electrical outlet.
- 2 Remove all the hard drives. See "Removing a Hard-Drive Carrier" on page 156.
- 3 Open the system. See "Opening the System" on page 246.

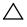

CAUTION: To prevent damage to the drives and backplane, you must remove the hard drives from the system before removing the backplane.

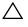

CAUTION: You must note the number of each hard drive and temporarily label them before removal so that you can replace them in the same locations.

4 Disconnect all the cables from the backplane and expander card. See Figure 3-95 and Figure 3-96 for 2.5-inch hard drives expander configuration.

Note the routing of the cable on the chassis as you remove them from the system. You must route these cables properly when you replace them to prevent the cables from being pinched or crimped.

Figure 3-95. Back View of the 2.5" Hard-Drive Backplane for Expander Configuration

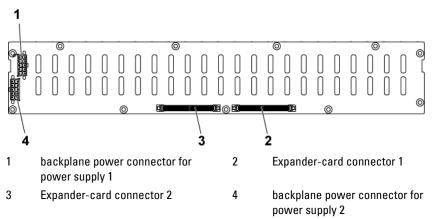

Figure 3-96. Top View of the Expander Card

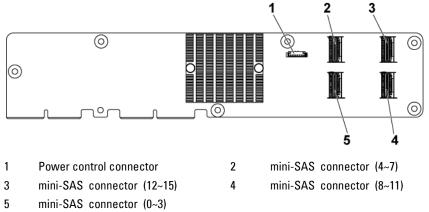

5 Disconnect front panel cables from the power distribution board. See Figure 3-105.

Note the routing of the cable on the chassis as you remove them from the system. You must route these cables properly when you replace them to prevent the cables from being pinched or crimped. 6 Remove the screws that secure the hard-drive cage to the chassis. See Figure 3-97.

Figure 3-97. Removing and Installing the 2.5" Hard-Drive Backplane for Expander Configuration

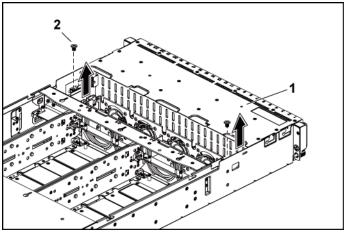

1 hard-drive cage

screw (2)

2

- 7 Remove the screws that secure the front-panel assemblies to the chassis. See Figure 3-98.
- 8 Remove the hard-drive cage from the chassis. See Figure 3-98.

Figure 3-98 Removing and Installing the 2.5" Hard-Drive Cage for Expander Configuration

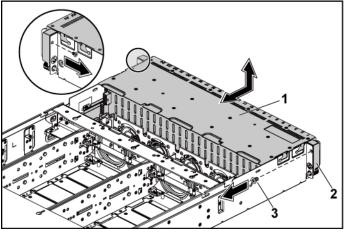

1 hard-drive cage

2 front-panel assembly (2)

3 screw (2)

9 Remove the screws that secure the expander card assembly to the harddrive cage. See Figure 3-99.

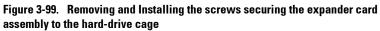

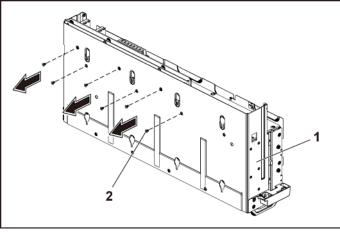

1 hard-drive cage

2 screw (6)

10 Remove the expander card assembly from the hard-drive cage. See Figure 3-100.

Figure 3-100. Removing and Installing the 2.5" Hard-Drive Expander Card Assembly from the Hard-Drive Cage

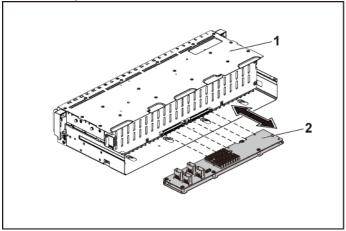

1 hard-drive cage

2 expander card assembly

- 11 Remove the screws that secure the backplane for expander configuration to the hard-drive cage. See Figure 3-101.
- 12 Remove the backplane for expander configuration from the hard-drive cage. See Figure 3-101.

## Figure 3-101. Removing and Installing the Backplane for Expander Configuration from the Hard-Drive Cage

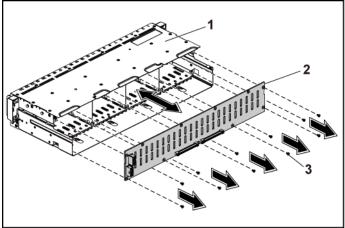

2

1 hard-drive cage

2.5-inch hard-drive backplane for Expander Configuration

3 screw (11)

# Installing the 2.5-inch Hard Drive Backplane for Expander Configuration

- CAUTION: Many repairs may only be done by a certified service technician. You should only perform troubleshooting and simple repairs as authorized in your product documentation, or as directed by the online or telephone service and support team. Damage due to servicing that is not authorized by Dell is not covered by your warranty. Read and follow the safety instructions that came with the product.
- 1 Replace the backplane for expander configuration to the hard-drive cage. See Figure 3-101
- 2 Replace the screws securing the backplane for expander configuration to the hard-drive cage. See Figure 3-100
- 3 Install the expander card assembly to the hard-drive cage. See Figure 3-99.
- 4 Replace the screws that secure the expander card assembly to the harddrive cage. See Figure 3-99.
- 5 Replace the hard-drive cage into the chassis. See Figure 3-98
- 6 Replace the screws that secure the front-panel assemblies to the chassis. See Figure 3-98.
- 7 Connect all the cables to the backplane for expander configuration and expander card. See Figure 3-95 and Figure 3-96 for 2.5-inch hard drives expander configuration.

You must route these cables properly through the tabs on the chassis to prevent them from being pinched or crimped.

- 8 Connect front panel cables to the power distribution board. See Figure 3-105. You must route these cables properly on the chassis to prevent them from being pinched or crimped.
- 9 Replace the screws that secure the hard-drive cage. See Figure 3-97.
- 10 Close the system, see "Closing the System" on page 247.
- 11 Replace the hard drives. See "Installing a Hard Drive into a Hard-Drive Carrier" on page 159.

12 Reconnect the system to its electrical outlet and turn on the system, including any attached peripherals.

### **Front Panels**

#### **Removing the Front Panel**

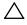

CAUTION: Many repairs may only be done by a certified service technician. You should only perform troubleshooting and simple repairs as authorized in your product documentation, or as directed by the online or telephone service and support team. Damage due to servicing that is not authorized by Dell is not covered by your warranty. Read and follow the safety instructions that came with the product.

- 1 It is recommended to turn off the system, including any attached peripherals, and disconnect the system from the electrical outlet.
- 2 Remove all the hard drives. See "Removing a Hard-Drive Carrier" on page 156.
- 3 Open the system. See "Opening the System" on page 246.
- Disconnect all the cables from the backplane. See Figure 3-90 for 3.5-inch hard drives and Figure 3-91 for 2.5-inch hard drives.
   Note the routing of the cable on the chassis as you remove them from the system. You must route these cables properly when you replace them to prevent the cables from being pinched or crimped.
- 5 Disconnect front panel cables from the power distribution board. See Figure 3-105 or Figure 3-108.
  Note the routing of the cable on the chassis as you remove them from the system. You must route these cables properly when you replace

them to prevent the cables from being pinched or crimped.

- 6 Remove the screws that secure the hard-drive cage to the chassis. See Figure 3-92.
- 7 Remove the screws that secure the front-panel assemblies to the chassis. See Figure 3-93.
- 8 Remove the hard-drive cage from the chassis. See Figure 3-93.

- 9 Remove the screws that secure the front-panel assembly to the harddrive cage. See Figure 3-102.
- 10 Remove the front-panel assembly from the hard-drive cage. See Figure 3-102.

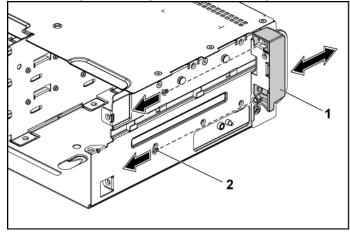

Figure 3-102. Removing and Installing a Front Panel Assembly

1 front-panel assembly 2 screw (2)

- Push aside the retention hooks on the front-panel assembly. See Figure 3-103.
- 12 Remove the front panel from the front-panel assembly. See Figure 3-103

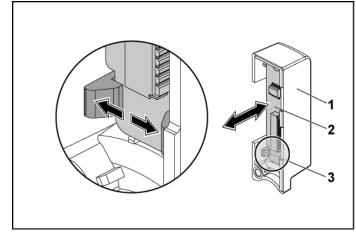

#### Figure 3-103. Removing and Installing a Front Panel

1 front-panel assembly

2 front panel

3 retention hooks

#### **Installing the Front Panel**

- CAUTION: Many repairs may only be done by a certified service technician. You should only perform troubleshooting and simple repairs as authorized in your product documentation, or as directed by the online or telephone service and support team. Damage due to servicing that is not authorized by Dell is not covered by your warranty. Read and follow the safety instructions that came with the product.
- 1 Push aside the retention hooks on the front-panel assembly and place the front panel into the front-panel assembly. See Figure 3-103.
- 2 Replace the front-panel assembly into the hard-drive cage. See Figure 3-102.

- 3 Replace the screws that secure the front-panel assembly to the harddrive cage. See Figure 3-102.
- 4 Replace the hard-drive cage into the chassis. See Figure 3-93.
- 5 Replace the screws that secure the front-panel assemblies to the chassis. See Figure 3-93.
- 6 Replace the screws that secure the hard-drive cage to the chassis. See Figure 3-92.
- 7 Connect front panel cables to the power distribution board. See Figure 3-105 or Figure 3-108.

You must route these cables properly on the chassis to prevent them from being pinched or crimped.

- 8 Connect all the cables to the backplane. See Figure 3-90 for 3.5-inch hard drives and Figure 3-91 for 2.5-inch hard drives.
   You must route these cables properly on the chassis to prevent them from being pinched or crimped.
- 9 Close the system. See "Closing the System" on page 247.
- 10 Replace the hard drives. See "Installing a Hard Drive into a Hard-Drive Carrier" on page 159.
- 11 Reconnect the system to its electrical outlet and turn on the system, including any attached peripherals.

#### **Sensor Boards**

#### Removing the Sensor Board for 3.5" Hard-Drive System

- CAUTION: Many repairs may only be done by a certified service technician. You should only perform troubleshooting and simple repairs as authorized in your product documentation, or as directed by the online or telephone service and support team. Damage due to servicing that is not authorized by Dell is not covered by your warranty. Read and follow the safety instructions that came with the product.
- 1 It is recommended to turn off the system, including any attached peripherals, and disconnect the system from the electrical outlet.
- 2 Remove all the hard drives. See "Removing a Hard-Drive Carrier" on page 156.
- 3 Open the system. See "Opening the System" on page 246.
- 4 Disconnect all the cables from the backplane. See Figure 5-3 for 3.5inch hard drives.

Note the routing of the cable on the chassis as you remove them from the system. You must route these cables properly when you replace them to prevent the cables from being pinched or crimped.

5 Disconnect front panel cables from the power distribution board. See Figure 3-105 or Figure 3-108.

Note the routing of the cable on the chassis as you remove them from the system. You must route these cables properly when you replace them to prevent the cables from being pinched or crimped.

- 6 Remove the hard drive cage from the chassis. See Figure 3-93.
- 7 Disconnect the cable from the sensor board. See Figure 3-105.

- 8 Remove the screw that secures the sensor board to the hard drive cage. See Figure 3-104.
- 9 Remove the sensor board from the hard drive cage. See Figure 3-104.

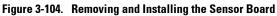

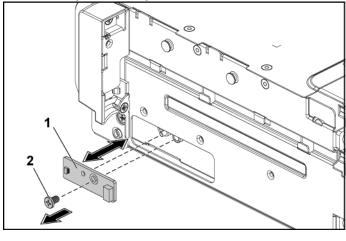

1 sensor board

2 screw

#### Installing the Sensor Board for 3.5" Hard-Drive System

- CAUTION: Many repairs may only be done by a certified service technician. You should only perform troubleshooting and simple repairs as authorized in your product documentation, or as directed by the online or telephone service and support team. Damage due to servicing that is not authorized by Dell is not covered by your warranty. Read and follow the safety instructions that came with the product.
- 1 Replace the sensor board into the hard drive cage. See Figure 3-104.
- 2 Replace the screw that secures the sensor board to the hard drive cage. See Figure 3-104.
- 3 Connect the sensor board cable to the sensor board. See Figure 3-105.
- 4 Replace the hard drive cage into the chassis. See Figure 3-93.
- 5 Replace the screws that secure the hard-drive cage to the chassis. See Figure 3-92.

6 Connect all the cables to the backplane. See Figure 3-90 for 3.5-inch hard drives.

You must route these cables properly on the chassis to prevent them from being pinched or crimped.

7 Connect front panel cables to the power distribution board. See Figure 3-105 or Figure 3-108.

You must route these cables properly on the chassis to prevent them from being pinched or crimped.

- 8 Close the system. See "Closing the System" on page 247.
- 9 Replace the hard drives. See "Installing a Hard Drive into a Hard-Drive Carrier" on page 159.
- 10 Reconnect the system to its electrical outlet and turn on the system, including any attached peripherals.

# Cable Routing for Sensor Board and Front Panel for 3.5" Hard Drive System

- 1 Connect the Y-shaped cable for sensor board and front panel 2 to the connector on the power distribution board 1, and connect the other two ends of the cable to the connectors on the sensor board and the front panel 2 respectively.
- 2 Connect the front panel cable to the connector on the power distribution board 1, and connect the other end of the cable to the connector on the front panel 1.

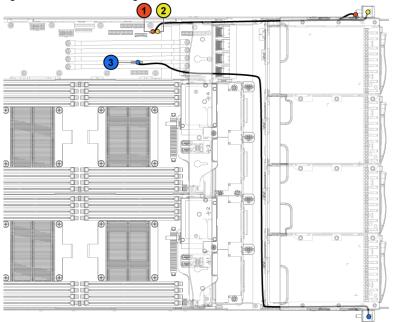

Figure 3-105. Cable Routing–Sensor Board and Front Panel

| ltem | Cable                 | From<br>(Power Distribution Board)   | <b>To</b><br>(Sensor Board and Front<br>Panels) |
|------|-----------------------|--------------------------------------|-------------------------------------------------|
| 1    | Sensor board<br>cable | Sensor board power<br>connector (J1) | Sensor Board                                    |
| 2    | Front panel<br>cable  | Front panel connector (J16)          | Front Panel 2                                   |
| 3    | Front panel<br>cable  | Front Panel connector<br>(J18)       | Front panel 1                                   |

#### Removing the Sensor Board for 2.5" Hard-Drive System

CAUTION: Many repairs may only be done by a certified service technician. You should only perform troubleshooting and simple repairs as authorized in your product documentation, or as directed by the online or telephone service and support team. Damage due to servicing that is not authorized by Dell is not covered by your warranty. Read and follow the safety instructions that came with the product.

- 1 It is recommended to turn off the system, including any attached peripherals, and disconnect the system from the electrical outlet.
- 2 Remove all the hard drives. See "Removing a Hard-Drive Carrier" on page 156.
- 3 Open the system. See "Opening the System" on page 246.
- 4 Disconnect all the cables from the backplane. See Figure 5-6 for 2.5-inch hard drives.

Note the routing of the cable on the chassis as you remove them from the system. You must route these cables properly when you replace them to prevent the cables from being pinched or crimped.

5 Disconnect front panel cables from the power distribution board. See Figure 3-105 or Figure 3-108.

Note the routing of the cable on the chassis as you remove them from the system. You must route these cables properly when you replace them to prevent the cables from being pinched or crimped.

- 6 Remove the hard drive cage from the chassis. See Figure 3-93.
- 7 Disconnect the cable from the sensor board assembly. See Figure 3-108.

- 8 Remove the screw that secures the sensor board assembly to the hard drive cage. See Figure 3-106.
- 9 Remove the sensor board assembly from the hard drive cage. See Figure 3-106.

Figure 3-106. Removing and Installing the Sensor Board Assembly

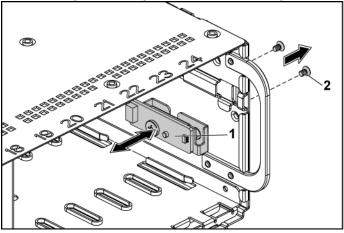

1 sensor board assembly

2 screw (2)

- 10 Remove the screw that secures the sensor board to the sensor-board holder. See Figure 3-107.
- 11 Remove the sensor board from the sensor-board holder. See Figure 3-107.

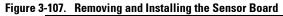

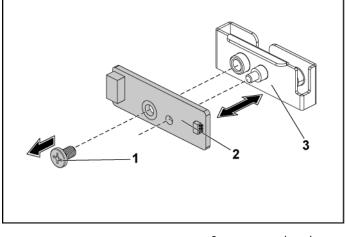

1 screw

 $^{\wedge}$ 

2 sensor board

3 sensor-board holder

#### Installing the Sensor Board for 2.5" Hard-Drive System

- CAUTION: Many repairs may only be done by a certified service technician. You should only perform troubleshooting and simple repairs as authorized in your product documentation, or as directed by the online or telephone service and support team. Damage due to servicing that is not authorized by Dell is not covered by your warranty. Read and follow the safety instructions that came with the product.
- 1 Replace the sensor board into the sensor-board holder. See Figure 3-107.
- 2 Replace the sensor board assembly into the hard drive cage. See Figure 3-106.

- 3 Replace the screw that secures the sensor board to the hard drive cage. See Figure 3-106.
- 4 Connect the sensor board cable to the sensor board. See Figure 3-108.
- 5 Replace the hard drive cage into the chassis. See Figure 3-93.
- 6 Replace the screws that secure the hard-drive cage to the chassis. See Figure 3-92.
- 7 Connect all the cables to the backplane. See Figure 3-91 for 2.5-inch hard drives.

You must route these cables properly on the chassis to prevent them from being pinched or crimped.

8 Connect the front panel cables to the power distribution board. See Figure 3-105 or Figure 3-108.

You must route these cables properly on the chassis to prevent them from being pinched or crimped.

- 9 Close the system. See "Closing the System" on page 247.
- 10 Replace the hard drives. See "Installing a Hard Drive into a Hard-Drive Carrier" on page 159.
- 11 Reconnect the system to its electrical outlet and turn on the system, including any attached peripherals.

# Cable Routing for Sensor Board and Front Panel for 2.5" Hard Drive System

- 1 Connect the Y-shaped cable for the sensor board and front panel 2 to the connector on the power distribution board 1, and connect the other two ends of the cable to the connectors on the sensor board and the front panel 2 respectively.
- 2 Connect the front panel cable to the connector on the power distribution board 1, and connect the other end of the cable to the connector on the front panel 1.

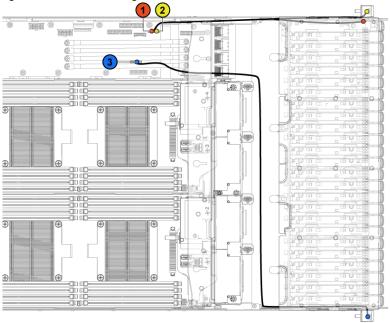

Figure 3-108. Cable Routing-Sensor Board and Front Panel

| ltem | Cable                 | From<br>(Power Distribution Board)   | <b>To</b><br>(Sensor Board and Front<br>Panels) |
|------|-----------------------|--------------------------------------|-------------------------------------------------|
| 1    | Sensor board<br>cable | Sensor board power<br>connector (J1) | Sensor Board                                    |
| 2    | Front panel<br>cable  | Front panel connector (J16)          | Front Panel 2                                   |
| 3    | Front panel<br>cable  | Front Panel connector (J18)          | Front panel 1                                   |

# **Troubleshooting Your System**

## **Minimum Configuration to POST**

- One Power Supply
- One Processor (CPU) in socket CPU1 (minimum for troubleshooting)
- One Memory Module (DIMM) installed in the socket Al

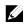

**NOTE:** The three items above are the minimum configuration to POST. When the PCI-E slot 1 and slot 2 are to be used, the processor 1 must be installed; when the PCI-E slot 3 is to be used, both the processor 1 and processor 2 must be installed.

### Safety First – For You and Your System

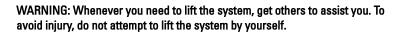

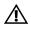

A

WARNING: Before removing the system cover, disconnect all power, then unplug the AC power cord, and then disconnect all peripherals, and all LAN lines.

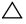

CAUTION: Many repairs may only be done by a certified service technician. You should only perform troubleshooting and simple repairs as authorized in your product documentation, or as directed by the online or telephone service and support team. Damage due to servicing that is not authorized by Dell is not covered by your warranty. Read and follow the safety instructions that came with the product.

### Installation Problems

Perform the following checks when you troubleshoot installation problems:

- Check all cable and power connections (including all rack cable connections).
- Unplug the power cord and wait for one minute. Then reconnect the power cord and try again.
- If the network is reporting an error, verify that the system has enough memory and disk space.
- Remove all added peripherals, one at a time, and try to turn on the system. If after removing a peripheral the system works, it may be a problem with the peripheral or a configuration problem between the peripheral and the system. Contact the peripheral vendor for assistance.
- If the system does not power on, check the LED display. If the power LED is not on, you may not be receiving AC power. Check the AC power cord to make sure that it is securely connected.

## **Troubleshooting System Startup Failure**

If your system halts during startup, especially after installing an operating system or reconfiguring your system's hardware, check for invalid memory configurations. These could cause the system to halt at startup without any video output.

For all other startup issues, note any system messages that appear onscreen. See "Using the System Setup Program" on page 68 for more information.

### **Troubleshooting External Connections**

Ensure that all external cables are securely attached to the external connectors on your system before troubleshooting any external devices. See Figure 1-1 to Figure 1-6, and Figure 1-14, Figure 1-15 for the front- and back-panel connectors on your system.

### **Troubleshooting the Video Subsystem**

- 1 Check the system and power connections to the monitor.
- 2 Check the video interface cabling from the system to the monitor.

### **Troubleshooting a USB Device**

Use the following steps to troubleshoot a USB keyboard and/or mouse. For other USB devices, go to step 5.

- 1 Disconnect the keyboard and mouse cables from the system briefly and reconnect them.
- 2 Connect the keyboard/mouse to the USB port(s) on the opposite side of the system.
- 3 If the problem is resolved, restart the system, enter the System Setup program, and check if the nonfunctioning USB ports are enabled.
- Replace the keyboard/mouse with another working keyboard/mouse.
   If the problem is resolved, replace the faulty keyboard/mouse.
   If the problem is not resolved, proceed to the next step to begin troubleshooting the other USB devices attached to the system.
- 5 Power down all attached USB devices and disconnect them from the system.
- 6 Restart the system and, if your keyboard is functioning, enter the system setup program. Verify that all USB ports are enabled. See "USB Configuration" on page 107.

If your keyboard is not functioning, you can also use remote access. If the system is not accessible, see "Jumper Settings" on page 336 for instructions on setting the NVRAM\_CLR jumper inside your system and restoring the BIOS to the default settings.

- 7 Reconnect and power on each USB device one at a time.
- 8 If a device causes the same problem, power down the device, replace the USB cable, and power up the device.

If the problem persists, replace the device.

If all troubleshooting fails, see "Getting Help" on page 339.

## Troubleshooting a Serial I/O Device

- 1 Turn off the system and any peripheral devices connected to the serial port.
- 2 Swap the serial interface cable with another working cable, and turn on the system and the serial device.

If the problem is resolved, replace the interface cable.

- 3 Turn off the system and the serial device, and swap the device with a comparable device.
- 4 Turn on the system and the serial device.If the problem is resolved, replace the serial device.If the problem persists, see "Getting Help" on page 339.

## Troubleshooting a NIC

- 1 Restart the system and check for any system messages pertaining to the NIC controller.
- 2 Check the appropriate indicator on the NIC connector. See "LAN Indicators (Management Port)" on page 28.
  - If the link indicator does not light, check all cable connections.
  - If the activity indicator does not light, the network driver files might be damaged or missing. Remove and reinstall the drivers if applicable. See the NIC's documentation.
  - Change the auto-negotiation setting, if possible.
  - Use another connector on the switch or hub.

If you are using a NIC card instead of an integrated NIC, see the documentation for the NIC card.

- 3 Ensure that the appropriate drivers are installed and the protocols are bound. See the NIC's documentation.
- 4 Enter the System Setup program and confirm that the NIC ports are enabled. See "Using the System Setup Program" on page 68.
- 5 Ensure that the NICs, hubs, and switches on the network are all set to the same data transmission speed. See the documentation for each network device.
- 6 Ensure that all network cables are of the proper type and do not exceed the maximum length.

If all troubleshooting fails, see "Getting Help" on page 339.

#### **Troubleshooting a Wet System**

- $\triangle$
- CAUTION: Many repairs may only be done by a certified service technician. You should only perform troubleshooting and simple repairs as authorized in your product documentation, or as directed by the online or telephone service and support team. Damage due to servicing that is not authorized by Dell is not covered by your warranty. Read and follow the safety instructions that came with the product.
- 1 Turn off the system and attached peripherals, and disconnect the system from the electrical outlet.
- 2 Open the system. See "Opening the System" on page 246.
- 3 Disassemble components from the system. See "Installing System Components" on page 151.
  - Hard drives
  - SAS backplane
  - Expansion-card
  - Power supplies
  - Fans
  - Processors and heat sinks
  - Memory modules
- 4 Let the system dry thoroughly for at least 24 hours.

- 5 Reinstall the components you removed in step 3.
- 6 Close the system. See "Closing the System" on page 247.
- 7 Reconnect the system to the electrical outlet, and turn on the system and attached peripherals.

If the system does not start properly, see "Getting Help" on page 339.

- 8 If the system starts properly, shut down the system and reinstall the expansion card that you removed. See "Installing the Expansion Card" on page 178.
- 9 If the system fails to start, see "Getting Help" on page 339.

#### **Troubleshooting a Damaged System**

 $\triangle$ 

CAUTION: Many repairs may only be done by a certified service technician. You should only perform troubleshooting and simple repairs as authorized in your product documentation, or as directed by the online or telephone service and support team. Damage due to servicing that is not authorized by Dell is not covered by your warranty. Read and follow the safety instructions that came with the product.

- 1 Turn off the system and attached peripherals, and disconnect the system from the electrical outlet.
- 2 Open the system. See "Opening the System" on page 246.
- 3 Ensure that the following components are properly installed:
  - Expansion-card assembly
  - Power supplies
  - Fans
  - Processors and heat sinks
  - Memory modules
  - Hard-drive carriers
- 4 Ensure that all cables are properly connected.
- 5 Close the system. See "Closing the System" on page 247.
- 6 If the system fails to start, see "Getting Help" on page 339.

#### **Troubleshooting the System Battery**

#### Ĺ

**NOTE:** If the system is turned off for long periods of time (for weeks or months), the NVRAM may lose its system configuration information. This situation is caused by a defective battery.

- 1 Re-enter the time and date through the System Setup program. See "System Setup Options at Boot" on page 68.
- 2 Turn off the system and disconnect it from the electrical outlet for at least one hour.
- 3 Reconnect the system to the electrical outlet and turn on the system.
- 4 Enter the System Setup program.

If the date and time are not correct in the System Setup program, replace the battery. See "Replacing the System Battery" on page 236.

CAUTION: Many repairs may only be done by a certified service technician. You should only perform troubleshooting and simple repairs as authorized in your product documentation, or as directed by the online or telephone service and support team. Damage due to servicing that is not authorized by Dell is not covered by your warranty. Read and follow the safety instructions that came with the product.

If the problem is not resolved by replacing the battery, see "Getting Help" on page 339.

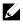

**NOTE:** Some software may cause the system time to speed up or slow down. If the system seems to operate normally except for the time kept in the System Setup program, the problem may be caused by software rather than by a defective battery.

### **Troubleshooting Power Supplies**

1 Identify the faulty power supply by the power supply's fault indicator. See "Power and System Board Indicator Codes" on page 30.

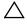

CAUTION: At least one power supply must be installed for the system to operate. Operating the system with only one power supply installed for extended periods of time can cause the system to overheat.

2 Reseat the power supply by removing and reinstalling it. See "Power Supplies" on page 159.

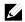

**NOTE:** After installing a power supply, allow several seconds for the system to recognize the power supply and to determine if it is working properly. The power indicator turns green to signify that the power supply is functioning properly.

If the problem persists, replace the faulty power supply.

3 If all troubleshooting fails, see "Getting Help" on page 339.

### **Troubleshooting System Cooling Problems**

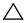

CAUTION: Many repairs may only be done by a certified service technician. You should only perform troubleshooting and simple repairs as authorized in your product documentation, or as directed by the online or telephone service and support team. Damage due to servicing that is not authorized by Dell is not covered by your warranty. Read and follow the safety instructions that came with the product.

Ensure that none of the following conditions exist:

- System cover, cooling shroud, drive blank, power supply blank, or front or back filler panel is removed.
- Ambient temperature is too high.
- External airflow is obstructed.
- Cables inside the system obstruct airflow.
- An individual cooling fan is removed or has failed. See "Troubleshooting a Fan" on page 313.

#### Troubleshooting a Fan

- CAUTION: Many repairs may only be done by a certified service technician. You should only perform troubleshooting and simple repairs as authorized in your product documentation, or as directed by the online or telephone service and support team. Damage due to servicing that is not authorized by Dell is not covered by your warranty. Read and follow the safety instructions that came with the product.
- 1 Locate the faulty fan indicated by the diagnostic software.
- 2 Turn off the system and all attached peripherals.
- 3 Open the system. See "Opening the System" on page 246.
- 4 Reseat the fan's power cable.
- 5 Restart the system.

If the fan functions properly, close the system. See "Closing the System" on page 247.

- 6 If the fan does not function, turn off the system and install a new fan. See "Cooling Fans" on page 248.
- 7 Restart the system.

If the problem is resolved, close the system. See "Closing the System" on page 247.

If the replacement fan does not operate, see "Getting Help" on page 339.

### **Troubleshooting System Memory**

CAUTION: Many repairs may only be done by a certified service technician. You should only perform troubleshooting and simple repairs as authorized in your product documentation, or as directed by the online or telephone service and support team. Damage due to servicing that is not authorized by Dell is not covered by your warranty. Read and follow the safety instructions that came with the product.

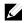

- **NOTE:** Invalid memory configurations can cause your system to halt at startup without video output. See "System Memory" on page 230 and verify that your memory configuration complies with all applicable guidelines.
- 1 If the system is not operational, turn off the system and attached peripherals, and unplug the system from the power source. Wait at least 10 seconds and then reconnect the system to power.
- 2 Turn on the system and attached peripherals and note the messages on the screen.

Go to step 10 if an error message appears indicating a fault with a specific memory module.

3 Enter the System Setup program and check the system memory settings.

See "Main Screen" on page 76. Make any changes to the memory settings, if needed.

If the memory settings match the installed memory but a problem is still indicated, go to step 10.

- 4 Turn off the system and attached peripherals, and disconnect the system from the electrical outlet.
- 5 Remove the system-board assembly. See "Removing a System-Board Assembly" on page 163.
- 6 Reseat the memory modules in their sockets. See "Installing the Memory Modules" on page 234.
- 7 Install the system-board assembly. See "Installing a System-Board Assembly" on page 164.

- 8 Reconnect the system to its electrical outlet, and turn on the system and attached peripherals.
- 9 Enter the System Setup program and check the system memory settings. See "Main Screen" on page 76.If the problem is not resolved, proceed with the next step.
- 10 Turn off the system and attached peripherals, and disconnect the system from the power source.
- 11 Remove the system-board assembly. See "Removing a System-Board Assembly" on page 163.
- 12 If a diagnostic test or error message indicates a specific memory module as faulty, swap or replace the module.
- 13 To troubleshoot an unspecified faulty memory module, replace the memory module in the first memory module socket with a module of the same type and capacity. See "Installing the Memory Modules" on page 234.
- 14 Install the system-board assembly. See "Removing a System-Board Assembly" on page 163.
- 15 Reconnect the system to its electrical outlet, and turn on the system and attached peripherals.
- 16 As the system boots, observe any error message that appears and the diagnostic indicators on the front of the system.
- 17 If the memory problem is still indicated, repeat step 10 through step 16 for each memory module installed.If the problem persists after all memory modules have been checked, see "Getting Help" on page 339.

### **Troubleshooting a Hard Drive**

CAUTION: Many repairs may only be done by a certified service technician. You should only perform troubleshooting and simple repairs as authorized in your product documentation, or as directed by the online or telephone service and support team. Damage due to servicing that is not authorized by Dell is not covered by your warranty. Read and follow the safety instructions that came with the product.

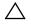

# CAUTION: This troubleshooting procedure can destroy data stored on the hard drive. Before you proceed, back up all files on the hard drive.

- 1 If your system has a RAID controller and your hard drives are configured in a RAID array, perform the following steps:
  - Restart the system and enter the host adapter configuration utility program by pressing <Ctrl><H> for LSI 9265 or <Ctrl><C> for a LSI 9210-8i HBA Card or LSI SAS 2008 mezzanine card. See the documentation supplied with the host adapter for information about the configuration utility.
  - **b.** Ensure that the hard drive(s) have been configured correctly for the RAID array.
  - c. Take the hard drive offline and reseat the drive. See "Removing a System-Board Assembly" on page 163.
  - **d.** Exit the configuration utility and allow the system to boot to the operating system.
- 2 Ensure that the required device drivers for your controller card are installed and are configured correctly. See the operating system documentation for more information.
- 3 Restart the system, enter the System Setup program, and verify that the controller is enabled and the drives appear in the System Setup program.

See "Using the System Setup Program" on page 68. If the problem persists, see "Getting Help" on page 339.

### **Troubleshooting a Storage Controller**

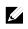

**NOTE:** When troubleshooting a SAS RAID controller, also see the documentation for your operating system and the controller.

- 1 Enter the System Setup program and ensure that the SAS controller is enabled. See "Using the System Setup Program" on page 68.
- 2 Restart the system and press the applicable key sequence to enter the configuration utility program.
  - <Ctrl><C> for a LSI 9210-8i HBA Card or LSI SAS 2008 mezzanine card
  - <Ctrl><H> for a LSI 9265-8i SAS RAID Card See the controller's documentation for information about configuration settings.
- 3 Check the configuration settings, make any necessary corrections, and restart the system.

CAUTION: Many repairs may only be done by a certified service technician. You should only perform troubleshooting and simple repairs as authorized in your product documentation, or as directed by the online or telephone service and support team. Damage due to servicing that is not authorized by Dell is not covered by your warranty. Read and follow the safety instructions that came with the product.

- 4 Turn off the system and attached peripherals, and disconnect the system from its electrical outlet.
- 5 Remove the system-board assembly. See "Removing a System-Board Assembly" on page 163.
- 6 Ensure that the controller card is firmly seated into the system board connector. See "Installing the Expansion Card" on page 178.
- 7 If you have a battery-cached SAS RAID controller, ensure that the RAID battery is properly connected and, if applicable, the memory module on the RAID card is properly seated.
- 8 Ensure that the cables are firmly connected to the storage controller and the SAS backplane board.

- 9 Install the system-board assembly. See "Installing a System-Board Assembly" on page 164.
- 10 Reconnect the system to its electrical outlet, and turn on the system and attached peripherals.

If the problem persists, see "Getting Help" on page 339.

#### **Troubleshooting Expansion Cards**

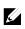

**NOTE:** When troubleshooting an expansion card, see the documentation for your operating system and the expansion card.

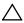

CAUTION: Many repairs may only be done by a certified service technician. You should only perform troubleshooting and simple repairs as authorized in your product documentation, or as directed by the online or telephone service and support team. Damage due to servicing that is not authorized by Dell is not covered by your warranty. Read and follow the safety instructions that came with the product.

- 1 Turn off the system and attached peripherals, and disconnect the system from the electrical outlet.
- 2 Remove the system-board assembly. See "Removing a System-Board Assembly" on page 163.
- 3 Ensure that each expansion card is firmly seated in its connector. See "Installing the Expansion Card" on page 178.
- 4 Install the system-board assembly. See "Installing a System-Board Assembly" on page 164.
- 5 Reconnect the system to the electrical outlet, and turn on the system and attached peripherals.
- 6 If the problem is not resolved, see "Getting Help" on page 339.

#### **Troubleshooting Processors**

- CAUTION: Many repairs may only be done by a certified service technician. You should only perform troubleshooting and simple repairs as authorized in your product documentation, or as directed by the online or telephone service and support team. Damage due to servicing that is not authorized by Dell is not covered by your warranty. Read and follow the safety instructions that came with the product.
- 1 Turn off the system and attached peripherals, and disconnect the system from the electrical outlet.
- 2 Remove the system-board assembly. See "Removing a System-Board Assembly" on page 163.
- 3 Ensure that each processor and heat sink are properly installed. See "Installing a Processor" on page 171.
- 4 Install the system-board assembly. See "Installing a System-Board Assembly" on page 164.
- 5 Reconnect the system to the electrical outlet, and turn on the system and attached peripherals.
- 6 If the problem persists, turn off the system and attached peripherals, and disconnect the system from the electrical outlet.
- 7 Remove the system-board assembly. See "Removing a System-Board Assembly" on page 163.
- 8 Remove processor 2. See "Removing a Processor" on page 169.
- 9 Install the system-board assembly. See "Installing a System-Board Assembly" on page 164.
- 10 Reconnect the system to the electrical outlet, and turn on the system and attached peripherals.If the problem persists, the processor is faulty. See "Getting Help" on page 339.
- 11 Turn off the system and attached peripherals, and disconnect the system from the electrical outlet.

- 12 Remove the system-board assembly. See "Removing a System-Board Assembly" on page 163.
- 13 Replace processor 1 with processor 2. See "Installing a Processor" on page 171.
- Repeat step 9 through step 11.If you have tested both the processors and the problem persists, the system board is faulty. See "Getting Help" on page 339.

#### **IRQ Assignment Conflicts**

Most PCI devices can share an IRQ with another device, but they cannot use an IRQ simultaneously. To avoid this type of conflict, see the documentation for each PCI device for specific IRQ requirements.

| IRQ Line | Assignment                                    |
|----------|-----------------------------------------------|
| IRQ0     | 8254 timer                                    |
| IRQ1     | Keyboard controller                           |
| IRQ2     | Cascade for IRQ9                              |
| IRQ3     | Serial port (COM2) or PCI_IRQ_POOL_DEFINITION |
| IRQ4     | Serial port (COM1) or PCI_IRQ_POOL_DEFINITION |
| IRQ5     | PCI_IRQ_POOL_DEFINITION                       |
| IRQ6     | PCI_IRQ_POOL_DEFINITION                       |
| IRQ7     | RESERVE                                       |
| IRQ8     | RTC                                           |
| IRQ9     | PCI_IRQ_POOL_DEFINITION                       |
| IRQ10    | PCI_IRQ_POOL_DEFINITION                       |
| IRQ11    | PCI_IRQ_POOL_DEFINITION                       |
| IRQ12    | Mouse controller                              |
| IRQ13    | Processor                                     |
| IRQ14    | Primary IDE controller                        |
| IRQ15    | Secondary IDE controller                      |

#### Table 4-1. Assignment Specific IRQ Requirements

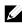

NOTE: PCI\_IRQ\_POOL\_DEFINITION means BIOS code assign in runtime.

# **Jumpers and Connectors**

This chapter provides specific information about the system jumpers. It also provides some basic information on jumpers and switches and describes the connectors on the various boards in the system.

## C6220 II System Board Connectors

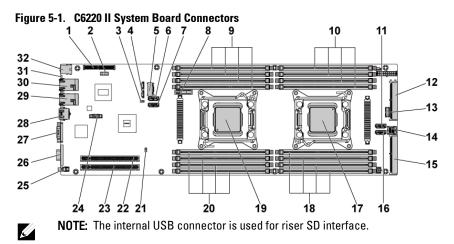

- 1 PCI-E Gen3 x8 mezzanine slot 3
- 3 NVRAM clear jumper
- 5 onboard SATA output connector 0
- 7 onboard SATA connector 5
- 9 DIMM slots for processor 1
- 11 SAS/SATA input connector 5
- 13 front panel connector 1
- 15 PCI-E Gen3 x16 slot 4
- 17 processor 2

- 2 Internal USB connector
- 4 SGPIO in connector 2
- 6 onboard SATA connector 4
- 8 system battery
- 10 DIMM slots for processor 2
- 12 middle plane connector
- 14 SAS/SATA input connector 0
- 16 SAS/SATA input connector 4
- 18 DIMM slots for processor 2

| 19 | processor 1                   | 20 | Ľ |
|----|-------------------------------|----|---|
| 21 | PWRD_EN jumper                | 22 | P |
| 23 | PCI-E Gen3 x16 slot 1         | 24 | Ν |
| 25 | power button/power&system LED | 26 | ٧ |
| 27 | serial port                   | 28 | n |
| 29 | LAN connector 2               | 30 | L |
| 31 | ID LED                        | 32 | d |
|    |                               |    |   |

- 20 DIMM slots for processor 1
- 22 PCI-E Gen3 x16 slot 2
- 24 NCSI CN connector
- 26 VGA port
- 28 management port
- 30 LAN connector 1
- 32 dual USB port

#### **C6220 System Board Connectors**

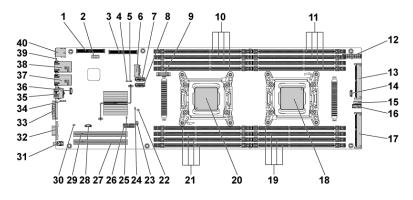

#### Figure 5-2. C6220 System Board Connectors

- 1 PCI-E Gen3 x8 mezzanine slot 3
- 3 internal SAS mezzanine slot
- 5 NVRAM clear jumper
- 7 onboard SATA connector 4
- 9 system battery
- 11 DIMM slots for processor 2
- 13 middle plane connector
- 15 internal serial connector
- 17 PCI-E x16 slot 4

- 2 internal USB connector
- 4 service mode jumper
- 6 mini-SAS connector 0
- 8 onboard SATA Connector 5
- 10 DIMM slots for processor 1
- 12 main power connector
- 14 SGPIO connector 2
- 16 front panel connector 1
- 18 processor 2

| 19 | DIMM slots for processor 2 |
|----|----------------------------|
|----|----------------------------|

- 21 DIMM slots for processor 1
- 23 PWRD\_EN jumper
- 25 MEDBG1 jumper
- 27 PCI-E Gen2 x16 slot 1
- 29 PCI-E Gen2 x16 slot 2
- 31 power button/power & system LED
- 33 serial port
- 35 management port
- 37 LAN connector 2
- 39 ID LED

- 20 processor 1
- 22 BIOS recovery jumper
- 24 ME firmware recovery jumper
- 26 LAN LED connector
- 28 SGPIO connector 1
- 30 power button pass jumper
- 32 VGA port
- 34 BMC console connector
- 36 LAN management connector
- 38 LAN connector 1
- 40 dual USB port

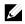

**NOTE:** The PCI-E Gen2 x16 slot 1 and slot 2 are supported up to Gen2 5.0 Gigabits bandwidth. If user inserts Gen3 .0 devices into the 2 slots that will only train at Gen 2.0 speed, not Gen 3.0.

#### **Backplane Connectors**

#### 3.5" Hard-Drive Direct Backplane

Figure 5-3. Front View of the Backplane

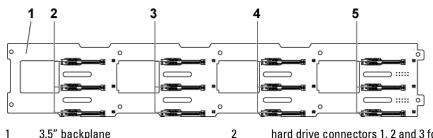

3.5" backplane 1

- 3 hard drive connectors 1, 2 and 3 for system board 2 (from top to bottom)
- 5 hard drive connectors 1, 2 and 3 for system board 4 (from top to bottom)
- hard drive connectors 1, 2 and 3 for system board 1 (from top to bottom)

4 hard drive connectors 1, 2 and 3 for system board 3 (from top to bottom)

Figure 5-4. Back View of the Backplane

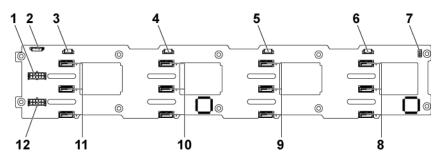

2

4

6

- 1 backplane power connector for power supply 1
- 3 SGPIO connector 4 for system board 4
- 5 SGPIO connector 2 for system board 2
- 7 backplane jumper
- SATA2 and SAS connectors 1, 2 and 3 for system board 2 (from top to bottom)
- 11 SATA2 and SAS connectors 1, 2 and 3 for system board 4 (from top to bottom)

- 1x8pin fan controller board connector
- SGPIO connector 3 for system board 3
- SGPIO connector 1 for system board 1
- 8 SATA2 and SAS connectors 1, 2 and 3 for system board 1 (from top to bottom)
- 10 SATA2 and SAS connectors 1, 2 and 3 for system board 3 (from top to bottom)
- 12 backplane power connector for power supply 2

#### 2.5" Hard-Drive Direct Backplane Figure 5-5. Front View of the Backplane

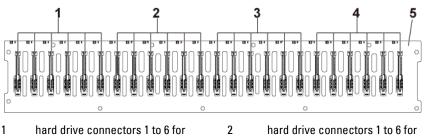

4

- system board 1 (from left to right)
- 3 hard drive connectors 1 to 6 for system board 3 (from left to right)
- system board 2 (from left to right) hard drive connectors 1 to 6 for
- system board 4 (from left to right)

5 2.5" backplane

Figure 5-6. Back View of the Backplane

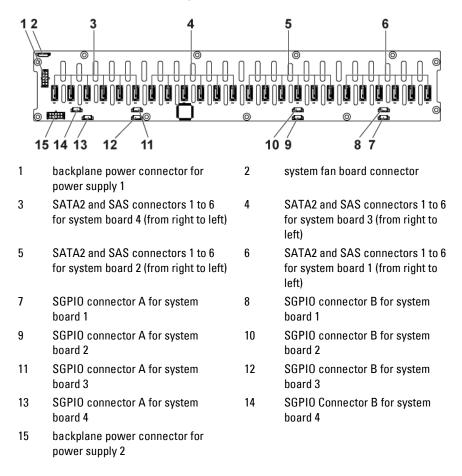

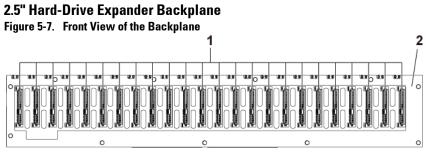

 1
 hard drive connectors 1 to 24 (from 2
 2.5" backplane for expander left to right)

 2
 2.5" backplane for expander configuration

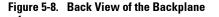

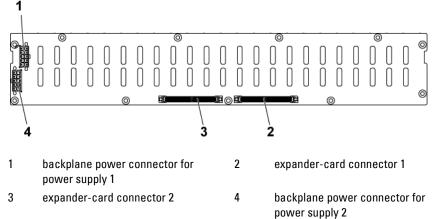

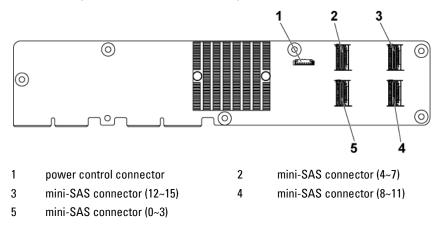

Figure 3-9. Top View of the 2.5" Hard-Drive Expander Card

**Middle Plane Connectors** 

Figure 5-10. Middle Plane Connectors

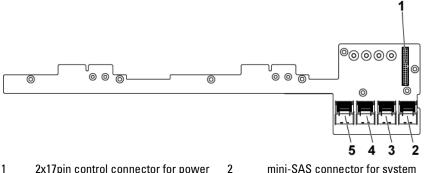

4

- 1 2x17pin control connector for power distribution board 1
- 3 mini-SAS connector for system board 3 and 4 (hard drive 1, 2, 3 and 4)
- 5 mini-SAS connector for system board 1 and 2 (hard drive 1, 2, 3 and 4)
- mini-SAS connector for system board 3 and 4 (hard drive 5 and 6)
- mini-SAS connector for system board 1 and 2 (hard drive 5 and 6)

# **Interposer Extender for 2U Node Connectors**

Figure 5-11. Interposer Extender for 2U node Connectors

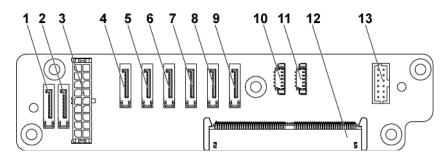

- SATA2 and SAS connectors connector 6
   2x9pin power connector
   SATA2 and SAS connectors 4
- 7 SATA2 and SAS connectors 2
- 9 SATA2 and SAS connectors 0
- 11 SGPIO Connector 2
- 13 2x6pin control connector

- 2 SATA2 and SAS connectors connector 7
- 4 SATA2 and SAS connectors connector 5
- 6 SATA2 and SAS connectors connector 3
- 8 SATA2 and SAS connectors connector 1
- 10 SGPIO Connector 1
- 12 middle plane connector

# LSI 2008 SAS Mezzanine Card Connectors

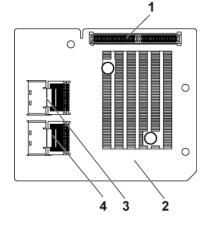

Figure 5-12. LSI 2008 SAS Mezzanine Card Connectors

| 1 | mezzanine card connector      | 2 | LSI 2008 mezzanine card       |
|---|-------------------------------|---|-------------------------------|
| 3 | mini-SAS connector (port 4-7) | 4 | mini-SAS connector (port 0-3) |

# **1GbE Mezzanine Card Connectors**

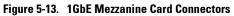

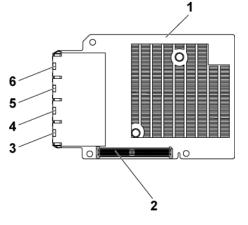

- 1 1GbE mezzanine card
- 3 NIC connector 4
- 5 NIC connector 2

- 2 mezzanine card connector
- 4 NIC connector 3
- 6 NIC connector 1

# **10GbE Mezzanine Card Connectors**

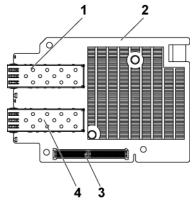

Figure 5-14. 10GbE Mezzanine Card Connectors

| 1 | SFP + port 0             | 2 | 10GbE mezzanine card |
|---|--------------------------|---|----------------------|
| 3 | mezzanine card connector | 4 | SFP + port 1         |

# **Power Distribution Board 1 Connectors**

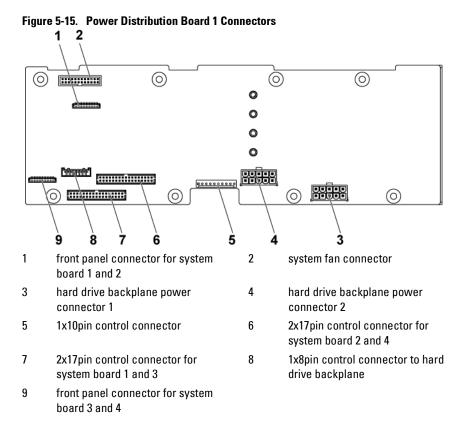

# **Power Distribution Board 2 Connectors**

Figure 5-16. Power Distribution Board 2 Connectors

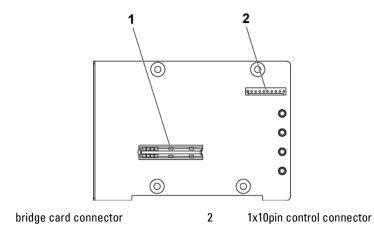

# **Sensor Board Connectors**

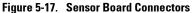

1

1

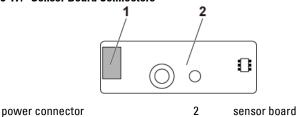

# **Jumper Settings**

CAUTION: Many repairs may only be done by a certified service technician. You should only perform troubleshooting and simple repairs as authorized in your product documentation, or as directed by the online or telephone service and support team. Damage due to servicing that is not authorized by Dell is not covered by your warranty. Read and follow the safety instructions that came with the product.

#### System Configuration Jumper Settings on the C6220 II System Board

The function of system configuration jumper installed on each C6220 II system board is shown below:

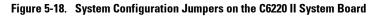

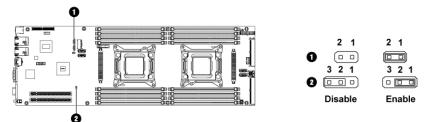

Table 5-1. System Configuration Jumper on the C6220 II System Board

| Jumper | Function    | Off      | On     |
|--------|-------------|----------|--------|
| 0      | NVRAM clear | *Disable | Enable |
| -      |             |          |        |
| Jumper | Function    | Pin1-2   | Pin2-3 |

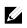

 ${\rm NOTE:}$  The \* in the table of system configuration jumper describes the default status and the default state is not active state.

#### System Configuration Jumper Settings on the C6220 System Board

The function of system configuration jumper installed on each C6220 system board is shown below:

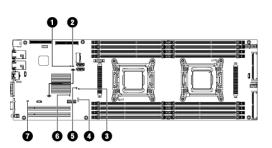

Figure 5-19. System Configuration Jumpers on the C6220 System Board

|   | 21      | 21     |
|---|---------|--------|
| 0 |         |        |
| Ø |         |        |
| 8 |         |        |
| 0 |         |        |
| 6 |         |        |
| 0 |         |        |
|   | 321     | 321    |
| 4 |         |        |
|   | Disable | Enable |

| Table 5-2. | System Configuration Jumper on the C6220 System Board |
|------------|-------------------------------------------------------|
| TUDIC 5 2. | oystem oomgalation oumper on the oozzo oystem board   |

| Jumper | Function             | Off      | On      |
|--------|----------------------|----------|---------|
| 0      | Service Mode         | *Disable | Enable  |
| 0      | NVRAM Clear          | *Disable | Enable  |
| 3      | BIOS Recovery        | *Disable | Enable  |
| 6      | ME Firmware Recovery | *Disable | Enable  |
| 6      | MEDBG1               | *Disable | Enable  |
| 0      | Power Button Pass    | *Disable | Enable  |
| Jumper | Function             | Pin1-2   | Pin2-3  |
| 0      | PWRD_EN              | *Enable  | Disable |

**NOTE:** The \* in the table of system configuration jumper describes the default status and the default state is not active state.

#### **Direct Backplane Jumper Settings**

CAUTION: Many repairs may only be done by a certified service technician. You should only perform troubleshooting and simple repairs as authorized in your product documentation, or as directed by the online or telephone service and support team. Damage due to servicing that is not authorized by Dell is not covered by your warranty. Read and follow the safety instructions that came with the product.

The function of jumpers installed on 3.5" HDD direct backplane and 2.5" HDD direct backplane is the same. Following is an example using the jumpers installed on 3.5" HDD direct backplane.

Figure 5-20. Jumper Installed on Direct Backplane

| .11 | Disable | Enable |
|-----|---------|--------|
|     |         |        |
|     |         |        |
|     |         |        |
|     |         |        |
|     |         |        |
|     | 21      | 21     |

#### Table 5-3. Jumpers Installed on Direct Backplane

| Jumper       | Function                      | Off      | On     |
|--------------|-------------------------------|----------|--------|
| SW1 (pin1-2) | Reserved                      | *Disable | Enable |
| SW2 (pin3-4) | Reserved                      | *Disable | Enable |
| SW3 (pin5-6) | SGPIO I <sup>2</sup> C Select | *Disable | Enable |
| SW4 (pin7-8) | MFG Test                      | *Disable | Enable |

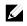

**NOTE:** The \* in the table of direct backplane jumper describes the default status and the default state is not active state.

# 6

# **Getting Help**

# **Contacting Dell**

For customers in the United States, call 800-WWW-DELL (800-999-3355).

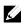

**NOTE:** If you do not have an active Internet connection, you can find contact information on your purchase invoice, packing slip, bill, or Dell product catalog.

Dell provides several online and telephone-based support and service options. Availability varies by country and product, and some services may not be available in your area. To contact Dell for sales, technical support, or customer service issues:

- 1 Visit **support.dell.com**. Click your country/region at the bottom of the page. For a full listing of country/region, click **All**. Click **All Support** from **Support** menu.
- 2 Select the appropriate service or support link based on your need.
- 3 Choose the method of contacting Dell that is convenient for you.

# Index

# A

about your system, 13

#### B

back panel features, 24 backplane installing direct BP, 281 removing 2.5-inch hard drive backplane for expander configuration, 283 removing direct BP, 276 backplane installing 2.5-inch hard drive backplane for expander configuration, 291 backplane jumper settings, 338 batteries troubleshooting, 311 battery (system) replacing, 236 blank hard drive, 154, 155

#### С

C6220 II system board connectors, 321 C6220 system board connectors, 322 cable routing LSI 9265-8i card (1U node), 191 LSI 9265-8i card (2U node), 199 onboard mini-SAS &SATA (1U node), 241 onboard mini-SAS &SATA (2U node), 243, 245 power distribution board, 258, 274, 298, 303 Riser card, 213 SAS mezzanine card (1U node), 216 SAS mezzanine card (2U node), 217 collecting system event log, 34, 46 contacting dell, 339 cooling fans installing, 250 removing, 248 troubleshooting, 313

#### D

damaged systems troubleshooting, 310 Dell contacting, 339 drive blank installing, 154, 155 removing, 154, 155

# E

expansion card troubleshooting, 318 expansion card for 1U node installing, 178 removing, 176 expansion card for 2U node installing, 183 removing, 179

#### F

features and indicators front panel, 14 fresh air support, 52, 62 front panel features, 14 front panel installing, 294 front panel removing, 292

#### Η

hard drive installing hot-swap hard drive, 157 removing hot-swap hard drive, 156 troubleshooting, 316 heat sink installing, 169 heat sink removing, 165, 166, 167 heat sinks installing, 169 removing, 165, 166, 167

# I

indicator codes AC power, 31 hard-drive indicator, 18 NIC, 28 NIC (management port), 29 power and system board, 30 indicators back panel, 24 front panel, 14 installing 2.5-inch hard drive backplane for expander configuration, 291 cooling fans, 250 direct BP, 281 expansion card for 1U node, 178 expansion card for 2U node, 183 front panel, 294 hard drive blank, 154, 155 heat sink, 169 hot-swap hard drive, 157 interposer extender for 2U node, 173 interposer extender tray for 2U node, 175 LSI 9265-8i card for 1U node, 190 LSI 9265-8i card for 2U node, 198

memory modules, 234 mezzanine card (10GbE), 227 mezzanine card (1GbE), 223 middle planes, 267 power distribution board, 256 power supply, 161 processor, 171 riser card for 1U node, 209 riser card for 2U node, 212 SAS Mezzanine card, 215 sensor board, 297 system board, 240 system board assembly, 164 installing the LSI 9265-8i RAID battery, 205 installing the LSI 9265-8i RAID battery assembly, 204 Installing the mezzanine-card bridge board, 229 interposer extender for 2U node installing, 173 removing, 172 interposer extender tray for 2U node installing, 175 removing, 174

# K

keyboards troubleshooting, 307

#### L

LEDs

BMC heart beat, 33 LSI 9265-8i card for 1U node installing, 190 removing, 187 LSI 9265-8i card for 2U node installing, 198 removing, 194 LSI 9265-8i RAID battery assembly removing, 202

#### M

memory troubleshooting, 314 memory modules installing, 234 removing, 232 memory modules (DIMMs) configuring, 230 mezzanine card (10GbE) installing, 227 removing, 224 mezzanine card (1GbE) installing, 223 removing, 221 Micro SD card socket location, 67 middle planes installing, 267 removing, 261

#### Ν

NICs

troubleshooting, 308

# P

phone numbers, 339 POST accessing system features, 13 power distribution board installing, 256 removing, 251 power supplies installing, 161 removing, 160 processor installing, 171 removing, 169 processors troubleshooting, 319

#### R

RAID card LSI 9210-8i HBA, 186 LSI 9265-8i with BBU, 186 LSI 9285-8e with BBU, 186 removing cooling fans, 248 direct BP, 276 expansion card for 1U node, 176 expansion card for 2U node, 179 front panel, 292 hard drive blank, 154, 155 heat sink, 165, 166, 167

hot-swap hard drive, 156 interposer extender for 2U node, 172 interposer extender for 2U node tray, 174 LSI 9265-8i card for 1U node, 187 LSI 9265-8i card for 2U node, 194 LSI 9265-8i RAID battery assembly, 202 memory modules (DIMMs), 232 mezzanine card (1GbE), 221 mezzanine card(10GbE), 224 middle planes, 261 power distribution board, 251 power supply, 160 processor, 169 riser card for 1U node, 208 riser card for 2U node, 210 SAS Mezzanine card, 214 sensor board, 296 system board, 238 system board assembly, 162, 163 removing the LSI 9265-8i RAID battery, 204 Removing the mezzanine-card bridge board, 228 replacing system battery, 236 riser card for 1U node installing, 209 removing, 208

riser card for 2U node installing, 212 removing, 210

### S

safety, 151 SAS controller daughter card troubleshooting, 317 SAS Mezzanine card installing, 215 removing, 214 SAS RAID controller daughter card troubleshooting, 317 startup accessing system features, 13 support C6220 fresh air, 52 C6220 II fresh air f, 62 contacting Dell, 339 system closing, 247 opening, 246 system board installing, 240 jumper settings, 336, 337 removing, 238 system board assembly installing, 164 removing, 162, 163 system cooling troubleshooting, 312 system features accessing, 13

system setup LAN configuration, 113 memory configuration, 94 PCI configuration, 100 power management, 79 processor configuration, 88 remote access configuration, 114 SATA configuration, 97 USB configuration, 107

#### Т

telephone number, 339 troubleshooting cooling fans, 313 damaged system, 310 expansion card, 318 external connections, 306 hard drive, 316 keyboard, 307 memory, 314 NIC, 308 processors, 319 SAS RAID controller daughter card, 317 sequence, 306 system battery, 311 system boot issues, 34, 46 system cooling, 312 video, 307 wet system, 309

#### V

video troubleshooting, 307

#### W

warranty, 52 wet system troubleshooting, 309